# 1X SC<sup>™</sup> 4812T BTS Optimization/ATP

Software Release 2.16.1.x

800, 1700, and 1900 MHz

**CDMA** 

FIELD TRIAL

#### **Notice**

While reasonable efforts have been made to assure the accuracy of this document, Motorola, Inc. assumes no liability resulting from any inaccuracies or omissions in this document, or from use of the information obtained herein. The information in this document has been carefully checked and is believed to be entirely reliable. However, no responsibility is assumed for inaccuracies or omissions. Motorola, Inc. reserves the right to make changes to any products described herein and reserves the right to revise this document and to make changes from time to time in content hereof with no obligation to notify any person of revisions or changes. Motorola, Inc. does not assume any liability arising out of the application or use of any product, software, or circuit described herein; neither does it convey license under its patent rights or the rights of others.

It is possible that this publication may contain references to, or information about Motorola products (machines and programs), programming, or services that are not announced in your country. Such references or information must not be construed to mean that Motorola intends to announce such Motorola products, programming, or services in your country.

#### Copyrights

This instruction manual, and the Motorola products described in this instruction manual may be, include or describe copyrighted Motorola material, such as computer programs stored in semiconductor memories or other media. Laws in the United States and other countries preserve for Motorola certain exclusive rights for copyrighted material, including the exclusive right to copy, reproduce in any form, distribute and make derivative works of the copyrighted material. Accordingly, any copyrighted Motorola material contained herein or in the Motorola products described in this instruction manual may not be copied, reproduced, distributed, merged or modified in any manner without the express written permission of Motorola. Furthermore, the purchase of Motorola products shall not be deemed to grant either directly or by implication, estoppel, or otherwise, any license under the copyrights, patents or patent applications of Motorola, as arises by operation of law in the sale of a product.

#### **Usage and Disclosure Restrictions**

#### **License Agreement**

The software described in this document is the property of Motorola, Inc. It is furnished by express license agreement only and may be used only in accordance with the terms of such an agreement.

#### Copyrighted Materials

Software and documentation are copyrighted materials. Making unauthorized copies is prohibited by law. No part of the software or documentation may be reproduced, transmitted, transcribed, stored in a retrieval system, or translated into any language or computer language, in any form or by any means, without prior written permission of Motorola, Inc.

#### **High Risk Activities**

Components, units, or third-party products used in the product described herein are NOT fault-tolerant and are NOT designed, manufactured, or intended for use as on-line control equipment in the following hazardous environments requiring fail-safe controls: the operation of Nuclear Facilities, Aircraft Navigation or Aircraft Communication Systems, Air Traffic Control, Life Support, or Weapons Systems ("High Risk Activities"). Motorola and its supplier(s) specifically disclaim any expressed or implied warranty of fitness for such High Risk Activities.

#### **Trademarks**

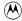

and Motorola are registered trademarks of Motorola, Inc.

Product and service names profiled herein are trademarks of Motorola, Inc. Other manufacturers' products or services profiled herein may be referred to by trademarks of their respective companies.

#### Copyright

© Copyright 2002 Motorola, Inc. All Rights Reserved

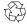

Printed on Recyclable Paper

REV012501

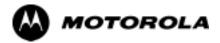

# 1X SC<sup>™</sup> 4812T BTS Optimization/ATP

**Table of Contents** 

## **Contents**

| Foreword                                                                                                    | χV                                     |
|----------------------------------------------------------------------------------------------------|----------------------------------------|
| General Safety                                                                                                    | χiχ                                    |
| Revision History                                                                                                    | ХX                                     |
| Patent Notificationx                                                                                                    | xxi                                    |
| Chapter 1 Introduction 1                                                                                                    | I <b>-</b> 1                           |
| Scope of This Document                                                                                                    | 1-1<br>1-1<br>1-2<br>1-3               |
| Why Optimize?                                                                                                    | 1-4<br>1-4<br>1-4<br>1-5               |
| •                                                                                                    | 1-6<br>1-6                             |
| Policy Test Equipment Calibration Test Cable Calibration Equipment Warm-up Test Equipment Specifications LMF Hardware Requirements Test Equipment List | 1-8<br>1-8<br>1-8<br>1-8<br>1-9<br>1-9 |
| Required Documents                                                                                                    | -14<br>-14<br>-14                      |
| Equipment Overview                                                                                                    | -15<br>-15<br>-15<br>-15               |
|                                                                                                    | -23<br>-30                             |
| Chapter 2 Preliminary Operations                                                                                                    | 2-1                                    |
| Preliminary Operations: Overview Introduction Cell Site Types CDF Site Equipage Verification Initial Installation of Boards/Modules                    | 2-1<br>2-1<br>2-1<br>2-1<br>2-2<br>2-3 |
| Objective                                                                                                    | 2-4<br>2-4<br>2-4<br>2-4               |

| DC Power Pre-test (BTS Frame) DC Power Pre-test (RFDS)                                                                                                    | 2-5<br>2-11                                                          |
|----------------------------------------------------------------------------------------------------|----------------------------------------------------------------------|
| Initial Power-up Tests Power-up Procedures Common Power Supply Verification Initial Power-up (RFDS) Initial Power-up (BTS)                                                                                                    | 2-12<br>2-12<br>2-13<br>2-14<br>2-14                                 |
| Chapter 3 Optimization/Calibration                                                                                                    | 3-1                                                                  |
| Optimization/Calibration - Introduction Introduction Optimization Process Cell Site Types Cell-Site Data File BTS System Software Download Site Equipage Verification                                                                                                    | 3-1<br>3-1<br>3-1<br>3-2<br>3-2<br>3-3<br>3-3                        |
| Isolate Span Lines/Connect LMF Isolate BTS from T1/E1 Spans LMF to BTS Connection                                                                                                    | 3-4<br>3-4<br>3-5                                                    |
| Preparing the LMF Overview LMF Operating System Installation Copy CDF Files from CBSC Creating a Named HyperTerminal Connection for MMI Connection Folder Structure Overview Pinging the Processors                                                                                                    | 3-7<br>3-8<br>3-8<br>3-10<br>3-12<br>3-13                            |
| Using CDMA LMF  Basic LMF Operation  Graphical User Interface Overview  Command Line Interface Overview  Logging into a BTS  Logging Out  Establishing an MMI Communication Session                                                                                                    | 3-16<br>3-16<br>3-16<br>3-17<br>3-18<br>3-21<br>3-23                 |
| Download the BTS - Overview Download Code to Devices Download Code and Data to Non-MGLI Devices Select CSM Clock Source Enable CSMs Enable MCCs Enable Redundant GLIs                                                                                                    | 3-24<br>3-24<br>3-25<br>3-26<br>3-27<br>3-28<br>3-30<br>3-30         |
| CSM System Time/GPS and LFR/HSO Verification  CSM & LFR Background  Low Frequency Receiver/ High Stability Oscillator  Front Panel LEDs  CSM Frequency Verification  Null Modem Cable  Test Equipment Setup: GPS & LFR/HSO Verification  GPS Initialization/Verification  LFR Initialization/Verification  HSO Initialization/Verification | 3-31<br>3-32<br>3-32<br>3-33<br>3-33<br>3-33<br>3-35<br>3-39<br>3-41 |

| Test Equipment Set-up                                                | 3-43 |
|----------------------------------------------------------------------|------|
| Connecting Test Equipment to the BTS                                 | 3-43 |
| Supported Test Sets                                                  | 3-43 |
| Test Equipment Reference Chart                                       | 3-45 |
| Equipment Warm-up                                                    | 3-47 |
| Calibrating Cables                                                   | 3-47 |
| Setup for TX Calibration                                             | 3-49 |
| Setup for Optimization/ATP                                           | 3-52 |
| TX ATP Setup                                                         | 3-55 |
| Test Set Calibration                                                 | 3-57 |
| Test Set Calibration Background                                      | 3-57 |
| Purpose of Test Set Calibration                                      | 3-57 |
| Selecting Test Equipment                                             | 3-57 |
| Manually Selecting Test Equipment in a Serial Connection Tab         | 3-58 |
| Automatically Selecting Test Equipment in a Serial Connection Tab    | 3-59 |
| Calibrating Test Equipment                                           | 3-60 |
| Agilent E4406A Transmitter Tester Self-alignment (Calibration)       | 3-61 |
| Calibrating Cables                                                   | 3-62 |
| Calibrating Cables with a CDMA Analyzer                              | 3-62 |
| Calibrating TX Cables Using a Signal Generator and Spectrum Analyzer | 3-63 |
| Calibrating RX Cables Using a Signal Generator and Spectrum Analyzer | 3-64 |
| Setting Cable Loss Values                                            | 3-66 |
| Setting Coupler Loss Values                                          | 3-67 |
|                                                                      |      |
| Bay Level Offset Calibration                                         | 3-68 |
| Introduction to Bay Level Offset Calibration                         | 3-68 |
| RF Path Bay Level Offset Calibration                                 | 3-68 |
| When to Calibrate BLOs                                               | 3-68 |
| TX Path Calibration                                                  | 3-69 |
| BLO Calibration Data File                                            | 3-69 |
| Test Equipment Setup: RF Path Calibration                            | 3-72 |
| TX Path Calibration                                                  | 3-72 |
| Download BLO Procedure                                               | 3-75 |
| Calibration Audit Introduction                                       | 3-76 |
| TX Path Audit                                                        | 3-76 |
| TX Audit Test                                                        | 3-76 |
| All Cal/Audit Test                                                   | 3-77 |
| Create CAL File                                                      | 3-79 |
| RFDS Set-up and Calibration                                          | 3-80 |
| RFDS Description                                                     | 3-80 |
| RFDS Parameter Settings                                              | 3-81 |
| RFDS TSU NAM Programming                                             | 3-83 |
| Explanation of Parameters used when Programming the TSU NAM          | 3-83 |
| Valid NAM Ranges                                                     | 3-84 |
| Set Antenna Map Data                                                 | 3-84 |
| Set RFDS Configuration Data                                          | 3-85 |
| RFDS Calibration                                                     | 3-86 |
| Program TSU NAM                                                      | 3-87 |
|                                                                      |      |
| BTS Redundancy/Alarm Testing                                         | 3-88 |
| Objective                                                            | 3-88 |
| Test Equipment                                                       | 3-88 |
| Redundancy/Alarm Test                                                | 3-88 |
| Test Equipment Setup                                                 | 3-89 |
| Power Supply Redundancy                                              | 3-89 |

| Miscellaneous Alarm/Redundancy Tests                         | 3-91          |
|--------------------------------------------------------------|---------------|
| BBX Redundancy                                               | 3-93          |
| CSM, GPS, & LFR/HSO Redundancy/Alarm Tests                   | 3-94          |
| LPA Redundancy Test                                          | 3-97<br>3-98  |
| MGLI/GLI Redundancy Test                                     |               |
| BTS Alarms Testing                                           | 3-99          |
| Alarm Test Overview                                          | 3-99          |
| Alarm Reporting Display Purpose                              | 3-99<br>3-100 |
| Test Equipment                                               | 3-100         |
| CDI Alarm Input Verification with Alarms Test Box            | 3-10          |
| CDI Alarm Input Verification without Alarms Test Box         | 3-103         |
| Pin and Signal Information for Alarm Connectors              | 3-104         |
| Chapter 4 Automated Acceptance Test Procedure                | 4-1           |
| Automated Acceptance Test Procedures - All-inclusive TX & RX | 4-1           |
| Introduction                                                 | 4-1           |
| Reduced ATP                                                  | 4-2           |
| ATP Tests                                                    | 4-2           |
| ATP Test Prerequisites                                       | 4-3           |
| TX OUT Connection                                            | 4-3           |
| ATP Test Procedure                                           | 4-4           |
| TX Output Acceptance Tests: Introduction                     | 4-6           |
| Individual Acceptance Tests                                  | 4-6           |
| TX Spectral Purity Transmit Mask Acceptance Test             | 4-7           |
| Tx Mask Test                                                 | 4-7           |
| TX Waveform Quality (rho) Acceptance Test                    | 4-9<br>4-9    |
| TX Pilot Time Offset Acceptance Test                         | 4-10          |
| Pilot Offset Acceptance Test                                 | 4-10          |
| TX Code Domain Power/Noise Floor Acceptance Test             | 4-11          |
| Code Domain Power Test                                       | 4-11          |
| RX Frame Error Rate (FER) Acceptance Test                    | 4-13<br>4-13  |
|                                                              |               |
| Generate an ATP Report  Background                           | 4-14<br>4-14  |
| ATP Report                                                   | 4-14          |
| All Report                                                   | 7 1-          |
| Chapter 5 Prepare to Leave the Site                          | <b>5-</b> 1   |
| Prepare to Leave the Site                                    | 5-1           |
| External Test Equipment Removal                              | 5-1           |
| Reset All Devices                                            | 5-2           |
| Re-connect BTS T1 Spans and Integrated Frame Modem           | 5-3           |
| BTS Site Span Configuration Verification                     | 5-4<br>5-5    |
| Set BTS Site Span Configuration                              | 5-5<br>5-7    |
| LMF Removal                                                  | 5-8           |
| Re-establish OMC-R Control/ Verifying T1/E1                  | 5-9           |
|                                                              |               |
| Chapter 6 Basic Troubleshooting                              | 6-1           |
| Basic Troubleshooting Overview                               | 6-1           |

| (                          | Overview                                                                                                    |
|----------------------------|----------------------------------------------------------------------------------------------------|
| (                          | hooting: Installation 6- Cannot Log into Cell-Site 6- Cannot Communicate to Power Meter 6- Cannot Communicate to Communications Analyzer 6-                                                                                                    |
| (                          | hooting: Download 6- Cannot Download CODE to Any Device (card) 6- Cannot Download DATA to Any Device (Card) 6- Cannot ENABLE Device 6- Miscellaneous Errors 6-                                                                                                    |
| E                          | hooting: Calibration 6- Bay Level Offset Calibration Failure 6- Cannot Load BLO 6- Calibration Audit Failure 6-                                                                                                    |
| E<br>()<br>()              | hooting: Transmit ATP                                                                                                    |
|                            | hooting: Receive ATP 6-1 Multi-FER Test Failure 6-1                                                                                                    |
| F<br>I<br>N<br>()          | hooting: CSM Check-list 6-1 Problem Description 6-1 Intermittent 19.6608 MHz Reference Clock/GPS Receiver Operation 6-1 No GPS Reference Source 6-1 Checksum Failure 6-1 GPS Bad RX Message Type 6-1 CSM Reference Source Configuration Error 6-1 Fakes Too Long for CSM to Come INS 6-1                                                                                                    |
| <br> <br>                  | Backplane Troubleshooting 6-1 ntroduction 6-1 Connector Functionality 6-1 C-CCP Backplane Troubleshooting Procedure 6-1 Digital Control Problems 6-1 DC Power Problems 6-1 TX and RX Signal Routing Problems 6-1                                                                                                    |
| M<br>L<br>C<br>C<br>C<br>C | Front Panel LED Indicators and Connectors  Module Status Indicators  LED Status Combinations for All Modules (except GLI, CSM, BBX, MCC)  DC/DC Converter LED Status Combinations  CSM LED Status Combinations  GLI2 LED Status Combinations  GLI2 Pushbuttons and Connectors  GLI3 Front Panel  BBX LED Status Combinations  G-2  BBX LED Status Combinations  G-2  CSM LED Status Combinations  G-2  CSM LED Status Combinations |
| Basic Tro                  | bubleshooting - Span Control Link 6-2 Span Problems (No Control Link) 6-2 Set BTS Site Span Configuration 6-3                                                                                                    |

| Appe      | ndix A Data Sheets                                             |
|-----------|----------------------------------------------------------------|
| Optimiz   | ation (Pre-ATP) Data Sheets                                    |
| •         | Verification of Test Equipment Used                            |
|           | Site Checklist                                                 |
|           | Preliminary Operations                                         |
|           | Pre-Power and Initial Power Tests                              |
|           | General Optimization Checklist                                 |
|           | GPS Receiver Operation                                         |
|           | LFR Receiver Operation                                         |
|           | LPA IM Reduction                                               |
|           | LPA Convergence                                                |
|           | TX BLO/Power Output Verification for 3-Sector Configurations   |
|           | TX BLO/Power Output Verification for 6-Sector Configurations   |
|           | BTS Redundancy/Alarm Tests                                     |
|           | TX Antenna VSWR                                                |
|           | RX Antenna VSWR                                                |
|           |                                                                |
| Site Se   | rial Number Check List                                         |
|           | C-CCP Shelf                                                    |
|           | LPAs                                                           |
|           | Power Conversion Shelf (-48 V BTS Only)                        |
| Appei     | ndix B PN Offset/I & Q Offset Register Programming Information |
|           | set Programming Information                                    |
|           | PN Offset Background                                           |
|           | PN Offset Usage                                                |
|           |                                                                |
| Appe      | ndix C FRU Optimization/ATP Test Matrix                        |
| FRU O     | otimization/ATP Test Matrix                                    |
|           | Usage & Background                                             |
|           | Detailed Optimization/ATP Test Matrix                          |
| Appei     | ndix D BBX Gain Set Point vs. BTS Output                       |
|           | ain Set Point vs. BTS Output Considerations                    |
| DDA G     | Usage & Background                                             |
|           | Usage & Dackground                                             |
| Appei     | ndix E CDMA Operating Frequency                                |
| Operati   | ng Frequency - North American PCS Bands                        |
|           | Introduction                                                   |
|           | 1900 MHz PCS Channels                                          |
|           | Calculating 1900 MHz Center Frequencies                        |
|           | 800 MHz CDMA Channels                                          |
|           | Calculating 800 MHz Center Frequencies                         |
| Operati   | ng Frequency - Korean Bands                                    |
|           | 1700 MHz PCS Channels                                          |
|           | Calculating 1700 MHz Center Frequencies                        |
| A 10 10 0 |                                                                |
|           | ndix F PCS Interface Setup for Manual Testing                  |
| lest Ed   | puipment Set-up                                                |
|           | Purpose                                                        |
|           | Equipment Warm up                                              |

| Manual Cable Calibration using HP8921 with HP PCS Interface (HP83236) HP PCS Interface Test Equipment Setup for Manual Testing Calibrating Test Cable Setup using Advantest R3465  Appendix G VSWR  Transmit & Receive Antenna VSWR Purpose Test equipment Equipment Setup - HP Test Set Equipment Setup - HP Test Set Equipment Setup - Advantest Test Set Appendix H Download ROM Code Download ROM Code Download ROM Code Download ROM Code Download ROM Code Download ROM Code Download ROM Code Download ROM Code Download ROM Code Download ROM Code Download ROM Code Appendix I In-Service Calibration Introduction Purpose Equipment Warm up Power Detta Calibration Power Detta Calibration Power Detta Calibration Advantest R3465 Power Detta Calibration Advantest R3465 Power Detta Calibration Agilent E4406A Power Detta Calibration In-Service Calibration In-Service Calibration Introduction In-Service Calibration Introduction Appendix J GPIB Addresses GPIB Addresses Introduction HP437 Power Meter GPIB Address Motorola CyberTest GPIB Address HP8935 Test Set GPIB Address Setting HP8921A and HP83236A/B GPIB Address Advantest R3465 GPIB Address Setting HP8921A and HP83236A/B GPIB Address Advantest R3465 GPIB Address RS232 GPIB Interface Box CDMA 2000 Test Equipment Preparation Advantest R3262 Signal Generator GPIB Address Agilent E4402A Signal Generator GPIB Address Agilent E4402A Signal Generator GPIB Address Agilent E4402B Signal Generator GPIB Address Agilent E4402B Signal Generator GPIB Address Agilent E4402B Signal Generator GPIB Address Agilent E4402B Signal Generator GPIB Address Agilent E4402B Signal Generator GPIB Address Agilent E4402B Signal Generator GPIB Address                                                                                              | Prerequisites                              |         |
|----------------------------------------------------------------------------------------------------|--------------------------------------------|---------|
| HP PCS Interface Test Equipment Setup for Manual Testing Calibrating Test Cable Setup using Advantest R3465  Appendix G VSWR Transmit & Receive Antenna VSWR Purpose Test equipment Equipment Setup - HP Test Set Equipment Setup - HP Test Set Equipment Setup - Advantest Test Set Equipment Mount of Mound ROM Code Download ROM Code Download ROM Code Download ROM Code Download ROM Code Download ROM Code Download ROM Code  Appendix I In-Service Calibration Introduction Purpose Equipment Warm up Power Delta Calibration Introduction HP8921A Power Delta Calibration Advantest R3465 Power Delta Calibration HP8935 Power Delta Calibration Aglient E4406A Power Delta Calibration In-Service Calibration In-Service Calibration Introduction HP8937 Power Delta Calibration Appendix J GPIB Addresses Gigatronice Set1C Power Meter GPIB Address Motorola CyberTest GPIB Address HP8935 Test Set GPIB Address Setting HP8921A and HP83236A/B GPIB Address Advantest R3465 GPIB Address RS232 GPIB Interface Box CDMA 2000 Test Equipment Preparation Advantest R3562 Signal Generator GPIB Address Agilent E4402B Signal Generator GPIB Address Agilent E44032B Signal Generator GPIB Address Agilent E44032B Signal Generator GPIB Address Agilent E44032B Signal Generator GPIB Address Agilent E44032B Signal Generator GPIB Address Agilent E44032B Signal Generator GPIB Address Agilent E44032B Signal Generator GPIB Address Agilent E44032B Signal Generator GPIB Address Agilent E44032B Signal Generator GPIB Address Agilent E44032B Signal Generator GPIB Address Agilent E44032B Signal Generator GPIB Address                                                                                                    | HP8921A System Connectivity Test           |         |
| Calibrating Test Cable Setup using Advantest R3465  Appendix G VSWR  Transmit & Receive Antenna VSWR Purpose Test equipment Equipment Setup - HP Test Set Equipment Setup - Advantest Test Set  Appendix H Download ROM Code  Download ROM Code  Download ROM Code  Download ROM Code  Download ROM Code  Equipment Varm up  Power Delta Calibration  Introduction Power Delta Calibration Introduction HP8921A Power Delta Calibration Advantest R3465 Power Delta Calibration HP8935 Power Delta Calibration Agilent E4406A Power Delta Calibration In-Service Calibration In-Service Calibration In-Service Calibration Introduction Appendix J GPIB Addresses  Gigatronics 8541C Power Meter GPIB Address Motorola CyberTest GPIB Address Setting HP8921A and HP83236A/B GPIB Address Setting HP8921A and HP83236A/B GPIB Address Advantest R3465 GPIB Address Setting HP8921A and HP83236A/B GPIB Address Advantest R3465 GPIB Address RS232 GPIB Interface Box  CDMA 2000 Test Equipment Preparation Advantest R3262 Signal Generator GPIB Address Agilent E4406A Transmitter Tester GPIB Address Agilent E4406A Transmitter Tester GPIB Address |                                            |         |
| Transmit & Receive Antenna VSWR Purpose Test equipment Equipment Setup - HP Test Set Equipment Setup - Advantest Test Set Equipment Setup - HO Test Set Equipment Setup - Advantest Test Set  Appendix H Download ROM Code Download ROM Code Download ROM Code Download ROM Code  Download ROM Code  Appendix I In-Service Calibration Introduction Purpose Equipment Warm up  Power Delta Calibration Introduction HP8921A Power Delta Calibration Introduction HP8921A Power Delta Calibration Advantest R3465 Power Delta Calibration HP893S Power Delta Calibration Agilent E4406A Power Delta Calibration In-Service Calibration In-Service Calibration In-Service Calibration Introduction  Appendix J GPIB Addresses  Gigatronics 8541C Power Meter GPIB Address Motorola CyberTest GPIB Address Motorola CyberTest GPIB Address Setting HP8921A and HP83236A/B GPIB Address Advantest R3465 GPIB Address RS232 GPIB Interface Box  CDMA 2000 Test Equipment Preparation Advantest R3367 Spectrum Analyzer GPIB Address Agilent E4403CB Signal Generator GPIB Address Agilent E4403CB Transmitter Tester GPIB Address Agilent E4403CB Signal Generator GPIB Address Agilent E4403CB Signal Generator GPIB Address Agilent E4403CB Signal Generator GPIB Address Agilent E4403CB Signal Generator GPIB Address Agilent E4403CB Signal Generator GPIB Address Agilent E4403CB Signal Generator GPIB Address Agilent E4403CB Signal Generator GPIB Address Agilent E4403CB Signal Generator GPIB Address Agilent E4403CB Signal Generator GPIB Address Agilent E4403CB Signal Generator GPIB Address Agilent E4403CB Signal Generator GPIB Address                                                                                                    |                                            |         |
| Purpose Test equipment Equipment Setup - HP Test Set Equipment Setup - Advantest Test Set Appendix H Download ROM Code Download ROM Code Download ROM Code Download ROM Code Download ROM Code Download ROM Code  Appendix I In-Service Calibration Introduction Purpose Equipment Warm up Power Delta Calibration Introduction HP8921A Power Delta Calibration Advantest R3465 Power Delta Calibration HP8935 Power Delta Calibration Advantest R3465 Power Delta Calibration Agilent E4406A Power Delta Calibration In-Service Calibration In-Service Calibration Introduction  Appendix J GPIB Addresses  Grigatronics 8541C Power Meter GPIB Address Grigatronics 8541C Power Meter GPIB Address Motorola CyberTest GPIB Address Setting HP8921A and HP83236A/B GPIB Address Setting HP8921A and HP83236A/B GPIB Address RS232 GPIB Interface Box CDMA 2000 Test Equipment Preparation Advantest R3267 Spectrum Analyzer GPIB Address Agilent E4406A Transmitter Tester GPIB Address Agilent E4406A Transmitter Tester GPIB Address Agilent E4406A Transmitter Tester GPIB Address Agilent E4406A Transmitter Tester GPIB Address Agilent E4406A Transmitter Tester GPIB Address Agilent E44032 Signal Generator GPIB Address Agilent E4432B Signal Generator GPIB Address Agilent E4432B Signal Generator GPIB Address Agilent E4432B Signal Generator GPIB Address Agilent E4432B Signal Generator GPIB Address Agilent E4432B Signal Generator GPIB Address Agilent E4432B Signal Generator GPIB Address Agilent E4432B Signal Generator GPIB Address Agilent E4432B Signal Generator GPIB Address                                                                                                    | Appendix G VSWR                            |         |
| Purpose Test equipment Equipment Setup - HP Test Set Equipment Setup - Advantest Test Set Appendix H Download ROM Code Download ROM Code Download ROM Code Download ROM Code Download ROM Code Download ROM Code  Appendix I In-Service Calibration Introduction Purpose Equipment Warm up Power Delta Calibration Introduction HP8921A Power Delta Calibration Advantest R3465 Power Delta Calibration HP8935 Power Delta Calibration Advantest R3465 Power Delta Calibration Agilent E4406A Power Delta Calibration In-Service Calibration In-Service Calibration Introduction  Appendix J GPIB Addresses  Grigatronics 8541C Power Meter GPIB Address Grigatronics 8541C Power Meter GPIB Address Motorola CyberTest GPIB Address Setting HP8921A and HP83236A/B GPIB Address Setting HP8921A and HP83236A/B GPIB Address RS232 GPIB Interface Box CDMA 2000 Test Equipment Preparation Advantest R3267 Spectrum Analyzer GPIB Address Agilent E4406A Transmitter Tester GPIB Address Agilent E4406A Transmitter Tester GPIB Address Agilent E4406A Transmitter Tester GPIB Address Agilent E4406A Transmitter Tester GPIB Address Agilent E4406A Transmitter Tester GPIB Address Agilent E44032 Signal Generator GPIB Address Agilent E4432B Signal Generator GPIB Address Agilent E4432B Signal Generator GPIB Address Agilent E4432B Signal Generator GPIB Address Agilent E4432B Signal Generator GPIB Address Agilent E4432B Signal Generator GPIB Address Agilent E4432B Signal Generator GPIB Address Agilent E4432B Signal Generator GPIB Address Agilent E4432B Signal Generator GPIB Address                                                                                                    | ransmit & Receive Antenna VSWR             |         |
| Test equipment Equipment Setup - HP Test Set Equipment Setup - Advantest Test Set  Appendix H Download ROM Code  Download ROM Code  Download ROM Code  Download ROM Code  Download ROM Code  Appendix I In-Service Calibration  Introduction  Purpose Equipment Warm up  Power Delta Calibration Introduction  Power Delta Calibration Introduction  HP8921A Power Delta Calibration  Advantest R3465 Power Delta Calibration  HP8935 Power Delta Calibration  Aglient E4406A Power Delta Calibration  Aglient E4406A Power Delta Calibration  In-Service Calibration  In-Service Calibration Introduction  Appendix J GPIB Addresses  Great Addresses  Introduction  HP437 Power Meter GPIB Address  Gigatronics 8541C Power Meter GPIB Address  Motorola CyberTest GPIB Address  HP8935 Test Set GPIB Address  Setting HP8921A and HP83236A/B GPIB Address  Advantest R3465 GPIB Address  RS232 GPIB Interface Box  CDMA 2000 Test Equipment Preparation  Advantest R3562 Signal Generator GPIB Address  Aglient E4406A Transmitter Tester GPIB Address  Aglient E4406A Transmitter Tester GPIB Address  Aglient E4406A Transmitter Tester GPIB Address  Aglient E4432B Signal Generator GPIB Address  Aglient E4432B Signal Generator GPIB Address  Aglient E4432B Signal Generator GPIB Address  Aglient E4432B Signal Generator GPIB Address  Aglient E4432B Signal Generator GPIB Address  Aglient E4432B Signal Generator GPIB Address  Aglient E4432B Signal Generator GPIB Address  Aglient E4432B Signal Generator GPIB Address  Aglient E4432B Signal Generator GPIB Address  Aglient E4432B Signal Generator GPIB Address                                                                                                    |                                            |         |
| Equipment Setup - Advantest Test Set  Appendix H Download ROM Code  Download ROM Code  Download ROM Code  Appendix I In-Service Calibration  Introduction  Purpose  Equipment Warm up  Power Delta Calibration Introduction  HP8921A Power Delta Calibration  Advantest R3465 Power Delta Calibration  Advantest R3465 Power Delta Calibration  HP8935 Power Delta Calibration  Agilent E4406A Power Delta Calibration  In-Service Calibration  In-Service Calibration  In-Service Calibration Introduction  Appendix J GPIB Addresses  GPIB Addresses  Introduction  HP437 Power Meter GPIB Address  Gigatronics 8541C Power Meter GPIB Address  Motorola CyberTest GPIB Address  Setting HP8921A and HP83236A/B GPIB Address  Advantest R3465 GPIB Address  R8232 GPIB Interface Box  CDMA 2000 Test Equipment Preparation  Advantest R3366 Signal Generator GPIB Address  Agilent E44032B Signal Generator GPIB Address  Agilent E44032B Signal Generator GPIB Address  Agilent E4432B Signal Generator GPIB Address  Agilent E4432B Signal Generator GPIB Address                                                                                                    |                                            |         |
| Appendix H Download ROM Code  Download ROM Code  Download ROM Code  Appendix I In-Service Calibration  Introduction  Purpose  Equipment Warm up  Power Delta Calibration Introduction  HP8921A Power Delta Calibration  Advantest R3465 Power Delta Calibration  Advantest R3465 Power Delta Calibration  Aglient E4406A Power Delta Calibration  In-Service Calibration  In-Service Calibration Introduction  Appendix J GPIB Addresses  Grigatronics 8541C Power Meter GPIB Address  Gigatronics 8541C Power Meter GPIB Address  HP8935 Test Set GPIB Address  Setting HP8921A and HP83236AB GPIB Address  Advantest R3465 GPIB Address  RS232 GPIB Interface Box  CDMA 2000 Test Equipment Preparation  Advantest R3267 Spectrum Analyzer GPIB Address  Adjient E4406A Transmitter Tester GPIB Address  Aglient E4406A Transmitter Tester GPIB Address  Aglient E4432B Signal Generator GPIB Address  Aglient E4432B Signal Generator GPIB Address  Aglient E4432B Signal Generator GPIB Address  Aglient E4432B Signal Generator GPIB Address  Aglient E4432B Signal Generator GPIB Address  Aglient E4432B Signal Generator GPIB Address                                                                                                    | Equipment Setup - HP Test Set              |         |
| Download ROM Code Download ROM Code  Appendix I In-Service Calibration Introduction Purpose Equipment Warm up Power Delta Calibration Introduction HP8921A Power Delta Calibration Introduction HP8935 Power Delta Calibration Advantest R3465 Power Delta Calibration HP8935 Power Delta Calibration Agilent E4406A Power Delta Calibration In-Service Calibration In-Service Calibration Introduction  Appendix J GPIB Addresses GPIB Addresses Introduction HP437 Power Meter GPIB Address Gigatronics 8541C Power Meter GPIB Address Motorola CyberTest GPIB Address Setting HP8935 Test Set GPIB Address Setting HP8921A and HP83236A/B GPIB Address Advantest R3465 GPIB Address RS232 GPIB Interface Box  CDMA 2000 Test Equipment Preparation Advantest R3267 Spectrum Analyzer GPIB Address Advantest R3562 Signal Generator GPIB Address Agilent E4406A Transmitter Tester GPIB Address Agilent E4406A Transmitter Tester GPIB Address Agilent E4408A Transmitter Tester GPIB Address Agilent E4408A Transmitter Tester GPIB Address Agilent E4408A Transmitter Tester GPIB Address Agilent E4432B Signal Generator GPIB Address                                                                                                    | Equipment Setup - Advantest Test Set       |         |
| Download ROM Code  Appendix I In-Service Calibration Introduction Purpose Equipment Warm up  Power Delta Calibration Introduction HP8921A Power Delta Calibration Introduction HP8935 Power Delta Calibration Advantest R3465 Power Delta Calibration HP8935 Power Delta Calibration Agilent E4406A Power Delta Calibration In-Service Calibration In-Service Calibration Introduction  Appendix J GPIB Addresses  GPIB Addresses Introduction HP437 Power Meter GPIB Address Gigatronics 8541C Power Meter GPIB Address Motorola CyberTest GPIB Address Setting HP8935 Test Set GPIB Address Setting HP8921A and HP83236A/B GPIB Address Advantest R3465 GPIB Address RS232 GPIB Interface Box  CDMA 2000 Test Equipment Preparation Advantest R3267 Spectrum Analyzer GPIB Address Advantest R3562 Signal Generator GPIB Address Agilent E4406A Transmitter Tester GPIB Address Agilent E4406A Transmitter Tester GPIB Address Agilent E4408A Transmitter Tester GPIB Address Agilent E4432B Signal Generator GPIB Address                                                                                                    | Appendix H Download ROM Code               |         |
| Appendix I In-Service Calibration Introduction Purpose Equipment Warm up Power Delta Calibration Power Delta Calibration Introduction HP8921A Power Delta Calibration Advantest R3465 Power Delta Calibration HP8935 Power Delta Calibration Agilent E4406A Power Delta Calibration Agilent E4406A Power Delta Calibration In-Service Calibration In-Service Calibration In-Service Calibration In-Service Calibration In-Service Calibration Introduction  Appendix J GPIB Addresses GPIB Addresses Introduction HP437 Power Meter GPIB Address Gigatronics 8541C Power Meter GPIB Address Motorola CyberTest GPIB Address HP8935 Test Set GPIB Address HP8935 Test Set GPIB Address Setting HP8921A and HP83236A/B GPIB Address Advantest R3465 GPIB Address RS232 GPIB Interface Box CDMA 2000 Test Equipment Preparation Advantest R3267 Spectrum Analyzer GPIB Address Advantest R3562 Signal Generator GPIB Address Agilent E4406A Transmitter Tester GPIB Address Agilent E4432B Signal Generator GPIB Address                                                                                                    | Download ROM Code                          |         |
| Introduction                                                                                                    | Download ROM Code                          |         |
| Purpose Equipment Warm up  Power Delta Calibration Power Delta Calibration Introduction HP8921A Power Delta Calibration Advantest R3465 Power Delta Calibration HP8935 Power Delta Calibration Agilent E4406A Power Delta Calibration Agilent E4406A Power Delta Calibration In-Service Calibration In-Service Calibration In-Service Calibration Introduction  Appendix J GPIB Addresses GPIB Addresses Introduction HP437 Power Meter GPIB Address Gigatronics 8541C Power Meter GPIB Address Motorola CyberTest GPIB Address HP8935 Test Set GPIB Address Setting HP8921A and HP83236A/B GPIB Address Advantest R3465 GPIB Address RS232 GPIB Interface Box  CDMA 2000 Test Equipment Preparation Advantest R3267 Spectrum Analyzer GPIB Address Advantest R3562 Signal Generator GPIB Address Agilent E4406A Transmitter Tester GPIB Address Agilent E4406A Transmitter Tester GPIB Address Agilent E4403B Signal Generator GPIB Address                                                                                                    | Appendix I In-Service Calibration          |         |
| Equipment Warm up  Power Delta Calibration Power Delta Calibration Introduction HP8921A Power Delta Calibration Advantest R3465 Power Delta Calibration HP8935 Power Delta Calibration Agilent E4406A Power Delta Calibration Agilent E4406A Power Delta Calibration In-Service Calibration In-Service Calibration Introduction  Appendix J GPIB Addresses  GPIB Addresses Introduction HP437 Power Meter GPIB Address Gigatronics 8541C Power Meter GPIB Address Motorola CyberTest GPIB Address HP8935 Test Set GPIB Address Setting HP8921A and HP83236A/B GPIB Address Advantest R3465 GPIB Address RS232 GPIB Interface Box  CDMA 2000 Test Equipment Preparation Advantest R3267 Spectrum Analyzer GPIB Address Advantest R3562 Signal Generator GPIB Address Agilent E4406A Transmitter Tester GPIB Address Agilent E4406A Transmitter Tester GPIB Address Agilent E4406A Transmitter Tester GPIB Address Agilent E4406A Transmitter Tester GPIB Address Agilent E4406A Transmitter Tester GPIB Address Agilent E4406A Transmitter Tester GPIB Address                                                                                                    | ntroduction                                |         |
| Power Delta Calibration Power Delta Calibration Introduction HP8921A Power Delta Calibration Advantest R3465 Power Delta Calibration HP8935 Power Delta Calibration Agilent E4406A Power Delta Calibration In-Service Calibration In-Service Calibration In-Service Calibration Introduction  Appendix J GPIB Addresses  GPIB Addresses Introduction HP437 Power Meter GPIB Address Gigatronics 8541C Power Meter GPIB Address Motorola CyberTest GPIB Address HP8935 Test Set GPIB Address Setting HP8921A and HP83236A/B GPIB Address Advantest R3465 GPIB Address RS232 GPIB Interface Box  CDMA 2000 Test Equipment Preparation Advantest R3267 Spectrum Analyzer GPIB Address Advantest R3362 Signal Generator GPIB Address Agilent E4406A Transmitter Tester GPIB Address Agilent E4406A Transmitter Tester GPIB Address Agilent E4406A Transmitter Tester GPIB Address                                                                                                    | Purpose                                    |         |
| Power Delta Calibration Introduction HP8921A Power Delta Calibration Advantest R3465 Power Delta Calibration HP8935 Power Delta Calibration Agilent E4406A Power Delta Calibration In-Service Calibration In-Service Calibration In-Service Calibration Introduction  Appendix J GPIB Addresses  GPIB Addresses Introduction HP437 Power Meter GPIB Address Gigatronics 8541C Power Meter GPIB Address Motorola CyberTest GPIB Address HP8935 Test Set GPIB Address Setting HP8921A and HP83236A/B GPIB Address Advantest R3465 GPIB Address RS232 GPIB Interface Box  CDMA 2000 Test Equipment Preparation Advantest R3267 Spectrum Analyzer GPIB Address Advantest R3562 Signal Generator GPIB Address Agilent E4406A Transmitter Tester GPIB Address Agilent E4406A Transmitter Tester GPIB Address Agilent E4408B Signal Generator GPIB Address                                                                                                    | Equipment Warm up                          |         |
| HP8921A Power Delta Calibration Advantest R3465 Power Delta Calibration HP8935 Power Delta Calibration Agilent E4406A Power Delta Calibration In-Service Calibration In-Service Calibration Introduction  Appendix J GPIB Addresses  GPIB Addresses Introduction HP437 Power Meter GPIB Address Gigatronics 8541C Power Meter GPIB Address Motorola CyberTest GPIB Address HP8935 Test Set GPIB Address Setting HP8921A and HP83236A/B GPIB Address Advantest R3465 GPIB Address RS232 GPIB Interface Box  CDMA 2000 Test Equipment Preparation Advantest R3267 Spectrum Analyzer GPIB Address Advantest R3562 Signal Generator GPIB Address Agilent E4406A Transmitter Tester GPIB Address Agilent E4408A Signal Generator GPIB Address                                                                                                    | Power Delta Calibration                    |         |
| Advantest R3465 Power Delta Calibration HP8935 Power Delta Calibration Agilent E4406A Power Delta Calibration In-Service Calibration In-Service Calibration In-Service Calibration Introduction  Appendix J GPIB Addresses  GPIB Addresses Introduction HP437 Power Meter GPIB Address Gigatronics 8541C Power Meter GPIB Address Motorola CyberTest GPIB Address HP8935 Test Set GPIB Address Setting HP8921A and HP83236A/B GPIB Address Advantest R3465 GPIB Address RS232 GPIB Interface Box  CDMA 2000 Test Equipment Preparation Advantest R3267 Spectrum Analyzer GPIB Address Advantest R3562 Signal Generator GPIB Address Agilent E4406A Transmitter Tester GPIB Address Agilent E4432B Signal Generator GPIB Address                                                                                                    | Power Delta Calibration Introduction       |         |
| HP8935 Power Delta Calibration Agilent E4406A Power Delta Calibration In-Service Calibration In-Service Calibration Introduction  Appendix J GPIB Addresses  GPIB Addresses Introduction HP437 Power Meter GPIB Address Gigatronics 8541C Power Meter GPIB Address Motorola CyberTest GPIB Address HP8935 Test Set GPIB Address Setting HP8921A and HP83236A/B GPIB Address Advantest R3465 GPIB Address RS232 GPIB Interface Box  CDMA 2000 Test Equipment Preparation Advantest R3267 Spectrum Analyzer GPIB Address Advantest R3562 Signal Generator GPIB Address Agilent E4406A Transmitter Tester GPIB Address Agilent E4432B Signal Generator GPIB Address                                                                                                    |                                            |         |
| Agilent E4406A Power Delta Calibration In-Service Calibration In-Service Calibration Introduction  Appendix J GPIB Addresses  GPIB Addresses Introduction HP437 Power Meter GPIB Address Gigatronics 8541C Power Meter GPIB Address Motorola CyberTest GPIB Address HP8935 Test Set GPIB Address Setting HP8921A and HP83236A/B GPIB Address Setting HP8921A and HP83236A/B GPIB Address RS232 GPIB Interface Box  CDMA 2000 Test Equipment Preparation Advantest R3267 Spectrum Analyzer GPIB Address Advantest R3562 Signal Generator GPIB Address Agilent E4406A Transmitter Tester GPIB Address Agilent E4432B Signal Generator GPIB Address                                                                                                    |                                            |         |
| In-Service Calibration Introduction  Appendix J GPIB Addresses  GPIB Addresses  Introduction  HP437 Power Meter GPIB Address  Gigatronics 8541C Power Meter GPIB Address  Motorola CyberTest GPIB Address  HP8935 Test Set GPIB Address  Setting HP8921A and HP83236A/B GPIB Address  Advantest R3465 GPIB Address  RS232 GPIB Interface Box  CDMA 2000 Test Equipment Preparation  Advantest R3562 Signal Generator GPIB Address  Agilent E4406A Transmitter Tester GPIB Address  Agilent E4432B Signal Generator GPIB Address                                                                                                    |                                            |         |
| In-Service Calibration Introduction  Appendix J GPIB Addresses  GPIB Addresses  Introduction  HP437 Power Meter GPIB Address  Gigatronics 8541C Power Meter GPIB Address  Motorola CyberTest GPIB Address  HP8935 Test Set GPIB Address  Setting HP8921A and HP83236A/B GPIB Address  Advantest R3465 GPIB Address  RS232 GPIB Interface Box  CDMA 2000 Test Equipment Preparation  Advantest R3267 Spectrum Analyzer GPIB Address  Advantest R3562 Signal Generator GPIB Address  Agilent E4406A Transmitter Tester GPIB Address  Agilent E4432B Signal Generator GPIB Address                                                                                                    | Agilent E4406A Power Delta Calibration     |         |
| Appendix J GPIB Addresses  GPIB Addresses  Introduction  HP437 Power Meter GPIB Address  Gigatronics 8541C Power Meter GPIB Address  Motorola CyberTest GPIB Address  HP8935 Test Set GPIB Address  Setting HP8921A and HP83236A/B GPIB Address  Advantest R3465 GPIB Address  RS232 GPIB Interface Box  CDMA 2000 Test Equipment Preparation  Advantest R3267 Spectrum Analyzer GPIB Address  Advantest R3562 Signal Generator GPIB Address  Agilent E4406A Transmitter Tester GPIB Address  Agilent E4432B Signal Generator GPIB Address                                                                                                    | n-Service Calibration                      |         |
| Introduction HP437 Power Meter GPIB Address Gigatronics 8541C Power Meter GPIB Address Motorola CyberTest GPIB Address HP8935 Test Set GPIB Address Setting HP8921A and HP83236A/B GPIB Address Advantest R3465 GPIB Address RS232 GPIB Interface Box  CDMA 2000 Test Equipment Preparation Advantest R3267 Spectrum Analyzer GPIB Address Advantest R3562 Signal Generator GPIB Address Agilent E4406A Transmitter Tester GPIB Address Agilent E4432B Signal Generator GPIB Address                                                                                                    | In-Service Calibration Introduction        |         |
| Introduction HP437 Power Meter GPIB Address Gigatronics 8541C Power Meter GPIB Address Motorola CyberTest GPIB Address HP8935 Test Set GPIB Address Setting HP8921A and HP83236A/B GPIB Address Advantest R3465 GPIB Address RS232 GPIB Interface Box  CDMA 2000 Test Equipment Preparation Advantest R3267 Spectrum Analyzer GPIB Address Advantest R3562 Signal Generator GPIB Address Agilent E4406A Transmitter Tester GPIB Address Agilent E4432B Signal Generator GPIB Address                                                                                                    | Appendix J GPIB Addresses                  |         |
| Introduction HP437 Power Meter GPIB Address Gigatronics 8541C Power Meter GPIB Address Motorola CyberTest GPIB Address HP8935 Test Set GPIB Address Setting HP8921A and HP83236A/B GPIB Address Advantest R3465 GPIB Address RS232 GPIB Interface Box  CDMA 2000 Test Equipment Preparation Advantest R3267 Spectrum Analyzer GPIB Address Advantest R3562 Signal Generator GPIB Address Agilent E4406A Transmitter Tester GPIB Address Agilent E4432B Signal Generator GPIB Address                                                                                                    | SPIB Addresses                             |         |
| Gigatronics 8541C Power Meter GPIB Address Motorola CyberTest GPIB Address HP8935 Test Set GPIB Address Setting HP8921A and HP83236A/B GPIB Address Advantest R3465 GPIB Address RS232 GPIB Interface Box  CDMA 2000 Test Equipment Preparation Advantest R3267 Spectrum Analyzer GPIB Address Advantest R3562 Signal Generator GPIB Address Agilent E4406A Transmitter Tester GPIB Address Agilent E4432B Signal Generator GPIB Address                                                                                                    |                                            |         |
| Motorola CyberTest GPIB Address HP8935 Test Set GPIB Address Setting HP8921A and HP83236A/B GPIB Address Advantest R3465 GPIB Address RS232 GPIB Interface Box  CDMA 2000 Test Equipment Preparation Advantest R3267 Spectrum Analyzer GPIB Address Advantest R3562 Signal Generator GPIB Address Agilent E4406A Transmitter Tester GPIB Address Agilent E4432B Signal Generator GPIB Address                                                                                                    | HP437 Power Meter GPIB Address             |         |
| HP8935 Test Set GPIB Address Setting HP8921A and HP83236A/B GPIB Address Advantest R3465 GPIB Address RS232 GPIB Interface Box  CDMA 2000 Test Equipment Preparation Advantest R3267 Spectrum Analyzer GPIB Address Advantest R3562 Signal Generator GPIB Address Agilent E4406A Transmitter Tester GPIB Address Agilent E4432B Signal Generator GPIB Address                                                                                                    | Gigatronics 8541C Power Meter GPIB Address |         |
| Setting HP8921A and HP83236A/B GPIB Address Advantest R3465 GPIB Address RS232 GPIB Interface Box  CDMA 2000 Test Equipment Preparation Advantest R3267 Spectrum Analyzer GPIB Address Advantest R3562 Signal Generator GPIB Address Agilent E4406A Transmitter Tester GPIB Address Agilent E4432B Signal Generator GPIB Address                                                                                                    | Motorola CyberTest GPIB Address            |         |
| Advantest R3465 GPIB Address RS232 GPIB Interface Box  CDMA 2000 Test Equipment Preparation Advantest R3267 Spectrum Analyzer GPIB Address Advantest R3562 Signal Generator GPIB Address Agilent E4406A Transmitter Tester GPIB Address Agilent E4432B Signal Generator GPIB Address                                                                                                    |                                            |         |
| RS232 GPIB Interface Box  CDMA 2000 Test Equipment Preparation  Advantest R3267 Spectrum Analyzer GPIB Address  Advantest R3562 Signal Generator GPIB Address  Agilent E4406A Transmitter Tester GPIB Address  Agilent E4432B Signal Generator GPIB Address                                                                                                    |                                            |         |
| CDMA 2000 Test Equipment Preparation  Advantest R3267 Spectrum Analyzer GPIB Address  Advantest R3562 Signal Generator GPIB Address  Agilent E4406A Transmitter Tester GPIB Address  Agilent E4432B Signal Generator GPIB Address                                                                                                    |                                            |         |
| Advantest R3267 Spectrum Analyzer GPIB Address Advantest R3562 Signal Generator GPIB Address Agilent E4406A Transmitter Tester GPIB Address Agilent E4432B Signal Generator GPIB Address                                                                                                    | RS232 GPIB Interface Box                   |         |
| Advantest R3562 Signal Generator GPIB Address  Agilent E4406A Transmitter Tester GPIB Address  Agilent E4432B Signal Generator GPIB Address                                                                                                    |                                            |         |
| Agilent E4406A Transmitter Tester GPIB Address Agilent E4432B Signal Generator GPIB Address                                                                                                    |                                            |         |
| Agilent E4432B Signal Generator GPIB Address                                                                                                    | · · · · · · · · · · · · · · · · · · ·      |         |
|                                                                                                    |                                            |         |
|                                                                                                    |                                            | ,<br>da |

## List of Figures

| Figure 1-2: +27 V SC 4812T BTS Starter Frame Figure 1-3: -48 V SC 4812T BTS Starter Frame Figure 1-4: +27 V SC 4812T BTS Expansion Frame Figure 1-5: -48 V SC 4812T BTS Expansion Frame Figure 1-6: +27 V SC 4812T Starter Frame I/O Plate Figure 1-6: +27 V SC 4812T Starter Frame I/O Plate Figure 1-7: -48 V SC 4812T Expansion Frame I/O Plate Figure 1-9: -48 V SC 4812T Expansion Frame I/O Plate Figure 1-9: -48 V SC 4812T Expansion Frame I/O Plate Figure 1-10: SC 4812T C-CCP Shelf Figure 1-11: +27 V SC 4812T LPA Configuration - 4 Carrier with 2:1 Combiners Figure 1-11: +28 V SC 4812T LPA Configuration - 4 Carrier, 3-Sector with 2:1 Combiners Figure 1-13: +27 V SC 4812T LPA Configuration with Combiners/Filters Figure 1-13: +27 V SC4812T LPA Configuration with Combiners/Filters Figure 1-14: -48 V SC4812T LPA Configuration with Combiners/Filters Figure 1-16: CDMA (COBRA) RFDS Layout Figure 2-1: Switch Card Figure 2-2: Backplane DIP Switch Settings - SC 4812T Figure 2-3: +27 V BTS DC Distribution Pre-test Figure 2-4: +27 V SC 4812T BTS Starter Frame Figure 2-5: -48 V BTS DC Distribution Pre-test Figure 2-7: OC Distribution Pre-test (COBRA RFDS Detail) Figure 3-1: Span I/O Board T1 Span Isolation??? Figure 3-3: LMF Connection Detail Figure 3-3: LMF Connection Detail Figure 3-5: +27 V SC 4812T Starter Frame I/O Plate Figure 3-7: CDMA LMF Computer Common MMI Connections Figure 3-7: CDMA LMF Computer Common MMI Connections Figure 3-8: Null Modem Cable Detail Figure 3-7: CDMA LMF Computer Common MMI Connections Figure 3-10: Cable Calibration Test Setup (Advantest R3267, Agilent E4406A) Figure 3-11: Cable Calibration Test Setup (CyberTest, HP 8935, and Advantest) Figure 3-13: TX Calibration Test Setup (CyberTest, HP 8935, and Advantest) Figure 3-16: Opt/ATP Test Setup Calibration (HP 8935) Figure 3-16: Opt/ATP Test Setup Calibration (HP 8935) Figure 3-16: Opt/ATP Test Setup Calibration (HP 8935)                         | Figure 1-1: Null Modem Cable Detail                                                    |
|----------------------------------------------------------------------------------------------------|----------------------------------------------------------------------------------------|
| Figure 1-4: +27 V SC 4812T BTS Expansion Frame Figure 1-5: -48 V SC 4812T STS Expansion Frame Figure 1-6: +27 V SC 4812T Starter Frame I/O Plate Figure 1-7: -48 V SC 4812T Starter Frame I/O Plate Figure 1-8: +27 V SC 4812T Expansion Frame I/O Plate Figure 1-8: +27 V SC 4812T Expansion Frame I/O Plate Figure 1-9: -48 V SC 4812T Expansion Frame I/O Plate Figure 1-10: SC 4812T C-CCP Shelf Figure 1-11: +27 V SC 4812T LPA Configuration - 4 Carrier with 2:1 Combiners Figure 1-12: -48 V SC 4812T LPA Configuration with Combiners/Filters Figure 1-13: +27 V SC4812T LPA Configuration with Combiners/Filters Figure 1-13: +27 V SC4812T LPA Configuration with Combiners/Filters Figure 1-14: -48 V SC4812T LPA Configuration with Combiners/Filters Figure 1-15: -48 V BTS Power Conversion Shelf Figure 1-16: CDMA (COBRA) RFDS Layout Figure 2-1: Switch Card Figure 2-2: Backplane DIP Switch Settings - SC 4812T Figure 2-3: +27 V BTS DC Distribution Pre-test Figure 2-4: +27 V SC 4812T BTS Starter Frame Figure 2-5: -48 V BTS DC Distribution Pre-test Figure 2-7: DC Distribution Pre-test (COBRA RFDS Detail) Figure 3-1: Span I/O Board T1 Span Isolation??? Figure 3-2: LMF Connection Detail Figure 3-5: +27 V SC 4812T Starter Frame I/O Plate Figure 3-6: -48 V SC 4812T Starter Frame I/O Plate Figure 3-7: CDMA LMF Computer Common MMI Connections Figure 3-8: Null Modem Cable Detail Figure 3-9: CSM MMI terminal connection Figure 3-9: CSM MMI terminal connection Figure 3-10: Cable Calibration Test Setup (Advantest R3267, Agilent E4406A) Figure 3-11: Cable Calibration Test Setup (Advantest R3267, Agilent E4406A, and HP8935) Figure 3-13: TX Calibration Test Setup (Advantest R3267, Agilent E4406A, and HP8935) Figure 3-15: Opt/ATP Test Setup Calibration (HP 8931A)                                                                                                    | Figure 1-2: +27 V SC 4812T BTS Starter Frame                                           |
| Figure 1-5: -48 V SC 4812T BTS Expansion Frame Figure 1-6: +27 V SC 4812T Starter Frame I/O Plate Figure 1-7: -48 V SC 4812T Starter Frame I/O Plate Figure 1-8: +27 V SC 4812T Expansion Frame I/O Plate Figure 1-9: -48 V SC 4812T Expansion Frame I/O Plate Figure 1-19: -48 V SC 4812T Expansion Frame I/O Plate Figure 1-10: SC 4812T CCCP Shelf Figure 1-11: +27 V SC 4812T LPA Configuration - 4 Carrier with 2:1 Combiners Figure 1-12: -48 V SC 4812T LPA Configuration with Combiners/Filters Figure 1-13: +27 V SC4812T LPA Configuration with Combiners/Filters Figure 1-13: +27 V SC4812T LPA Configuration with Combiners/Filters Figure 1-14: -48 V SC4812T LPA Configuration with Combiners/Filters Figure 1-15: -48 V BTS Power Conversion Shelf Figure 1-16: CDMA (COBRA) RFDS Layout Figure 2-1: Switch Card Figure 2-2: Backplane DIP Switch Settings - SC 4812T Figure 2-2: Backplane DIP Switch Settings - SC 4812T Figure 2-3: +27 V BTS DC Distribution Pre-test Figure 2-4: +27 V SC 4812T BTS Starter Frame Figure 2-5: -48 V BTS DC Distribution Pre-test Figure 2-6: -48 V SC 4812T BTS Starter Frame Figure 2-7: DC Distribution Pre-test (COBRA RFDS Detail) Figure 3-1: Span I/O Board T1 Span Isolation??? Figure 3-2: LMF Connection Detail Figure 3-3: LMF Folder Structure Figure 3-6: -48 V SC 4812T Starter Frame I/O Plate Figure 3-7: CDMA LMF Computer Common MMI Connections Figure 3-8: Null Modem Cable Detail Figure 3-9: CSM MMI terminal connection Figure 3-10: Cable Calibration Test Setup (Advantest R3267, Agilent E4406A) Figure 3-12: TX Calibration Test Setup (Advantest R3267, Agilent E4406A, and HP8935) Figure 3-13: TX Calibration Test Setup (Advantest R3267, Agilent E4406A, and HP8935) Figure 3-15: Opt/ATP Test Setup Calibration (HP 8931A)                                                                                                    | Figure 1-3: -48 V SC 4812T BTS Starter Frame                                           |
| Figure 1-6: +27 V SC 4812T Starter Frame I/O Plate Figure 1-7: -48 V SC 4812T Expansion Frame I/O Plate Figure 1-8: +27 V SC 4812T Expansion Frame I/O Plate Figure 1-9: -48 V SC 4812T Expansion Frame I/O Plate Figure 1-10: SC 4812T C-CCP Shelf Figure 1-11: +27 V SC 4812T LPA Configuration - 4 Carrier with 2:1 Combiners Figure 1-12: -48 V SC 4812T LPA Configuration - 4 Carrier, 3-Sector with 2:1 Combiners Figure 1-12: -48 V SC 4812T LPA Configuration with Combiners/Filters Figure 1-13: +27 V SC4812T LPA Configuration with Combiners/Filters Figure 1-13: -48 V BTS Power Conversion Shelf Figure 1-16: CDMA (COBRA) RFDS Layout Figure 2-1: Switch Card Figure 2-2: Backplane DIP Switch Settings - SC 4812T Figure 2-3: +27 V BTS DC Distribution Pre-test Figure 2-4: +27 V SC 4812T BTS Starter Frame Figure 2-5: -48 V BTS DC Distribution Pre-test Figure 2-6: -48 V SC 4812T BTS Starter Frame Figure 2-7: DC Distribution Pre-test (COBRA RFDS Detail) Figure 3-1: Span I/O Board T1 Span Isolation??? Figure 3-3: LMF Connection Detail Figure 3-3: LMF Folder Structure Figure 3-6: -48 V SC 4812T Starter Frame I/O Plate Figure 3-7: CDMA LMF Computer Common MMI Connections Figure 3-7: CDMA LMF Computer Common MMI Connections Figure 3-8: Null Modem Cable Detail Figure 3-9: CSM MMI terminal connection Figure 3-9: CSM MMI terminal connection Figure 3-10: Cable Calibration Test Setup Figure 3-11: Cable Calibration Test Setup Figure 3-12: TX Calibration Test Setup Figure 3-13: TX Calibration Test Setup (Advantest R3267, Agilent E4406A, and HP8935) Figure 3-15: Opt/ATP Test Setup (ClyberTest, HP 8935, and Advantest)                                                                                                    | Figure 1-4: +27 V SC 4812T BTS Expansion Frame                                         |
| Figure 1-7: -48 V SC 4812T Starter Frame I/O Plate Figure 1-8: +27 V SC 4812T Expansion Frame I/O Plate Figure 1-9: -48 V SC 4812T Expansion Frame I/O Plate Figure 1-10: SC 4812T C-CCP Shelf Figure 1-11: +27 V SC 4812T LPA Configuration - 4 Carrier with 2:1 Combiners Figure 1-12: -48 V SC 4812T LPA Configuration - 4 Carrier, 3-Sector with 2:1 Combiners Figure 1-13: +27 V SC 4812T LPA Configuration with Combiners/Filters Figure 1-14: -48 V SC 4812T LPA Configuration with Combiners/Filters Figure 1-16: CDMA (COBRA) RFDS Layout Figure 1-16: CDMA (COBRA) RFDS Layout Figure 2-1: Switch Card Figure 2-2: Backplane DIP Switch Settings - SC 4812T Figure 2-3: +27 V SC 4812T BTS Starter Frame Figure 2-4: +27 V SC 4812T BTS Starter Frame Figure 2-5: -48 V SC 4812T BTS Starter Frame Figure 2-6: -48 V SC 4812T BTS Starter Frame Figure 2-7: DC Distribution Pre-test (COBRA RFDS Detail) Figure 3-3: LMF Connection Detail Figure 3-3: LMF Folder Structure Figure 3-4: BTS LAN Interconnect Diagram Figure 3-5: +27 V SC 4812T Starter Frame I/O Plate Figure 3-6: -48 V SC 4812T Starter Frame I/O Plate Figure 3-7: CDMA LMF Computer Common MMI Connections Figure 3-8: Null Modem Cable Detail Figure 3-9: CSM MMI terminal connection Figure 3-9: CSM MMI terminal connection Figure 3-10: Cable Calibration Test Setup Figure 3-11: Cable Calibration Test Setup (Advantest R3267, Agilent E4406A) Figure 3-13: TX Calibration Test Setup (CyberTest, HP 8935, and Advantest) Figure 3-15: Opt/ATP Test Setup (IHP 8921A)                                                                                                    | Figure 1-5: -48 V SC 4812T BTS Expansion Frame                                         |
| Figure 1-8: +27 V SC 4812T Expansion Frame I/O Plate Figure 1-9: -48 V SC 4812T Expansion Frame I/O Plate Figure 1-10: SC 4812T C-CCP Shelf Figure 1-11: +27 V SC 4812T LPA Configuration - 4 Carrier with 2:1 Combiners Figure 1-12: -48 V SC 4812T LPA Configuration - 4 Carrier, 3-Sector with 2:1 Combiners Figure 1-13: +27 V SC4812T LPA Configuration with Combiners/Filters Figure 1-13: +27 V SC4812T LPA Configuration with Combiners/Filters Figure 1-14: -48 V SC4812T LPA Configuration with Combiners/Filters Figure 1-15: -48 V BTS Power Conversion Shelf Figure 1-16: CDMA (COBRA) RFDS Layout Figure 2-1: Switch Card Figure 2-2: Backplane DIP Switch Settings - SC 4812T Figure 2-3: +27 V BTS DC Distribution Pre-test Figure 2-4: +27 V SC 4812T BTS Starter Frame Figure 2-5: -48 V BTS DC Distribution Pre-test Figure 2-6: -48 V SC 4812T BTS Starter Frame Figure 2-7: DC Distribution Pre-test (COBRA RFDS Detail) Figure 3-1: Span I/O Board T1 Span Isolation??? Figure 3-2: LMF Connection Detail Figure 3-3: LMF Folder Structure Figure 3-4: BTS LAN Interconnect Diagram Figure 3-5: +27 V SC 4812T Starter Frame I/O Plate Figure 3-6: -48 V SC 4812T Starter Frame I/O Plate Figure 3-7: CDMA LMF Computer Common MMI Connections Figure 3-8: Null Modem Cable Detail Figure 3-9: CSM MMI terminal connection Figure 3-10: Cable Calibration Test Setup Figure 3-11: Cable Calibration Test Setup Figure 3-12: TX Calibration Test Setup (Advantest R3267, Agilent E4406A) Figure 3-13: TX Calibration Test Setup (CyberTest, HP 8935, and Advantest) Figure 3-15: Opt/ATP Test Setup (IHP 8921A)                                                                                                    | Figure 1-6: +27 V SC 4812T Starter Frame I/O Plate                                     |
| Figure 1-9: -48 V SC 4812T Expansion Frame I/O Plate Figure 1-10: SC 4812T C-CCP Shelf Figure 1-11: +27 V SC 4812T LPA Configuration - 4 Carrier with 2:1 Combiners Figure 1-12: -48 V SC 4812T LPA Configuration - 4 Carrier, 3-Sector with 2:1 Combiners Figure 1-13: +27 V SC4812T LPA Configuration with Combiners/Filters Figure 1-13: +27 V SC4812T LPA Configuration with Combiners/Filters Figure 1-14: -48 V SC4812T LPA Configuration with Combiners/Filters Figure 1-15: -48 V BTS Power Conversion Shelf Figure 1-16: CDMA (COBRA) RFDS Layout Figure 2-1: Switch Card Figure 2-2: Backplane DIP Switch Settings - SC 4812T Figure 2-2: Backplane DIP Switch Settings - SC 4812T Figure 2-3: +27 V BTS DC Distribution Pre-test Figure 2-4: +27 V SC 4812T BTS Starter Frame Figure 2-5: -48 V BTS DC Distribution Pre-test Figure 2-6: -48 V SC 4812T BTS Starter Frame Figure 2-7: DC Distribution Pre-test (COBRA RFDS Detail) Figure 3-1: Span I/O Board T1 Span Isolation??? Figure 3-2: LMF Connection Detail Figure 3-3: LMF Folder Structure Figure 3-4: BTS LAN Interconnect Diagram Figure 3-5: +27 V SC 4812T Starter Frame I/O Plate Figure 3-6: -48 V SC 4812T Starter Frame I/O Plate Figure 3-7: CDMA LMF Computer Common MMI Connections Figure 3-8: Null Modem Cable Detail Figure 3-10: Cable Calibration Test Setup Figure 3-11: Cable Calibration Test Setup Figure 3-12: TX Calibration Test Setup (Advantest R3267, Agilent E4406A) Figure 3-13: TX Calibration Test Setup (CyberTest, HP 8935, and Advantest) Figure 3-14: Opt/ATP Test Setup Calibration (HP 8935) Figure 3-15: Opt/ATP Test Setup (HP 8921A)                                                                                                    | Figure 1-7: -48 V SC 4812T Starter Frame I/O Plate                                     |
| Figure 1-10: SC 4812T C-CCP Shelf Figure 1-11: +27 V SC 4812T LPA Configuration - 4 Carrier with 2:1 Combiners Figure 1-12: -48 V SC 4812T LPA Configuration - 4 Carrier, 3-Sector with 2:1 Combiners Figure 1-13: +27 V SC4812T LPA Configuration with Combiners/Filters Figure 1-14: -48 V SC4812T LPA Configuration with Combiners/Filters Figure 1-15: -48 V BTS Power Conversion Shelf Figure 1-16: CDMA (COBRA) RFDS Layout Figure 2-1: Switch Card Figure 2-2: Backplane DIP Switch Settings - SC 4812T Figure 2-3: +27 V BTS DC Distribution Pre-test Figure 2-4: +27 V SC 4812T BTS Starter Frame Figure 2-5: -48 V BTS DC Distribution Pre-test Figure 2-6: -48 V SC 4812T BTS Starter Frame Figure 2-7: DC Distribution Pre-test (COBRA RFDS Detail) Figure 3-1: Span I/O Board T1 Span Isolation??? Figure 3-2: LMF Connection Detail Figure 3-3: LMF Folder Structure Figure 3-4: BTS LAN Interconnect Diagram Figure 3-6: -48 V SC 4812T Starter Frame I/O Plate Figure 3-6: -48 V SC 4812T Starter Frame I/O Plate Figure 3-6: -48 V SC 4812T Starter Frame I/O Plate Figure 3-7: CDMA LMF Computer Common MMI Connections Figure 3-8: Null Modem Cable Detail Figure 3-9: CSM MMI terminal connection Figure 3-10: Cable Calibration Test Setup (Advantest R3267, Agilent E4406A) Figure 3-12: TX Calibration Test Setup (Advantest R3267, Agilent E4406A, and HP8935) Figure 3-15: Opt/ATP Test Setup (Calibration (HP 8935) Figure 3-15: Opt/ATP Test Setup (Advantest R3267, Agilent E4406A, and HP8935) Figure 3-15: Opt/ATP Test Setup (Advantest R3267, Agilent E4406A, and HP8935) Figure 3-15: Opt/ATP Test Setup (Advantest R3267, Agilent E4406A, and HP8935) Figure 3-15: Opt/ATP Test Setup (Advantest R3267, Agilent E4406A, and HP8935) Figure 3-16: Opt/ATP Test Setup (Advantest R3267, Agilent E4406A, and HP8935) Figure 3-16: Opt/ATP Test Setup (Advantest R3267, Agilent E4406A, and HP8935) Figure 3-16: Opt/ATP Test Setup (Advantest R3267, Agilent E4406A, and HP8935) | Figure 1-8: +27 V SC 4812T Expansion Frame I/O Plate                                   |
| Figure 1-11: +27 V SC 4812T LPA Configuration - 4 Carrier with 2:1 Combiners Figure 1-12: -48 V SC 4812T LPA Configuration - 4 Carrier, 3-Sector with 2:1 Combiners Figure 1-13: +27 V SC4812T LPA Configuration with Combiners/Filters Figure 1-14: -48 V SC4812T LPA Configuration with Combiners/Filters Figure 1-15: -48 V BTS Power Conversion Shelf Figure 1-16: CDMA (COBRA) RFDS Layout Figure 2-1: Switch Card Figure 2-2: Backplane DIP Switch Settings - SC 4812T Figure 2-3: +27 V BTS DC Distribution Pre-test Figure 2-4: +27 V SC 4812T BTS Starter Frame Figure 2-5: -48 V BTS DC Distribution Pre-test Figure 2-6: -48 V SC 4812T BTS Starter Frame Figure 2-7: DC Distribution Pre-test (COBRA RFDS Detail) Figure 3-1: Span I/O Board T1 Span Isolation??? Figure 3-2: LMF Connection Detail Figure 3-3: LMF Folder Structure Figure 3-4: BTS LAN Interconnect Diagram Figure 3-6: -48 V SC 4812T Starter Frame I/O Plate Figure 3-6: -48 V SC 4812T Starter Frame I/O Plate Figure 3-7: CDMA LMF Computer Common MMI Connections Figure 3-8: Null Modem Cable Detail Figure 3-9: CSM MMI terminal connection Figure 3-10: Cable Calibration Test Setup Figure 3-11: Cable Calibration Test Setup (Advantest R3267, Agilent E4406A) Figure 3-12: TX Calibration Test Setup (CyberTest, HP 8935, and Advantest) Figure 3-15: Opt/ATP Test Setup (Calibration (HP 8935) Figure 3-15: Opt/ATP Test Setup (Advantest R3267, Agilent E4406A, and HP8935) Figure 3-15: Opt/ATP Test Setup (Advantest R3267, Agilent E4406A, and HP8935) Figure 3-15: Opt/ATP Test Setup (Advantest R3267, Agilent E4406A, and HP8935)                                                                                                    | Figure 1-9: -48 V SC 4812T Expansion Frame I/O Plate                                   |
| Figure 1-12: -48 V SC 4812T LPA Configuration - 4 Carrier, 3-Sector with 2:1 Combiners Figure 1-13: +27 V SC4812T LPA Configuration with Combiners/Filters Figure 1-14: -48 V SC4812T LPA Configuration with Combiners/Filters Figure 1-15: -48 V BTS Power Conversion Shelf Figure 1-16: CDMA (COBRA) RFDS Layout Figure 2-1: Switch Card Figure 2-2: Backplane DIP Switch Settings - SC 4812T Figure 2-3: +27 V BTS DC Distribution Pre-test Figure 2-3: +27 V BTS DC Distribution Pre-test Figure 2-4: +27 V SC 4812T BTS Starter Frame Figure 2-6: -48 V BTS DC Distribution Pre-test Figure 2-7: DC Distribution Pre-test (COBRA RFDS Detail) Figure 3-1: Span I/O Board T1 Span Isolation??? Figure 3-2: LMF Connection Detail Figure 3-3: LMF Folder Structure Figure 3-4: BTS LAN Interconnect Diagram Figure 3-6: -48 V SC 4812T Starter Frame I/O Plate Figure 3-7: CDMA LMF Computer Common MMI Connections Figure 3-8: Null Modem Cable Detail Figure 3-9: CSM MMI terminal connection Figure 3-10: Cable Calibration Test Setup Figure 3-11: Cable Calibration Test Setup Figure 3-12: TX Calibration Test Setup (Advantest R3267, Agilent E4406A) Figure 3-13: TX Calibration Test Setup (Advantest R3267, Agilent E4406A, and HP8935) Figure 3-15: Opt/ATP Test Setup Calibration (HP 8935) Figure 3-15: Opt/ATP Test Setup (IP 8921A)                                                                                                    | Figure 1-10: SC 4812T C-CCP Shelf                                                      |
| Figure 1-13: +27 V SC4812T LPA Configuration with Combiners/Filters Figure 1-14: -48 V SC4812T LPA Configuration with Combiners/Filters Figure 1-15: -48 V BTS Power Conversion Shelf Figure 1-16: CDMA (COBRA) RFDS Layout Figure 2-1: Switch Card Figure 2-1: Switch Card Figure 2-2: Backplane DIP Switch Settings - SC 4812T Figure 2-3: +27 V BTS DC Distribution Pre-test Figure 2-3: +27 V BTS DC Distribution Pre-test Figure 2-6: -48 V BTS DC Distribution Pre-test Figure 2-6: -48 V SC 4812T BTS Starter Frame Figure 2-7: DC Distribution Pre-test (COBRA RFDS Detail) Figure 3-1: Span I/O Board T1 Span Isolation??? Figure 3-2: LMF Connection Detail Figure 3-3: LMF Folder Structure Figure 3-4: BTS LAN Interconnect Diagram Figure 3-5: +27 V SC 4812T Starter Frame I/O Plate Figure 3-6: -48 V SC 4812T Starter Frame I/O Plate Figure 3-7: CDMA LMF Computer Common MMI Connections Figure 3-8: Null Modem Cable Detail Figure 3-9: CSM MMI terminal connection Figure 3-10: Cable Calibration Test Setup Figure 3-11: Cable Calibration Test Setup (Advantest R3267, Agilent E4406A) Figure 3-13: TX Calibration Test Setup (Advantest R3267, Agilent E4406A, and HP8935) Figure 3-15: Opt/ATP Test Setup (IPP 8921A)                                                                                                    | Figure 1-11: +27 V SC 4812T LPA Configuration - 4 Carrier with 2:1 Combiners           |
| Figure 1-14: -48 V SC4812T LPA Configuration with Combiners/Filters Figure 1-15: -48 V BTS Power Conversion Shelf Figure 1-16: CDMA (COBRA) RFDS Layout Figure 2-1: Switch Card Figure 2-2: Backplane DIP Switch Settings - SC 4812T Figure 2-3: +27 V BTS DC Distribution Pre-test Figure 2-4: +27 V SC 4812T BTS Starter Frame Figure 2-5: -48 V BTS DC Distribution Pre-test Figure 2-6: -48 V SC 4812T BTS Starter Frame Figure 2-7: DC Distribution Pre-test (COBRA RFDS Detail) Figure 3-1: Span I/O Board T1 Span Isolation??? Figure 3-2: LMF Connection Detail Figure 3-3: LMF Folder Structure Figure 3-4: BTS LAN Interconnect Diagram Figure 3-5: +27 V SC 4812T Starter Frame I/O Plate Figure 3-6: -48 V SC 4812T Starter Frame I/O Plate Figure 3-7: CDMA LMF Computer Common MMI Connections Figure 3-9: CSM MMI terminal connection Figure 3-10: Cable Calibration Test Setup Figure 3-11: Cable Calibration Test Setup (Advantest R3267, Agilent E4406A) Figure 3-13: TX Calibration Test Setup (CyberTest, HP 8935, and Advantest) Figure 3-14: Opt/ATP Test Setup Calibration (HP 8935) Figure 3-15: Opt/ATP Test Setup (HP 8921A)                                                                                                    | Figure 1-12: -48 V SC 4812T LPA Configuration - 4 Carrier, 3-Sector with 2:1 Combiners |
| Figure 1-15: -48 V BTS Power Conversion Shelf Figure 1-16: CDMA (COBRA) RFDS Layout Figure 2-1: Switch Card Figure 2-2: Backplane DIP Switch Settings - SC 4812T Figure 2-3: +27 V BTS DC Distribution Pre-test Figure 2-4: +27 V SC 4812T BTS Starter Frame Figure 2-4: +27 V SC 4812T BTS Starter Frame Figure 2-5: -48 V BTS DC Distribution Pre-test Figure 2-6: -48 V SC 4812T BTS Starter Frame Figure 2-7: DC Distribution Pre-test (COBRA RFDS Detail) Figure 3-1: Span I/O Board T1 Span Isolation??? Figure 3-2: LMF Connection Detail Figure 3-3: LMF Folder Structure Figure 3-4: BTS LAN Interconnect Diagram Figure 3-5: +27 V SC 4812T Starter Frame I/O Plate Figure 3-6: -48 V SC 4812T Starter Frame I/O Plate Figure 3-7: CDMA LMF Computer Common MMI Connections Figure 3-8: Null Modem Cable Detail Figure 3-9: CSM MMI terminal connection Figure 3-10: Cable Calibration Test Setup Figure 3-11: Cable Calibration Test Setup (Advantest R3267, Agilent E4406A) Figure 3-13: TX Calibration Test Setup (CyberTest, HP 8935, and Advantest) Figure 3-14: Opt/ATP Test Setup Calibration (HP 8935) Figure 3-15: Opt/ATP Test Setup (HP 8921A)                                                                                                    | Figure 1-13: +27 V SC4812T LPA Configuration with Combiners/Filters                    |
| Figure 1-16: CDMA (COBRA) RFDS Layout Figure 2-1: Switch Card Figure 2-2: Backplane DIP Switch Settings - SC 4812T Figure 2-3: +27 V BTS DC Distribution Pre-test Figure 2-4: +27 V SC 4812T BTS Starter Frame Figure 2-5: -48 V BTS DC Distribution Pre-test Figure 2-6: -48 V SC 4812T BTS Starter Frame Figure 2-6: -48 V SC 4812T BTS Starter Frame Figure 2-7: DC Distribution Pre-test (COBRA RFDS Detail) Figure 3-1: Span I/O Board T1 Span Isolation??? Figure 3-2: LMF Connection Detail Figure 3-3: LMF Folder Structure Figure 3-3: LMF Folder Structure Figure 3-4: BTS LAN Interconnect Diagram Figure 3-5: +27 V SC 4812T Starter Frame I/O Plate Figure 3-6: -48 V SC 4812T Starter Frame I/O Plate Figure 3-7: CDMA LMF Computer Common MMI Connections Figure 3-8: Null Modem Cable Detail Figure 3-9: CSM MMI terminal connection Figure 3-10: Cable Calibration Test Setup Figure 3-11: Cable Calibration Test Setup (Advantest R3267, Agilent E4406A) Figure 3-12: TX Calibration Test Setup (Advantest R3267, Agilent E4406A, and HP8935) Figure 3-14: Opt/ATP Test Setup Calibration (HP 8935) Figure 3-15: Opt/ATP Test Setup (IP 8921A)                                                                                                    | Figure 1-14: -48 V SC4812T LPA Configuration with Combiners/Filters                    |
| Figure 2-1: Switch Card  Figure 2-2: Backplane DIP Switch Settings - SC 4812T  Figure 2-3: +27 V BTS DC Distribution Pre-test  Figure 2-4: +27 V SC 4812T BTS Starter Frame  Figure 2-5: -48 V BTS DC Distribution Pre-test  Figure 2-6: -48 V SC 4812T BTS Starter Frame  Figure 2-6: -48 V SC 4812T BTS Starter Frame  Figure 2-7: DC Distribution Pre-test (COBRA RFDS Detail)  Figure 3-1: Span I/O Board T1 Span Isolation???  Figure 3-2: LMF Connection Detail  Figure 3-3: LMF Folder Structure  Figure 3-3: LMF Folder Structure  Figure 3-4: BTS LAN Interconnect Diagram  Figure 3-5: +27 V SC 4812T Starter Frame I/O Plate  Figure 3-6: -48 V SC 4812T Starter Frame I/O Plate  Figure 3-7: CDMA LMF Computer Common MMI Connections  Figure 3-8: Null Modem Cable Detail  Figure 3-9: CSM MMI terminal connection  Figure 3-10: Cable Calibration Test Setup  Figure 3-11: Cable Calibration Test Setup (Advantest R3267, Agilent E4406A)  Figure 3-12: TX Calibration Test Setup (Advantest R3267, Agilent E4406A, and HP8935)  Figure 3-14: Opt/ATP Test Setup Calibration (HP 8935)  Figure 3-15: Opt/ATP Test Setup (HP 8921A)                                                                                                    | Figure 1-15: -48 V BTS Power Conversion Shelf                                          |
| Figure 2-2: Backplane DIP Switch Settings - SC 4812T  Figure 2-3: +27 V BTS DC Distribution Pre-test  Figure 2-4: +27 V SC 4812T BTS Starter Frame  Figure 2-5: -48 V BTS DC Distribution Pre-test  Figure 2-6: -48 V SC 4812T BTS Starter Frame  Figure 2-7: DC Distribution Pre-test (COBRA RFDS Detail)  Figure 3-1: Span I/O Board T1 Span Isolation???  Figure 3-2: LMF Connection Detail  Figure 3-3: LMF Folder Structure  Figure 3-4: BTS LAN Interconnect Diagram  Figure 3-5: +27 V SC 4812T Starter Frame I/O Plate  Figure 3-6: -48 V SC 4812T Starter Frame I/O Plate  Figure 3-7: CDMA LMF Computer Common MMI Connections  Figure 3-8: Null Modem Cable Detail  Figure 3-9: CSM MMI terminal connection  Figure 3-10: Cable Calibration Test Setup  Figure 3-11: Cable Calibration Test Setup (Advantest R3267, Agilent E4406A)  Figure 3-13: TX Calibration Test Setup (CyberTest, HP 8935, and Advantest)  Figure 3-14: Opt/ATP Test Setup Calibration (HP 8935)  Figure 3-15: Opt/ATP Test Setup (HP 8921A)                                                                                                    | Figure 1-16: CDMA (COBRA) RFDS Layout                                                  |
| Figure 2-3: +27 V BTS DC Distribution Pre-test Figure 2-4: +27 V SC 4812T BTS Starter Frame Figure 2-5: -48 V BTS DC Distribution Pre-test Figure 2-6: -48 V SC 4812T BTS Starter Frame Figure 2-7: DC Distribution Pre-test (COBRA RFDS Detail) Figure 3-1: Span I/O Board T1 Span Isolation??? Figure 3-2: LMF Connection Detail Figure 3-3: LMF Folder Structure Figure 3-4: BTS LAN Interconnect Diagram Figure 3-5: +27 V SC 4812T Starter Frame I/O Plate Figure 3-6: -48 V SC 4812T Starter Frame I/O Plate Figure 3-7: CDMA LMF Computer Common MMI Connections Figure 3-8: Null Modem Cable Detail Figure 3-9: CSM MMI terminal connection Figure 3-10: Cable Calibration Test Setup Figure 3-11: Cable Calibration Test Setup (Advantest R3267, Agilent E4406A) Figure 3-13: TX Calibration Test Setup (Advantest R3267, Agilent E4406A, and HP8935) Figure 3-14: Opt/ATP Test Setup Calibration (HP 8935) Figure 3-15: Opt/ATP Test Setup (HP 8921A)                                                                                                    | Figure 2-1: Switch Card                                                                |
| Figure 2-4: +27 V SC 4812T BTS Starter Frame Figure 2-5: -48 V BTS DC Distribution Pre-test Figure 2-6: -48 V SC 4812T BTS Starter Frame Figure 2-7: DC Distribution Pre-test (COBRA RFDS Detail) Figure 3-1: Span I/O Board T1 Span Isolation??? Figure 3-2: LMF Connection Detail Figure 3-3: LMF Folder Structure Figure 3-4: BTS LAN Interconnect Diagram Figure 3-5: +27 V SC 4812T Starter Frame I/O Plate Figure 3-6: -48 V SC 4812T Starter Frame I/O Plate Figure 3-7: CDMA LMF Computer Common MMI Connections Figure 3-8: Null Modem Cable Detail Figure 3-9: CSM MMI terminal connection Figure 3-10: Cable Calibration Test Setup Figure 3-11: Cable Calibration Test Setup (Advantest R3267, Agilent E4406A) Figure 3-12: TX Calibration Test Setup (CyberTest, HP 8935, and Advantest) Figure 3-14: Opt/ATP Test Setup Calibration (HP 8935) Figure 3-15: Opt/ATP Test Setup (HP 8921A)                                                                                                    | Figure 2-2: Backplane DIP Switch Settings - SC 4812T                                   |
| Figure 2-5: -48 V BTS DC Distribution Pre-test Figure 2-6: -48 V SC 4812T BTS Starter Frame Figure 2-7: DC Distribution Pre-test (COBRA RFDS Detail) Figure 3-1: Span I/O Board T1 Span Isolation??? Figure 3-2: LMF Connection Detail Figure 3-3: LMF Folder Structure Figure 3-4: BTS LAN Interconnect Diagram Figure 3-5: +27 V SC 4812T Starter Frame I/O Plate Figure 3-6: -48 V SC 4812T Starter Frame I/O Plate Figure 3-7: CDMA LMF Computer Common MMI Connections Figure 3-8: Null Modem Cable Detail Figure 3-9: CSM MMI terminal connection Figure 3-10: Cable Calibration Test Setup Figure 3-11: Cable Calibration Test Setup (Advantest R3267, Agilent E4406A) Figure 3-13: TX Calibration Test Setup (CyberTest, HP 8935, and Advantest) Figure 3-14: Opt/ATP Test Setup Calibration (HP 8935) Figure 3-15: Opt/ATP Test Setup (HP 8921A)                                                                                                    | Figure 2-3: +27 V BTS DC Distribution Pre-test                                         |
| Figure 2-6: -48 V SC 4812T BTS Starter Frame Figure 2-7: DC Distribution Pre-test (COBRA RFDS Detail) Figure 3-1: Span I/O Board T1 Span Isolation??? Figure 3-2: LMF Connection Detail Figure 3-3: LMF Folder Structure Figure 3-4: BTS LAN Interconnect Diagram Figure 3-5: +27 V SC 4812T Starter Frame I/O Plate Figure 3-6: -48 V SC 4812T Starter Frame I/O Plate Figure 3-7: CDMA LMF Computer Common MMI Connections Figure 3-7: CDMA LMF Computer Common MMI Connections Figure 3-9: CSM MMI terminal connection Figure 3-10: Cable Calibration Test Setup Figure 3-11: Cable Calibration Test Setup (Advantest R3267, Agilent E4406A) Figure 3-12: TX Calibration Test Setup (CyberTest, HP 8935, and Advantest) Figure 3-13: TX Calibration Test Setup (Advantest R3267, Agilent E4406A, and HP8935) Figure 3-14: Opt/ATP Test Setup Calibration (HP 8935) Figure 3-15: Opt/ATP Test Setup (HP 8921A)                                                                                                    | Figure 2-4: +27 V SC 4812T BTS Starter Frame                                           |
| Figure 2-7: DC Distribution Pre-test (COBRA RFDS Detail)  Figure 3-1: Span I/O Board T1 Span Isolation???  Figure 3-2: LMF Connection Detail  Figure 3-3: LMF Folder Structure  Figure 3-4: BTS LAN Interconnect Diagram  Figure 3-5: +27 V SC 4812T Starter Frame I/O Plate  Figure 3-6: -48 V SC 4812T Starter Frame I/O Plate  Figure 3-7: CDMA LMF Computer Common MMI Connections  Figure 3-8: Null Modem Cable Detail  Figure 3-9: CSM MMI terminal connection  Figure 3-10: Cable Calibration Test Setup  Figure 3-11: Cable Calibration Test Setup (Advantest R3267, Agilent E4406A)  Figure 3-12: TX Calibration Test Setup (CyberTest, HP 8935, and Advantest)  Figure 3-13: TX Calibration Test Setup (Advantest R3267, Agilent E4406A, and HP8935)  Figure 3-14: Opt/ATP Test Setup Calibration (HP 8935)                                                                                                    | Figure 2-5: -48 V BTS DC Distribution Pre-test                                         |
| Figure 3-1: Span I/O Board T1 Span Isolation???  Figure 3-2: LMF Connection Detail  Figure 3-3: LMF Folder Structure  Figure 3-4: BTS LAN Interconnect Diagram  Figure 3-5: +27 V SC 4812T Starter Frame I/O Plate  Figure 3-6: -48 V SC 4812T Starter Frame I/O Plate  Figure 3-7: CDMA LMF Computer Common MMI Connections  Figure 3-8: Null Modem Cable Detail  Figure 3-9: CSM MMI terminal connection  Figure 3-10: Cable Calibration Test Setup  Figure 3-11: Cable Calibration Test Setup (Advantest R3267, Agilent E4406A)  Figure 3-12: TX Calibration Test Setup (CyberTest, HP 8935, and Advantest)  Figure 3-13: TX Calibration Test Setup (Advantest R3267, Agilent E4406A, and HP8935)  Figure 3-14: Opt/ATP Test Setup Calibration (HP 8935)  Figure 3-15: Opt/ATP Test Setup (HP 8921A)                                                                                                    | Figure 2-6: -48 V SC 4812T BTS Starter Frame                                           |
| Figure 3-2: LMF Connection Detail  Figure 3-3: LMF Folder Structure  Figure 3-4: BTS LAN Interconnect Diagram  Figure 3-5: +27 V SC 4812T Starter Frame I/O Plate  Figure 3-6: -48 V SC 4812T Starter Frame I/O Plate  Figure 3-7: CDMA LMF Computer Common MMI Connections  Figure 3-8: Null Modem Cable Detail  Figure 3-9: CSM MMI terminal connection  Figure 3-10: Cable Calibration Test Setup  Figure 3-11: Cable Calibration Test Setup (Advantest R3267, Agilent E4406A)  Figure 3-12: TX Calibration Test Setup (CyberTest, HP 8935, and Advantest)  Figure 3-13: TX Calibration Test Setup (Advantest R3267, Agilent E4406A, and HP8935)  Figure 3-14: Opt/ATP Test Setup Calibration (HP 8935)  Figure 3-15: Opt/ATP Test Setup (HP 8921A)                                                                                                    | Figure 2-7: DC Distribution Pre-test (COBRA RFDS Detail)                               |
| Figure 3-3: LMF Folder Structure  Figure 3-4: BTS LAN Interconnect Diagram  Figure 3-5: +27 V SC 4812T Starter Frame I/O Plate  Figure 3-6: -48 V SC 4812T Starter Frame I/O Plate  Figure 3-7: CDMA LMF Computer Common MMI Connections  Figure 3-8: Null Modem Cable Detail  Figure 3-9: CSM MMI terminal connection  Figure 3-10: Cable Calibration Test Setup  Figure 3-11: Cable Calibration Test Setup (Advantest R3267, Agilent E4406A)  Figure 3-12: TX Calibration Test Setup (CyberTest, HP 8935, and Advantest)  Figure 3-13: TX Calibration Test Setup (Advantest R3267, Agilent E4406A, and HP8935)  Figure 3-14: Opt/ATP Test Setup Calibration (HP 8935)  Figure 3-15: Opt/ATP Test Setup (HP 8921A)                                                                                                    | Figure 3-1: Span I/O Board T1 Span Isolation???                                        |
| Figure 3-4: BTS LAN Interconnect Diagram  Figure 3-5: +27 V SC 4812T Starter Frame I/O Plate  Figure 3-6: -48 V SC 4812T Starter Frame I/O Plate  Figure 3-7: CDMA LMF Computer Common MMI Connections  Figure 3-8: Null Modem Cable Detail  Figure 3-9: CSM MMI terminal connection  Figure 3-10: Cable Calibration Test Setup  Figure 3-11: Cable Calibration Test Setup (Advantest R3267, Agilent E4406A)  Figure 3-12: TX Calibration Test Setup (CyberTest, HP 8935, and Advantest)  Figure 3-13: TX Calibration Test Setup (Advantest R3267, Agilent E4406A, and HP8935)  Figure 3-14: Opt/ATP Test Setup Calibration (HP 8935)  Figure 3-15: Opt/ATP Test Setup (HP 8921A)                                                                                                    | Figure 3-2: LMF Connection Detail                                                      |
| Figure 3-5: +27 V SC 4812T Starter Frame I/O Plate  Figure 3-6: -48 V SC 4812T Starter Frame I/O Plate  Figure 3-7: CDMA LMF Computer Common MMI Connections  Figure 3-8: Null Modem Cable Detail  Figure 3-9: CSM MMI terminal connection  Figure 3-10: Cable Calibration Test Setup  Figure 3-11: Cable Calibration Test Setup (Advantest R3267, Agilent E4406A)  Figure 3-12: TX Calibration Test Setup (CyberTest, HP 8935, and Advantest)  Figure 3-13: TX Calibration Test Setup (Advantest R3267, Agilent E4406A, and HP8935)  Figure 3-14: Opt/ATP Test Setup Calibration (HP 8935)  Figure 3-15: Opt/ATP Test Setup (HP 8921A)                                                                                                    | Figure 3-3: LMF Folder Structure                                                       |
| Figure 3-5: +27 V SC 4812T Starter Frame I/O Plate  Figure 3-6: -48 V SC 4812T Starter Frame I/O Plate  Figure 3-7: CDMA LMF Computer Common MMI Connections  Figure 3-8: Null Modem Cable Detail  Figure 3-9: CSM MMI terminal connection  Figure 3-10: Cable Calibration Test Setup  Figure 3-11: Cable Calibration Test Setup (Advantest R3267, Agilent E4406A)  Figure 3-12: TX Calibration Test Setup (CyberTest, HP 8935, and Advantest)  Figure 3-13: TX Calibration Test Setup (Advantest R3267, Agilent E4406A, and HP8935)  Figure 3-14: Opt/ATP Test Setup Calibration (HP 8935)  Figure 3-15: Opt/ATP Test Setup (HP 8921A)                                                                                                    | Figure 3-4: BTS LAN Interconnect Diagram                                               |
| Figure 3-7: CDMA LMF Computer Common MMI Connections  Figure 3-8: Null Modem Cable Detail  Figure 3-9: CSM MMI terminal connection  Figure 3-10: Cable Calibration Test Setup  Figure 3-11: Cable Calibration Test Setup (Advantest R3267, Agilent E4406A)  Figure 3-12: TX Calibration Test Setup (CyberTest, HP 8935, and Advantest)  Figure 3-13: TX Calibration Test Setup (Advantest R3267, Agilent E4406A, and HP8935)  Figure 3-14: Opt/ATP Test Setup Calibration (HP 8935)  Figure 3-15: Opt/ATP Test Setup (HP 8921A)                                                                                                    |                                                                                        |
| Figure 3-8: Null Modem Cable Detail  Figure 3-9: CSM MMI terminal connection  Figure 3-10: Cable Calibration Test Setup  Figure 3-11: Cable Calibration Test Setup (Advantest R3267, Agilent E4406A)  Figure 3-12: TX Calibration Test Setup (CyberTest, HP 8935, and Advantest)  Figure 3-13: TX Calibration Test Setup (Advantest R3267, Agilent E4406A, and HP8935)  Figure 3-14: Opt/ATP Test Setup Calibration (HP 8935)  Figure 3-15: Opt/ATP Test Setup (HP 8921A)                                                                                                    | Figure 3-6: -48 V SC 4812T Starter Frame I/O Plate                                     |
| Figure 3-9: CSM MMI terminal connection  Figure 3-10: Cable Calibration Test Setup  Figure 3-11: Cable Calibration Test Setup (Advantest R3267, Agilent E4406A)  Figure 3-12: TX Calibration Test Setup (CyberTest, HP 8935, and Advantest)  Figure 3-13: TX Calibration Test Setup (Advantest R3267, Agilent E4406A, and HP8935)  Figure 3-14: Opt/ATP Test Setup Calibration (HP 8935)  Figure 3-15: Opt/ATP Test Setup (HP 8921A)                                                                                                    | Figure 3-7: CDMA LMF Computer Common MMI Connections                                   |
| Figure 3-10: Cable Calibration Test Setup  Figure 3-11: Cable Calibration Test Setup (Advantest R3267, Agilent E4406A)  Figure 3-12: TX Calibration Test Setup (CyberTest, HP 8935, and Advantest)  Figure 3-13: TX Calibration Test Setup (Advantest R3267, Agilent E4406A, and HP8935)  Figure 3-14: Opt/ATP Test Setup Calibration (HP 8935)  Figure 3-15: Opt/ATP Test Setup (HP 8921A)                                                                                                    | Figure 3-8: Null Modem Cable Detail                                                    |
| Figure 3-11: Cable Calibration Test Setup (Advantest R3267, Agilent E4406A)  Figure 3-12: TX Calibration Test Setup (CyberTest, HP 8935, and Advantest)  Figure 3-13: TX Calibration Test Setup (Advantest R3267, Agilent E4406A, and HP8935)  Figure 3-14: Opt/ATP Test Setup Calibration (HP 8935)  Figure 3-15: Opt/ATP Test Setup (HP 8921A)                                                                                                    | Figure 3-9: CSM MMI terminal connection                                                |
| Figure 3-12: TX Calibration Test Setup (CyberTest, HP 8935, and Advantest)  Figure 3-13: TX Calibration Test Setup (Advantest R3267, Agilent E4406A, and HP8935)  Figure 3-14: Opt/ATP Test Setup Calibration (HP 8935)  Figure 3-15: Opt/ATP Test Setup (HP 8921A)                                                                                                    | Figure 3-10: Cable Calibration Test Setup                                              |
| Figure 3-13: TX Calibration Test Setup (Advantest R3267, Agilent E4406A, and HP8935) Figure 3-14: Opt/ATP Test Setup Calibration (HP 8935)                                                                                                    | Figure 3-11: Cable Calibration Test Setup (Advantest R3267, Agilent E4406A)            |
| Figure 3-14: Opt/ATP Test Setup Calibration (HP 8935)  Figure 3-15: Opt/ATP Test Setup (HP 8921A)                                                                                                    | Figure 3-12: TX Calibration Test Setup (CyberTest, HP 8935, and Advantest)             |
| Figure 3-15: Opt/ATP Test Setup (HP 8921A)                                                                                                    | Figure 3-13: TX Calibration Test Setup (Advantest R3267, Agilent E4406A, and HP8935)   |
|                                                                                                    | Figure 3-14: Opt/ATP Test Setup Calibration (HP 8935)                                  |
| Figure 3-16: Opt/ATP Test Setup (Advantest R3267 and Agilent E4406A)                                                                                                    | Figure 3-15: Opt/ATP Test Setup (HP 8921A)                                             |
|                                                                                                    | Figure 3-16: Opt/ATP Test Setup (Advantest R3267 and Agilent E4406A)                   |

| Figure 3-17: Typical TX ATP Setup with Directional Coupler                |
|---------------------------------------------------------------------------|
| Figure 3-18: Typical RX ATP Setup with Directional Coupler                |
| Figure 3-19: Agilent E4406A Self-alignment                                |
| Figure 3-20: Calibrating Test Equipment Setup for TX BLO and TX ATP Tests |
| Figure 3-21: Calibrating Test Equipment Setup for RX ATP Test             |
| Figure 3-22: SC 4812T C-CCP Shelf                                         |
| Figure 3-23: -48 V BTS Power Conversion Shelf                             |
| Figure 3-24: +27 V BTS C-CCP Fan Modules                                  |
| Figure 3-25: -48 V BTS C-CCP and Power Conversion Shelf Fan Modules       |
| Figure 3-26: +27 V SC 4812T Starter Frame I/O Plate                       |
| Figure 3-27: Alarm Connector Location and Connector Pin Numbering         |
| Figure 3-28: AMR Connector Pin Numbering                                  |
| Figure 4-1: TX Mask Verification Spectrum Analyzer Display                |
| Figure 4-2: Code Domain Power and Noise Floor Levels                      |
| Figure 5-1: Site and Span I/O Boards T1 Span Connections                  |
| Figure 5-2: MGLI2/GLI2 MMI Port Connection                                |
| Figure 6-1: CSM Front Panel Indicators & Monitor Ports                    |
| Figure 6-2: GLI2 Front Panel                                              |
| Figure 6-3: GLI3 Front Panel                                              |
| Figure 6-4: MCC Front Panel                                               |
| Figure 6-5: MGLI/GLI Board MMI Connection Detail                          |
| Figure E-1: North American PCS 1900 MHz Frequency Spectrum                |
| Figure E-2: North American Cellular Telephone System Frequency Spectrum   |
| Figure E-3: 1700 MHz PCS Frequency Spectrum                               |
| Figure F-1: Calibrating Test Setup Components                             |
| Figure F-2: Cable Calibration using Advantest R3465                       |
| Figure G-1: Manual VSWR Test Setup Using HP8921 Test Set (1700/1900 MHz)  |
| Figure G-2: Manual VSWR Test Setup Using HP8921 Test Set (800 MHz)        |
| Figure G-3: Manual VSWR Test Setup Using Advantest R3465                  |
| Figure I-1: Delta Calibration Setup - HP8921A to HP437B                   |
| Figure I-2: Delta Calibration Setup - HP8921A to HP8921A                  |
| Figure I-3: Delta Calibration Setup - R3561L to HP437B                    |
| Figure I-4: Delta Calibration Setup - R3561L to R3465                     |
| Figure I-5: Delta Calibration Setup - HP8935 to HP437B                    |
| Figure I-6: Delta Calibration Setup - HP8935 to HP8935                    |
| Figure I-7: Delta Calibration Setup - Agilent E4432B to HP437             |
| Figure I-8: Delta Calibration Setup - Agilent E4432B to Agilent E4406A    |
| Figure I-9: Optimization/ATP Test Setup Using RFDS                        |
| Figure I-10: IS-95 A/B/C Optimization/ATP Test Setup Using RFDS           |
| Figure J-1: HP437 Power Meter                                             |
| Figure J-2: Gigatronics 8541C Power Meter Detail                          |

| Figure J-3: HP8935 Test Set                             | J-4          |
|---------------------------------------------------------|--------------|
| Figure J-4: HP8921A and HP83236A/B                      | J-6          |
| Figure J-5: R3465 Communications Test Set               | J-7          |
| Figure J-6: RS232 GPIB Interface Box                    | J-8          |
| Figure J-7: Setting Advantest R3267 GPIB Address        | <b>J-1</b> 0 |
| Figure J-8: Advantest R3562 GPIB Address Switch Setting | <b>J-1</b> 0 |
| Figure J-9: Setting Agilent E4406A GPIB Address         | J-12         |
| Figure J-10: Setting Agilent E4432B GPIB Address        | J-13         |

## **List of Tables**

| Table 1-1: Abbreviations and Acronyms                                    |
|--------------------------------------------------------------------------|
| Table 1-2: C-CCP Shelf/Cage Card/Module Device ID Numbers (Top Shelf)    |
| Table 1-3: C-CCP Shelf/Cage Card/Module Device ID Numbers (Bottom Shelf) |
| Table 1-4: BTS Sector Configuration                                      |
| Table 1-5: Sector Configurations                                         |
| Table 2-1: Initial Installation of Boards/Modules                        |
| Table 2-2: DC Power Pre-test (BTS Frame)                                 |
| Table 2-3: DC Power Pre-test (RFDS)                                      |
| Table 2-4: DC Input Power Cable Guidelines                               |
| Table 2-5: Common Power Supply Verification                              |
| Table 2-6: Initial Power-up (RFDS)                                       |
| Table 2-7: Initial Power-up (BTS)                                        |
| Table 3-1: T1/E1 Span Isolation                                          |
| Table 3-2: LMF to BTS Connection                                         |
| Table 3-3: LMF Operating System Installation                             |
| Table 3-4: Copying CBSC CDF Files to the LMF                             |
| Table 3-5: Creating a Named Hyperlink Connection for MMI Connection      |
| Table 3-6: Pinging the Processors                                        |
| Table 3-7: BTS GUI Login Procedure                                       |
| Table 3-8: BTS CLI Login Procedure                                       |
| Table 3-9: BTS GUI Logout Procedure                                      |
| Table 3-10: BTS CLI Logout Procedure                                     |
| Table 3-11: Establishing MMI Communications                              |
| Table 3-12: Download and Enable MGLI                                     |
| Table 3-13: Download Code and Data to Non-MGLI Devices                   |
| Table 3-14: Select CSM Clock Source                                      |
| Table 3-15: Enable CSMs                                                  |
| Table 3-16: Enable MCCs                                                  |
| Table 3-17: Enable Redundant GLIs                                        |
| Table 3-18: Test Equipment Setup (GPS & LFR/HSO Verification)            |
| Table 3-19: GPS Initialization/Verification                              |
| Table 3-20: LFR Initialization/Verification                              |
| Table 3-21: HSO Initialization/Verification                              |
| Table 3-23: IS-95 A/B/C Test Equipment Setup                             |
| Table 3-24: Selecting Test Equipment Manually in a Serial Connection Tab |
| Table 3-25: Selecting Test Equipment Using Auto-Detect                   |
| Table 3-26: Test Equipment Calibration                                   |
| Table 3-27: Agilent E4406A Self-alignment (Calibration)                  |
| Table 3-28: Cable Calibration                                            |

| Table 3-29: Calibrating TX Cables Using Signal Generator and Spectrum Analyzer   |
|----------------------------------------------------------------------------------|
| Table 3-30: Calibrating RX Cables Using a Signal Generator and Spectrum Analyzer |
| Table 3-31: Setting Cable Loss Values                                            |
| Table 3-32: Setting Coupler Loss Value                                           |
| Table 3-33: BLO BTS.cal File Array Assignments                                   |
| Table 3-34: BTS.cal File Array (Per Sector)                                      |
| Table 3-35: Test Equipment Setup (RF Path Calibration)                           |
| Table 3-36: BTS TX Path Calibration                                              |
| Table 3-37: Download BLO                                                         |
| Table 3-38: BTS TX Path Audit                                                    |
| Table 3-39: All Cal/Audit Test                                                   |
| Table 3-40: Create CAL File                                                      |
| Table 3-41: RFDS Parameter Settings                                              |
| Table 3-42: Definition of Parameters                                             |
| Table 3-43: Valid NAM Field Ranges                                               |
| Table 3-44: Set Antenna Map Data                                                 |
| Table 3-45: Set RFDS Configuration Data                                          |
| Table 3-46: RFDS Calibration Procedure                                           |
| Table 3-47: Program the TSU NAM                                                  |
| Table 3-48: Test Equipment Setup for Redundancy/Alarm Tests                      |
| Table 3-49: Power Supply/Converter Redundancy (BTS Frame)                        |
| Table 3-50: Miscellaneous Alarm Tests                                            |
| Table 3-51: BBX Redundancy Alarms                                                |
| Table 3-52: CSM, GPS, & LFR/HSO, Redundancy/Alarm Tests                          |
| Table 3-53: LPA Redundancy Test                                                  |
| Table 3-54: MGLI/GLI Redundancy Test (with MM Connection Established)            |
| Table 3-55: CDI Alarm Input Verification Using the Alarms Test Box               |
| Table 3-56: CDI Alarm Input Verification Without the Alarms Test Box             |
| Table 3-57: Pin and Signal Information for Alarm Connectors                      |
| Table 4-1: ATP Test Procedure                                                    |
| Table 4-2: Generating an ATP Report                                              |
| Table 5-1: External Test Equipment Removal                                       |
| Table 5-2: Enabling Devices                                                      |
| Table 5-3: T1/E1 Span/IFM Connections                                            |
| Table 5-4: BTS Span Parameter Configuration                                      |
| Table 5-5: Set BTS Span Parameter Configuration                                  |
| Table 5-6: Backup CAL Data to a Diskette                                         |
| Table 5-7: LMF Termination and Removal                                           |
| Table 5-8: Procedures to Copy CAL Files from Diskette to the CBSC                |
| Table 6-1: Login Failure Troubleshooting Procedures                              |
| Table 6-2: Troubleshooting a Power Meter Communication Failure                   |

| Table 6-3: Troubleshooting a Communications Analyzer Communication Failure        |
|-----------------------------------------------------------------------------------|
| Table 6-4: Troubleshooting Code Download Failure                                  |
| Table 6-5: Troubleshooting Data Download Failure                                  |
| Table 6-6: Troubleshooting Device Enable (INS) Failure                            |
| Table 6-7: Miscellaneous Failures                                                 |
| Table 6-8: Troubleshooting BLO Calibration Failure                                |
| Table 6-9: Troubleshooting Calibration Audit Failure                              |
| Table 6-10: Troubleshooting Forward Link Failure (BTS Passed Reduced ATP)         |
| Table 6-11: Troubleshooting TX Mask Measurement Failure                           |
| Table 6-12: Troubleshooting Rho and Pilot Time Offset Measurement Failure         |
| Table 6-13: Troubleshooting Code Domain Power and Noise Floor Measurement Failure |
| Table 6-14: Troubleshooting Carrier Measurement Failure                           |
| Table 6-15: Troubleshooting Multi-FER Failure                                     |
| Table 6-16: No GLI Control via LMF (all GLIs)                                     |
| Table 6-17: No GLI Control through Span Line Connection (Both GLIs)               |
| Table 6-18: MGLI Control Good - No Control over Co-located GLI                    |
| Table 6-19: MGLI Control Good - No Control over AMR                               |
| Table 6-20: No BBX Control in the Shelf - No Control over Co-located GLIs         |
| Table 6-21: MGLI Control Good - No (or Missing) Span Line Traffic                 |
| Table 6-22: No MCC Channel Elements                                               |
| Table 6-23: No DC Input Voltage to Power Supply Module                            |
| Table 6-24: No DC Input Voltage to any C-CCP Shelf Module                         |
| Table 6-25: TX and RX Signal Routing Problems                                     |
| Table 6-26: Troubleshoot Control Link Failure                                     |
| Table 6-27: Set BTS Span Parameter Configuration                                  |
| Table A-1: Verification of Test Equipment Used                                    |
| Table A-2: Site Checklist                                                         |
| Table A-3: Preliminary Operations                                                 |
| Table A-4: Pre-power Checklist                                                    |
| Table A-5: Pre-power Checklist                                                    |
| Table A-6: GPS Receiver Operation                                                 |
| Table A-7: LFR Receiver Operation                                                 |
| Table A-8: LPA IM Reduction                                                       |
| Table A-9: LPA Convergence                                                        |
| Table A-10: TX BLO Calibration (3-S: 1-C, and 2- and 4-C Non-adjacent Channels)   |
| Table A-11: TX BLO Calibration (3-S: 2-C Adjacent Channels)                       |
| Table A-12: TX BLO Calibration (3-S: 3- or 4-C Adjacent Channels)                 |
| Table A-13: TX BLO Calibration (6-S: 1-C, 2-C Non-adjacent Channels)              |
| Table A-14: BTS Redundancy/Alarm Tests                                            |
| Table A-15: TX Antenna VSWR                                                       |
| Table A-16: RX Antenna VSWR                                                       |

| Table A-17: AMR CDI Alarm Input Verification                                          |
|---------------------------------------------------------------------------------------|
| Table B-1: PnMask I and PnMask Q Values for PilotPn                                   |
| Table C-1: When RF Optimization Is required on the BTS                                |
| Table C-2: When to Optimize Inter-frame Cabling                                       |
| Table C-3: SC 4812T BTS Optimization and ATP Test Matrix                              |
| Table D-1: BBX Gain Set Point vs. Actual BTS Output (in dBm)                          |
| Table E-1: 1900 MHz TX and RX Frequency vs. Channel                                   |
| Table E-2: 800 MHz TX and RX Frequency vs. Channel                                    |
| Table E-3: 1700 MHz TX and RX Frequency vs. Channel (Korean Bands)                    |
| Table F-1: System Connectivity                                                        |
| Table F-2: Manual Cable Calibration Test Equipment Setup (using the HP PCS Interface) |
| Table F-3: HP PCS Interface Test Equipment Setup for Manual Testing                   |
| Table F-4: Procedure for Calibrating Test Cable Setup Using Advantest R3465           |
| Table G-1: VSWR Measurement Procedure - HP Test Set                                   |
| Table G-2: VSWR Measurement Procedure - Advantest Test Set                            |
| Table H-1: Download ROM Code                                                          |
| Table I-1: HP8921A Power Delta Calibration Procedure                                  |
| Table I-2: Advantest Power Delta Calibration Procedure                                |
| Table I-3: HP8935 Power Delta Calibration Procedure                                   |
| Table I-4: Agilent E4406A Power Delta Calibration Procedure                           |
| Table I-5: In-Service Calibration                                                     |
| Table J-1: Verify and/or Change HP437 Power Meter GPIB Address                        |
| Table J-2: Verify and/or Change Gigatronics 8541C Power Meter GPIB Address            |
| Table J-3: Verify and/or Change Motorola CyberTest GPIB Address                       |
| Table J-4: Verify and/or Change HP8935 GPIB Address                                   |
| Table J-5: Verify and/or Change HP8921A and HP83236A GPIB Addresses                   |
| Table J-6: Verify and/or Change Advantest R3465 GPIB Address                          |
| Table J-7: Verify and Change Advantest R3267 GPIB Address                             |
| Table J-8: Verify and Change Agilent E4406A GPIB Address                              |
| Table I-9: Verify and Change Agilent E4432B GPIR Address                              |

Foreword 68P09255A61-4

#### **Foreword**

#### Scope of manual

This manual is intended for use by cellular telephone system craftspersons in the day-to-day operation of Motorola cellular system equipment and ancillary devices. It is assumed that the user of this information has a general understanding of telephony, as used in the operation of the Public Switched Telephone Network (PSTN), and is familiar with these concepts as they are applied in the cellular mobile/portable radiotelephone environment. The user, however, is not expected to have any detailed technical knowledge of the internal operation of the equipment.

This manual is not intended to replace the system and equipment training offered by Motorola, although it can be used to supplement or enhance the knowledge gained through such training.

#### **Text conventions**

The following special paragraphs are used in this manual to point out information that must be read. This information may be set-off from the surrounding text, but is always preceded by a bold title in capital letters. The three categories of these special paragraphs are:

| NOTE    | Presents additional, helpful, non-critical information that you can                                                       |
|---------|----------------------------------------------------------------------------------------------------|
|         | use.                                                                                                    |
|         | Bold-text notes indicate information to help you avoid an undesirable situation or provides additional information to     |
|         | help you understand a topic or concept.                                                                                   |
|         |                                                                                                    |
| CAUTION | Presents information to identify a situation in which equipment                                                           |
|         | damage could occur, thus avoiding damage to equipment.                                                                    |
|         |                                                                                                    |
| WARNING | Presents information to warn you of a potentially hazardous situation in which there is a possibility of personal injury. |

68P09255A61-4 Foreword

The following typographical conventions are used for the presentation of software information:

- In text, sans serif BOLDFACE CAPITAL characters (a type style without angular strokes: i.e., SERIF versus SANS SERIF) are used to name a command.
- In text, typewriter style characters represent prompts and the system output as displayed on an operator terminal or printer.
- In command definitions, sans serif **boldface** characters represent those parts of the command string that must be entered exactly as shown and typewriter style characters represent command output responses as displayed on an operator terminal or printer.
- In the command format of the command definition, typewriter style characters represent the command parameters.

#### Changes to manual

Changes that occur after the printing date are incorporated into your manual by Cellular Manual Revisions (CMRs). The information in this manual is updated, as required, by a CMR when new options and procedures become available for general use or when engineering changes occur. The cover sheet(s) that accompany each CMR should be retained for future reference. Refer to the Revision History page for a list of all applicable CMRs contained in this manual.

#### Receiving updates

Technical Information Products and Services (TIPS) maintains a customer database that reflects the type and number of manuals ordered or shipped since the original delivery of your *Motorola* equipment. Also identified in this database is a "key" individual (such as Documentation Coordinator or Facility Librarian) designated to receive manual updates from TIPS as they are released.

To ensure that your facility receives updates to your manuals, it is important that the information in our database is correct and up-to-date. Therefore, if you have corrections or wish to make changes to the information in our database (i.e., to assign a new "key" individual), please contact Technical Information Products and Services.

#### MOTOROLA, INC.

Technical Information Products and Services

#### Phone:

Within U.S.A. and Canada . . . . 800-872-8225 Outside of U.S.A. and Canada . . +1-847-435-5700 FAX: . . . . . . . . . . . . . +1-847-435-5541

#### Reporting manual errors

In the event that you locate an error or identify a deficiency in your manual, please take time to write to us at the address above. Be sure to include your name and address, the complete manual title and part number (located on the manual spine, cover, or title page), the page number (found at the bottom of each page) where the error is located, and any comments you may have regarding what you have found. We appreciate any comments from the users of our manuals.

**Foreword** 68P09255A61-4

#### 24-hour support service

If you have any questions or concerns regarding the operation of your equipment, please contact the Customer Network Resolution Center for immediate assistance. The 24 hour telephone numbers are:

 Arlington Heights, IL
 800-433-5202

 Arlington Heights, International
 +1-847-632-5390

 Cork, Ireland
 44-1793-565444

 Swindon, England
 44-1793-565444

## **FCC** Requirements

#### Content

This section presents Federal Communications Commission (FCC) Rules Parts 15 and 68 requirements and compliance information for the SC <sup>™</sup> 4812T/ET/ET Lite series Radio Frequency Base Transceiver Stations.

## **FCC Part 15 Requirements**

### Part 15.19a(3) - INFORMATION TO USER

| NOTE | This device complies with Part 15 of the FCC Rules. Operation    |
|------|------------------------------------------------------------------|
|      | is subject to the following two conditions:                      |
|      | (1) this device may not cause harmful interference, and          |
|      | (2) this device must accept any interference received, including |
|      | interference that may cause undesired operation.                 |

#### Part 15.21 - INFORMATION TO USER

| CAUTION | Changes or modifications not expressly approved by Motorola |
|---------|-------------------------------------------------------------|
|         | could void your authority to operate the equipment.         |

### 15.105(b) - INFORMATION TO USER

| NOTE | This equipment has been tested and found to comply with the limits for a Class B digital device, pursuant to Part 15 of the FCC Rules. These limits are designed to provide reasonable protection against harmful interference in a residential installation. This equipment generates, uses and can radiate radio frequency energy and, if not installed and used in accordance with the instructions, may cause harmful interference to radio communications. However, there is no guarantee that interference will not occur in a particular installation. If this equipment does cause harmful interference to radio or television reception, which can be determined by turning the equipment OFF and ON, the user is encouraged to try to correct the interference by one or more of the following measures: |
|------|----------------------------------------------------------------------------------------------------|
|      | - Reorient or relocate the receiving antenna.                                                                                                    |
|      | - Increase the separation between the equipment and receiver.                                                                                                    |
|      | - Connect the equipment into an outlet on a circuit different from that to which the receiver is connected.                                                                                                    |
|      | - Consult the dealer or an experienced radio/TV technician for help.                                                                                                    |

### **FCC Part 68 Requirements**

This equipment complies with Part 68 of the Federal Communications Commission (FCC) Rules. A label on the GLI3 board, easily visible with the board removed, contains the FCC Registration Number for this equipment in the format < US: IHEXDNANGLI3-1X>. If requested, this information must be provided to the telephone company.

| FCC Part 68 Registered Devices     |                       |
|------------------------------------|-----------------------|
| Device                             | FCC Part 68 ID        |
| Group Line Interface (GLI3) *      | US: IHEXDNANGLI3-1X   |
| Cisco Model 1900-27 US: 5B1DDNDN00 |                       |
| ADC KENTROX Model 537              | US: F81USA-31217-DE-N |

<sup>\*</sup> NOTE: The BTS equipment is always equipped with the GLI3, < US: IHEXDNANGLI3-1X>, and may be used in conjunction with one or both of the listed registered CSU devices, or another registered CSU device not listed above.

The telephone company may make changes in its facilities, equipment, operations, or procedures that could affect the operation of your T1. If this happens, the telephone company will provide advance notice so that you can modify your equipment as required to maintain uninterrupted service.

If this equipment causes harm to the telephone network, the telephone company will notify you in advance that temporary discontinuance of service may be required. If advance notice is not practical, the telephone company will notify you as soon as possible. Also, you will be advised of your right to file a complaint with the FCC if you believe it is necessary.

If you experience trouble operating this equipment with the T1, please contact:

Global Customer Network Resolution Center (CNRC) 1501 W. Shure Drive, 3436N Arlington Heights, Illinois 60004 Phone Number: (847) 632-5390

for repair and/or warranty information. You should not attempt to repair this equipment yourself. This equipment contains no customer or user-serviceable parts.

Changes or modifications not expressly approved by Motorola could void your authority to operate this equipment.

68P09255A61-4 General Safety

## **General Safety**

## Remember! . . . Safety depends on you!!

The following general safety precautions must be observed during all phases of operation, service, and repair of the equipment described in this manual. Failure to comply with these precautions or with specific warnings elsewhere in this manual violates safety standards of design, manufacture, and intended use of the equipment. Motorola, Inc. assumes no liability for the customer's failure to comply with these requirements. The safety precautions listed below represent warnings of certain dangers of which we are aware. You, as the user of this product, should follow these warnings and all other safety precautions necessary for the safe operation of the equipment in your operating environment.

#### Ground the instrument

To minimize shock hazard, the equipment chassis and enclosure must be connected to an electrical ground. If the equipment is supplied with a three-conductor ac power cable, the power cable must be either plugged into an approved three-contact electrical outlet or used with a three-contact to two-contact adapter. The three-contact to two-contact adapter must have the grounding wire (green) firmly connected to an electrical ground (safety ground) at the power outlet. The power jack and mating plug of the power cable must meet International Electrotechnical Commission (IEC) safety standards.

## Do not operate in an explosive atmosphere

Do not operate the equipment in the presence of flammable gases or fumes. Operation of any electrical equipment in such an environment constitutes a definite safety hazard.

#### Keep away from live circuits

Operating personnel must:

- not remove equipment covers. Only Factory Authorized Service Personnel or other qualified maintenance personnel may remove equipment covers for internal subassembly, or component replacement, or any internal adjustment.
- not replace components with power cable connected. Under certain conditions, dangerous voltages may exist even with the power cable removed.
- always disconnect power and discharge circuits before touching them.

#### Do not service or adjust alone

Do not attempt internal service or adjustment, unless another person, capable of rendering first aid and resuscitation, is present.

## Do not substitute parts or modify equipment

Because of the danger of introducing additional hazards, do not install substitute parts or perform any unauthorized modification of equipment. Contact Motorola Warranty and Repair for service and repair to ensure that safety features are maintained.

General Safety 68P09255A61-4

## Dangerous procedure warnings

Warnings, such as the example below, precede potentially dangerous procedures throughout this manual. Instructions contained in the warnings must be followed. You should also employ all other safety precautions that you deem necessary for the operation of the equipment in your operating environment.

| WARNING | Dangerous voltages, capable of causing death, are present in this equipment. Use extreme caution when handling, testing, and |
|---------|----------------------------------------------------------------------------------------------------|
|         | adjusting.                                                                                                    |

68P09255A61-4 Revision History

## **Revision History**

**Manual Number** 

68P09255A61-4

**Manual Title** 

1X SC<sup>™</sup> 4812T BTS Optimization/ATP Software Release 2.16.1.x

#### **Version Information**

The following table lists the manual version, date of version, and remarks on the version. Revision bars printed in page margins (as shown to the side) identify material which has changed from the previous release of this publication.

| Version<br>Level | Date of Issue | Remarks                                                      |
|------------------|---------------|--------------------------------------------------------------|
| 1                | Mar 2002      | DRAFT Manual submitted for engineering markup                |
| 2                | Apr 2002      | PRELIMINARY                                                  |
| 3                | Jul 2002      | DV&V REVIEW                                                  |
| 4                | Aug 2002      | PRELIMINARY: Incorporate comments from DV&V and engineering. |

Patent Notification 68P09255A61-4

#### **Patent Notification**

#### Patent numbers

This product is manufactured and/or operated under one or more of the following patents and other patents pending:

```
4128740 4661790 4860281 5036515 5119508 5204876 5247544 5301353
4193036 4667172 4866710 5036531 5121414 5204977 5251233 5301365
4237534 4672657 4870686 5038399 5123014 5207491 5255292 5303240
4268722 4694484 4872204 5040127 5127040 5210771 5257398 5303289
4282493 4696027 4873683 5041699 5127100 5212815 5259021 5303407
4301531 4704734 4876740 5047762 5128959 5212826 5261119 5305468
4302845 4709344 4881082 5048116 5130663 5214675 5263047 5307022
4312074 4710724 4885553 5055800 5133010 5214774 5263052 5307512
4350958 4726050 4887050 5055802 5140286 5216692 5263055 5309443
4354248 4729531 4887265 5058136 5142551 5218630 5265122 5309503
4367443 4737978 4893327
                        5060227 5142696 5220936 5268933 5311143
4369516 4742514 4896361
                        5060265 5144644 5222078 5271042 5311176
4369520 4751725 4910470 5065408 5146609 5222123 5274844 5311571
4369522 4754450 4914696 5067139 5146610 5222141 5274845 5313489
4375622 4764737 4918732 5068625 5152007 5222251 5276685 5319712
4485486 4764849 4941203 5070310 5155448 5224121 5276707 5321705
4491972 4775998 4945570 5073909 5157693 5224122 5276906 5321737
4517561 4775999 4956854 5073971 5159283 5226058 5276907 5323391
4519096 4797947 4970475 5075651 5159593 5228029 5276911 5325394
4549311 4799253 4972355 5077532 5159608 5230007 5276913 5327575
4550426 4802236 4972432 5077741 5170392 5233633 5276915 5329547
4564821 4803726 4979207 5077757 5170485 5235612 5278871 5329635
4573017 4811377 4984219 5081641 5170492 5235614 5280630 5339337
4581602 4811380 4984290 5083304 5182749 5239294 5285447 D337328
4590473 4811404 4992753 5090051 5184349 5239675 5287544 D342249
4591851 4817157 4998289 5093632 5185739 5241545 5287556 D342250
4616314 4827507 5020076 5095500 5187809 5241548 5289505 D347004
4636791 4829543 5021801 5105435 5187811 5241650 5291475 D349689
4644351 4833701 5022054 5111454 5193102 5241688 5295136 RE31814
4646038 4837800 5023900 5111478 5195108 5243653 5297161
4649543 4843633 5028885 5113400 5200655 5245611 5299228
4654655 4847869 5030793 5117441 5203010 5245629 5301056
4654867 4852090 5031193 5119040 5204874 5245634 5301188
```

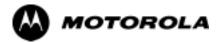

## Chapter 1

## Introduction

## **Optimization Manual: Scope and Layout**

## **Scope of This Document**

This document provides information pertaining to the optimization and audit tests of Motorola SC 4812T Base Transceiver Subsystem (BTS) equipment frames equipped with trunked high-power Linear Power Amplifiers (LPAs) and their associated internal and external interfaces.

This document assumes the following prerequisites:

• The BTS frames and cabling have been installed per the *BTS Frame Installation* manual, which covers the physical "bolt down" of all SC series equipment frames, and the *SC 4812T CDMA BTS Installation* manual, which covers BTS specific cabling configurations.

In most applications the same test procedure is used for all equipment variations. However, decision break points are provided throughout the procedure when equipment specific tests are required.

#### **NOTE**

As the Code Division Multiple Access (CDMA) Local Maintenance Facility (LMF) capability comes on-line, applicable LMF based procedures will be incorporated. Eventually, only the CDMA LMF platform will be supported as the recommended customer method of interfacing with and servicing the SC series BTS equipment.

We at Motorola Technical Education & Documentation have strived to incorporate into this document the many suggestions and inputs received from you, the customer, since the inception of the SC product line. At the same time, we have tried to insure that the scope of the document targets both the novice and expert site technician and engineer with the information required to successfully perform the task at hand. If in some areas, the manual seems to cover the test in too much detail (or not enough detail) we hope you will keep this in mind.

### **Document Composition**

This document covers the following major areas.

- Introduction, consisting of preliminary background information (such as component and subassembly locations and frame layouts) to be considered by the Cellular Field Engineer (CFE) before optimization or tests are performed.
- Preliminary Operations, consisting of pre-power up tests, jumper configuration of BTS sub-assemblies, and initial application of power to the BTS equipment frames. Download of all BTS processor boards, and LPAs.
- Optimization/Calibration, consisting of downloading all BTS processor boards, LPA verification, radio frequency (RF) path verification, Bay Level Offset (BLO) calibration, and Radio Frequency Diagnostic System (RFDS) functions and calibration
- Acceptance Test Procedures (ATP), consisting of automated ATP scripts executed by the LMF and used to verify all major transmit (TX) and receive (RX) performance characteristics on all BTS equipment. Also generates an ATP report.
- Optional manual performance tests used to verify specific areas of site
  operation or to verify regulation compliance. These tests are typically
  used to isolate faults down to the module level and information
  necessary to better understand equipment operation.
- Site turnover after ATP is completed.
- Appendices that contain pertinent data sheets that are filled out manually by the CFE at the site, Pseudorandom Noise (PN) Offset information, an optimization/ATP matrix, output power data tables, CDMA operating frequency programming information, manual test setup information, procedures for verifying that the Voltage Standing Wave Ratio (VSWR) of all antennas and associated feed lines fall within acceptable limits, procedures for downloading ROM and RAM code, and procedures for performing in-service ATP.

## **CDMA LMF Product Description**

The CDMA LMF is a graphical user interface (GUI) based LMF. This product is specifically designed to provide cellular communications field personnel the vehicle to support the following CDMA BTS operations:

- Installation
- Maintenance
- Calibration
- Optimization

#### **Graphical User Interface Overview**

The LMF uses a GUI, which works in the following way:

- Select the device or devices.
- Select the action to apply to the selected device(s).
- While action is in progress, a status report window displays the action taking place and other status information.
- The status report window indicates when the action is complete and displays other pertinent information.
- Clicking the **OK** button closes the status report window.

#### **Command Line Interface Overview**

The LMF also provides Command Line Interface (CLI) capability. Activate the CLI by clicking on a shortcut icon on the desktop. The CLI cannot be launched from the GUI, only from the desktop icon.

Refer to the *LMF CLI Commands*, *R15.x* manual for a complete explanation of the CLI commands and their use.

#### **Online Help**

Task oriented online help is available in the CDMA LMF by clicking on **Help** from the menu bar.

## **Purpose of the Optimization**

## Why Optimize?

Proper optimization and calibration assures:

- Accurate downlink RF power levels are transmitted from the site.
- Accurate uplink signal strength determinations are made by the site.

## What Is Optimization?

Optimization compensates for the site-specific cabling and normal equipment variations. Cables that interconnect the BTS and Duplexer assemblies (if used), for example, are cut and installed at the time of the BTS frame installation at the site. Site optimization guarantees that the combined losses of the new cables and the gain/loss characteristics and built-in tolerances of each BTS frame do not accumulate, causing improper site operation.

Optimization identifies the accumulated loss (or gain) for all receive and transmit paths at the BTS site, and stores that value in a database.

• The RX path for the starter frame starts at the ancillary equipment frame RFDS RX directional coupler antenna feedline port, through the ancillary equipment frame RFDS RX directional coupler antenna feedline port, through the RX input port on the top of the frame, through the bandpass filter, Combiner Input/Output (CIO) card, Multicoupler Preselector Card (MPC), and additional splitter circuitry, ending at a CDMA Channel Processor (C-CCP) backplane Broad Band Transceiver (BBX) slot in the C-CCP shelf.

#### **NOTE**

In this manual, all version of the BBX, MCC, and GLI usable in this BTS are generically identified as BBX, MCC, or GLI unless otherwise specified.

- The RX path for the expansion frame starts at the ancillary equipment frame RFDS RX directional coupler antenna feedline port, through the ancillary equipment frame RFDS RX directional coupler antenna feedline port, through the RX input port on the top of the starter frame, through the bandpass filter and CIO card, out the expansion port at the top of the starter frame, through the expansion cable to the expansion port on the expansion frame, through the Expansion Multicoupler Preselector Card (EMPC) and CIO, ending at a BBX slot in the C-CCP shelf.
- The TX path starts at the BBX, through the C-CCP backplane slot, travels through the LPA/Combiner TX Filter and ends at the top of the RFDS TX directional coupler antenna feedline port (CDMA), installed on the ancillary equipment frame. If the RFDS option is added, then the TX path continues and ends at the top of the RFDS TX directional coupler antenna feedline port installed in the ancillary equipment frame. The TX paths are identical for the starter and expansion frames.

These values are factored in by the BTS equipment internally, leaving only site specific antenna feed line loss and antenna gain characteristics to be factored in by the CFE when determining site Effective Radiated Power (ERP) output power requirements.

Each C-CCP shelf BBX board is optimized to a specific RX and TX antenna port. (One BBX board acts in a redundant capacity for BBXs 1-12, and is optimized to all antenna ports.) A single value is generated for each path, thereby eliminating the accumulation of error that would occur from individually measuring and summing the gain and loss of each element in the path.

## When to Optimize

#### **New Installations**

After the initial site installation, it must be prepared for operation. This preparation includes verifying hardware installation, initial power-up, download of operating code, and Clock Synchronization Module (CSM) verification.

Next, the optimization is performed. Optimization includes performance verification and calibration of all transmit and receive RF paths, and download of accumulated calibration data.

After optimization, a series of manual pre-ATP verification tests are covered that address alarm/redundancy tests.

After manual pre-Acceptance Test Procedure (pre-ATP) verification tests, a series of manual ATP CDMA verification tests are covered using the actual equipment set up. An ATP is also required before the site can be placed in service.

#### Site Expansion

Optimization is required after expansion of a site.

#### **Periodic Optimization**

Periodic optimization of a site may also be required, depending on the requirements of the overall system.

#### **Repaired Sites**

Refer to Appendix C for detailed basic guideline tables and detailed Optimization/ATP Test Matrix outlining the minimum tests that must be performed *anytime* a BTS subassembly or RF cable associated with it is replaced.

## **Abbreviations and Acronyms**

Table 1-1 identifies the equipment related abbreviations and acronyms used in this manual.

| Table 1-1: Abbreviations and Acronyms |                                                                                |
|---------------------------------------|--------------------------------------------------------------------------------|
| Acronym                               | Definition                                                                     |
| AMR                                   | Alarm Monitor Reporting                                                        |
| ATP                                   | Acceptance Test Procedure                                                      |
| BBX                                   | Broadband Transceiver                                                          |
| BBX2                                  | Broadband Transceiver, 2nd Generation supports IS-95A/B                        |
| BBX-1X                                | Broadband Transceiver, 3rd Generation supports IS-95A/B and cdma2000 1X        |
| BLO                                   | Bay Level Offset                                                               |
| BTS                                   | Base Transceiver Subsystem                                                     |
| CBSC                                  | Centralized Base Station Controller                                            |
| CCD                                   | CDMA Clock Distribution                                                        |
| CDMA                                  | Code Division Multiple Access                                                  |
| CE                                    | Channel Element                                                                |
| CHI                                   | Concentration Highway Interface                                                |
| CIO                                   | Combiner Input/Output                                                          |
| CLI                                   | Command Line Interface                                                         |
| CM                                    | Channel Module                                                                 |
| CNEOMI                                | Common Network Element Operation and<br>Maintenance Interface                  |
| CSM                                   | Clock Synchronization Manager                                                  |
| CSM-I                                 | Clock Synchronization Manager, 1st Generation CSM card hardware version        |
| CSM-II                                | Clock Synchronization Manager, 2nd Generation CSM card hardware version        |
| DRDC                                  | Duplexer/RX Filter/Directional Coupler                                         |
| EMI                                   | Electromagnetic Interference                                                   |
| EMPC                                  | Expansion Multicoupler Preselector Card                                        |
| FRU                                   | Field Replaceable Unit                                                         |
| GLI                                   | Group Line Interface,                                                          |
| GLI2                                  | Group Line Interface, 2nd Generation card hardware version                     |
| GLI3                                  | Group Line Interface, 3rd Generation card hardware version for packet backhaul |
| GPS                                   | Global Positioning System                                                      |
| HSO                                   | High Stability Oscillator                                                      |
| HSOX                                  | High Stability Oscillator Expansion                                            |
| I&Q                                   | In-phase and Quadrature                                                        |

... continued on next page

| Table 1-1: Abbreviations and Acronyms |                                                                                            |
|---------------------------------------|--------------------------------------------------------------------------------------------|
| Acronym                               | Definition                                                                                 |
| ISB                                   | Inter Shelf Bus                                                                            |
| LFR                                   | Low Frequency Receiver                                                                     |
| LMF                                   | Local Maintenance Facility                                                                 |
| LORAN                                 | LOng RAnge Navigational                                                                    |
| LPA                                   | Linear Power Amplifier                                                                     |
| MCC                                   | Multi-Channel CDMA                                                                         |
| MCC8E/24E                             | Multi-Channel CDMA, 8/24 Channels; 2nd<br>Generation supports IS-95A/B                     |
| MCC1X-16/48                           | Multi-Channel CDMA, 16/48 Channels; 3rd<br>Generation supports IS-95A/B and cdma2000<br>1X |
| MGLI                                  | Master Group Line Interface                                                                |
| MM                                    | Mobility Manager                                                                           |
| MMI                                   | Man Machine Interface                                                                      |
| MPC                                   | Multicoupler Preselector Card                                                              |
| MSC                                   | Mobile Switching Center                                                                    |
| OMCR                                  | Operations Maintenance Center - Radio                                                      |
| PDA                                   | Power Distribution Assembly                                                                |
| PN                                    | Pseudo-random Noise                                                                        |
| RF                                    | Radio Frequency                                                                            |
| RGD                                   | Remote GPS Distribution                                                                    |
| RGPS                                  | Remote GPS                                                                                 |
| RSSI                                  | Received Signal Strength Indicator                                                         |
| SBPF                                  | Single Bandpass Filter                                                                     |
| SCAP                                  | SC (Super Cell) Application Protocol                                                       |
| SNMP                                  | Simple Network Management Protocol                                                         |
| STRAU                                 | SC (Super Cell) Transcoder/Rate Adaption Unit                                              |
| SU                                    | Subscriber Unit                                                                            |
| TCH                                   | Traffic Channel                                                                            |
| TRDC                                  | Transmit Receive filter/Directional Coupler                                                |
| TSI                                   | Time Slot Interchanger                                                                     |
| UTC                                   | Universal Time Coordinates                                                                 |

## **Required Test Equipment**

### **Policy**

The LMF is used in conjunction with Motorola recommended test equipment and is part of a "calibrated test set". To ensure consistent, reliable, and repeatable optimization test results, only recommended test equipment supported by the LMF must be used to optimize the BTS equipment.

#### NOTE

During manual testing, you can, of course, substitute test equipment with other test equipment models not supported by the LMF, but those models must meet the same technical specifications.

The customer has the responsibility of accounting for any measurement variances and/or additional losses/inaccuracies that can be introduced as a result of test equipment substitutions. Before beginning optimization or troubleshooting, make sure that the test equipment needed is on hand and operating properly.

## **Test Equipment Calibration**

Optimum system performance and capacity depend on regular equipment service, calibration, and characterization prior to BTS optimization. Follow the original equipment manufacturer (OEM) recommended maintenance and calibration schedules closely.

#### **Test Cable Calibration**

Equipment test cables are very important in optimization. Motorola recommends that the cable calibration be run at every BTS with the test cables attached. This method compensates for test cable insertion loss within the test equipment itself. No other allowance for test cable insertion loss needs to be made during the performance of tests.

Another method is to account for the loss by entering it into the LMF during the optimization procedure. This method requires accurate test cable characterization in a shop. The cable should be tagged with the characterization information prior to field optimization.

## **Equipment Warm-up**

After arriving at the a site, the test equipment should be plugged in and turned on to allow warm up and stabilization to occur for as long as possible. The following pieces of test equipment must be warmed-up for *a minimum of 60 minutes* prior to using for BTS optimization or RFDS calibration procedures.

- Communications Test Set
- · Rubidium Time Base
- Power Meter

## **Test Equipment Specifications**

Test equipment specification requirements for the test equipment (or configuration of test equipment) used to make up the general test equipment (DVM, etc) are given in the following paragraphs.

## **LMF Hardware Requirements**

Motorola recommends an LMF computer platform that meets the following requirements:

- Notebook computer
- 266 MHz (32-bit CPU) Pentium processor
- Windows 98SE or Windows 2000 operating system
- 128 MB RAM for Windows 98SE; 256 MB RAM for Windows 2000
- 4 GB internal hard disk drive
- CD ROM drive
- 3 1/2 inch floppy drive
- Color display with 1024 x 768 pixel resolution and capability to display more than 256 colors
- Serial port (COM 1)
- Parallel port (LPT 1)
- PCMCIA Ethernet interface card (for example, 3COM Etherlink III) with a 10Base-T-to-coax adapter

## **Test Equipment List**

The following pieces of test equipment are required during the optimization procedure. Common assorted tools like screwdrivers and frame keys are not listed but are still required. Read the owner's manual on all of the following major pieces of test equipment to understand their individual operation prior to use in optimization.

**NOTE** 

Always refer to specific OEM test equipment documentation for detailed operating instructions.

#### **Ethernet LAN Transceiver**

 PCMCIA Ethernet Adpater + Ethernet UTP Adapter: 3COM Model -Etherlink III 3C589B

#### 10BaseT/10Base2 Converter

- Transition Engineering Model E-CX-TBT-03 10BaseT/10Base2 Converter
- or -
- Transition Engineering Model E-CX-TBT-03 10BaseT/10Base2 Converter

**NOTE** 

Xircom Model PE3-10B2 or equivalent can also be used to interface the LMF Ethernet connection to the frame.

#### 3C-PC-COMBO CBL

• Connects to the 3COM PCMCIA card and eliminates the need for a 10BaseT/10base2 Converter.

#### **RS-232 to GPIB Interface**

- National Instruments GPIB-232-CT with Motorola CGDSEDN04X RS232 serial null modem cable or equivalent; used to interface the LMF to the test equipment.
- Standard RS-232 cable can be used with the following modifications (see Figure 1-1):
  - This solution passes only the 3 minimum electrical connections between the LMF and the General Purpose Information Bus (GPIB) interface. The control signals are jumpered as enabled on both ends of the RS-232 cable (9-pin D). TX and RX signals are crossed as Null Modem effect. Pin 5 is the ground reference.
  - Short pins 7 and 8 together, and short pins 1, 4, and 6 together on each connector.

Figure 1-1: Null Modem Cable Detail

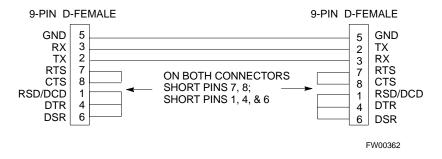

# Man Machine Interface (MMI) Interface Kit (Motorola part number CGDSMMICABLE219112)

This cable is used to connect the LMF to the BTS.

### **Communications System Analyzer**

The communication system analyzer is used during optimization and testing of the RF communications portion of BTS equipment and provides the following functions:

- (1) Frequency counter
- (2) RF power meter (average and code domain)
- (3) RF Signal Generator (capable of CDMA modulation)
- (4) Spectrum Analyzer
- (5) CDMA Code Domain analyzer

The following communication system analyzers are currently supported by the LMF:

- **HP8921A/600 Analyzer** including 83203B CDMA Interface, manual control system card, and 83236A/B Personal communication Interface (PCS) Interface for 1700/1900 MHz BTS.
- Advantest R3465 Analyzer including R3561L Test Source Unit
- CyberTest Communication Analyzer
- **Hewlett-Packard HP 8935** with option 200 or R2K for 1X TX and with Agilent E4432B Signal Generator for 1X FER
- Advantest R3267 Analyzer including R3562 Test Source Unit
- Agilent E4406A Analyzer including E4432B Test Source Unit

#### **GPIB Cables**

• Hewlett Packard 10833A or equivalent; 1 to 2 meters (3 to 6 feet) long used to interconnect test equipment and LMF terminal.

#### **Power Meter**

One of the following power meters is required with the HP8921 and Advantest analyzers:

- Hewlett Packard Model HP HP437B with HP8481A power sensor
- Gigatronics 8541C with model 80601A power sensor

#### Timing Reference Cables

• *Two* BNC-male to BNC-male RG316 cables; 3.05 m (10 ft.) long. Used to connect the communications analyzer to the front timing reference of the CSM cards in the BTS frame.

#### Digital Multimeter

• Fluke Model 8062A with Y8134 test lead kit or equivalent; used for precision dc and ac measurements, requiring 4-1/2 digits.

## **Directional Coupler**

- Narda Model 30661 30 dB (Motorola part no. 58D09732W01) 1900 MHz coupler terminated with two Narda Model 375BN-M loads, or equivalent.
- Narda Model 30445 30 dB (Motorola Part No. 58D09643T01) 800 MHz coupler terminated with two Narda Model 375BN-M loads, or equivalent.

#### RF Attenuator

• 20 dB fixed attenuator, 20 W (Narda 768-20); used with 1.7/1.9 GHz test cable calibrations or during general troubleshooting procedures.

#### **RF Terminations/Loads**

 At least three 100-Watt (or larger) non-radiating RF terminations/loads.

# Miscellaneous RF Adapters, Loads, etc

 As required to interface test cables and BTS equipment and for various test set ups. Should include at least two 50 Ohm loads (type N) for calibration and one RF short, two N-Type Female-to-Female Adapters.

#### **LAN Cable**

• BNC-to BNC 50 ohm coaxial cable [.91 m (3 ft) maximum] with an F-to-F adapter, used to connect the 10BaseT-to-coaxial adapter to the BTS LAN connector.

# **High-impedance Conductive Wrist Strap**

 Motorola Model 42-80385A59; used to prevent damage from Electrostatic Discharge (ESD) when handling or working with modules.

# **Optional Equipment**

#### **NOTE**

Not all optional equipment specified here will be supported by the LMF in automated tests or when executing various measure type command line interface (CLI) commands. It is meant to serve as a list of additional equipment that might be required during maintenance and troubleshooting operations.

# **Frequency Counter**

• Stanford Research Systems SR620 or equivalent. If direct measurement of the 3 MHz or 19.6608 MHz references is required.

# Spectrum Analyzer

• Spectrum Analyzer (HP8594E with CDMA personality card) or equivalent; required for *manual* tests.

## Local Area Network (LAN) Tester

 Model NETcat 800 LAN troubleshooter (or equivalent); used to supplement LAN tests using the ohmmeter.

## Span Line (T1/E1) Verification Equipment

• As required for local application

### Oscilloscope

• Tektronics Model 2445 or equivalent; for waveform viewing, timing, and measurements or during general troubleshooting procedure.

### 2-way Splitter

 Mini-Circuits Model ZFSC-2-2500 or equivalent; provides the diversity receive input to the BTS

## High Stability 10 MHz Rubidium Standard

• Stanford Research Systems SR625 or equivalent - required for CSM and Low Frequency Receiver/High Stability Oscillator (LFR/HSO) frequency verification.

#### **Itasca Alarms Test Box**

• Itasca CGDSCMIS00014 - This test box may be used as a tool to assist in the testing of customer alarms.

# **Required Documentation**

# **Required Documents**

The following documents are required to perform optimization of the cell site equipment:

- Site Document (generated by Motorola Systems Engineering), which includes:
  - General Site Information
  - Floor Plan
  - RF Power Levels
  - Frequency Plan (includes Site PN and Operating Frequencies)
  - Channel Allocation (Paging, Traffic, etc.)
  - Board Placement
  - Site Wiring List
  - CDF files (bts-#.cdf and cbsc-#.cdf)
- BTS Frame Installation Manual; 68P09226A18
- 1X SC 4812T BTS Hardware Installation; 68P09255A60
- Demarcation Document (Scope of Work Agreement)
- CDMA LMF Operator's Guide; 68P64114A78
- CDMA RFDS Hardware Installation manual; 68P64113A93
- CDMA RFDS User's Guide, 68P64113A37
- LMF CLI Commands, R16, 68P09253A56
- Equipment Manuals for non-Motorola test equipment

## **Intended Reader Profile**

The information in this manual set is intended for use by the cellular communications craftsperson(s) in the initial installation and configuration, as well as the day-to-day operation and maintenance of a BTS.

The user of this information has a general understanding of telephony, as used in the operation of the Public Switched Telephone Network (PSTN), and is familiar with these concepts as they are applied in the cellular and maintenance mobile/portable radiotelephone environment.

The user also needs a working knowledge of the computer platform operating system being used (Windows 98<sup>™</sup> or Windows 2000<sup>™</sup>).

# **BTS Equipment Identification**

# **Equipment Overview**

The Motorola SC 4812T BTS can consist of the following equipment frames:

- At least one BTS starter frame
  - +27 V BTS (see Figure 1-2)
  - -48 V BTS (see Figure 1-3)
- Ancillary equipment frame (or wall mounted equipment)
- Expansion frames
  - +27 V BTS (see Figure 1-4)
  - -48 V BTS (see Figure 1-5)

# **Ancillary Equipment Frame Identification**

| NOTE | Equipment listed below can be wall mounted or mounted in a |
|------|------------------------------------------------------------|
|      | standard 19 inch frame. The description assumes that all   |
|      | equipment is mounted in a frame for clarity.               |

If equipped with the RFDS option, the RFDS and directional couplers are the interface between the site antennas and the BTS or Modem frame. The RFDS equipment includes:

- Directional couplers
- Site receive bandpass/bandreject filters
- RFDS

# **Logical BTS**

The BTS software implements the logical BTS capability. Previously, all BTS frames co-located at a single site had to be identified in the network with separate and distinct BTS ID numbers. In the Logical BTS feature, all frames located at a single BTS site are identified with unique Frame ID numbers (Frame ID Numbers 1, 101, 201, 301) under a single (site) BTS ID number. A logical BTS can consist of up to four SC 4812T frames. When the LMF is connected to frame 1 of a logical BTS, you can access all devices in all of the frames that make up the logical BTS. A logical BTS requires a CDF file that includes equipage information for all of the logical BTS frames and their devices and a CBSC file that includes channel data for all of the logical BTS fames.

FIELD TRIAL

## **Logical BTS Numbering**

The first frame of a logical BTS has a -1 suffix (e.g., BTS-812-1 ). Other frames of the logical BTS are numbered with suffixes, -101, -201, and -301 (e. g. BTS-812-201 ). When you log into a BTS, a FRAME tab is displayed for each frame. If there is only one frame for the BTS, there is only one tab (e.g., FRAME-282-1 ) for BTS-282. If a logical BTS has more than one frame, there is a separate FRAME tab for each frame (e.g. FRAME-438-1 , FRAME-438-101 , and FRAME-438-201 for a BTS-438 that has three frames). If an RFDS is included in the CDF file, an RFDS tab (e.g., RFDS-438-1) is displayed.

Actions (e.g., ATP tests) can be initiated for selected devices in one or more frames of a logical BTS. Refer to the Select devices help screen for information on how to select devices.

#### C-CCP Shelf Card/Module Device ID Numbers

All cards/modules/boards in the frames at a single site, assigned to a single BTS number, are also identified with unique Device ID numbers dependent upon the Frame ID number in which they are located. Refer to Table 1-2 and Table 1-3 for specific C-CCP Shelf Device ID numbers.

|       | Table 1-2: C-CCP Shelf/Cage Card/Module Device ID Numbers (Top Shelf) |                 |              |           |            |     |         |     |     |     |     |     |           |                    |     |     |     |      |   |
|-------|-----------------------------------------------------------------------|-----------------|--------------|-----------|------------|-----|---------|-----|-----|-----|-----|-----|-----------|--------------------|-----|-----|-----|------|---|
| Frame |                                                                       |                 |              |           |            |     |         |     |     |     |     |     |           |                    |     |     |     |      |   |
| #     | Power<br>(PS-1)                                                       | Power<br>(PS-2) | Power (PS-3) | AMR<br>-1 | GLI2<br>-1 |     | MCC BBX |     |     |     |     |     | BBX-<br>R | MPC/<br>EMPC<br>-1 |     |     |     |      |   |
| 1     | -                                                                     | -               | -            | 1         | 1          | 1   | 2       | 3   | 4   | 5   | 6   | 1   | 2         | 3                  | 4   | 5   | 6   | R1   | - |
| 101   | -                                                                     | -               | -            | 101       | 101        | 101 | 102     | 103 | 104 | 105 | 106 | 101 | 102       | 103                | 104 | 105 | 106 | R101 | - |
| 201   | -                                                                     | -               | -            | 201       | 201        | 201 | 202     | 203 | 204 | 205 | 206 | 201 | 202       | 203                | 204 | 205 | 206 | R201 | - |
| 301   | 1                                                                     | -               | -            | 301       | 301        | 301 | 302     | 303 | 304 | 305 | 306 | 301 | 302       | 303                | 304 | 305 | 306 | R301 | - |

|       | Table 1-3: C-CCP Shelf/Cage Card/Module Device ID Numbers (Bottom Shelf) |           |           |          |          |   |           |            |     |     |     |     |     |     |     |     |     |     |     |     |    |                    |
|-------|--------------------------------------------------------------------------|-----------|-----------|----------|----------|---|-----------|------------|-----|-----|-----|-----|-----|-----|-----|-----|-----|-----|-----|-----|----|--------------------|
| Frame | Card/Module ID Number (Left to Right)                                    |           |           |          |          |   |           |            |     |     |     |     |     |     |     |     |     |     |     |     |    |                    |
| #     | HSO/<br>LFR                                                              | CSM<br>-1 | CSM<br>-2 | CCD<br>A | CCD<br>B |   | AMR<br>-2 | GLI2-<br>2 |     |     | Mo  | CC  |     |     |     |     | BI  | BX  |     |     | SW | MPC/<br>EMPC<br>-2 |
| 1     | -                                                                        | 1         | 2         | -        | -        |   | 2         | 2          | 7   | 8   | 9   | 10  | 11  | 12  | 7   | 8   | 9   | 10  | 11  | 12  | -  | -                  |
| 101   | -                                                                        | 101       | 102       | -        | -        | - | 102       | 102        | 107 | 108 | 109 | 110 | 111 | 112 | 107 | 108 | 109 | 110 | 111 | 112 | -  | -                  |
| 201   | -                                                                        | 201       | 202       | -        | -        | - | 202       | 102        | 207 | 208 | 209 | 210 | 211 | 212 | 207 | 208 | 209 | 210 | 211 | 212 | -  | -                  |
| 301   | -                                                                        | 301       | 302       | -        | -        | - | 302       | 102        | 307 | 308 | 309 | 310 | 311 | 312 | 307 | 308 | 309 | 310 | 311 | 312 | -  | -                  |

Figure 1-2: +27 V SC 4812T BTS Starter Frame

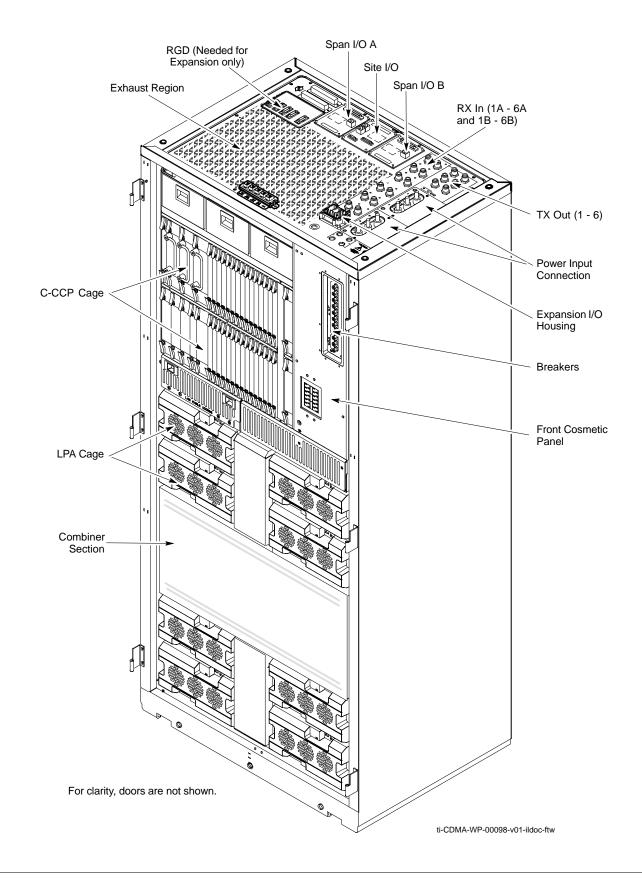

Figure 1-3: -48 V SC 4812T BTS Starter Frame

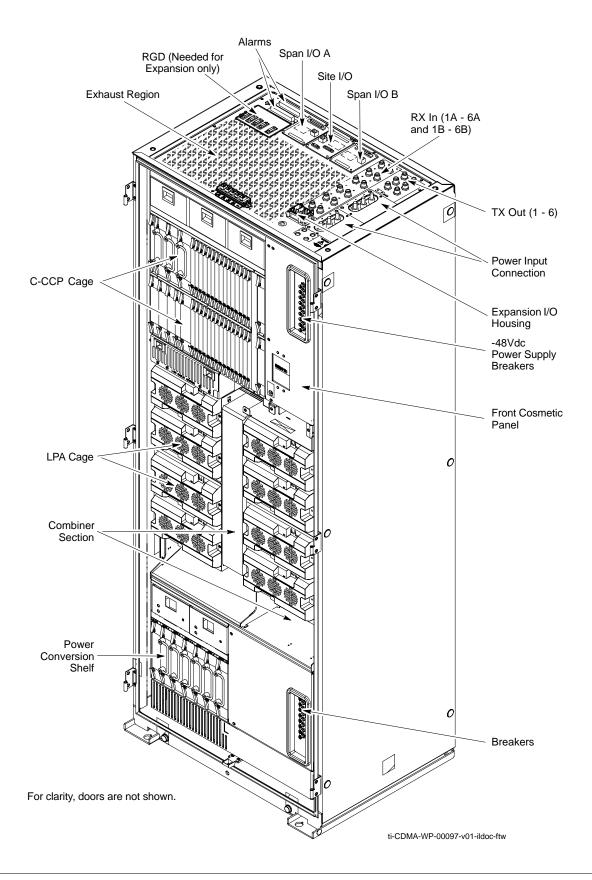

Figure 1-4: +27 V SC 4812T BTS Expansion Frame

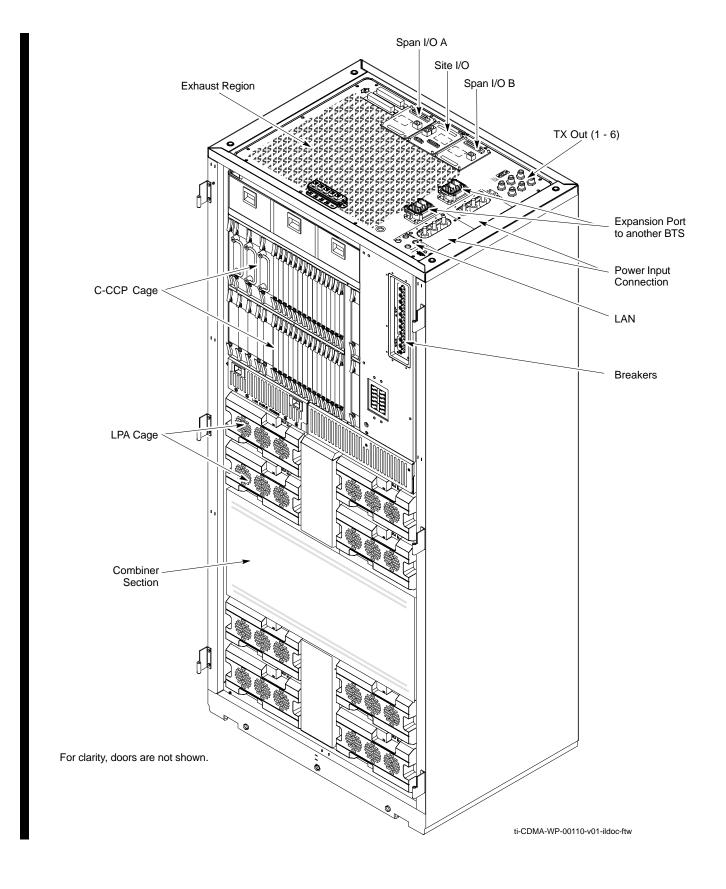

Figure 1-5: -48 V SC 4812T BTS Expansion Frame

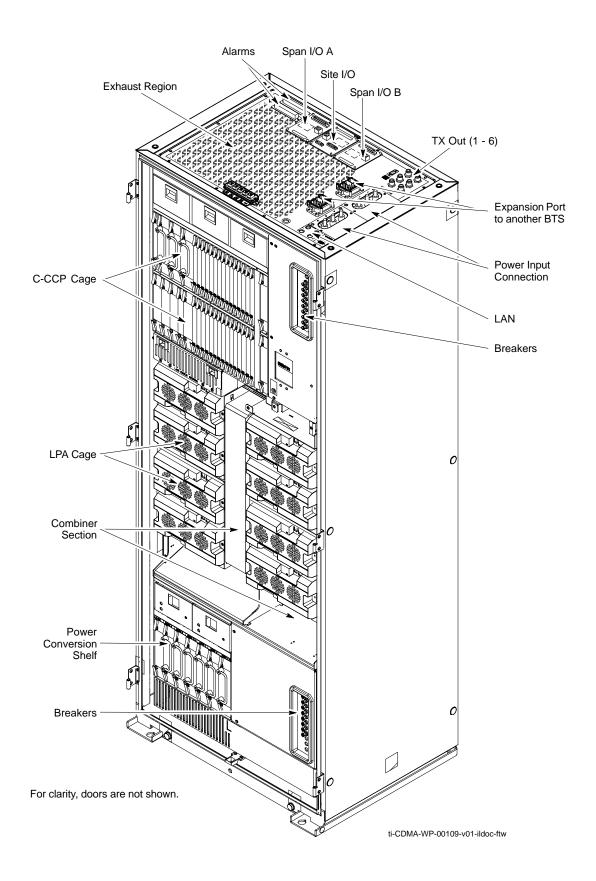

# **BTS Frame Description**

The BTS is the interface between the span lines to/from the Cellsite Base Station Controller (CBSC) and the site antennas. This frame is described in three sections:

- The top interconnect plate where all connections are made.
- The upper portion of the frame which houses circuit breakers, cooling fans, and the C-CCP shelf.
- The lower portion of the frame which houses the LPA fans, LPAs, and TX filter/combiners.
- The -48 V version of the BTS also has a section below the LPAs containing a power conversion shelf that supplies power to the LPAs.

Use the illustrations that follow to visually identify the major components, that make up the Motorola SC 4812T BTS frame.

## **Top Interconnect Plate (see Figure 1-6 or Figure 1-7)**

All cabling to and from the BTS equipment frames is via the interconnect panel on the top of each frame. Connections made here include:

- Span lines
- RX antennas
- TX antenna
- Alarm connections
- Power input
- LAN connections
- GPS input or Remote Global Positioning System (RGPS) on the Site I/O Board
- Remote Global Positioning System Distribution (RGD)
- LORAN-C Low Frequency Receiver (LFR) input
- Expansion frame connection
- Ground connections
- RJ-45 Pass-through Connectors

## C-CCP Shelf (see Figure 1-10)

- C-CCP backplane and cage
- Power supply modules
- CDMA clock distribution (CCD) boards
- CSM and HSO/LFR boards
- Alarm Monitoring and Reporting (AMR) boards
- GLI cards (may be GLI2 or GLI3)
- MPC/EMPC boards
  - MPC starter frame only
  - EMPC expansion frames
- Switch card
- MCC boards (may be MCC8E, MCC24, or MCC-1X)
- BBX boards (may be BBX2 or BBX-1X)
- CIO boards

## PA Shelves (see Figure 1-11 or Figure 1-12)

- LPA cages
- LPA trunking backplanes
- Single Tone Linear Power Amplifier (STLPA, or more commonly referred to as "LPA") modules
- LPA fan modules
- LPA Combiner Cage (+27 V BTS)
- TX filter combiners or bandpass filters

# -48 V Power Conversion Shelf (see Figure 1-15)

- Power conversion backplane and shelf
- Power conversion boards
- Power conversion alarm card
- Fan modules
- Power distribution assembly
- Air plenum

# Frame Module Location & Identification

Figure 1-6: +27 V SC 4812T Starter Frame I/O Plate

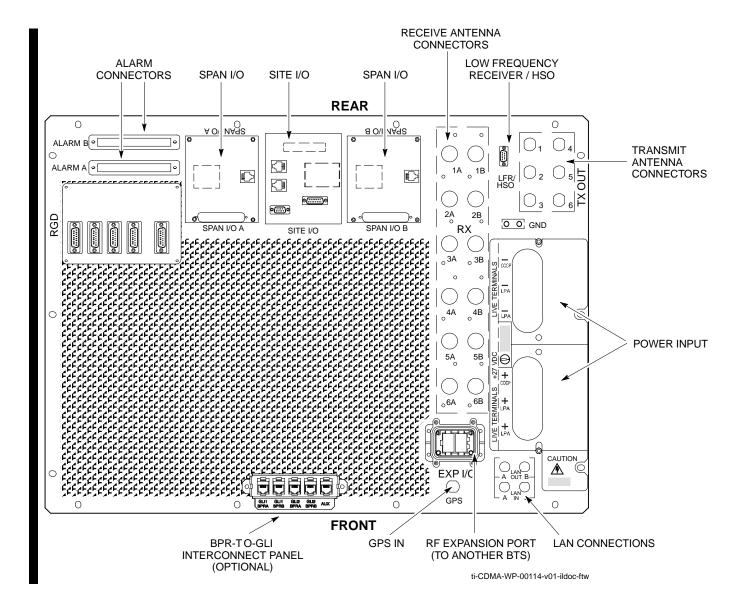

Figure 1-7: -48 V SC 4812T Starter Frame I/O Plate

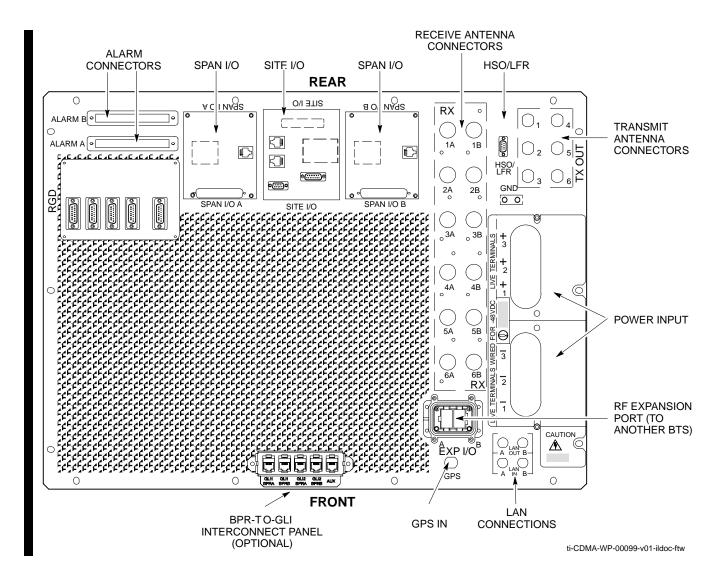

Figure 1-8: +27 V SC 4812T Expansion Frame I/O Plate

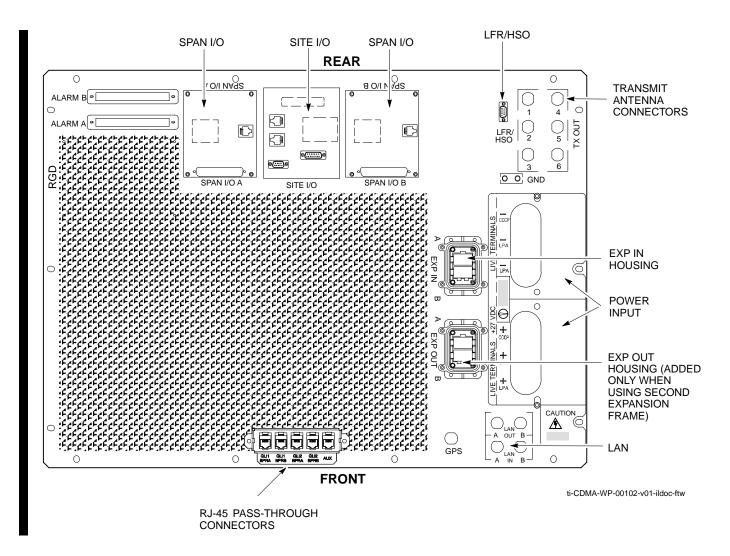

Figure 1-9: -48 V SC 4812T Expansion Frame I/O Plate

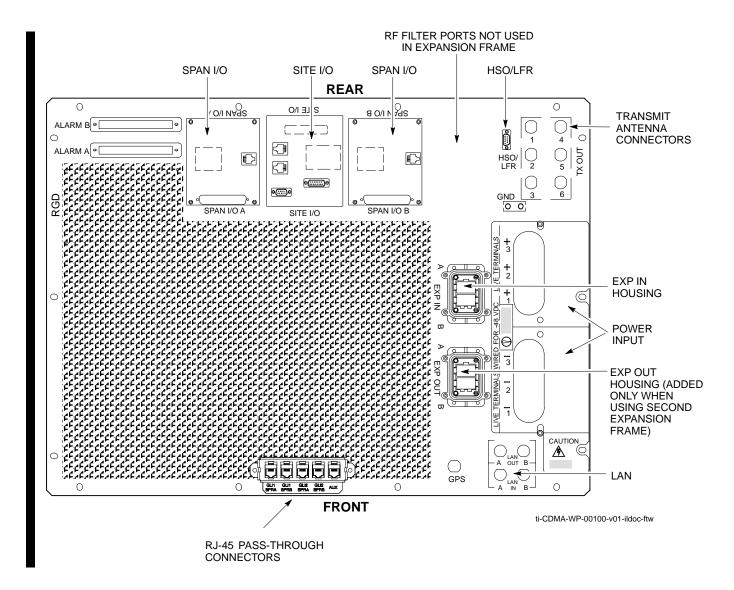

Figure 1-10: SC 4812T C-CCP Shelf

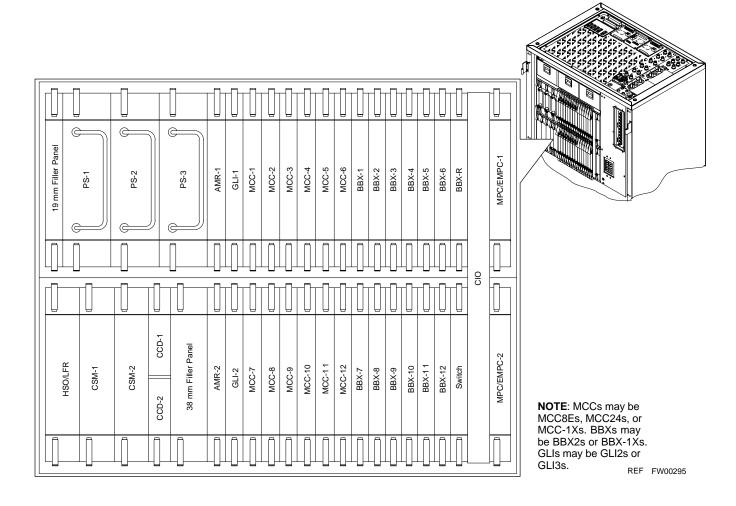

Figure 1-11: +27 V SC 4812T LPA Configuration - 4 Carrier with 2:1 Combiners

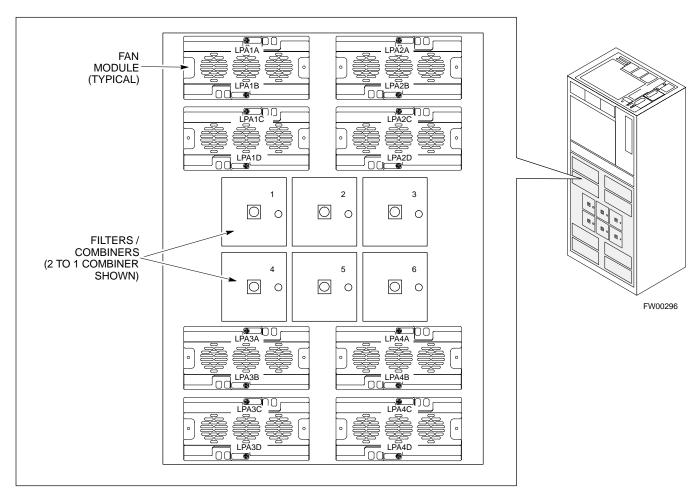

#### **4-CARRIER CONFIGURATION**

# CARRIER CARRIER

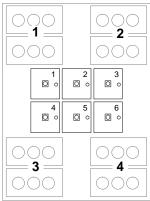

#### Note

No adjacent carriers may exist within the same TX filter combiner. "Adjacent" is defined as  $f_{c1}$  and  $f_{c2}$  being 1.25 MHz apart (center-to-center). "Non-adjacent" is defined as  $f_{c1}$  and  $f_{c2}$  being  $\geq$ 2.50 MHz apart (center-to-center).

Figure 1-12: -48 V SC 4812T LPA Configuration - 4 Carrier, 3-Sector with 2:1 Combiners

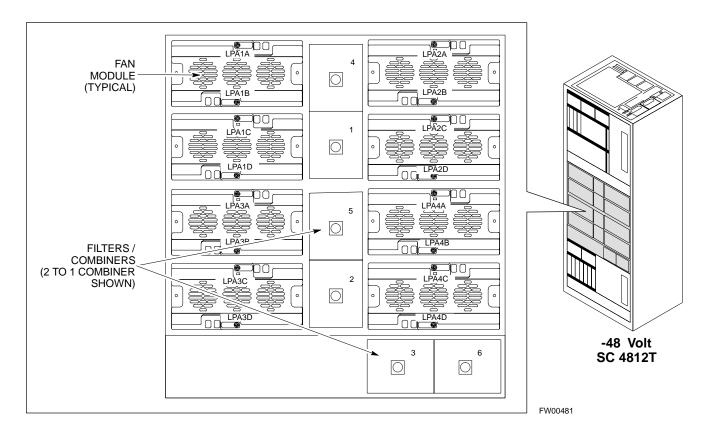

# 4-CARRIER CONFIGURATION

#### 

#### Note

No adjacent carriers may exist within the same TX filter combiner. "Adjacent" is defined as  $f_{c1}$  and  $f_{c2}$  being 1.25 MHz apart (center-to-center). "Non-adjacent" is defined as  $f_{c1}$  and  $f_{c2}$  being  $\geq$ 2.50 MHz apart (center-to-center).

# **Sector Configuration**

There are a number of ways to configure the BTS frame. Table 1-4 outlines the basic requirements. When carrier capacity is greater than two, a 2:1 or 4:1 cavity combiner must be used. For one or two carriers, bandpass filters or cavity combiners may be used, depending on sectorization and channel sequencing.

|                    | Table 1-4: BTS Sector Configuration |                 |                                               |  |  |  |  |  |
|--------------------|-------------------------------------|-----------------|-----------------------------------------------|--|--|--|--|--|
| Number of carriers | Number of sectors                   | Channel spacing | Filter requirements                           |  |  |  |  |  |
| 1                  | 3 or 6                              | N/A             | Bandpass Filter, Cavity Combiner (2:1 or 4:1) |  |  |  |  |  |
| 2                  | 6                                   | Non-adjacent    | Cavity Combiner (2:1 Only)                    |  |  |  |  |  |
| 2                  | 6                                   | Adjacent        | Not supported in single frame                 |  |  |  |  |  |
| 2                  | 3                                   | Non-adjacent    | Cavity Combiner (2:1 or 4:1)                  |  |  |  |  |  |
| 2                  | 3                                   | Adjacent        | Bandpass Filter                               |  |  |  |  |  |
| 3,4                | 3                                   | Non-adjacent    | Cavity Combiner (2:1 or 4:1)                  |  |  |  |  |  |
| 3,4                | 3                                   | Adjacent        | Cavity Combiner (2:1 Only)                    |  |  |  |  |  |

**NOTE** In Table 1-5, BBXs may be BBX2s or BBX-1Xs.

|                 |                                                                                                    | Table                           | <b>1-5:</b> Sector C | Configurations | <u> </u>             |                   |                |  |  |  |
|-----------------|----------------------------------------------------------------------------------------------------|---------------------------------|----------------------|----------------|----------------------|-------------------|----------------|--|--|--|
| Config Ref. No. |                                                                                                    |                                 |                      | Description    |                      |                   |                |  |  |  |
| 1               | <b>3-Sector/2-ADJACENT</b> Carriers - The configuration below maps TX with optional 2:1 cavity combiners for 3 sectors/2 carriers for <i>adjacent</i> channels. Note that 2:1 cavity combiners are used (6 total). |                                 |                      |                |                      |                   |                |  |  |  |
| 1               | TX1                                                                                                    | TX2                             | TX3                  | TX4            | TX5                  | TX6               | Carrier#       |  |  |  |
|                 | BBX-1                                                                                                    | BBX-2                           | BBX-3                | N/A            | N/A                  | N/A               | 1              |  |  |  |
|                 | N/A                                                                                                    | N/A                             | N/A                  | BBX-4          | BBX-5                | BBX-6             | 2              |  |  |  |
|                 |                                                                                                    | ON-ADJACE or 6 sectors/2 ca     |                      |                | ration below manels. | aps TX with 2     | :1 cavity      |  |  |  |
| 2               | TX1                                                                                                    | TX2                             | TX3                  | TX4            | TX5                  | TX6               | Carrier#       |  |  |  |
|                 | BBX-1                                                                                                    | BBX-2                           | BBX-3                | BBX-4          | BBX-5                | BBX-6             | 1              |  |  |  |
|                 | BBX-7                                                                                                    | BBX-8                           | BBX-9                | BBX-10         | BBX-11               | BBX-12            | 2              |  |  |  |
|                 |                                                                                                    | ON-ADJACE<br>or 3 sectors/2 ca  |                      |                | ration below manels. | aps TX with 2     | :1 cavity      |  |  |  |
| 3               | TX1                                                                                                    | TX2                             | TX3                  | TX4            | TX5                  | TX6               | Carrier#       |  |  |  |
|                 | BBX-1                                                                                                    | BBX-2                           | BBX-3                | N/A            | N/A                  | N/A               | 1              |  |  |  |
|                 | BBX-7                                                                                                    | BBX-8                           | BBX-9                | N/A            | N/A                  | N/A               | 2              |  |  |  |
|                 | <b>3-Sector/4-ADJACENT Carriers</b> - The configuration below maps TX with 2:1 cavity combiners for 3 sector/4 carriers for <i>adjacent</i> channels.                                                              |                                 |                      |                |                      |                   |                |  |  |  |
|                 | TX1                                                                                                    | TX2                             | TX3                  | TX4            | TX5                  | TX6               | Carrier#       |  |  |  |
| 4               | BBX-1                                                                                                    | BBX-2                           | BBX-3                | N/A            | N/A                  | N/A               | 1              |  |  |  |
|                 | BBX-7                                                                                                    | BBX-8                           | BBX-9                | N/A            | N/A                  | N/A               | 2              |  |  |  |
|                 | N/A                                                                                                    | N/A                             | N/A                  | BBX-4          | BBX-5                | BBX-6             | 3              |  |  |  |
|                 | N/A                                                                                                    | N/A                             | N/A                  | BBX-10         | BBX-11               | BBX-12            | 4              |  |  |  |
|                 |                                                                                                    | -ADJACENT arriers for adjacent  |                      | configuration  | below maps T         | X with bandpa     | ss filters for |  |  |  |
| 5               | TX1                                                                                                    | TX2                             | TX3                  | TX4            | TX5                  | TX6               | Carrier#       |  |  |  |
|                 | BBX-1                                                                                                    | BBX-2                           | BBX-3                | N/A            | N/A                  | N/A               | 1              |  |  |  |
|                 | N/A                                                                                                    | N/A                             | N/A                  | BBX-7          | BBX-8                | BBX-9             | 2              |  |  |  |
|                 |                                                                                                    |                                 |                      |                | nfiguration belo     |                   | rith 4:1       |  |  |  |
|                 | TX1                                                                                                    | TX2                             | TX3                  | TX4            | TX5                  | TX6               | Carrier#       |  |  |  |
| 6               | BBX-1                                                                                                    | BBX-2                           | BBX-3                | N/A            | N/A                  | N/A               | 1              |  |  |  |
| j               | BBX-7                                                                                                    | BBX-8                           | BBX-9                | N/A            | N/A                  | N/A               | 2              |  |  |  |
|                 | BBX-4                                                                                                    | BBX-5                           | BBX-6                | N/A            | N/A                  | N/A               | 3              |  |  |  |
|                 | BBX-10                                                                                                    | BBX-11                          | BBX-12               | N/A            | N/A                  | N/A               | 4              |  |  |  |
| _               |                                                                                                    | Carrier - The or 6 sector/1 car |                      | elow maps TX   | with either ba       | ndpass filters of | or 2:1 cavity  |  |  |  |
| 7               | TX1                                                                                                    | TX2                             | TX3                  | TX4            | TX5                  | TX6               | Carrier#       |  |  |  |
|                 | BBX-1                                                                                                    | BBX-2                           | BBX-3                | BBX-4          | BBX-5                | BBX-6             | 1              |  |  |  |
|                 |                                                                                                    |                                 |                      | L              |                      | -                 |                |  |  |  |

Figure 1-13: +27 V SC4812T LPA Configuration with Combiners/Filters

#### Note: See Table 1-5 Configuration Reference Numbers 1, 2, 3, 4.

#### Sector Numbering 2 to 1 Combiner Sector Numbering 3 Sector or 6 Sector 3 Sector (6 Sector) 3 Sector (6 Sector) LPA 1A LPA 2A LPA 1B LPA 2B C1, S1-3 (C1, S1-3) C2, S1-3 (C2, S1-3) LPA 2C □ LPA 1C LPA 1D LPA 2D 11111 0 0 0 0 O 0 5 6 0 0 0 0 0 0 LPA 4A LPA 3A 1 BA 4B LPA 3B LPA 4B C3, S1-3 (C1, S4-6) C4, S1-3 (C2, S4-6) LPA 3C LPA 4C LPA 3D LPA 4D

# Note: See Table 1-5 Configuration Reference Number 6.

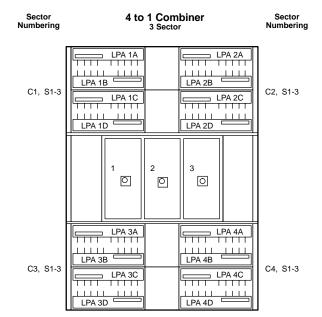

# Note: See Table 1-5 Configuration Reference Number 5.

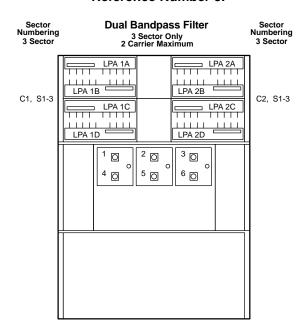

# Note: See Table 1-5 Configuration Reference Number 7.

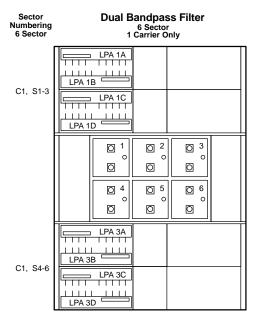

FW00297

Figure 1-14: -48 V SC4812T LPA Configuration with Combiners/Filters

#### Note: See Table 1-5 Configuration Reference Numbers 1, 2, 3, 4.

#### 2 to 1 Combiner Sector Numbering Sector Numbering 3 Sector or 6 Sector 3 Sector (6 Sector) 3 Sector (6 Sector) LPA 1A LPA 2A 0 LPA 2B C1, S1-3 (C1, S1-3) C2, S1-3 (C2, S1-3) LPA 2D 0 LPA 1D LPA 4A 5 0 LPA 4B C4, S1-3 (C2, S4-6) C3, S1-3 (C1, S4-6) □ LPA 4C 0 LPA 4D 0 0

Note: See Table 1-5 Configuration Reference Number 5.

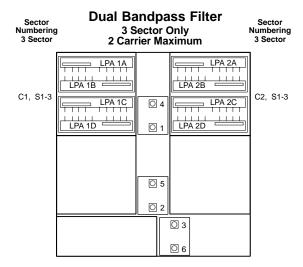

# Note: See Table 1-5 Configuration Reference Number 6.

| Sector<br>Numbering<br>3 Sector |                                           | 1 Con<br>3 Secto | nbiner<br>or                       | Sector<br>Numbering<br>3 Sector |
|---------------------------------|-------------------------------------------|------------------|------------------------------------|---------------------------------|
| C1, S1-3                        | LPA 1A LPA 1B LPA 1C LPA 1D LPA 1D        | 1                | LPA 2A LPA 2B LPA 2C LPA 2D LPA 2C | C2, S1-3                        |
| C3, S1-3                        | LPA 3D LPA 3A LPA 3B LPA 3C LPA 3D LPA 3D | 2                | LPA 4A LPA 4B LPA 4C LPA 4C LPA 4C | C4, S1-3                        |
|                                 |                                           |                  | <sup>3</sup>                       |                                 |

Note: See Table 1-5 Configuration Reference Number 7.

| Sector<br>Numbering<br>6 Sector | Dual Bandpass Filter 6 Sector 1 Carrier Only |                   |     |     |  |  |  |  |
|---------------------------------|----------------------------------------------|-------------------|-----|-----|--|--|--|--|
| C1, S1-3                        | LPA 1A LPA 1B LPA 1C LPA 1D LPA 1D           | 0 4<br>0 1        |     |     |  |  |  |  |
| C1, S4-6                        | LPA 3A LPA 3B LPA 3C LPA 3D                  | © 5<br>© 2<br>© 2 | O 3 | □ 6 |  |  |  |  |
|                                 |                                              |                   | 0   | 0   |  |  |  |  |

REF FW00482

Figure 1-15: -48 V BTS Power Conversion Shelf

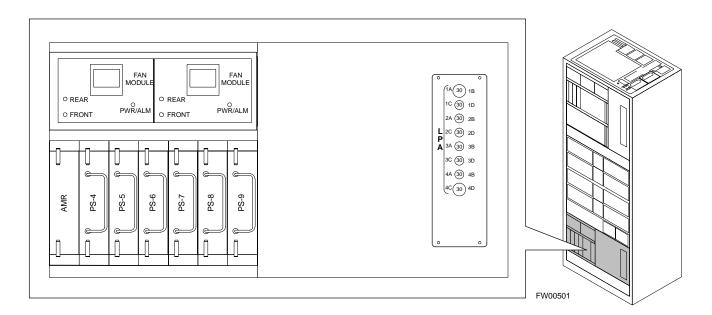

Figure 1-16: CDMA (COBRA) RFDS Layout

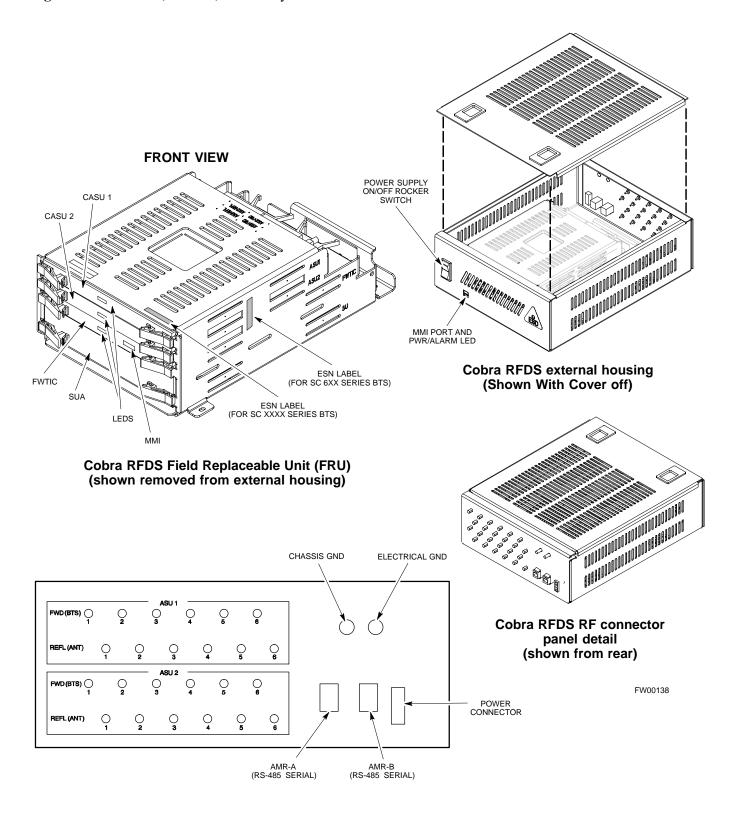

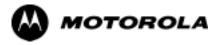

# Chapter 2

# **Preliminary Operations**

# **Preliminary Operations: Overview**

### Introduction

This section first verifies proper frame equipage. This includes verifying module placement, jumper, and dual in-line package (DIP) switch settings against the site-specific documentation supplied for each BTS application. Next, pre-power up and initial power-up procedures are presented.

# **Cell Site Types**

Sites are configured as Omni with a maximum of 4 carriers, 3-sectored with a maximum of 4 carriers, and 6-sectored with a maximum of 2 carriers. Each type has unique characteristics and must be optimized accordingly. For more information on the differences in site types, please refer to the *BTS/Modem Frame Hardware Installation* manual.

### **CDF**

The Cell-site Data File (CDF) contains site type and equipage data information and passes it directly to the LMF during optimization. The number of modem frames, C-CCP shelves, BBX boards, MCC boards (per cage), and linear power amplifier assignments are some of the equipage data included in the CDF.

| NOTE | Be sure that the correct <b>bts-#.cdf</b> and <b>cbsc-#.cdf</b> files are used |
|------|--------------------------------------------------------------------------------|
|      | for the BTS. These should be the CDF files that are provided for               |
|      | the BTS by the CBSC. Failure to use the correct CDF files can                  |
|      | cause system errors. Failure to use the correct CDF files to log               |
|      | into a live (traffic carrying) site can shut down the site.                    |

# Site Equipage Verification

Review the site documentation. Match the site engineering equipage data to the actual boards and modules shipped to the site. Physically inspect and verify the equipment provided for the BTS or Modem frame and ancillary equipment frame.

| CAUTION | Always wear a conductive, high impedance wrist strap while      |
|---------|-----------------------------------------------------------------|
|         | handling any circuit card/module to prevent damage by ESD.      |
|         | After removal, the card/module should be placed on a conductive |
|         | surface or back into the anti-static shipping bag.              |

## **Initial Installation of Boards/Modules**

Follow the procedure in Table 2-1 to verify the initial installation of boards/modules.

|      | Table 2-1: Initial Installation of Boards/Modules                                                                                                    |  |  |  |  |  |  |
|------|----------------------------------------------------------------------------------------------------|--|--|--|--|--|--|
| Step | Action                                                                                                    |  |  |  |  |  |  |
| 1    | Refer to the site documentation and install all boards and modules into the appropriate shelves as required. <b>Verify they are NOT SEATED at this time.</b> |  |  |  |  |  |  |
|      | NOTE                                                                                                    |  |  |  |  |  |  |
|      | On 800 MHz systems, the Switch Card has a configuration switch that must match the site configuration (see Figure 2-1).                                      |  |  |  |  |  |  |
| 2    | As the actual site hardware is installed, record the serial number of each module on a "Serial Number Checklist" in the site logbook.                        |  |  |  |  |  |  |

Figure 2-1: Switch Card

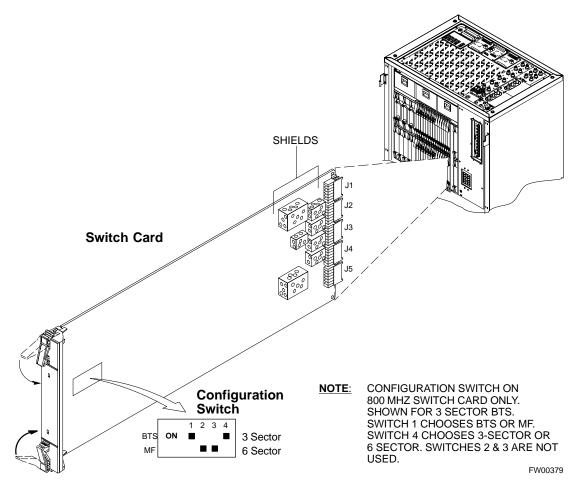

# **Setting Frame C-CCP Shelf Configuration Switch**

The backplane switch settings behind the fan module nearest the breaker panel should be set as shown in Figure 2-2.

The switch setting must be verified and set before power is applied to the BTS equipment.

Figure 2-2: Backplane DIP Switch Settings - SC 4812T

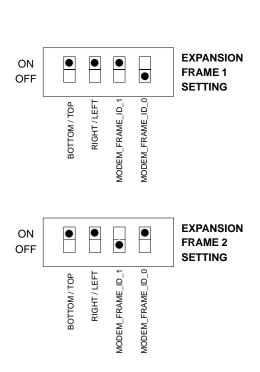

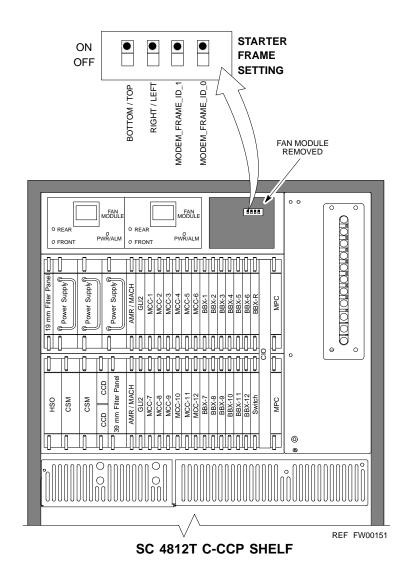

# **Pre-Power-up Tests**

# **Objective**

This procedure checks for any electrical short circuits and verifies the operation and tolerances of the cellsite and BTS power supply units prior to applying power for the first time.

# **Test Equipment**

The following test equipment is required to complete the pre-power-up tests:

• Digital Multimeter (DMM)

CAUTION

Always wear a conductive, high impedance wrist strap while handling the any circuit card/module to prevent damage by ESD.

# **Cabling Inspection**

Using the site-specific documentation generated by Motorola Systems Engineering, verify that the following cable systems are properly connected:

- Receive RF cabling up to 12 RX cables
- Transmit RF cabling up to six TX cables
- GPS
- LFR

#### NOTE

For positive power applications (+27 V):

- The positive power cable is red.
- The negative power cable (ground) is black.

For negative power applications (-48 V):

- The negative power cable is red or blue.
- The positive power cable (ground) is black.

In all cases, the black power cable is at ground potential.

# **DC Power Pre-test (BTS Frame)**

Before applying any power to the BTS frame, follow the procedure in Table 2-2 while referring to Figure 2-3 and Figure 2-4 for +27 V systems or to Figure 2-5 and Figure 2-6 for -48 V systems to verify there are no shorts in the BTS frame DC distribution system.

|      | Table 2-2: DC Power Pre-test (BTS Frame)                                                                                                    |
|------|----------------------------------------------------------------------------------------------------|
| Step | Action                                                                                                    |
| 1    | Physically verify that all DC power sources supplying power to the frame are OFF or disabled.                                                                                                    |
| 2    | On each frame:                                                                                                    |
|      | • <i>Unseat</i> all circuit boards (except CCD and CIO cards) in the C-CCP shelf and LPA shelves, but leave them in their associated slots.                                                                                                    |
|      | • Set C-CCP shelf breakers to the <b>OFF</b> position by <i>pulling out</i> power distribution breakers (labeled <b>C-CCP 1, 2, 3</b> on the +27 V BTS C-CCP power distribution panel and labeled <b>POWER 1,4,5,2,6,7,3,8,9</b> on the -48 V C-CCP power distribution panel).                             |
|      | • Set LPA breakers to the <b>OFF</b> position by <i>pulling out</i> the LPA breakers (8 breakers, labeled <b>1A-1B</b> through <b>4C-4D</b> - located on the C-CCP power distribution panel in the +27 V BTS or on the power conversion shelf power distribution panel in the -48 V BTS).                  |
| 3    | Verify that the resistance from the power (+ or -) feed terminals with respect to the ground terminal on the top of the frame measures $\geq$ 500 $\Omega$ (see Figure 2-3).                                                                                                    |
|      | • If reading is $< 500 \Omega$ , a short may exist somewhere in the DC distribution path supplied by the breaker. Isolate the problem before proceeding. A reading $> 3 \ M\Omega$ could indicate an open (or missing) bleeder resistor (installed across the filter capacitors behind the breaker panel). |
| 4    | Set the C-CCP (POWER) breakers to the <b>ON</b> position by pushing them IN <i>one at a time</i> . Repeat Step 3 after turning on each breaker.                                                                                                    |
|      | NOTE                                                                                                    |
|      | If the ohmmeter stays at $0\ \Omega$ after inserting any board/module, a short probably exists in that board/module. Replace the suspect board/module and repeat the test. If test still fails, isolate the problem before proceeding.                                                                     |
| 5    | Insert and lock the DC/DC converter modules for the C-CCP shelf and into their associated slots <i>one at a time</i> . Repeat Step 3 after inserting each module.                                                                                                    |
|      | • A typical response is that the ohmmeter steadily climbs in resistance as capacitors charge, finally indicating approximately ${\bf 500}~\Omega$ ! CAUTION                                                                                                    |
|      | Verify the correct power/converter modules by observing the locking/retracting tabs appear as follows:                                                                                                    |
|      | - STPN4009<br>PWR CONV CDMA RCVR (in +27 V BTS C-CCP shelf)                                                                                                    |
|      | - PWR CONV CDMA RCVR (in -48 V BTS C-CCP shelf)                                                                                                    |
| 6    | Insert and lock all remaining circuit boards and modules into their associated slots in the C-CCP shelf. Repeat Step 3 after inserting and locking each board or module.                                                                                                    |
|      | • A typical response is that the ohmmeter steadily climbs in resistance as capacitors charge, stopping at approximately $500~\Omega$ .                                                                                                    |
| 7    | Set the <b>LPA</b> breakers <b>ON</b> by pushing them IN <i>one at a time</i> .  Repeat Step 3 after turning on each breaker.                                                                                                    |
|      | • A typical response is that the ohmmeter will steadily climb in resistance as capacitors charge, stopping at approximately $500~\Omega$ .                                                                                                    |

... continued on next page

|      | Table 2-2: DC Power Pre-test (BTS Frame)                                                                                                    |
|------|----------------------------------------------------------------------------------------------------|
| Step | Action                                                                                                    |
| 8    | In the -48 V BTS, insert and lock the DC/DC LPA converter modules into their associated slots <i>one at a time</i> .  Repeat Step 3 after inserting each module.                  |
|      | • A typical response is that the ohmmeter steadily climbs in resistance as capacitors charge, finally indicating approximately $500~\Omega$                                       |
|      | ! CAUTION  Verify the correct power/converter modules by observing the locking/retracting tabs appear as follows:  - STPN4044A PWR CONV LPA (in -48 V BTS power conversion shelf) |
| 9    | Seat all LPA and associated LPA fan modules into their associated slots in the shelves <i>one at a time</i> . Repeat Step 3 after seating each LPA and associated LPA fan module. |
|      | • A typical response is that the ohmmeter will steadily climb in resistance as capacitors charge, stopping at approximately $500~\Omega$ .                                        |

Figure 2-3: +27 V BTS DC Distribution Pre-test

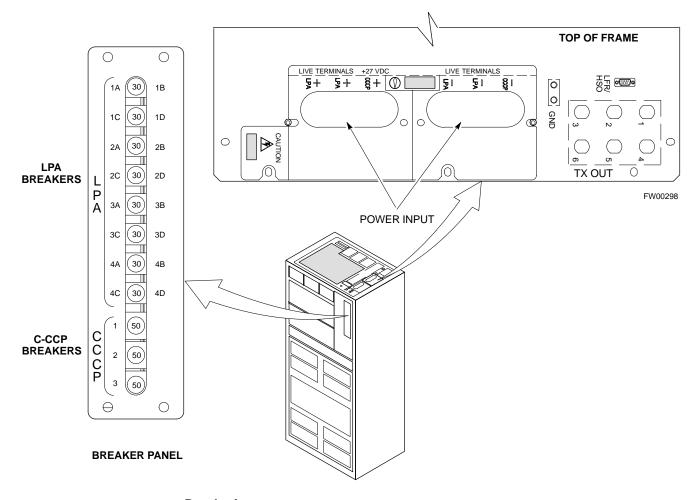

#### Breakering:

- Two LPAs on each trunking backplane breakered together
- Designed for peak LPA current of 15 amps (30 amp breakers)
- Unused TX paths do not need to be terminated Single feed for C-CCP
- Dual feed for LPA

... continued on next page

Figure 2-4: +27 V SC 4812T BTS Starter Frame

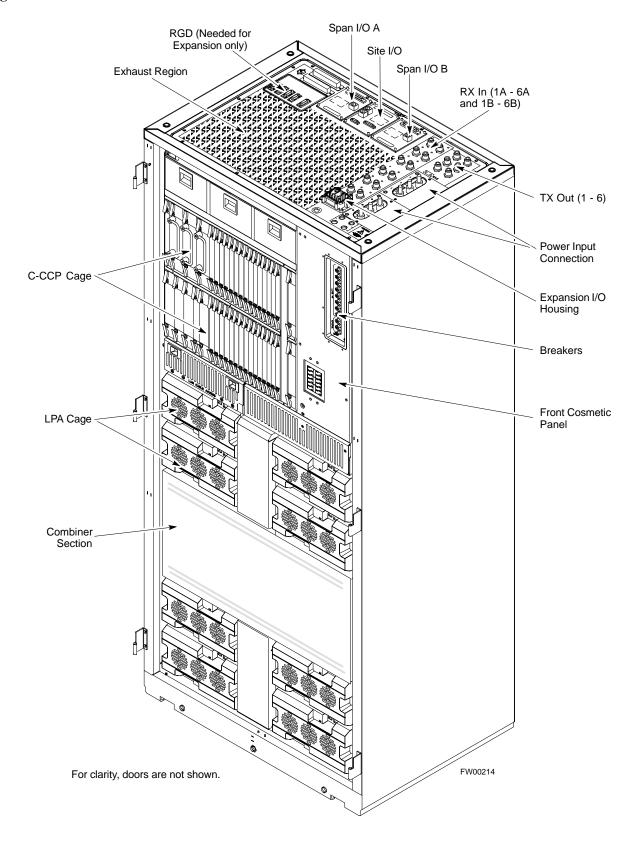

Figure 2-5: -48 V BTS DC Distribution Pre-test

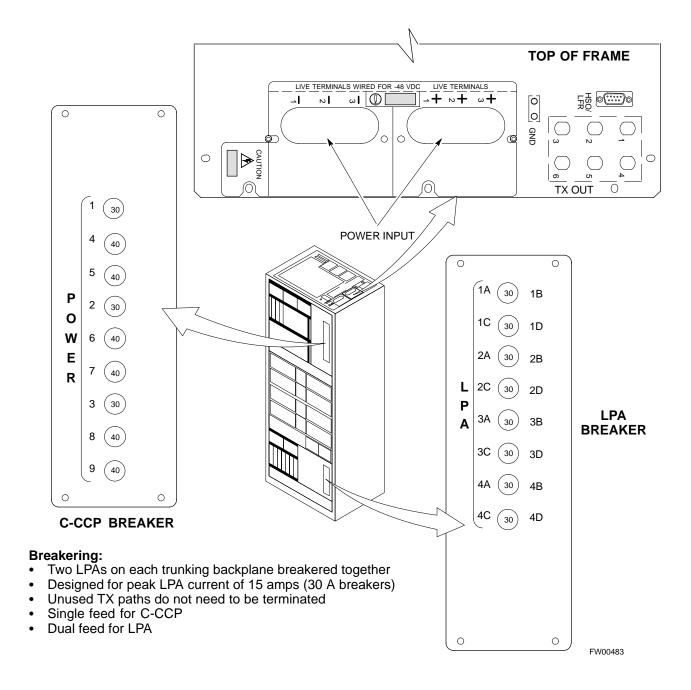

Figure 2-6: -48 V SC 4812T BTS Starter Frame

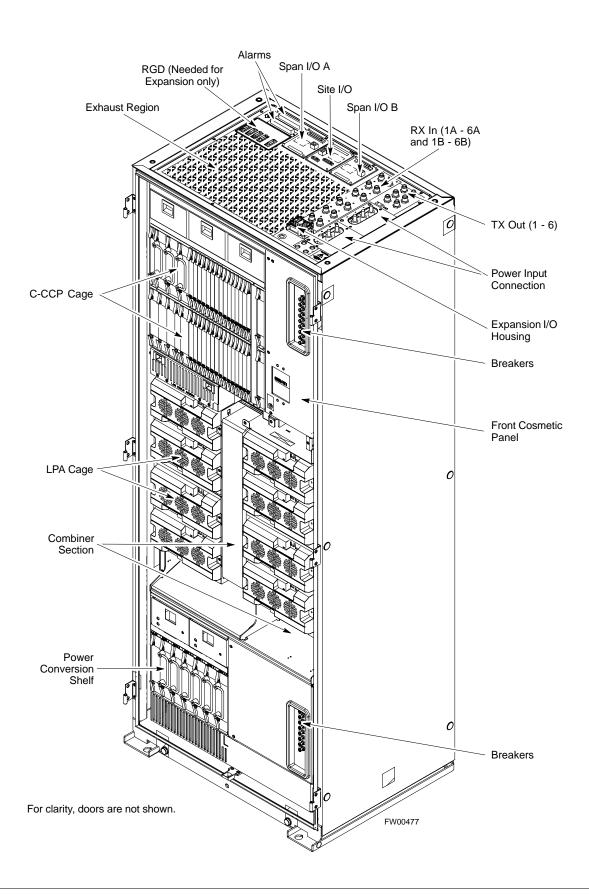

# **DC Power Pre-test (RFDS)**

Before applying power to the RFDS, follow the steps in Table 2-3, while referring to Figure 2-7, to verify there are no shorts in the RFDS DC distribution system, backplanes, or modules/boards. As of the date of this publication, the RFDS is not used with the -48 V BTS.

| NOTE | Visual inspection of card placement and equipage for each frame |
|------|-----------------------------------------------------------------|
|      | vs. site documentation must be completed, as covered in         |
|      | Table 2-1 on page 2-3, before proceeding with this test.        |

| Table 2-3: DC Power Pre-test (RFDS) |                                                                                                    |
|-------------------------------------|----------------------------------------------------------------------------------------------------|
| Step                                | Action                                                                                                    |
| 1                                   | Physically verify that all DC/DC converters supplying the RFDS are <b>OFF</b> or disabled.                                                                                                    |
| 2                                   | Set the input power rocker switch <b>P1</b> to the <b>OFF</b> position (see Figure 2-7).                                                                                                    |
| 3                                   | Verify the initial resistance from the power (+ or -) feed terminal with respect to ground terminal measures $\geq 5 \text{ k}\Omega$ , then slowly begins to increase.                         |
|                                     | • If the initial reading is $\leq 5 \text{ k}\Omega$ and remains constant, a short exists somewhere in the DC distribution path supplied by the breaker. Isolate the problem before proceeding. |
| 4                                   | Set the input power rocker switch P1 to the ON position.                                                                                                    |
|                                     | Repeat Step 3.                                                                                                    |

Figure 2-7: DC Distribution Pre-test (COBRA RFDS Detail)

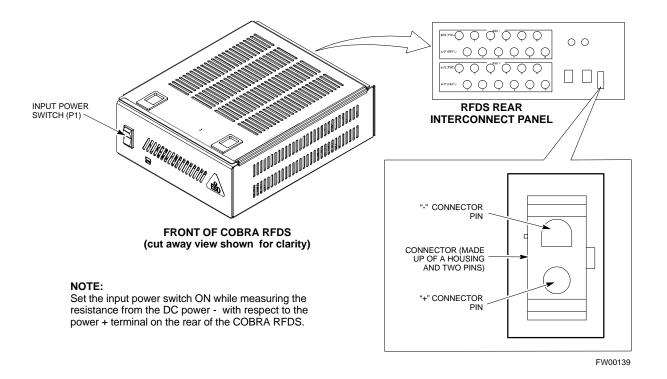

# **Initial Power-up Tests**

## **Power-up Procedures**

| WARNING | Potentially lethal voltage and current levels are routed to the     |
|---------|---------------------------------------------------------------------|
|         | BTS equipment. This test must be performed with a second            |
|         | person present, acting in a safety role. Remove all rings, jewelry, |
|         | and wrist watches prior to beginning this test.                     |

#### **DC Input Power**

In the tests to follow, power will first be verified at the input to each BTS frame. After power is verified, cards and modules within the frame itself will be powered up and verified one at a time.

Before applying any power, verify the correct power feed and return cables are connected between the power supply breakers and the power connectors at the top of each BTS frame. Verify correct cable position referring to Figure 2-3 on page 2-8 for +27 V systems and Figure 2-5 on page 2-10 for -48 V systems.

#### **CAUTION**

Always wear a conductive, high impedance wrist strap while handling any circuit card/module to prevent damage by ESD. Extreme care should be taken during the removal and installation of any card/module. After removal, the card/module should be placed on a conductive surface or back into the anti-static bag in which it was shipped.

#### **NOTE**

For positive power applications (+27 V):

- The positive power cable is red.
- The negative power cable (ground) is black.

For negative power applications (-48 V):

- The negative power cable is red or blue.
- The positive power cable (ground) is black.

In all cases, the black power cable is at ground potential.

Motorola recommends that the DC input power cable used to connect the frame to the main DC power source conforms to the guidelines outlined in Table 2-4.

| Table 2-4: DC Input Power Cable Guidelines |                                 |
|--------------------------------------------|---------------------------------|
| Maximum Cable Length                       | Wire Size                       |
| 30.38 m (100 ft)                           | 107 mm <sup>2</sup> (AWG #4/0)  |
| 54.864 m (180 ft)                          | 185 mm <sup>2</sup> (350 kcmil) |
| Greater that 54.864 m (180 ft)             | Not recommended                 |

#### **NOTE**

If Anderson SB350 style power connectors are used, make sure the connector adapters are securely attached to each of the BTS power feeds and returns. Also, make sure the cables have been properly installed into each connector.

# **Common Power Supply Verification**

The procedure in Table 2-5 must be performed on any BTS frame connected to a common power supply at the site *after the common power supply has been installed and verified per the power supply OEM suggested procedures*.

Perform the following steps to verify the power input is within specification *before* powering up the individual cards/modules with the frames themselves.

|      | Table 2-5: Common Power Supply Verification                                                                                                    |  |
|------|----------------------------------------------------------------------------------------------------|--|
| Step | Action                                                                                                    |  |
| 1    | Physically verify that all DC power sources supplying the frame are <b>OFF</b> or disabled.                                                                                                |  |
| 2    | On the RFDS (for +27 V systems only), set the input power switch <b>P1</b> to the <b>OFF</b> position (see Figure 2-7).                                                                    |  |
| 3    | On each frame:                                                                                                    |  |
|      | • <i>Unseat</i> all circuit boards (except CCD and CIO cards) in the C-CCP shelf and LPA shelves, but leave them in their associated slots.                                                |  |
|      | • Set breakers to the <b>OFF</b> position by <i>pulling out</i> C-CCP and LPA breakers (see Figure 2-3 on page 2-8 or Figure 2-5 on page 2-10 for breaker panel layout if required).       |  |
|      | - C-CCP shelf breakers are labeled CCCP-1, 2, 3 in the +27 V BTS and labeled POWER 1,4,5,2,6,7,3,8,9 in the -48 V BTS.                                                                     |  |
|      | - LPA breakers are labeled <b>1A-1B</b> through <b>4C-4D</b> .                                                                                                    |  |
| 4    | Inspect input cables, verify correct input power polarity via decal on top of frame (+27 Vdc or -48 Vdc).                                                                                  |  |
| 5    | Apply power to BTS frames, <i>one at a time</i> , by setting the appropriate breaker in the power supply that supplies the frame to the <b>ON</b> position.                                |  |
| 6    | After power is applied to each frame, use a digital voltmeter to verify power supply output voltages at the top of each BTS frame are within specifications: +27.0 Vdc or -48 Vdc nominal. |  |

# **Initial Power-up (RFDS)**

The procedure in Table 2-6 must be performed on the RFDS after input power from the common power supply has been verified. Perform the following steps to apply initial power to the cards/modules within the frame itself, verifying that each is operating within specification.

| NOTE | Visual inspection of card placement and equipage for each frame |
|------|-----------------------------------------------------------------|
|      | vs. site documentation <b>must be completed</b> , as covered in |
|      | Table 2-1, on page 2-3, before proceeding with this test.       |

| Table 2-6: Initial Power-up (RFDS) |                                                                                                    |  |
|------------------------------------|----------------------------------------------------------------------------------------------------|--|
| Step                               | ep Action                                                                                                    |  |
| 1                                  | On the RFDS, set the input power rocker switch (P1) to the ON position (see Figure 2-7).                                              |  |
| 2                                  | Verify power supply output voltages (at the top of BTS frame), using a digital voltmeter, are within specifications: +27.0 V nominal. |  |

## **Initial Power-up (BTS)**

The procedure must be performed on each frame after input power from the common power supply has been verified. Follow the steps in Table 2-7 to apply initial power to the cards/modules within the frame itself, verifying that each is operating within specification.

| Table 2-7: Initial Power-up (BTS) |                                                                                                    |
|-----------------------------------|----------------------------------------------------------------------------------------------------|
| Step                              | Action                                                                                                    |
| 1                                 | At the BTS, set the C-CCP (POWER) power distribution breakers (see Figure 2-3 on page 2-8 or Figure 2-5 on page 2-10) to the <b>ON</b> position by <i>pushing in</i> the breakers.                                                                                                    |
| 2                                 | Insert the C-CCP fan modules. Observe that the fan modules come on line.                                                                                                    |
| 3                                 | ! CAUTION  Verify the correct power/converter modules by observing the locking/retracting tabs appear as follows:  - PWR CONV CDMA RCVR (in +27 V BTS C-CCP shelf)  - STPN 4045A PWR CONV CDMA RCVR (in -48 V BTS C-CCP shelf)  - STPN 4045A (in -48 V BTS power conversion shelf)  Insert and lock the converter/power supplies into their associated slots <i>one at a time</i> .  • If no boards have been inserted, all three PWR/ALM LEDs would indicate RED to notify the user that there is no load on the power supplies.  - If the LED is RED, do not be alarmed. After Step 4 is performed, the LEDs should turn GREEN; if not, then a faulty converter/power supply module is indicated and should be replaced <i>before proceeding</i> . |
| 4                                 | Seat and lock all remaining circuit cards and modules in the C-CCP shelf into their associated slots.                                                                                                    |
| 5                                 | Seat the first equipped LPA module pair into the assigned slot in the upper LPA shelf including LPA fan.  • In +27 V systems, observe that the LPA internal fan comes on line.                                                                                                    |
| 6                                 | Repeat step 5 for all remaining LPAs.                                                                                                    |

. . . continued on next page

|      | Table 2-7: Initial Power-up (BTS)                                                                                                    |  |
|------|----------------------------------------------------------------------------------------------------|--|
| Step | Action                                                                                                    |  |
| 7    | Set the LPA breakers to the ON position ( <i>per configuration</i> ) by pushing them IN <i>one at a time</i> . See Figure 1-13 on page 1-33 or Figure 1-14 on page 1-34 for configurations and Figure 2-3 on page 2-8 or Figure 2-5 on page 2-10 for LPA breaker panel layout. |  |
|      | On +27 V frames, engage (push) LPA circuit breakers.                                                                                                    |  |
|      | • Confirm LEDs on LPAs light.                                                                                                    |  |
|      | On -48 V frames, engage (push) LPA PS circuit breakers.                                                                                                    |  |
|      | • Confirm LPA PS fans start.                                                                                                    |  |
|      | Confirm LEDs on -48 V power converter boards light.                                                                                                    |  |
|      | Confirm LPA fans start.                                                                                                    |  |
|      | Confirm LEDs on LPAs light.                                                                                                    |  |
| 8    | After all cards/modules have been seated and verified, use a digital voltmeter to verify power supply output voltages at the top of the frame remain within specifications: +27.0 Vdc or -48 Vdc nominal.                                                                      |  |
| 9    | Repeat Steps 1 through 8 for additional co-located frames (if equipped).                                                                                                    |  |

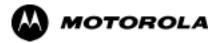

# Chapter 3

# **Optimization/Calibration**

# **Optimization/Calibration - Introduction**

#### Introduction

This section describes procedures for isolating the BTS from the span lines, preparing and using the LMF, downloading system operating software, CSM reference verification/optimization, set up and calibration of the supported test equipment, transmit/receive path verification, using the RFDS, and verifying the customer defined alarms and relay contacts are functioning properly.

#### NOTE

Before using the LMF, use an editor to view the "CAVEATS" section in the "readme.txt" file in the c:\wlmf folder for any applicable information.

## **Optimization Process**

After a BTS is physically installed and the preliminary operations (power up) have been completed, use the LMF to calibrate and optimize the BTS. Motorola recommends that the optimization be accomplished as follows:

1. Download MGLI-1 with code and data and then enable MGLI-1.

#### **NOTE**

GLIs may be GLI2s or GLI3s.

- 2. Use the status function and verify that all of the installed devices of the following types respond with status information: CSM, BBX, GLI, MCC, and TSU (if RFDS is installed). If a device is installed and powered up but is not responding and is colored gray in the BTS display, the device is not listed in the CDF file. The CDF file must be corrected before the device can be accessed by the LMF.
- 3. Download code and data to all devices of the following types:
  - CSM
  - BBX (may be BBX2 or BBX-1X)
  - GLI (other than MGLI-1)
  - MCC (may be MCC-8E, MCC24, or MCC-1X)
- 4. Download the RFDS TSIC (if installed).
- 5. Verify the operation of the GPS and HSO or LFR signals.
- 6. Enable the following devices (in the order listed):
  - Secondary CSM
  - Primary CSM
  - All MCCs
- 7. Connect the required test equipment for a full optimization.
- 8. Select the test equipment.
- Calibrate the TX and RX test cables if they have not previously been calibrated using the CDMA LMF that will be used for the optimization/calibration. The cable calibration values can also be entered manually.

- 10. Select all of the BBXs and all of the MCCs, and use the full optimization function. The full optimization function performs TX calibration, BLO download, TX audit, all TX tests, and all RX tests for all selected devices.
- 11. If the TX calibration fails, repeat the full optimization for any failed paths.
- 12. If the TX calibration fails again, correct the problem that caused the failure and repeat the full optimization for the failed path.
- 13. If the TX calibration and audit portion of the full optimization passes for a path but some of the TX or RX tests fail, correct the problem that caused the failure and run the individual tests as required until all TX and RX tests have passed for all paths.

## **Site Types**

Sites are configured as Omni/Omni or Sector/Sector (TX/RX). Each type has unique characteristics and must be optimized accordingly.

**NOTE** For more information on the differences in site types, please refer to the applicable *BTS/Modem Frame Hardware Installation and Functional Hardware Description* manuals.

#### **Cell-Site Data File**

The Cell-Site Data File (CDF) contains information that defines the BTS and data used to download files to the devices. A CDF file must be placed in the applicable BTS folder before the LMF can be used to log into that BTS. CDF files are normally obtained from the CBSC using a floppy disk. A file transfer protocol (ftp) method can be used if the LMF computer has that capability.

The CDF includes the following information:

- Download instructions and protocol
- Site specific equipage information
- C-CCP shelf allocation plan
  - BBX equipage (based on cell-site type) including redundancy
  - CSM equipage including redundancy
  - MCC (MCC24E, MCC8E, or MCC-1X) channel element allocation plan. This plan indicates how the C-CCP shelf is configured, and how the paging, synchronization, traffic, and access channel elements (and associated gain values) are assigned among the (up to 12) MCCs in the shelf.
- CSM equipage including redundancy
- Effective Rated Power (ERP) table for all TX channels to antennas respectively. Motorola System Engineering specifies the ERP of a transmit antenna based on site geography, antenna placement, and government regulations. Working from this ERP requirement, the antenna gain, (dependent on the units of measurement specified) and antenna feed line loss can be combined to determine the required power at the top of the BTS frame. The corresponding BBX output level required to achieve that power level on any channel/sector can also be determined.

| NOTE | Refer to the CDMA LMF Operator's Guide for additional    |
|------|----------------------------------------------------------|
|      | information on the layout of the LMF directory structure |
|      | (including CDF file locations and formats).              |

# **BTS System Software Download**

BTS system software must be successfully downloaded to the BTS processor boards before optimization can be performed. BTS operating code is loaded from the LMF computer terminal.

| NOTE | Before using the LMF for optimization/ATP, the correct            |
|------|-------------------------------------------------------------------|
|      | bts-#.cdf and cbsc-#.cdf files for the BTS must be obtained       |
|      | from the CBSC and put in a bts-# folder in the LMF. Failure to    |
|      | use the correct CDF files can cause wrong results. Failure to use |
|      | the correct CDF files to log into a live (traffic carrying) site  |
|      | can shut down the site.                                           |

The CDF is normally obtained from the CBSC on a DOS formatted diskette, or through a file transfer protocol (ftp) if the LMF computer has ftp capability. Refer to the *CDMA LMF Operator's Guide*, or the LMF Help screen, for the procedure.

# **Site Equipage Verification**

If you have not already done so, use an editor to view the CDF, and review the site documentation. Verify the site engineering equipage data in the CDF matches the actual site hardware using a CDF conversion table.

| CAUTION | Always wear a conductive, high impedance wrist strap while         |
|---------|--------------------------------------------------------------------|
|         | handling any circuit card/module to prevent damage by ESD.         |
|         | Extreme care should be taken during the removal and installation   |
|         | of any card/module. After removal, the card/module should be       |
|         | placed on a conductive surface or back into the anti-static bag in |
|         | which it was shipped.                                              |

# **Isolate Span Lines/Connect LMF**

## Isolate BTS from T1/E1 Spans

| NOTE | At active sites, the OMC/CBSC must disable the BTS and place   |
|------|----------------------------------------------------------------|
|      | it out of service (OOS). <b>DO NOT</b> remove the 50-pin TELCO |
|      | cable connected to the BTS frame site I/O board J1 connector   |
|      | until the OMC/CBSC has disabled the BTS!                       |

Each frame is equipped with one Site I/O and two Span I/O boards. The Span I/O J1 connector provides connection of 25 pairs of wire. A GLI card can support up to six spans. In the SC 4812T configuration, the odd spans (1, 3, and 5) terminate on the Span "A" I/O; and the even spans (2, 4, and 6) terminate on the Span "B" I/O.

Before connecting the LMF to the frame LAN, the OMC/CBSC must disable the BTS and place it OOS to allow the LMF to control the CDMA BTS. This prevents the CBSC from inadvertently sending control information to the CDMA BTS during LMF based tests. Refer to Figure 3-1 and Figure 3-2 as required.

|      | Table 3-1: T1/E1 Span Isolation                                                                                                    |  |  |
|------|----------------------------------------------------------------------------------------------------|--|--|
| Step | Action                                                                                                    |  |  |
| 1    | From the OMC/CBSC, disable the BTS and place it OOS. Refer to SC OMC-R/CBSC System Operator Procedures.                                                                        |  |  |
|      | - The T1/E1 span 50-pin TELCO cable connected to the BTS frame SPAN I/O board <b>J1</b> connector can be removed from both Span I/O boards, if equipped, to isolate the spans. |  |  |
|      | NOTE                                                                                                    |  |  |
|      | If a third party is used for span connectivity, the third party must be informed before disconnecting the span line.                                                           |  |  |
|      | Verify that you remove the SPAN cable, <i>not</i> the "MODEM/TELCO" connector.                                                                                                 |  |  |

Figure 3-1: Span I/O Board T1 Span Isolation

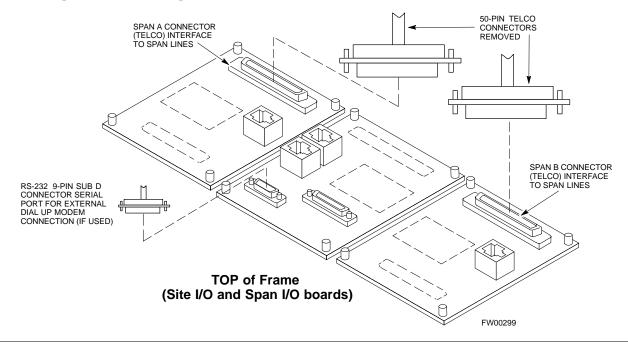

### **LMF to BTS Connection**

The LMF is connected to the LAN A or B connector located on the left side of the frame's lower air intake grill, behind the LAN Cable Access door (see Figure 3-2).

| Table 3-2: LMF to BTS Connection |                                                                                                    |  |
|----------------------------------|----------------------------------------------------------------------------------------------------|--|
| Step                             | Action                                                                                                    |  |
| 1                                | To gain access to the connectors on the BTS, open the LAN Cable Access door, then pull apart the Velcro® tape covering the BNC "T" connector (see Figure 3-2).                                                                                                    |  |
| 2                                | Connect the LMF to the LAN A BNC connector via PCMCIA Ethernet Adapter with an unshielded twisted-pair (UTP) Adapter and 10BaseT/10Base2 converter (powered by an external AC/DC transformer).                                                                        |  |
|                                  | - If there is no login response, connect the LMF to the LAN B connector.                                                                                                    |  |
|                                  | - If there is still no login response, see Table 6-1, Login Failure Troubleshooting Procedures.                                                                                                    |  |
|                                  | NOTE                                                                                                    |  |
|                                  | - Xircom Model PE3-10B2 or equivalent can also be used to interface the LMF Ethernet connection to the frame connected to the PC parallel port, powered by an external AC/DC transformer. In this case, <i>the BNC cable must not exceed 91 cm (3 ft) in length</i> . |  |
|                                  | ! CAUTION                                                                                                    |  |
|                                  | - The LAN shield is isolated from chassis ground. The LAN shield (exposed portion of BNC connector) <b>must not touch the chassis</b> during optimization.                                                                                                    |  |

Figure 3-2: LMF Connection Detail

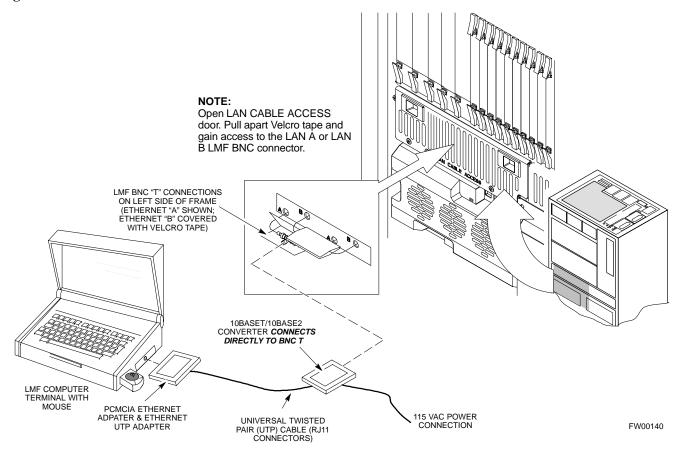

# **Preparing the LMF**

#### Overview

Software and files for installation and updating of the LMF are provided on CD ROM disks. The following installation items must be available:

- LMF Program on CD ROM
- CDF for each supported BTS (on diskette or available from the CBSC)
- CBSC File for each supported BTS (on diskette or available from the CBSC)

The following section provides information and instructions for installing and updating the LMF software and files.

#### **NOTE**

For the CDMA LMF graphics to display properly, the computer platform must be configured to display more than 256 colors. See the operating system software instructions for verifying and configuring the display settings.

#### **CDMA LMF Home Directory**

The CDMA LMF installation program creates the default home directory, c:\wlmf, and installs the application files and subdirectories (folders) in it. Because this can be changed at installation, the CDMA LMF home directory will be referred to with the generic convention of:

<x>:\<lmf home directory>

#### Where:

 $\langle x \rangle$  = the LMF computer drive letter where the CDMA LMF home directory is located

<lmf home directory> = the directory path or name where the CDMA
LMF is installed."

# **LMF Operating System Installation**

Follow the procedure in Table 3-3 to install the LMF operating system.

|   | Table 3-3: LMF Operating System Installation |                                                                                                    |  |
|---|----------------------------------------------|----------------------------------------------------------------------------------------------------|--|
| ~ | Step                                         | Action                                                                                                    |  |
|   | 1                                            | Insert the LMF Program CD ROM into the LMF CD ROM drive.                                                                                                    |  |
|   |                                              | - If the Setup screen is displayed, go to step 5.                                                                                                    |  |
|   |                                              | - If the Setup screen is not displayed, proceed to step 2.                                                                                                    |  |
|   | 2                                            | Click on the <b>Start</b> button.                                                                                                    |  |
|   | 3                                            | Select Run.                                                                                                    |  |
|   | 4                                            | In the Open box, enter <b>d:\autorun</b> and click on the <b>OK</b> button.                                                                                                    |  |
|   |                                              | NOTE                                                                                                    |  |
|   |                                              | If applicable, replace the letter <b>d</b> with the correct CD ROM drive letter.                                                                                                    |  |
|   | 5                                            | Follow the instructions displayed on the <b>Setup</b> screen.                                                                                                    |  |
|   |                                              | NOTE                                                                                                    |  |
|   |                                              | First Time Installations:                                                                                                    |  |
|   |                                              | - Install U/WIN ( <b>First</b> )                                                                                                    |  |
|   |                                              | - Install Java Runtime Environment ( <b>Second</b> )                                                                                                    |  |
|   |                                              | - Install LMF Software ( <b>Third</b> )                                                                                                    |  |
|   |                                              | - Install/Create BTS Folders ( <b>Fourth</b> )                                                                                                    |  |
|   |                                              | Any time you install U/WIN, you must install the LMF software because the installation of the LMF modifies some of the files that are installed during the U/Win installation. Installing U/Win over-writes these modifications.                   |  |
|   |                                              | NOTE                                                                                                    |  |
|   |                                              | There are multiple binary image packages for installation on the CD-ROM. When prompted, choose the load that corresponds to the switch release that you currently have installed. Perform the Device Images install after the WinLMF installation. |  |
|   |                                              | If applicable, a separate CD ROM of BTS Binaries may be available for binary updates.                                                                                                    |  |

# **Copy CDF Files from CBSC**

Before the LMF can execute the optimization/ATP procedures for the BTS, the correct bts-#.cdf and cbsc-#.cdf files must be obtained from the CBSC and put in a bts-# folder in the LMF notebook. This requires copying the CBSC CDF files to a DOS formatted diskette, and using the diskette to install the CDF file in the LMF.

Follow the procedure in Table 3-4 to obtain the CDF files from the CBSC and copy the files to a diskette. For any further information, refer to the *CDMA LMF Operator's Guide* or the LMF Help screen.

# **NOTE** If the LMF has ftp capability, the ftp method can be used to copy the CDF files from the CBSC.

On Sun OS workstations, the **unix2dos** command can be used in place of the **cp** command (e.g., unix2dos bts-248.cdf bts-248.cdf). This should be done using a copy of the CBSC CDF file so the original CBSC CDF file is not changed to DOS format.

When copying CDF files, comply with the following to prevent BTS login problems with the LMF:

- The numbers used in the **bts-#.cdf** and **cbsc-#.cdf** filenames must correspond to the locally assigned numbers for each BTS and its controlling CBSC.
- The generic **cbsc-1.cdf** file supplied with the LMF works with locally numbered BTS CDF files. Using this file *does not provide a valid optimization* unless the generic file is edited to replace default parameters (e.g., channel numbers) with the operational parameters used locally.

|    | Table 3-4: Copying CBSC CDF Files to the LMF |                                                                                                    |  |
|----|----------------------------------------------|----------------------------------------------------------------------------------------------------|--|
| 1  | Step                                         | Action                                                                                                    |  |
| ΑT | THE C                                        | BSC:                                                                                                    |  |
|    | 1                                            | Login to the CBSC workstation.                                                                                                    |  |
|    | 2                                            | Insert a DOS formatted diskette in the workstation drive.                                                                                                    |  |
|    | 3                                            | Type eject -q and press the <enter> key.</enter>                                                                                                    |  |
|    | 4                                            | Type mount and press the <b><enter></enter></b> key.                                                                                                    |  |
|    |                                              | NOTE                                                                                                    |  |
|    |                                              | • Look for the "floppy/no_name" message on the last line displayed.                                                                                                    |  |
|    |                                              | • If the <b>eject</b> command was previously entered, <i>floppy/no_name</i> will be appended with a number. Use the explicit <i>floppy/no_name</i> reference displayed when performing step 7. |  |
|    | 5                                            | Change to the directory containing the file by typing <b>cd</b> <i><directory name=""></directory></i> (ex. <b>cd bts-248</b> ) and pressing <i>&lt;</i> <b>Enter&gt;</b> .                    |  |
|    | 6                                            | Type <b>Is <enter></enter></b> to display the list of files in the directory.                                                                                                    |  |

... continued on next page

|    | Table 3-4: Copying CBSC CDF Files to the LMF |                                                                                                    |  |
|----|----------------------------------------------|----------------------------------------------------------------------------------------------------|--|
| ~  | Step                                         | Action                                                                                                    |  |
|    | 7                                            | With Solaris versions of Unix, create DOS-formatted versions of the bts-#.cdf and cbsc-#.cdf files on the diskette by entering the following command:                                                                                                    |  |
|    |                                              | unix2dos <source filename=""/> /floppy/no_name/ <target filename=""> (e.g., unix2dos bts-248.cdf /floppy/no_name/bts-248.cdf).</target>                                                                                                    |  |
|    |                                              | NOTE                                                                                                    |  |
|    |                                              | • Other versions of Unix do not support the unix2dos and dos2unix commands. In these cases, use the Unix <b>cp</b> (copy) command. The <i>copied</i> files will be difficult to read with a DOS or Windows text editor because Unix files do not contain line feed characters. Editing copied CDF files on the LMF computer is, therefore, not recommended. |  |
|    |                                              | • Using <b>cp</b> , multiple files can be <i>copied</i> in one operation by separating each filename to be copied with a space and ensuring the destination directory ( <i>floppy/no_name</i> ) is listed at the end of the command string following a space (e.g., <b>cp</b> bts-248.cdf cbsc-6.cdf /floppy/na_name).                                      |  |
|    | 8                                            | Repeat steps 5 through 7 for each bts-# that must be supported by the LMF.                                                                                                    |  |
|    | 9                                            | When all required files have been copied to the diskette, type <b>eject</b> and press the <b><enter></enter></b> key.                                                                                                    |  |
|    | 10                                           | Remove the diskette from the CBSC.                                                                                                    |  |
| AT | THE L                                        | MF:                                                                                                    |  |
|    | 11                                           | Start the Windows operating system.                                                                                                    |  |
|    | 12                                           | Insert the diskette into the LMF.                                                                                                    |  |
|    | 13                                           | Using Windows Explorer (or equivalent program), create a corresponding bts-# folder in the <lmf directory="" home="">\cdma directory for each bts-#.cdf/cbsc-#.cdf file pair copied from the CBSC.</lmf>                                                                                                    |  |
|    | 14                                           | Use Windows Explorer (or equivalent program) to transfer the <b>cbsc-#.cdf</b> and <b>bts-#.cdf</b> files from the diskette to the corresponding <b><lmf directory="" home="">\cdma\bts-#</lmf></b> folders created in step 13.                                                                                                    |  |

# **Creating a Named HyperTerminal Connection for MMI Connection**

Confirming or changing the configuration data of certain BTS Field Replaceable Units (FRUs) requires establishing an MMI communication session between the LMF and the FRU. Using features of the Windows operating system, the connection properties for an MMI session can be saved on the LMF computer as a named Windows HyperTerminal connection. This eliminates the need for setting up connection parameters each time an MMI session is required to support optimization.

Once the named connection is saved, a shortcut for it can be created on the Windows desktop. Double clicking the shortcut icon will start the connection without the need to negotiate multiple menu levels.

Follow the procedure in Table 3-5 to establish a named HyperTerminal connection and create a WIndows desktop shortcut for it.

| Table 3-5: Creating a Named Hyperlink Connection for MMI Connection |                                                                                                    |  |
|---------------------------------------------------------------------|----------------------------------------------------------------------------------------------------|--|
| Step                                                                | Action                                                                                                    |  |
| 1                                                                   | From the Windows Start menu, select:                                                                                                    |  |
|                                                                     | Programs>Accessories                                                                                                    |  |
| 2                                                                   | Select <b>Communications</b> , double click the <b>Hyperterminal</b> folder, and then double click on the <b>Hyperterm.exe</b> icon in the window that opens.                                                                                                    |  |
|                                                                     | NOTE                                                                                                    |  |
|                                                                     | • If a <b>Location Information Window</b> appears, enter the required information, then click <b>Close</b> . (This is required the first time, even if a modem is not to be used.)                                                                                                    |  |
|                                                                     | • If a You need to install a modem message appears, click NO.                                                                                                    |  |
| 3                                                                   | When the Connection Description box opens:                                                                                                    |  |
|                                                                     | - Type a name for the connection being defined (e.g., MMI Session) in the Name: window.                                                                                                    |  |
|                                                                     | <ul> <li>Highlight any icon preferred for the named connection in the <b>Icon:</b> chooser window.</li> <li>Click <b>OK.</b></li> </ul>                                                                                                    |  |
|                                                                     | NOTE                                                                                                    |  |
|                                                                     | For LMF configurations where COM1 is used by another interface such as test equipment and a physical port is available for COM2, select COM2 to prevent conflicts.                                                                                                    |  |
| 4                                                                   | From the <b>Connect using</b> : pick list in the <b>Connect To</b> box displayed, select the RS-232 port to be used for the connection (e.g., <b>COM1</b> or <b>COM2</b> ( <i>Win NT</i> ) - or <b>Direct to Com 1</b> or <b>Direct to Com 2</b> ( <i>Win 98</i> ), and click <b>OK</b> . |  |
| 5                                                                   | In the <b>Port Settings</b> tab of the <b>COM# Properties</b> window displayed, configure the RS-232 port settings as follows:                                                                                                    |  |
|                                                                     | • Bits per second: 9600                                                                                                    |  |
|                                                                     | • Data bits: 8                                                                                                    |  |
|                                                                     | • Parity: None                                                                                                    |  |
|                                                                     | • Stop bits: 1                                                                                                    |  |
|                                                                     | • Flow control: None                                                                                                    |  |
| 6                                                                   | Click OK.                                                                                                    |  |
| 7                                                                   | Save the defined connection by selecting:                                                                                                    |  |
|                                                                     | File>Save                                                                                                    |  |
| 8                                                                   | Close the HyperTerminal window by selecting:                                                                                                    |  |
|                                                                     | File>Exit                                                                                                    |  |
| 9                                                                   | Click <b>Yes</b> to disconnect when prompted.                                                                                                    |  |
| 10                                                                  | Perform one of the following:                                                                                                    |  |
|                                                                     | • If the <b>Hyperterminal</b> folder window is still open (Win 98) proceed to step 12                                                                                                    |  |
|                                                                     | • From the Windows Start menu, select <b>Programs &gt; Accessories</b> .                                                                                                    |  |

... continued on next page

|      | Table 3-5: Creating a Named Hyperlink Connection for MMI Connection                                                             |  |  |
|------|----------------------------------------------------------------------------------------------------|--|--|
| Step | Action                                                                                                    |  |  |
| 11   | Perform one of the following:                                                                                                   |  |  |
|      | • For Win NT, select <b>Hyperterminal</b> and release any pressed mouse buttons.                                                |  |  |
|      | • For Win 98, select Communications and double click the Hyperterminal folder.                                                  |  |  |
| 12   | Highlight the newly created connection icon by moving the cursor over it ( <i>Win NT</i> ) or clicking on it ( <i>Win 98</i> ). |  |  |
| 13   | Right click and drag the highlighted connection icon to the Windows desktop and release the right mouse button.                 |  |  |
| 14   | From the pop-up menu displayed, select Create Shortcut(s) Here.                                                                 |  |  |
| 15   | If desired, reposition the shortcut icon for the new connection by dragging it to another location on the Windows desktop.      |  |  |

#### **Folder Structure Overview**

The LMF uses an <*lmf home directory*> folder that contains all of the essential data for installing and maintaining the BTS. The list that follows outlines the folder structure for the LMF. Except for the bts-nnn folders, these folders are created as part of the the LMF installation. Refer to the *CDMA LMF Operator's Guide* for a complete description of the folder structure.

Figure 3-3: LMF Folder Structure

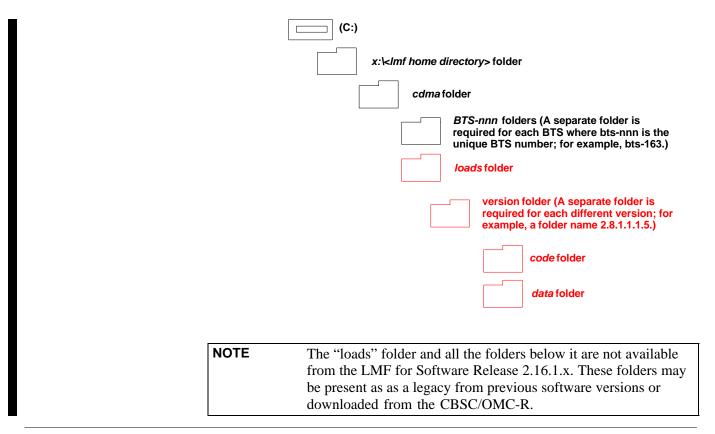

# **Pinging the Processors**

For proper operation, the integrity of the Ethernet LAN A and B links must be be verified. Figure 3-4 represents a typical BTS Ethernet configuration. The drawing depicts one (of two identical) links, A and B.

**Ping** is a program that routes request packets to the LAN network modules to obtain a response from the specified "targeted" BTS.

Figure 3-4: BTS LAN Interconnect Diagram

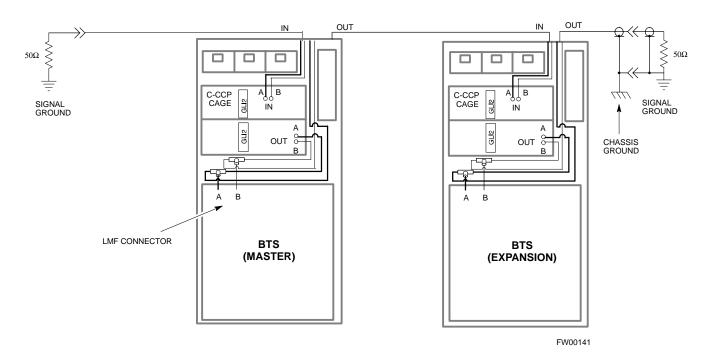

Follow the procedure in Table 3-6 and refer to Figure 3-5 or Figure 3-6, as required, to ping each processor (on both LAN A and LAN B) and verify LAN redundancy is operating correctly.

| CAUTION | Always wear a conductive, high impedance wrist strap while handling any circuit card/module to prevent damage by ESD.                                                         |
|---------|----------------------------------------------------------------------------------------------------|
|         |                                                                                                    |
| NOTE    | The Ethernet LAN A and B cables must be installed on each frame/enclosure before performing this test. All other processor board LAN connections are made via the backplanes. |

|          | Table 3-6: Pinging the Processors |                                                                                                    |  |
|----------|-----------------------------------|----------------------------------------------------------------------------------------------------|--|
| <b>/</b> | Step                              | Action                                                                                                    |  |
|          | 1                                 | If you have not already done so, connect the LMF to the BTS (see Table 3-2 on page 3-6).                                                                                                    |  |
|          | 2                                 | From the Windows desktop, click the <b>Start</b> button and select <b>Run.</b>                                                                                                    |  |
|          | 3                                 | In the <b>Open</b> box, type <b>ping</b> and the <i>MGLI IP address</i> (for example, <b>ping 128.0.0.2</b> ).                                                                                                    |  |
|          |                                   | <b>NOTE</b> 128.0.0.2 is the default IP address for MGLI-1 in field BTS units. 128.0.0.1 is the default IP address for MGLI-2.                                                                                                    |  |
|          | 4                                 | Click on the <b>OK</b> button.                                                                                                    |  |
|          | 5                                 | If the connection is successful, text similar to the following is displayed:                                                                                                    |  |
|          |                                   | Reply from 128 128.0.0.2: bytes=32 time=3ms TTL=255                                                                                                    |  |
|          |                                   | If there is no response the following is displayed:                                                                                                    |  |
|          |                                   | Request timed out                                                                                                    |  |
|          |                                   | If the MGLI fails to respond, reset and perform the ping process again. If the MGLI still fails to respond, typical problems are shorted BNC to inter-frame cabling, open cables, crossed A and B link cables, missing 50-Ohm terminators, or the MGLI itself. |  |

Figure 3-5: +27 V SC 4812T Starter Frame I/O Plate

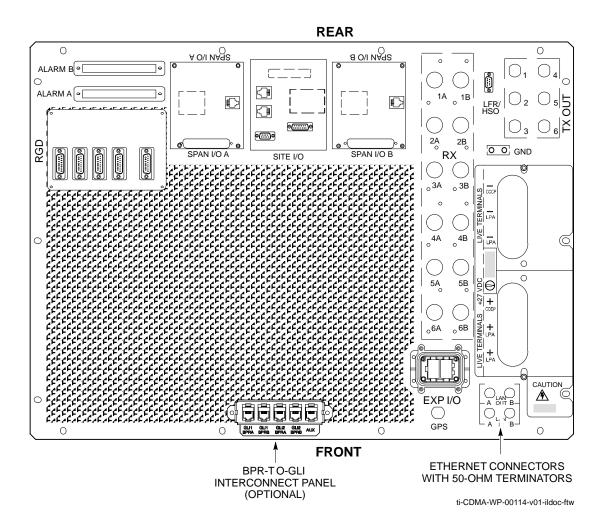

Figure 3-6: -48 V SC 4812T Starter Frame I/O Plate

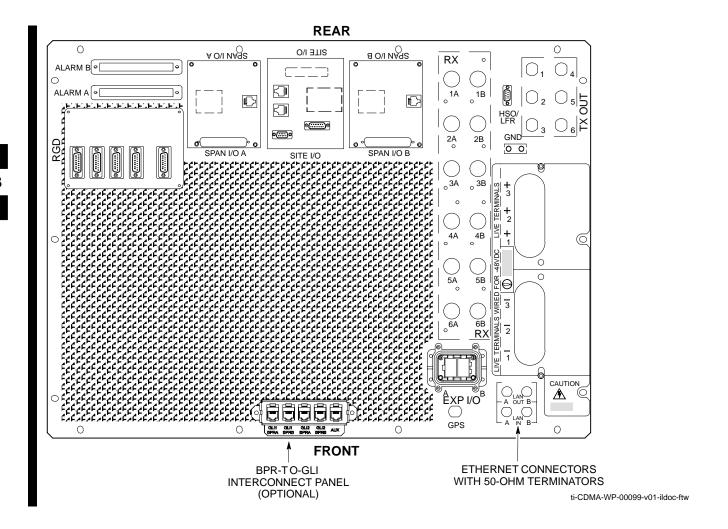

# **Using CDMA LMF**

## **Basic LMF Operation**

The CDMA LMF allows the user to work in the two following operating environments, which are accessed using the specified desktop icon:

- Graphical User Interface (GUI) using the WinLMF icon
- Command Line Interface (CLI) using the WinLMF CLI icon

The GUI is the primary optimization and acceptance testing operating environment. The CLI environment provides additional capability to the user to perform manually controlled acceptance tests and audit the results of optimization and calibration actions.

Basic operation of the LMF GUI includes the following:

- Selecting and deselecting BTS devices
- Enabling devices
- Disabling devices
- Resetting devices
- Obtaining device status
- Sorting a status report window

For detailed information on performing these and other LMF operations, refer to the *CDMA LMF Operator's Guide*.

## **Graphical User Interface Overview**

The LMF uses a GUI, which works in the following way:

- Select the device or devices.
- Select the action to apply to the selected device(s).
- While action is in progress, a status report window displays the action taking place and other status information.
- The status report window indicates when the action is complete and displays other pertinent information.
- Clicking the **OK** button closes the status report window.

#### **Command Line Interface Overview**

The LMF also provides Command Line Interface (CLI) capability. Activate the CLI by clicking on a shortcut icon on the desktop. The CLI can not be launched from the GUI, only from the desktop icon.

Both the GUI and the CLI use a program known as the handler. Only one handler can be running at one time Due to architectural limitations, the GUI must be started before the CLI if you want the GUI and CLI to use the same handler. When the CLI is launched after the GUI, the CLI automatically finds and uses an in-progress login session with a BTS initiated under the GUI. This allows the use of the GUI and the CLI in the same BTS login session. If a CLI handler is already running when the GUI is launched (this happens if the CLI window is already running when the user starts the GUI, or if another copy of the GUI is already running when the user starts the GUI), a dialog window displays the following warning message:

The CLI handler is already running. This may cause conflicts with the LMF.

Are you sure that you want to start the application?

This window also contains **yes** and **no** buttons. Selecting **yes** starts the application. Selecting **no** terminates the application.

#### **CLI Format Conventions**

The CLI command can be broken down in the following way:

- verb
- device including device identifier parameters
- switch
- option parameters consisting of:
  - keywords
  - equals signs (=) between the keywords and the parameter values
  - parameter values

Spaces are required between the verb, device, switch, and option parameters. A hyphen is required between the device and its identifiers. Following is an example of a CLI command.

measure bbx-<bts\_id>- <bbx\_id> rssi channel=6 sector=5

Refer to *LMF CLI Commands* for a complete explanation of the CLI commands and their usage.

# Logging into a BTS

| NOTE | Be sure that the correct bts-#.cdf and cbsc-#.cdf file is used for |
|------|--------------------------------------------------------------------|
|      | the BTS. These should be the CDF files that are provided for the   |
|      | BTS by the CBSC. Failure to use the correct CDF files can          |
|      | result in invalid optimization. Failure to use the correct CDF     |
|      | files to log into a live (traffic carrying) site can shut down the |
|      | site.                                                              |

Logging into a BTS establishes a communications link between the BTS and the CDMA LMF. You may be logged into more than one BTS at a time, but only one LMF may be logged into each BTS.

Before attempting to log into the BTS, confirm the CDMA LMF is properly connected to the BTS (see Figure 3-2).

#### **Prerequisites**

Before attempting to login to a BTS, ensure the following have been completed:

- The LMF operating system is correctly installed and prepared.
- A bts-nnn folder with the correct CDF and CBSC file exists.
- The LMF is correctly installed and prepared, and the LMF computer is connected to the BTS before starting the Windows operating system and LMF software. If necessary, restart the computer after connecting it to the BTS (see Table 3-2 and Figure 3-2).

## BTS Login from the GUI Environment

Follow the procedure in Table 3-7 to log into a BTS when using the GUI environment.

|      | Table 3-7: BTS GUI Login Procedure                                                                                                    |  |  |
|------|----------------------------------------------------------------------------------------------------|--|--|
| Step | Action                                                                                                    |  |  |
| 1    | Start the CDMA LMF GUI environment by double clicking on the WinLMF desktop icon (if the LMF is not running).                                                           |  |  |
|      | NOTE                                                                                                    |  |  |
|      | If a warning similar to the following is displayed, select <b>No</b> , shut down other LMF sessions which may be running, and start the CDMA LMF GUI environment again: |  |  |
|      | The CLI handler is already running.                                                                                                    |  |  |
|      | This may cause conflicts with the LMF                                                                                                    |  |  |
|      | Are you sure you want to start the application?                                                                                                    |  |  |
|      |                                                                                                    |  |  |
|      | Yes No                                                                                                    |  |  |
| 2    | Click on the <b>Login</b> tab (if not displayed).                                                                                                    |  |  |
| 3    | If no base stations are displayed in the <b>Available Base Stations</b> pick list, double click on the <b>CDMA</b> icon.                                                |  |  |

... continued on next page

|      | Table 3-7: BTS GUI Login Procedure                                                                                                    |  |  |
|------|----------------------------------------------------------------------------------------------------|--|--|
| Step | Action                                                                                                    |  |  |
| 4    | Click on the desired BTS number.                                                                                                    |  |  |
| 5    | Click on the <b>Network Login</b> tab (if not already in the forefront).                                                                                                    |  |  |
| 6    | Enter the correct IP address (normally <b>128.0.0.2</b> for a field BTS) if not correctly displayed in the <b>IP Address</b> box.                                                                                                    |  |  |
|      | <b>NOTE</b> 128.0.0.2 is the default IP address for MGLI-1 in field BTS units. 128.0.0.1 is the default IP address for MGLI-2.                                                                                                    |  |  |
| 7    | Type in the correct IP Port number (normally <b>9216</b> ) if not correctly displayed in the <b>IP Port</b> box.                                                                                                    |  |  |
| 8    | Click on <b>Ping</b> .  - If the connection is successful, the <b>Ping Display</b> window shows text similar to the following:                                                                                                    |  |  |
|      | Reply from 128 128.0.0.2: bytes=32 time=3ms TTL=255  - If there is no response the following is displayed:                                                                                                    |  |  |
|      | 128.0.0.2:9216:Timed out If the MGLI fails to respond, reset and perform the ping process again. If the MGLI still fails to respond, typical problems are shorted BNC to inter-frame cabling, open cables, crossed A and B link cables, missing 50-Ohm terminators, or the MGLI itself. |  |  |
| 9    | Change the <b>Multi-Channel Preselector</b> (from the <b>Multi-Channel Preselector</b> pick list), normally <b>MPC</b> , corresponding to your BTS configuration, if required.                                                                                                    |  |  |
|      | NOTE                                                                                                    |  |  |
|      | When performing RX tests on expansion frames, do not choose EMPC if the test equipment is connected to the starter frame.                                                                                                    |  |  |
| 10   | Click on the Use a Tower Top Amplifier, if applicable.                                                                                                    |  |  |
| 11   | Click on Login.                                                                                                    |  |  |
|      | A BTS tab with the BTS is displayed.                                                                                                    |  |  |
|      | NOTE                                                                                                    |  |  |
|      | • If you attempt to login to a BTS that is already logged on, all devices will be gray.                                                                                                    |  |  |
|      | • There may be instances where the BTS initiates a log out due to a system error (i.e., a device failure).                                                                                                    |  |  |
|      | • If the MGLI is OOS_ROM (blue), it will have to be downloaded with code before other devices can be seen.                                                                                                    |  |  |
|      | • If the MGLI is OOS-RAM (yellow), it must be enabled before other installed devices can be seen.                                                                                                    |  |  |

# BTS Login from the CLI Environment

Follow the procedure in Table 3-8 to log into a BTS when using the CLI environment.

| NOTE | THE CANAL LOVE I                                               |
|------|----------------------------------------------------------------|
| NOTE | The GUI and CLI environments use the same connection to a      |
|      | BTS. If a GUI and the CLI session are running for the same BTS |
|      | at the same time, logging out of the BTS in either environment |
|      | will log out of it for both. When either a login or logout is  |
|      | performed in the CLI window, there is no GUI indication that   |
|      | logout has occurred.                                           |

|      | Table 3-8: BTS CLI Login Procedure                                                                                                    |  |  |
|------|----------------------------------------------------------------------------------------------------|--|--|
| Step | Action                                                                                                    |  |  |
| 1    | Double click the WinLMF CLI desktop icon (if the LMF CLI environment is not already running).                                                                    |  |  |
|      | NOTE                                                                                                    |  |  |
|      | If a BTS was logged into under a GUI session when the CLI environment was started, the CLI session will be logged into the same BTS, and step 2 is not required. |  |  |
| 2    | At the /wlmf prompt, enter the following command:                                                                                                    |  |  |
|      | login bts- <bts#> host=<host> port=<port></port></host></bts#>                                                                                                   |  |  |
|      | where:                                                                                                    |  |  |
|      | host = MGLI card IP address (defaults to address last logged into for this BTS or 128.0.0.2 if this is first login to this BTS).                                 |  |  |
|      | port = IP port of the BTS (defaults to port last logged into for this BTS or 9216 if this is first login to this BTS).                                           |  |  |
|      | A response similar to the following will be displayed:                                                                                                    |  |  |
|      | LMF>                                                                                                    |  |  |
|      | 13:08:18.882 Command Received and Accepted COMMAND=login bts-33                                                                                                  |  |  |
|      | 13:08:18.882 Command In Progress                                                                                                    |  |  |
|      | 13:08:21.275 Command Successfully Completed<br>REASON_CODE="No Reason"                                                                                           |  |  |

# **Logging Out**

Logging out of a BTS is accomplished differently for the GUI and the CLI operating environments.

| NOTE | The GUI and CLI environments use the same connection to a      |
|------|----------------------------------------------------------------|
|      | BTS. If a GUI and the CLI session are running for the same BTS |
|      | at the same time, logging out of the BTS in either environment |
|      | will log out of it for both. When either a login or logout is  |
|      | performed in the CLI window, there is no GUI indication that   |
|      | logout has occurred.                                           |

# Logging Out of a BTS from the GUI Environment

Follow the procedure in Table 3-9 to logout of a BTS when using the GUI environment.

|      | Table 3-9: BTS GUI Logout Procedure                                                                                                    |  |  |
|------|----------------------------------------------------------------------------------------------------|--|--|
| Step | Action                                                                                                    |  |  |
| 1    | Click on BTS on the BTS tab menu bar.                                                                                                    |  |  |
| 2    | Click the <b>Logout</b> item in the pull-down menu.                                                                                                    |  |  |
|      | A Confirm Logout pop-up message appears.                                                                                                    |  |  |
| 3    | Click on <b>Yes</b> or press the <b><enter></enter></b> key to confirm logout.                                                                                                    |  |  |
|      | You are returned to the <b>Login</b> tab.                                                                                                    |  |  |
|      | NOTE                                                                                                    |  |  |
|      | If a logout was previously performed on the BTS from a CLI window running at the same time as the GUI, a <b>Logout Error</b> pop-up message appears stating the system should not log out of the BTS. When this occurs, the GUI must be exited and restarted before it can be used for further operations. |  |  |
| 4    | If a <b>Logout Error</b> pop-up message appears stating that the system could not log out of the Base Station because the given BTS is not logged in, perform the following actions:                                                                                                    |  |  |
|      | - Click <b>OK.</b>                                                                                                    |  |  |
|      | - Select <b>File&gt;Exit</b> in the window menu bar.                                                                                                    |  |  |
|      | - Click <b>Yes</b> in the <b>Confirm Logout</b> pop-up.                                                                                                    |  |  |
|      | - Click <b>Yes</b> in the <b>Logout Error</b> pop-up which appears again.                                                                                                    |  |  |
| 5    | If further work is to be done in the GUI, restart it.                                                                                                    |  |  |
|      | NOTE                                                                                                    |  |  |
|      | • The <b>Logout</b> item on the BTS menu bar will only log you out of the displayed BTS.                                                                                                    |  |  |
|      | • You can also log out of all BTS sessions and exit LMF by clicking on the <b>File</b> selection in the menu bar and selecting <b>Exit</b> from the <b>File</b> menu list. A <b>Confirm Logout</b> pop-up message will appear.                                                                             |  |  |

# Logging Out of a BTS from the CLI Environment

Follow the procedure in Table 3-9 to logout of a BTS when using the CLI environment.

|      | Table 3-10: BTS CLI Logout Procedure                                                                                                    |  |  |
|------|----------------------------------------------------------------------------------------------------|--|--|
| Step | Action                                                                                                    |  |  |
|      | NOTE  If the BTS is also logged into from a GUI running at the same time and further work must be done with it in the GUI, proceed to step 2. |  |  |
| 1    | Logout of a BTS by entering the following command:  logout bts-<br>bts#>                                                                      |  |  |
|      | A response similar to the following is displayed:  LMF>                                                                                       |  |  |
|      | 12:22:58.028 Command Received and Accepted Command=logout bts-33                                                                              |  |  |
|      | 12:22:58.028 Command Received and Accepted                                                                                                    |  |  |
|      | 12:22:58.028 Command Successfully Completed<br>REASON_CODE="No Reason"                                                                        |  |  |
| 2    | If desired, close the CLI interface by entering the following command:                                                                        |  |  |
|      | exit                                                                                                    |  |  |
|      | A response similar to the following is displayed before the window closes:                                                                    |  |  |
|      | Killing background processes                                                                                                    |  |  |

# **Establishing an MMI Communication Session**

For those procedures that require MMI communications between the LMF and BTS FRUs, follow the procedure in Table 3-11 to initiate the communication session.

| NOTE | If the LMF GUI is running and the LMF is logged into a BTS,                                                               |
|------|----------------------------------------------------------------------------------------------------|
|      | the LMF cannot initiate a hyperterminal session on the COM                                                                |
|      | port normally used to communicate with the test equipment.                                                                |
|      | Also, if the LMF has only one COM port, you cannot operate                                                                |
|      | test equipment and have a hyperterminal session running at the                                                            |
|      | same time.                                                                                                    |
|      | Also, if the LMF has only one COM port, you cannot operate test equipment and have a hyperterminal session running at the |

|      | Table 3-11: Establishing MMI Communications                                                                                                    |  |  |
|------|----------------------------------------------------------------------------------------------------|--|--|
| Step | Action                                                                                                    |  |  |
| 1    | Connect the LMF computer to the equipment as detailed in the applicable procedure that requires the MMI communication session.                                                                              |  |  |
| 2    | Start the named HyperTerminal connection for MMI sessions by double clicking on its desktop shortcut.                                                                                                    |  |  |
|      | NOTE                                                                                                    |  |  |
|      | If a desktop shortcut was not created for the MMI connection, access the connection from the Start menu by selecting:                                                                                       |  |  |
|      | Programs>Accessories>Hyperterminal>HyperTerminal> <named (e.g.,="" connection="" hyperterminal="" mmi="" session).<="" td=""></named>                                                                       |  |  |
| 3    | Once the connection window opens, establish MMI communication with the BTS FRU by pressing the LMF computer <b><enter></enter></b> key until the prompt identified in the applicable procedure is obtained. |  |  |

Figure 3-7: CDMA LMF Computer Common MMI Connections

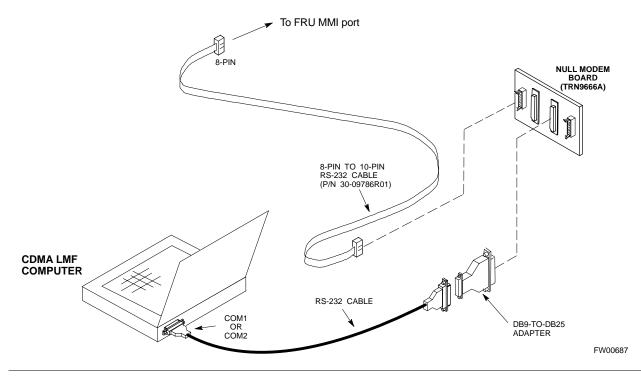

## **Download the BTS**

#### **Download the BTS - Overview**

Before a BTS can operate, each equipped device must contain device initialization (ROM) code. ROM code is loaded in all devices during manufacture or factory repair. Device application (RAM) code and data must be downloaded to each equipped device by the user before the BTS can be made fully functional for the site where it is installed.

#### **ROM Code**

Downloading ROM code to BTS devices from the LMF is *NOT routine maintenance nor a normal part of the optimization process*. It is only done in unusual situations where the resident ROM code in the device does not match the release level of the site operating software *AND* the CBSC cannot communicate with the BTS to perform the download. If you must download ROM code, refer to Appendix H.

Before ROM code can be downloaded from the LMF, the correct ROM code file for each device to be loaded must exist on the LMF computer.

**NOTE** 

The ROM code file is not available for GLI3s. GLI3s are ROM code loaded at the factory.

#### **RAM Code**

Before RAM code can be downloaded from the CDMA LMF, the correct RAM code file for each device must exist on the LMF computer. RAM code can be automatically or manually selected depending on the **Device** menu item chosen and where the RAM code file for the device is stored in the CDMA LMF file structure. The RAM code file is selected automatically if the file is in the \langle Imf\cdot cdma\loads\n.n.n.n\code folder (where n.n.n.n is the version number of the download code). The RAM code file in the code folder must have the correct hardware bin number.

RAM code can be downloaded to a device that is in any state. After the download is started, the device being downloaded changes to OOS-ROM (blue). When the download is completed successfully, the device changes to OOS-RAM (yellow). When code is downloaded to an MGLI, the LMF automatically also downloads data, and then enables the MGLI. When enabled, the MGLI changes to INS (green).

For non-MGLI devices, data must be downloaded after RAM code is downloaded. To download data, the device state must be OOS-RAM (yellow).

### **Download Code to Devices**

Code can be downloaded to a device that is in any state. After the download starts, the device being downloaded changes to OOS\_ROM (blue). If the download is completed successfully, the device changes to OOS\_RAM with code loaded (yellow). Prior to downloading a device, a code file must exist. The code file is selected automatically if the code file is in the /lmf/cdma/n.n.n.n/code folder (where n.n.n.n is the version number of the download code that matches the "NextLoad" parameter in the CDF file). The code file in the code folder must have the correct hardware bin number. Code can be automatically or manually selected.

The following are the devices to be downloaded:

- Span Configuration
  - Master Group Line Interface (MGLI2 or MGLI3)
  - Group Line Interface (GLI2 or GLI3)
- Clock Synchronization Module (CSM)
- Multi Channel Card (MCC24E, MCC8E or MCC-1X)
- Broadband Transceiver (BBX2 or BBX-1X)
- Test Subscriber Interface Card (TSIC) if RFDS is installed

#### NOTE

The MGLI *must* be successfully downloaded with code and data, and put INS *before* downloading any other device. The download code process for an MGLI automatically downloads data and enables the MGLI before downloading other devices. The other devices can be downloaded in any order.

Follow the procedure in Table 3-12 to download the firmware application code for the MGLI. The download code action downloads data and also enables the MGLI.

#### **Prerequisite**

Prior to performing this procedure, ensure a code file exists for each of the devices to be downloaded.

|   | Table 3-12: Download and Enable MGLI |                                                                                                    |  |  |
|---|--------------------------------------|----------------------------------------------------------------------------------------------------|--|--|
| 1 | Step                                 | ep Action                                                                                                    |  |  |
|   | 1                                    | Select <b>Tools&gt;Update Next Load&gt;CDMA</b> function to ensure the Next Load parameter is set to the correct code version level.    |  |  |
|   | 2                                    | Download code to the primary MGLI by clicking on the MGLI.                                                                              |  |  |
|   |                                      | - From the <b>Device</b> pull down menu, select <b>Download&gt;Code/Data</b> . A status report confirms change in the device(s) status. |  |  |
|   |                                      | - Click <b>OK</b> to close the status window. ( <i>The MGLI should automatically be downloaded with data and enabled.</i> )             |  |  |
|   | 3                                    | Download code and data to the redundant MGLI but do not enable at this time.                                                            |  |  |

# **Download Code and Data to Non-GLI Devices**

Non-GLI devices can be downloaded individually or all equipped devices can be downloaded with one action. Follow the procedure in Table 3-13 to download code and data to the non-GLI devices.

| NOTE | - | When downloading multiple devices, the download may fail for some of the devices (a time out occurs). These devices can be downloaded separately after completing the multiple download. |
|------|---|----------------------------------------------------------------------------------------------------|
|      | - | CSM devices are RAM code-loaded at the factory. RAM code is downloaded to CSMs only if updating to a newer software version.                                                             |

|                        | Table 3-13: Download Code and Data to Non-GLI Devices |                                                                                                    |  |
|------------------------|-------------------------------------------------------|----------------------------------------------------------------------------------------------------|--|
| ✓ Step  Action  Action |                                                       |                                                                                                    |  |
|                        | 1                                                     | Select all devices to be downloaded.                                                                                                    |  |
|                        | 2                                                     | From the <b>Device</b> pull down menu, select <b>Download&gt;Code/Data</b> .                                                                                                    |  |
|                        |                                                       | A status report displays the result of the download for each selected device.                                                                                                    |  |
|                        |                                                       | Click <b>OK</b> to close the status window.                                                                                                    |  |
|                        |                                                       | NOTE                                                                                                    |  |
|                        |                                                       | After the download has started, the device being downloaded changes to blue. If the download is completed successfully, the device changes to yellow (OOS-RAM with code loaded). |  |
|                        |                                                       | After a BBX, CSM or MCC is successfully downloaded with code and has changed to OOS-RAM, the status LED should be rapidly flashing GREEN.                                        |  |
|                        |                                                       | NOTE                                                                                                    |  |
|                        |                                                       | The command in Step 2 loads both code and data. Data can be downloaded without doing a code download anytime a device is OOS-RAM using the command in Step 3.                    |  |
|                        | 3                                                     | To download the firmware application data to each device, select the target device and select: <b>Device&gt;Download&gt;Data</b>                                                 |  |

#### Select CSM Clock Source

A CSM can have three different clock sources. The **Clock Source** function can be used to select the clock source for each of the three inputs. This function is only used if the clock source for a CSM needs to be changed. The **Clock Source** function provides the following clock source options:

- Local GPS
- Mate GPS
- · Remote GPS
- HSO (only for sources 2 & 3)
- HSO Extender
- HSOX (only for sources 2 & 3)
- LFR (only for sources 2 & 3)
- 10 MHz (only for sources 2 & 3)
- NONE (only for sources 2 & 3)

#### **Prerequisites**

MGLI=INS ACT

CSM= OOS\_RAM or INS\_ACT

Follow the procedure in Table 3-14 to select a CSM Clock Source.

|      | Table 3-14: Select CSM Clock Source                                                       |  |  |
|------|-------------------------------------------------------------------------------------------|--|--|
| Step | p Action                                                                                  |  |  |
| 1    | Select the applicable CSM(s).                                                             |  |  |
| 2    | Click on the <b>Device</b> menu.                                                          |  |  |
| 3    | Click on the CSM/MAWI menu item.                                                          |  |  |
| 4    | Click on the Select Clock Source menu item.                                               |  |  |
|      | A clock source selection window is displayed.                                             |  |  |
| 5    | Select the applicable clock source in the Clock Reference Source pick lists.              |  |  |
|      | Uncheck the related check box if you do not want the displayed pick list item to be used. |  |  |
| 6    | Click on the <b>OK</b> button.                                                            |  |  |
|      | A status report window displays the results of the selection action.                      |  |  |
| 7    | Click on the <b>OK</b> button to close the status report window.                          |  |  |

#### **Enable CSMs**

Each BTS CSM system features two CSM boards per site. In a typical operation, the primary CSM locks its Digital Phase Locked Loop (DPLL) circuits to GPS signals. These signals are generated by either an on-board GPS module (RF-GPS) or a remote GPS receiver (R-GPS). The CSM2 card is required when using the R-GPS. The GPS receiver (mounted on CSM-1) is the primary timing reference and synchronizes the entire cellular system. CSM-2 provides redundancy but does not have a GPS receiver.

The BTS may be equipped with a remote GPS, LORAN-C LFR, HSO 10 MHz Rubidium source, or HSOX for expansion frames, which the CSM can use as a secondary timing reference. In all cases, the CSM monitors and determines what reference to use at a given time.

| NOTE - | CSMs are code loaded at the factory. This data is retained in EEPROM. The download code procedure is required in the event it becomes necessary to code load CSMs with updated software versions. Use the status function to determine the current code load versions. |
|--------|----------------------------------------------------------------------------------------------------|
| -      | For non-RGPS sites only, verify the CSM configured with<br>the GPS receiver "daughter board" is installed in the<br>CSM-1 slot before continuing.                                                                                                    |
| -      | The CSM(s) to be enabled must have been downloaded with code (Yellow, OOS-RAM) and data.                                                                                                    |

Follow the procedure in Table 3-15 to enable the CSMs.

|   |      | Table 3-15: Enable CSMs                                                                                                    |
|---|------|----------------------------------------------------------------------------------------------------|
| ~ | Step | Action                                                                                                    |
|   | 1    | Verify the CSM(s) have been downloaded with code (Yellow, OOS-RAM) and data.                                                                                                    |
|   | 2    | Click on the target CSM.                                                                                                    |
|   |      | From the <b>Device</b> pull down, select <b>Enable</b> .                                                                                                    |
|   |      | NOTE                                                                                                    |
|   |      | If equipped with two CSMs, enable CSM-2 first and then CSM-1.                                                                                                    |
|   |      | A status report confirms change in the device(s) status.                                                                                                    |
|   |      | Click <b>OK</b> to close the status window.                                                                                                    |
|   |      | NOTE                                                                                                    |
|   |      | FAIL may be shown in the status table for enable action. If Waiting For Phase Lock is shown in the Description field, the CSM changes to the enabled state after phase lock is achieved. CSM-1 houses the GPS receiver. The enable sequence can take up to <i>one hour</i> to complete.                                                                                                |
|   |      | NOTE                                                                                                    |
|   |      | The GPS satellite system satellites are not in a geosynchronous orbit and are maintained and operated by the United States Department of Defense (D.O.D.). The D.O.D. periodically alters satellite orbits; therefore, satellite trajectories are subject to change. A GPS receiver that is INS contains an "almanac" that is updated periodically to take these changes into account. |
|   |      | If an installed GPS receiver has not been updated for a number of weeks, it may take up to one hour for the GPS receiver "almanac" to be updated.                                                                                                    |
|   |      | Once updated, the GPS receiver must track at least four satellites and obtain (hold) a 3-D position fix for a minimum of 45 seconds before the CSM will come in-service. (In some cases, the GPS receiver needs to track only one satellite, depending on accuracy mode set during the data load.)                                                                                     |
|   |      | NOTE                                                                                                    |
|   |      | If equipped with two CSMs, the LMF should display CSM-1 as bright GREEN (INS-ACT) and CSM-2 as dark green (INS-STB). After the CSMs have been successfully enabled, the PWR/ALM LEDs are steady green (alternating green/red indicates the card is in an alarm state).                                                                                                    |
|   | 3    | If more than an hour has passed, refer to Table 3-19 and Table 3-20 to determine the cause.                                                                                                    |

#### **Enable MCCs**

This procedure configures the MCC and sets the "TX fine adjust" parameter. The "TX fine adjust" parameter is not a transmit gain setting, but a timing adjustment that compensates for the processing delay in the BTS (approximately 3 µs).

Follow the procedure in Table 3-16 to enable the MCCs.

| NOTE | The MGLI and primary CSM must be downloaded and enabled  |
|------|----------------------------------------------------------|
|      | (IN-SER VICE ACTIVE) before downloading and enabling the |
|      | MCC.                                                     |

|   | Table 3-16: Enable MCCs |                                                                                             |  |
|---|-------------------------|---------------------------------------------------------------------------------------------|--|
| 1 | Step                    | Action                                                                                      |  |
|   | 1                       | Verify the MCC(s) have been downloaded with code (Yellow, OOS-RAM) and data.                |  |
|   | 2                       | Select the MCCs to be enabled or from the <b>Select</b> pull-down menu choose <b>MCCs</b> . |  |
|   | 3                       | From the <b>Device</b> menu, select <b>Enable</b>                                           |  |
|   |                         | A status report confirms change in the device(s) status.                                    |  |
|   | 4                       | Click on <b>OK</b> to close the status report window.                                       |  |

### **Enable Redundant GLIs**

Follow the procedure in Table 3-17 to enable the redundant GLI(s).

| Table 3-17: Enable Redundant GLIs |      |                                                                                                    |
|-----------------------------------|------|----------------------------------------------------------------------------------------------------|
| 1                                 | Step | Action                                                                                                    |
|                                   | 1    | Select the target redundant GLI(s).                                                                                                    |
|                                   | 2    | From the <b>Device</b> menu, select <b>Enable</b> .  A status report window confirms the change in the device(s) status and the enabled GLI(s) is green. |
|                                   | 3    | Click on <b>OK</b> to close the status report window.                                                                                                    |

# **CSM System Time/GPS and LFR/HSO Verification**

## **CSM & LFR Background**

The primary function of the Clock Synchronization Manager (CSM) boards (slots 1 and 2) is to maintain CDMA system time. The CSM in slot 1 is the primary timing source while slot 2 provides redundancy. The CSM2 card (CSM second generation) is required when using the remote GPS receiver (R-GPS). R-GPS uses a GPS receiver in the antenna head that has a digital output to the CSM2 card. CSM2 can have a daughter card as a local GPS receiver to support an RF-GPS signal.

The CSM2 switches between the primary and redundant units (slots 1 and 2) upon failure or command. CDMA Clock Distribution Cards (CCDs) buffer and distribute even-second reference and 19.6608 MHz clocks. CCD-1 is married to CSM-1 and CCD-2 is married to CSM 2. A failure on CSM-1 or CCD-1 cause the system to switch to redundant CSM-2 and CCD-2.

In a typical operation, the primary CSM locks its Digital Phase Locked Loop (DPLL) circuits to GPS signals. These signals are generated by either an on-board GPS module (RF-GPS) or a remote GPS receiver (R-GPS). The CSM2 card is required when using the R-GPS. DPLL circuits employed by the CSM provide switching between the primary and redundant unit upon request. Synchronization between the primary and redundant CSM cards, as well as the LFR or HSO back-up source, provides excellent reliability and performance.

Each CSM board features an ovenized, crystal oscillator that provides 19.6608 MHz clock, even second tick reference, and 3 MHz sinewave reference, referenced to the selected synchronization source (GPS, LORAN-C Frequency Receiver (LFR), or High Stability Oscillator (HSO), T1 Span, or external reference oscillator sources). The 3 MHz signals are also routed to the RDM EXP 1A & 1B connectors on the top interconnect panel for distribution to co-located frames at the site.

Fault management has the capability of switching between the GPS synchronization source and the LFR/HSO backup source in the event of a GPS receiver failure on CSM-1. During normal operation, the CSM-1 board selects GPS as the primary source (see Table 3-19). The source selection can also be overridden via the LMF or by the system software.

All boards are mounted in the C-CCP shelf at the top of the BTS frame. Figure 1-10 on page 1-28 illustrates the location of the boards in the BTS frame.

## Low Frequency Receiver/ High Stability Oscillator

The CSM handles the overall configuration and status monitoring functions of the LFR/HSO. In the event of GPS failure, the LFR/HSO is capable of maintaining synchronization initially established by the GPS reference signal.

The LFR requires an active external antenna to receive LORAN RF signals. Timing pulses are derived from this signal, which is synchronized to Universal Time Coordinates (UTC) and GPS time. The LFR can maintain system time indefinitely after initial GPS lock.

The HSO is a high stability 10 MHz oscillator with the necessary interface to the CSMs. The HSO is typically installed in those geographical areas not covered by the LORAN-C system. Since the HSO is a free-standing oscillator, system time can only be maintained for 24 hours after 24 hours of GPS lock.

#### **Upgrades and Expansions: LFR2/HSO2/HSOX**

LFR2/HSO2 (second generation cards) both export a timing signal to the expansion or logical BTS frames. The associated expansion or logical frames require an HSO-expansion (HSOX) whether the starter frame has an LFR2 or an HSO2. The HSOX accepts input from the starter frame and interfaces with the CSM cards in the expansion frame. LFR and LFR2 use the same source code in source selection (see Table 3-18). HSO, HSO2, and HSOX use the same source code in source selection (see Table 3-18).

#### **NOTE**

Allow the **base site and test equipment to warm up for 60 minutes** after any interruption in oscillator power. CSM board warm-up allows the oscillator oven temperature and oscillator frequency to stabilize prior to test. Test equipment warm-up allows the Rubidium standard timebase to stabilize in frequency before any measurements are made.

#### **Front Panel LEDs**

The status of the LEDs on the CSM boards are as follows:

- Steady Green Master CSM locked to GPS or LFR (INS).
- Rapidly Flashing Green Standby CSM locked to GPS or LFR (STBY).
- Flashing Green/Rapidly Flashing Red CSM OOS-RAM attempting to lock on GPS signal.
- Rapidly Flashing Green and Red Alarm condition exists. Trouble Notifications (TNs) are currently being reported to the GLI.

## **CSM Frequency Verification**

The objective of this procedure is the initial verification of the CSM boards before performing the RF path verification tests. Parts of this procedure will be repeated for final verification *after* the overall optimization has been completed.

## **Null Modem Cable**

A null modem cable is required. It is connected between the MMI port of the primary CSM and the null modem board. Figure 3-8 shows the wiring detail for the null modem cable.

Figure 3-8: Null Modem Cable Detail

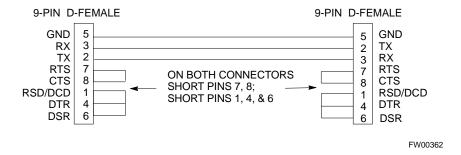

#### **Prerequisites**

Ensure the following prerequisites have been met before proceeding:

- The LMF is **NOT** logged into the BTS.
- The COM1 port is connected to the MMI port of the primary CSM via a null modem board.

# Test Equipment Setup: GPS & LFR/HSO Verification

Follow the procedure in Table 3-18 to set up test equipment while referring to Figure 3-9 as required.

|      | Table 3-18: Test Equipment Setup (GPS & LFR/HSO Verification)                                                                                                    |  |
|------|----------------------------------------------------------------------------------------------------|--|
| Step | ep Action                                                                                                    |  |
| 1    | Perform one of the following operations:                                                                                                    |  |
|      | • For <b>local GPS</b> (RF-GPS), verify a CSM board with a GPS receiver is installed in primary CSM slot 1 and that CSM-1 is INS.  This is verified by checking the board ejectors for kit number <b>SGLN1145</b> on the board in slot 1. |  |
|      | • For <b>Remote GPS</b> (RGPS), verify a CSM2 board is installed in primary slot 1 and that CSM-1 is INS.  This is verified by checking the board ejectors for kit number <b>SGLN4132ED</b> (or later).                                   |  |
| 2    | Remove CSM-2 (if installed) and connect a serial cable from the LMF COM 1 port (via null modem board) to the MMI port on CSM-1.                                                                                                    |  |
| 3    | Reinstall CSM-2.                                                                                                    |  |

... continued on next page

|      | Table 3-18: Test Equipment Setup (GPS & LFR/HSO Verification)                                                                      |  |
|------|----------------------------------------------------------------------------------------------------|--|
| Step | Action                                                                                                    |  |
| 4    | Start an MMI communication session with CSM-1 by using the Windows desktop shortcut icon (see Table 3-5)                           |  |
|      | <b>NOTE</b> The LMF program must not be running when a Hyperterminal session is started if COM1 is being used for the MMI session. |  |
| 5    | When the terminal screen appears, press the <b><enter></enter></b> key until the <b>CSM&gt;</b> prompt appears.                    |  |

Figure 3-9: CSM MMI terminal connection

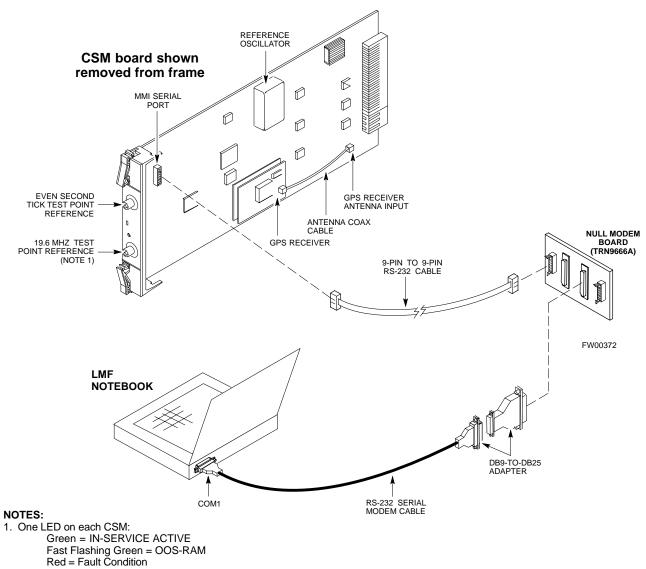

Flashing Green & Red = Fault

## **GPS Initialization/Verification**

Follow the procedure in Table 3-19 to initialize and verify proper GPS receiver operation.

#### **Prerequisites**

Ensure the following prerequisites have been met before proceeding:

- The LMF is not logged into the BTS.
- The COM1 port is connected to the MMI port of the primary CSM via a null modem board (see Figure 3-9).
- The primary CSM and HSO (if equipped) have been warmed up for at least 15 minutes.

#### CAUTION

Connect the GPS antenna to the GPS RF connector **ONLY**. Damage to the GPS *antenna* and/or *receiver* can result if the GPS antenna is inadvertently connected to any other RF connector.

|      | Table 3-19: GPS Initialization/Verification                                                                                                    |  |  |
|------|----------------------------------------------------------------------------------------------------|--|--|
| Step | Action                                                                                                    |  |  |
| 1    | To verify that Clock alarms (0000), Dpll is locked and has a reference source, and GPS self test passed messages are displayed within the report, issue the following MMI command                                                                                                    |  |  |
|      | bstatus                                                                                                    |  |  |
|      | - Observe the following typical response:                                                                                                    |  |  |
|      | Clock Alarms (0000):                                                                                                    |  |  |
|      | DPLL <u>is locked and has a reference source.</u><br>GPS receiver self test result: <u>passed</u>                                                                                                    |  |  |
|      | Time since reset 0:33:11, time since power on: 0:33:11                                                                                                    |  |  |
| 2    | Enter the following command at the CSM> prompt to display the current status of the Loran and the GPS receivers.                                                                                                    |  |  |
|      | sources                                                                                                    |  |  |
|      | - Observe the following typical response for systems equipped with LFR:                                                                                                    |  |  |
|      | N Source Name Type TO Good Status Last Phase Target Phase Valid                                                                                                    |  |  |
|      | O LocalGPS Primary 4 YES Good 0 0 Yes  LFR CHA Secondary 4 YES Good -2013177 -2013177 Yes  Not Used Current reference source number: 0                                                                                                    |  |  |
|      | - Observe the following typical response for systems equipped with HSO:                                                                                                    |  |  |
|      |                                                                                                    |  |  |
|      | Num Source Name Type TO Good Status Last Phase Target Phase Valid                                                                                                    |  |  |
|      | 0 Local GPS Primary 4 Yes Good 3 0 Yes  1 HSO Backup 4 No N/A timed-out* Timed-out* No                                                                                                    |  |  |
|      | *NOTE "Timed-out" should only be displayed while the HSO is warming up. "Not-Present" or "Faulty" should not be displayed. If the HSO does not appear as one of the sources, then configure the HSO as a back-up source by entering the following command at the CSM> prompt:  ss 1 12                                                                                                    |  |  |
|      | After a maximum of 15 minutes, the Rubidium oscillator should reach operational temperature and the LED on the HSO should now have changed from red to green. After the HSO front panel LED has changed to green, enter <b>sources <cr>&gt;</cr></b> at the CSM> prompt. Verify that the HSO is now a valid source by confirming that the bold text below matches the response of the "sources" command. |  |  |
|      | The HSO should be valid within one (1) minute, assuming the DPLL is locked and the HSO rubidium oscillator is fully warmed.                                                                                                    |  |  |
|      | Num Source Name Type TO Good Status Last Phase Target Phase Valid                                                                                                    |  |  |
|      | 0 Local GPS Primary 4 Yes Good 3 0 Yes  1 HSO Backup 4 Yes N/A xxxxxxxxxx xxxxxxxx Yes                                                                                                    |  |  |
| 3    | HSO information (underlined text above, verified from left to right) is usually the #1 reference source. If this is not the case, have the <i>OMCR</i> determine the correct BTS timing source has been identified in the database by entering the <b>display bts csmgen</b> command and correct as required using the <b>edit csm csmgen refsrc</b> command.                                            |  |  |
|      | continued on next page                                                                                                    |  |  |

|      | Table 3-19: GPS Initialization/Verification                                                                                                    |  |
|------|----------------------------------------------------------------------------------------------------|--|
| Step | Action                                                                                                    |  |
| 4    | If any of the above mentioned areas fail, verify:                                                                                                    |  |
|      | - If LED is RED, verify that HSO had been powered up for at least 5 minutes. After oscillator temperature is stable, LED should go GREEN <i>Wait for this to occur before continuing!</i> |  |
|      | - If "timed out" is displayed in the Last Phase column, suspect the HSO output buffer or oscillator is defective                                                                          |  |
|      | - Verify the HSO is FULLY SEATED and LOCKED to prevent any possible board warpage                                                                                                    |  |
| 5    | Verify the following GPS information (underlined text above):                                                                                                    |  |
|      | - GPS information is usually the 0 reference source.                                                                                                    |  |
|      | - At least one Primary source must indicate "Status = good" and "Valid = yes" to bring site up.                                                                                           |  |
| 6    | Enter the following command at the CSM> prompt to verify that the GPS receiver is in tracking mode.                                                                                       |  |
|      | gstatus                                                                                                    |  |
|      | - Observe the following typical response:                                                                                                    |  |
|      | 24:06:08 GPS Receiver Control Task State: tracking satellites.                                                                                                    |  |
|      | 24:06:08 Time since last valid fix: 0 seconds. 24:06:08                                                                                                    |  |
|      | 24:06:08 Recent Change Data:                                                                                                    |  |
|      | 24:06:08 Antenna cable delay 0 ns.                                                                                                    |  |
|      | 24:06:08 Initial position: lat 117650000 msec, lon -350258000 msec, height 0 cm (GPS)                                                                                                    |  |
|      | 24:06:08 Initial position accuracy (0): estimated.                                                                                                    |  |
|      | 24:06:08                                                                                                    |  |
|      | 24:06:08 GPS Receiver Status:<br>24:06:08 Position hold: lat 118245548 msec, lon -350249750 msec, height 20270 cm                                                                         |  |
|      | 24:06:08 Current position: lat 118245548 msec, lon -350249750 msec, height 20270 cm                                                                                                    |  |
|      | (GPS) 24:06:08 8 satellites tracked, receiving 8 satellites, 8 satellites visible.                                                                                                    |  |
|      | 24:06:08 Current Dilution of Precision (PDOP or HDOP): 0.                                                                                                    |  |
|      | 24:06:08 Date & Time: 1998:01:13:21:36:11                                                                                                    |  |
|      | 24:06:08 GPS Receiver Status Byte: 0x08                                                                                                    |  |
|      | 24:06:08 Chan:0, SVID: 16, Mode: 8, RSSI: 148, Status: 0xa8                                                                                                    |  |
|      | 24:06:08 Chan:1, SVID: 29, Mode: 8, RSSI: 132, Status: 0xa8                                                                                                    |  |
|      | 24:06:08 Chan:2, SVID: 18, Mode: 8, RSSI: 121, Status: 0xa8<br>24:06:08 Chan:3, SVID: 14, Mode: 8, RSSI: 110, Status: 0xa8                                                                |  |
|      | 24:06:08 Chan:4, SVID: 14, Mode: 8, RSSI: 110, Status: 0xa8                                                                                                    |  |
|      | 24:06:08 Chan:5, SVID: 3, Mode: 8, RSSI: 49, Status: 0xa8                                                                                                    |  |
|      | 24:06:08 Chan:6, SVID: 19, Mode: 8, RSSI: 115, Status: 0xa8                                                                                                    |  |
|      | 24:06:08 Chan:7, SVID: 22, Mode: 8, RSSI: 122, Status: 0xa8                                                                                                    |  |
|      | 24:06:08                                                                                                    |  |
|      | 24:06:08 GPS Receiver Identification: 24:06:08 COPYRIGHT 1991-1996 MOTOROLA INC.                                                                                                    |  |
|      | 24:06:08 SFTW P/N # 98-P36830P                                                                                                    |  |
|      | 24:06:08 SOFTWARE VER # 8                                                                                                    |  |
|      | 24:06:08 SOFTWARE REV # 8                                                                                                    |  |
|      | 24:06:08 SOFTWARE DATE 6 AUG 1996                                                                                                    |  |
|      | 24:06:08 MODEL # B3121P1115                                                                                                    |  |
|      | 24:06:08 HDWR P/N # _<br>24:06:08 SERIAL # SSG0217769                                                                                                    |  |
|      | 24:06:08 MANUFACTUR DATE 6B07                                                                                                    |  |
|      | 24:06:08 OPTIONS LIST IB                                                                                                    |  |
|      | 24:06:08 The receiver has 8 channels and is equipped with TRAIM.                                                                                                    |  |

... continued on next page

|      | Table 3-19: GPS Initialization/Verification                                                                                                    |
|------|----------------------------------------------------------------------------------------------------|
| Step | Action                                                                                                    |
| 7    | <b>Verify</b> the following GPS information (shown above in <u>underlined</u> text):                                                                                                    |
|      | - At least 4 satellites are tracked, and 4 satellites are visible.                                                                                                    |
|      | - GPS Receiver Control Task State is "tracking satellites". Do not continue until this occurs!                                                                                                    |
|      | - Dilution of Precision indication is not more that 30.                                                                                                    |
|      | <b>Record</b> the current position base site latitude, longitude, height and height reference (height reference to Mean Sea Level (MSL) or GPS height (GPS). (GPS = 0 MSL = 1).                                                               |
| 8    | If steps 1 through 7 pass, the GPS is good.                                                                                                    |
|      | NOTE                                                                                                    |
|      | If any of the above mentioned areas fail, verify that:                                                                                                    |
|      | - If <i>Initial position accuracy</i> is "estimated" (typical), at least 4 satellites must be tracked and visible (1 satellite must be tracked and visible if actual lat, log, and height data for this site has been entered into CDF file). |
|      | - If <i>Initial position accuracy</i> is "surveyed", position data currently in the CDF file is assumed to be accurate. GPS will not automatically survey and update its position.                                                            |
|      | - The GPS antenna is not obstructed or misaligned.                                                                                                    |
|      | - GPS antenna connector center conductor measures approximately +5 Vdc with respect to the shield.                                                                                                    |
|      | - There is no more than 4.5 dB of loss between the GPS antenna OSX connector and the BTS frame GPS input.                                                                                                    |
|      | - Any lightning protection installed between GPS antenna and BTS frame is installed correctly.                                                                                                    |
| 9    | Enter the following commands at the CSM> prompt to verify that the CSM is warmed up and that GPS acquisition has taken place.                                                                                                    |
|      | debug dpllp                                                                                                    |
|      | Observe the following typical response if the CSM is not warmed up (15 minutes from application of power) ( <i>If warmed-up proceed to step 10</i> )                                                                                          |
|      | CSM>DPLL Task Wait. 884 seconds left. DPLL Task Wait. 882 seconds left. DPLL Task Wait. 880 seconds leftetc.                                                                                                    |
|      | NOTE                                                                                                    |
|      | The <b>warm</b> command can be issued at the MMI port used to force the CSM into warm-up, but the reference oscillator will be unstable.                                                                                                    |

... continued on next page

|      | Table 3-19: GPS Initialization/Verification                                                                                                    |  |
|------|----------------------------------------------------------------------------------------------------|--|
| Step | Action                                                                                                    |  |
| 10   | Observe the following typical response if the CSM is warmed up.                                                                                                    |  |
|      | c:17486 off: -11, 3, 6 TK SRC:0 S0: 3 S1:-2013175,-2013175 c:17486 off: -11, 3, 6 TK SRC:0 S0: 3 S1:-2013175,-2013175 c:17470 off: -11, 1, 6 TK SRC:0 S0: 1 S1:-2013175,-2013175 c:17486 off: -11, 3, 6 TK SRC:0 S0: 3 S1:-2013175,-2013175 c:17470 off: -11, 1, 6 TK SRC:0 S0: 1 S1:-2013175,-2013175 c:17470 off: -11, 1, 6 TK SRC:0 S0: 1 S1:-2013175,-2013175 |  |
| 11   | Verify the following GPS information (underlined text above, from left to right):  - Lower limit offset from tracked source variable is not less than -60 (equates to 3µs limit).  - Upper limit offset from tracked source variable is not more than +60 (equates to 3µs limit).  - TK SRC: 0 is selected, where SRC 0 = GPS.                                    |  |
| 12   | Enter the following commands at the CSM> prompt to exit the debug mode display.  debug dpllp                                                                                                    |  |

#### LFR Initialization/Verification

The LORAN-C LFR is a full size card that resides in the C-CCP Shelf. The LFR is a completely self-contained unit that interfaces with the CSM via a serial communications link. The CSM handles the overall configuration and status monitoring functions of the LFR.

The LFR receives a 100 kHz, 35 kHz BW signal from up to 40 stations (8 chains) simultaneously and provides the following major functions:

- Automatic antenna pre-amplifier calibration (using a second differential pair between LFR and LFR antenna)
- A 1 second  $\pm 200 \, \eta s$  strobe to the CSM

If the BTS is equipped with an LFR, follow the procedure in Table 3-20 to initialize the LFR and verify proper operation as a backup source for the GPS.

| NOTE | If <b>CSMRefSrc2</b> = 2 in the CDF file, the BTS is equipped with |
|------|--------------------------------------------------------------------|
|      | an LFR. If <b>CSMRefSrc2</b> = 18, the BTS is equipped with an     |
|      | HSO.                                                               |

|      | Table 3-20: LFR Initialization/Verification                                                                                                    |                                                                                   |
|------|----------------------------------------------------------------------------------------------------|-----------------------------------------------------------------------------------|
| Step | Action                                                                                                    | Note                                                                              |
| 1    | At the CSM> prompt, enter Istatus <cr> to verify that the LFR is in tracking mode. A typical response is:  CSM&gt; Istatus <cr> LFR Station Status: Clock coherence: 512  5930M 51/60 dB 0 S/N Flag: 5930X 52/64 dn -1 S/N Flag: 5990 47/55 dB -6 S/N Flag: 7980M 62/66 dB 10 S/N Flag: 7980W 65/69 dB 14 S/N Flag: 7980X 48/54 dB -4 S/N Flag: 7980Y 46/58 dB -8 S/N Flag: 7980Y 46/58 dB -8 S/N Flag: 8290M 50/65 dB 0 S/N Flag: 8290M 50/65 dB 0 S/N Flag: 8290W 73/79 dB 20 S/N Flag: 8290W 58/61 dB 6 S/N Flag: 8290W 58/61 dB 6 S/N Flag: 8290W 58/66 dB 10 S/N Flag: 8290W 58/66 dB 10 S/N Flag: 8290W 58/67 dB 29 S/N Flag: 8290W 58/67 dB 29 S/N Flag: 8290W 58/67 dB 29 S/N Flag: 8290W 58/67 dB 29 S/N Flag: 8290W 58/67 dB 29 S/N Flag: 8290W 58/67 dB 29 S/N Flag: 8290W 58/67 dB 29 S/N Flag: 8290W 73/79 dB 20 S/N Flag: 8290W 73/79 dB 20 S/N Flag: 8290W 73/79 dB 20 S/N Flag: 8290W 73/79 dB 20 S/N Flag: 8290W 73/79 dB 20 S/N Flag: 8290W 73/79 dB 20 S/N Flag: 8290W 73/79 dB 20 S/N Flag: 8290W 73/79 dB 20 S/N Flag: 8290W 73/79 dB 20 S/N Flag: 8290W 73/79 dB 20 S/N Flag: 8290W 73/79 dB 20 S/N Flag:</cr></cr>                                                                                                    | This must be greater<br>than 100 before LFR<br>becomes a valid source.            |
|      | 8970Z 62/65 dB 10 S/N Flag: 9610M 62/65 dB 10 S/N Flag: 9610V 58/61 dB 8 S/N Flag: 9610W 47/49 dB -4 S/N Flag:E 9610X 46/57 dB -5 S/N Flag:E 9610Y 48/54 dB -5 S/N Flag:E 9610Z 65/69 dB 12 S/N Flag: 9940M 50/53 dB -1 S/N Flag:S 9940W 49/56 dB -4 S/N Flag:E 9940Y 46/50 dB-10 S/N Flag:E 9960M 73/79 dB 22 S/N Flag: 9960W 51/60 dB 0 S/N Flag: 9960X 51/63 dB -1 S/N Flag: 9960Y 59/67 dB 8 S/N Flag: 9960Z 89/96 dB 29 S/N Flag:                                                                                                    | This search list and PLL                                                          |
|      | LFR Task State: lfr locked to station 7980W LFR Recent Change Data: Search List: 5930 5990 7980 8290 8970 9940 9610 9960                                                                                                    | data must match the configuration for the geographical location of the cell site. |
| 2    | <ul> <li>Verify the following LFR information (highlighted above in <b>boldface</b> type):</li> <li>Locate the "dot" that indicates the current phase locked station assignment</li> <li>Verify that the station call letters are as specified in site documentation as vassignment.</li> <li>Verify the signal to noise (S/N) ratio of the phase locked station is greater to</li> </ul>                                                                                                    | vell as M X Y Z                                                                   |
| 3    |                                                                                                    |                                                                                   |
| 3    | At the <b>CSM&gt;</b> prompt, enter <b>sources <cr></cr></b> to display the current status of the theorem of the current status of the theorem of the current status of the theorem of the current status of the status of the current status of the current status | E LORAIN ICCCIVEI.                                                                |
|      | Num Source Name Type TO Good Status Last Phase Targe                                                                                                    | et Phase Valid                                                                    |
|      |                                                                                                    |                                                                                   |

... continued on next page

|      | Table 3-20: LFR Initialization/Verification                                                                                                    |                        |
|------|----------------------------------------------------------------------------------------------------|------------------------|
| Step | Action                                                                                                    | Note                   |
| 4    | LORAN-C LFR information (highlighted above in <b>boldface</b> type) is usually the (verified from left to right).                                   | #1 reference source    |
|      | NOTE                                                                                                    |                        |
|      | If any of the above mentioned areas fail, verify:                                                                                                   |                        |
|      | - The LFR antenna is not obstructed or misaligned.                                                                                                  |                        |
|      | - The antenna pre-amplifier power and calibration twisted pair connections ar (300 ft) in length.                                                   | re intact and < 91.4 m |
|      | - A dependable connection to suitable Earth Ground is in place.                                                                                     |                        |
|      | - The search list and PLL station for cellsite location are correctly configured                                                                    |                        |
|      | NOTE                                                                                                    |                        |
|      | LFR functionality should be verified using the "source" command (as shown in underlined responses on the LFR row to validate correct LFR operation. | Step 3). Use the       |
| 5    | Close the Hyperterminal window.                                                                                                    |                        |

#### **HSO Initialization/Verification**

The HSO module is a full-size card that resides in the C-CCP Shelf. This completely self contained high stability 10 MHz oscillator interfaces with the CSM via a serial communications link. The CSM handles the overall configuration and status monitoring functions of the HSO. In the event of GPS failure, the HSO is capable of maintaining synchronization initially established by the GPS reference signal for a limited time.

The HSO is typically installed in those geographical areas not covered by the LORAN-C system and provides the following major functions:

- Reference oscillator temperature and phase lock monitor circuitry
- Generates a highly stable 10 MHz sine wave.
- Reference divider circuitry converts 10 MHz sine wave to 10 MHz TTL signal, which is divided to provide a 1 PPS strobe to the CSM.

## **Prerequisites**

- The LMF is not logged into the BTS.
- The COM1 port is connected to the MMI port of the primary CSM via a null modem board.
- The primary CSM and the HSO (if equipped) have warmed up for 15 minutes.

If the BTS is equipped with an HSO, follow the procedure in Table 3-21 to configure the HSO.

|                                                                             | Table 3-21: HSO Initialization/Verification                                                                                                    |  |  |
|-----------------------------------------------------------------------------|----------------------------------------------------------------------------------------------------|--|--|
| Step                                                                        | Action                                                                                                    |  |  |
| 1                                                                           | At the BTS, slide the HSO card into the cage.                                                                                                    |  |  |
|                                                                             | NOTE                                                                                                    |  |  |
|                                                                             | The LED on the HSO should light <i>red</i> for no longer than 15-minutes, then switch to <i>green</i> . The CSM must be locked to GPS.                                                                                                    |  |  |
| 2 On the LMF at the <b>CSM&gt;</b> prompt, enter <b>sources <cr></cr></b> . |                                                                                                    |  |  |
|                                                                             | - Observe the following typical response for systems equipped with HSO:                                                                                                    |  |  |
|                                                                             | Num Source Name Type TO Good Status Last Phase Target Phase Valid                                                                                                    |  |  |
|                                                                             | 0 Local GPS Primary 4 Yes Good 0 0 Yes  1 HSO Backup 4 Yes N/A xxxxxxx -69532 Yes 2 Not used Current reference source number: 0                                                                                                    |  |  |
|                                                                             | When the CSM is locked to GPS, verify that the HSO "Good" field is Yes and the "Valid" field is Yes.                                                                                                    |  |  |
| 3                                                                           | If source "1" is <b>not</b> configured as HSO, enter at the <b>CSM&gt;</b> prompt: <b>ss 1 12 <cr></cr></b>                                                                                                    |  |  |
|                                                                             | Check for <i>Good</i> in the Status field.                                                                                                    |  |  |
| 4                                                                           | At the <b>CSM&gt;</b> prompt, enter <b>sources <cr></cr></b> .                                                                                                    |  |  |
|                                                                             | Verify the HSO valid field is <i>Yes</i> . If not, repeat this step until the "Valid" status of <i>Yes</i> is returned. The HSO should be valid within one (1) minute, assuming the DPLL is locked and the HSO Rubidium oscillator is fully warmed. |  |  |

# **Test Equipment Set-up**

## **Connecting Test Equipment to the BTS**

All test equipment is controlled by the LMF via an IEEE-488/GPIB bus. If there is a communications problem between the LMF and any piece of test equipment, verify that the GPIB addresses have been set correctly (normally 1 for a signal generator, 13 for a power meter, and 18 for a CDMA analyzer). See Appendix J for procedures to verify and change the GPIB addresses.

The following equipment is required to perform optimization:

- LMF
- Test set
- Directional coupler and attenuator
- RF cables and connectors
- Null modem cable (see Figure 3-8)
- GPIB interface box

Refer to Table 3-22 and Table 3-23 for an overview of connections for test equipment currently supported by the LMF. In addition, see the following figures:

- Figure 3-12 and Figure 3-13 show the test set connections for TX calibration.
- Figure 3-14 and Figure 3-15 show test set connections for IS-95 A/B optimization/ATP tests.
- Figure 3-16 shows test set connections for IS-95 A/B and CDMA 2000 optimization/ATP tests.
- Figure 3-17 and Figure 3-18 show typical TX and RX ATP setup with a directional coupler (shown with and without RFDS).

## **Supported Test Sets**

#### **CAUTION**

To prevent damage to the test equipment, all TX test connections must be through the directional coupler and in-line attenuator as shown in the test setup illustrations.

## IS-95 A/B Testing

Optimization and ATP testing for IS-95A/B may be performed using one of the following test sets:

- CyberTest
- Advantest R3465 and HP 437B or Gigatronics Power Meter
- Hewlett-Packard HP 8935
- Hewlett-Packard HP 8921 (W/CDMA and PCS Interface for 1.7/1.9 GHz) and HP 437B or Gigatronics Power Meter

The equipment listed above cannot be used for CDMA 2000 testing.

#### **CDMA 2000 Testing**

#### **NOTE**

IS-95 C is the same as CDMA 2000.

Optimization and ATP testing may be performed using one of the following test sets:

- Advantest R3267 Analyzer with Advantest R3562 Signal Generator
- Agilent E4406A with E4432B Signal Generator
- Hewlett-Packard HP 8935 with option 200 or R2K for 1X TX and with Agilent E4432B Signal Generator for 1X FER

The E4406A/E4432B pair, or the R3267/R3562 pair, should be connected together using a GPIB cable. In addition, the R3562 and R3267 should be connected with a serial cable from the Serial I/O to the Serial I/O. This test equipment is capable of performing tests in both IS-95 A/B mode and CDMA 2000 mode if the required options are installed.

#### Optional test equipment

• Spectrum Analyzer (HP8594E) - can be used to perform cable calibration.

## **Test Equipment Reference Chart**

Table 3-22 and Table 3-23 depicts the current test equipment available meeting Motorola standards.

To identify the connection ports, locate the test equipment presently being used in the **TEST SETS** columns, and read down the column. Where a ball appears in the column, connect one end of the test cable to that port. Follow the horizontal line to locate the end connection(s), reading up the column to identify the appropriate equipment/BTS port.

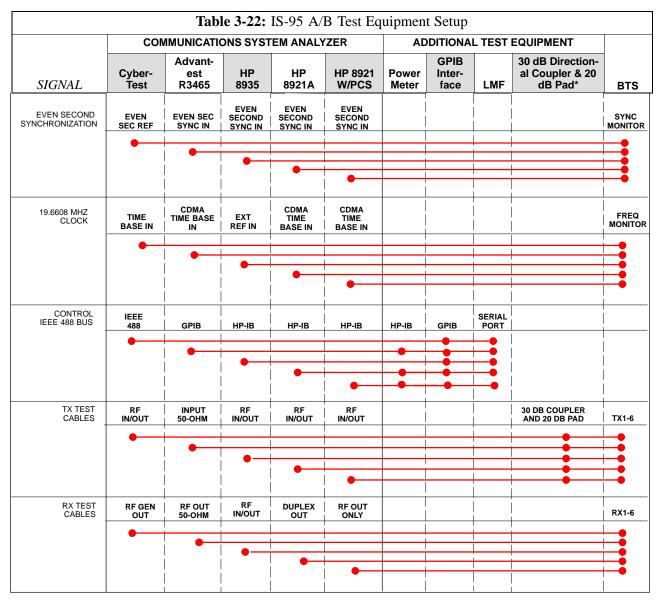

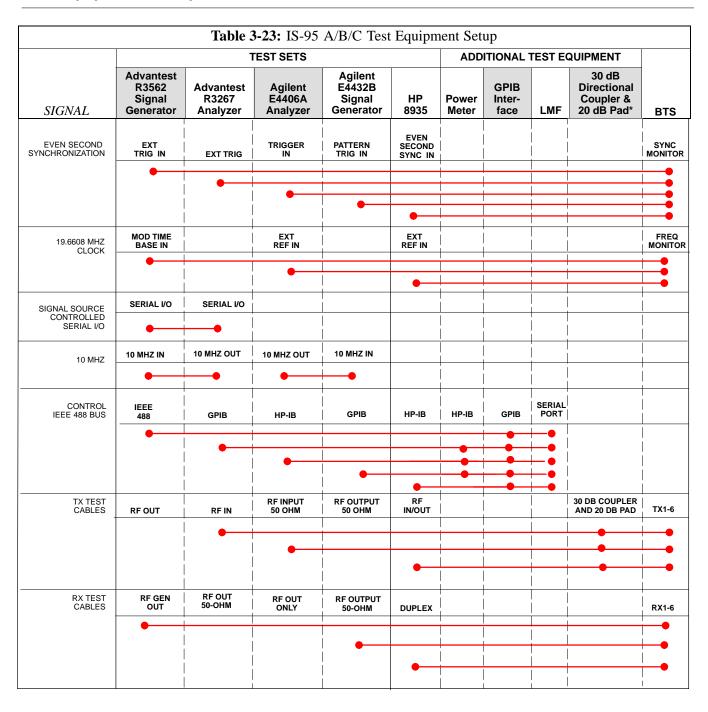

# **Equipment Warm-up**

| NOTE | Warm-up <i>BTS equipment for a minimum of 60 minutes</i> prior to performing the BTS optimization procedure. This assures BTS site stability and contributes to optimization accuracy. (Time |
|------|----------------------------------------------------------------------------------------------------|
|      | spent running initial power-up, hardware/firmware audit, and BTS download counts as warm-up time.)                                                                                           |

# **Calibrating Cables**

Figure 3-10 and Figure 3-11 show the cable calibration setup for various supported test sets. The left side of the diagram depicts the location of the input and output ports of each test set, and the right side details the set up for each test.

| WARNING | Before installing any test equipment directly to any BTS <b>TX</b> |
|---------|--------------------------------------------------------------------|
|         | <b>OUT</b> connector, verify there are <b>NO</b> CDMA BBX channels |
|         | keyed. At active sites, have the OMC-R/CBSC place the antenna      |
|         | (sector) assigned to the LPA under test OOS. Failure to do so can  |
|         | result in serious personal injury and/or equipment damage.         |

Figure 3-10: Cable Calibration Test Setup

#### SUPPORTED TEST SETS

#### Motorola CyberTest

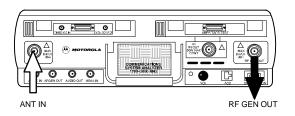

**Note:** The Directional Coupler is not used with the Cybertest Test Set. The TX cable is connected directly to the Cybertest Test Set.

A 10dB attenuator must be used with the short test cable for cable calibration with the CyberTest Test Set. The 10dB attenuator is used only for the cable calibration procedure, not with the test cables for TX calibration and ATP tests.

#### **Hewlett-Packard Model HP 8935**

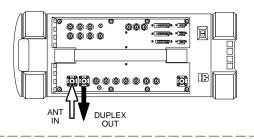

#### **Advantest Model R3465**

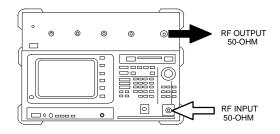

#### **Hewlett-Packard Model HP 8921A**

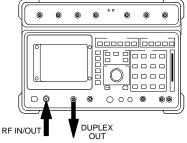

**Note:** For 800 MHZ only. The HP8921A cannot be used to calibrate cables for PCS frequencies.

#### **CALIBRATION SET UP**

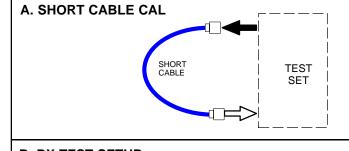

## **B. RX TEST SETUP**

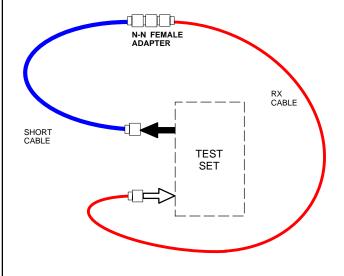

## C. TX TEST SETUP

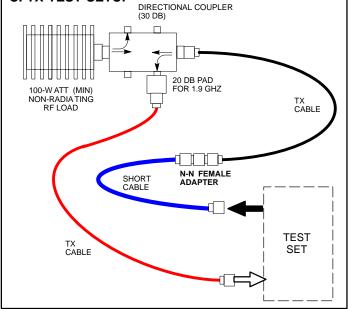

Figure 3-11: Cable Calibration Test Setup (Advantest R3267, Agilent E4406A)

#### SUPPORTED TEST SETS **CALIBRATION SET UP** A. SHORT CABLE CAL Advantest R3267 (Top) and R3562 (Bottom) SHORT CABLE **TEST** SET RF IN 00000000 EXT TRIG IN @ **B. RX TEST SETUP** MOD TIME BASE IN ◎ (EXT REF IN) RF OUT 0 N-N FEMALE ADAPTER RX CABLE Agilent E4432B (Top) and E4406A (Bottom) SHORT CABLE **©**\_ TEST 000 SET OUTPUT 50 OHM **38** a a 0 <del>5</del>80 0 INPUT 50 OHM C. TX TEST SETUP DIRECTIONAL COUPLER (30 DB) **Hewlett-Packard Model HP 8935** 000 ..... **© © ©** • 回 20 DB PAD FOR 1.9 GHZ 100-W ATT (MIN) NON-RADIA TING TX CABLE RF LOAD ANT DUPLEX OUT N-N FEMALE ADAPTER SHORT CABLE **TEST** TX CABLE SET REF FW00089

# **Setup for TX Calibration**

Figure 3-12 and Figure 3-13 show the test set connections for TX calibration.

Figure 3-12: TX Calibration Test Setup (CyberTest, HP 8935, and Advantest)

#### **TEST SETS** TRANSMIT (TX) SET UP Motorola CyberTest POWER SENSOR **POWER** 100-W ATT (MIN) NON-RADIA TING RF LOAD METER (OPTIONAL)\* OUT COMMUNICATIONS 0 0 0 0 TEST SET INPUT/ **TEST SET** DIRECTIONAL PORTS CONTROL IN/OUT **FRONT PANEL** IEEE 488 GPIB BUS TX TEST CABLE IN L 20 DB PAD (FOR 1.7/1.9 GHZ) NOTE: THE DIRECTIONAL COUPLER IS NOT USED WITH THE CYBERTEST TEST SET. THE TX CABLE IS CONNECTED DIRECTLY TO THE CYBERTEST TEST SET. TX TEST CABLE \* A POWER METER CAN BE USED IN PLACE OF THE COMMUNICATIONS TEST SET FOR TX CALIBRATION/AUDIT **Hewlett-Packard Model HP 8935** HP-IB GPIB TO GPIB BOX CABLE 0000 I 0 0 0 TX ANTENNA PORT OR TX DIP SWITCH SETTINGS S MODE DIRECTIONAL COUPLERS ANTENNA PORT DATA FORMAT BAUD RATE RF IN/OUT **BTS GPIB ADRS Advantest Model R3465** RS232-GPIB INTERFACE BOX G MODE LAN В LAN RS232 NULL 0 10BASET/ MODEM CABLE 10BASE2 CONVERTER --0 GPIB CONNECTS TO CDMA **LMF** BACK OF UNIT 0 0 INPUT 0 50-OHM UNIVERSAL TWISTED PAIR (UTP) CABLE (RJ45 CONNECTORS) INTERNAL PCMCIA ETHERNET CARD REF FW00094

Figure 3-13: TX Calibration Test Setup (Advantest R3267, Agilent E4406A, and HP8935)

#### **TEST SETS** TRANSMIT (TX) SET UP **Advantest Model R3267** POWER SENSOR **POWER** 100-W ATT (MIN) NON-RADIA TING RF LOAD METER (OPTIONAL)\* (0)OUT COMMUNICATIONS TEST SET INPUT/ **TEST SET** DIRECTIONAL OUTPUT 0 0 CONTROL IEEE 488 GPIB BUS TX TEST CABLE IN 20 DB PAD (FOR 1.7/1.9 GHZ) RF IN TX TEST CABLE Agilent E4406A \* A POWER METER CAN BE USED IN PLACE OF THE COMMUNICATIONS TEST SET FOR TX CALIBRATION/AUDIT **@**\_ GPIB **O**-CABLE 1991 (10) 0 **°**° TX ANTENNA PORT OR TX DIP SWITCH SETTINGS S MODE **RF INPUT** DIRECTIONAL COUPLERS ANTENNA PORT DATA FORMAT $50 \Omega$ BAUD RATE **Hewlett-Packard Model HP 8935 BTS** HP-IB TO GPIB **GPIB ADRS** BOX RS232-GPIB INTERFACE BOX G MODE LAN В LAN RS232 圓 NULL MODEM CABLE 10BASET/ 10BASE2 CONVERTER CDMA **LMF** RF IN/OUT UNIVERSAL TWISTED PAIR (UTP) CABLE (RJ45 CONNECTORS) INTERNAL PCMCIA ETHERNET CARD REF FW00094

## **Setup for Optimization/ATP**

Figure 3-14 and Figure 3-15 show test set connections for IS-95 A/B optimization/ATP tests. Figure 3-16 shows test set connections for IS-95 A/B/C optimization/ATP tests.

**Figure 3-14:** Opt/ATP Test Setup Calibration (HP 8935)

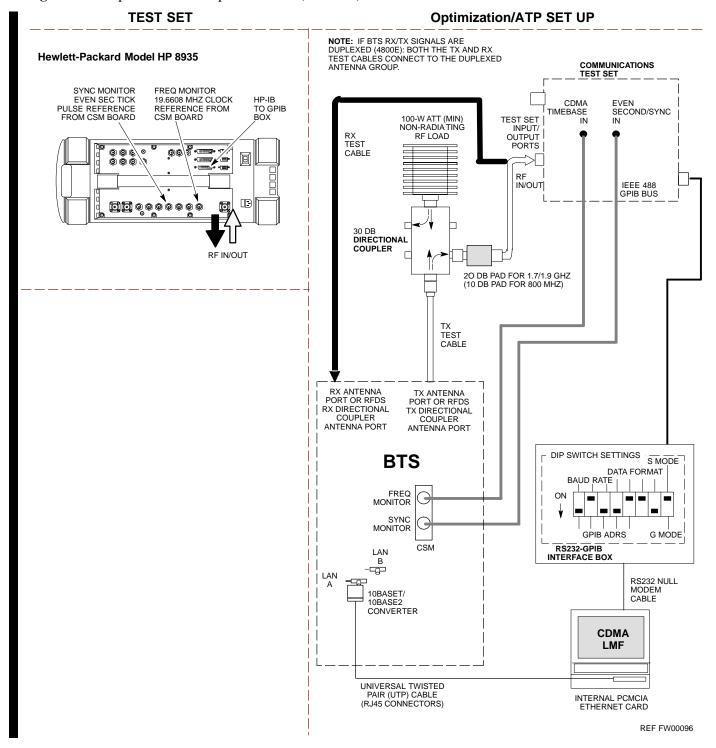

Figure 3-15: Opt/ATP Test Setup (HP 8921A)

#### **TEST SETS**

#### Optimization/ATP SET UP

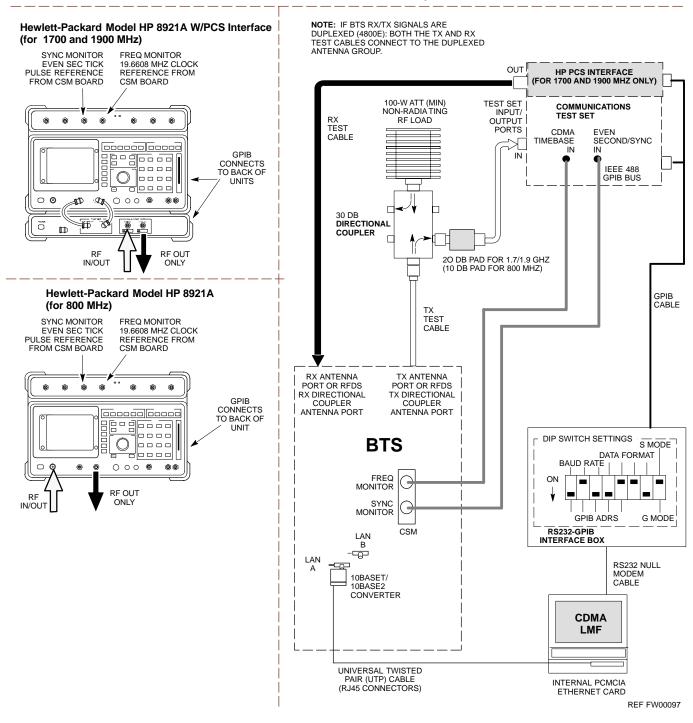

Figure 3-16: Opt/ATP Test Setup (Advantest R3267 and Agilent E4406A)

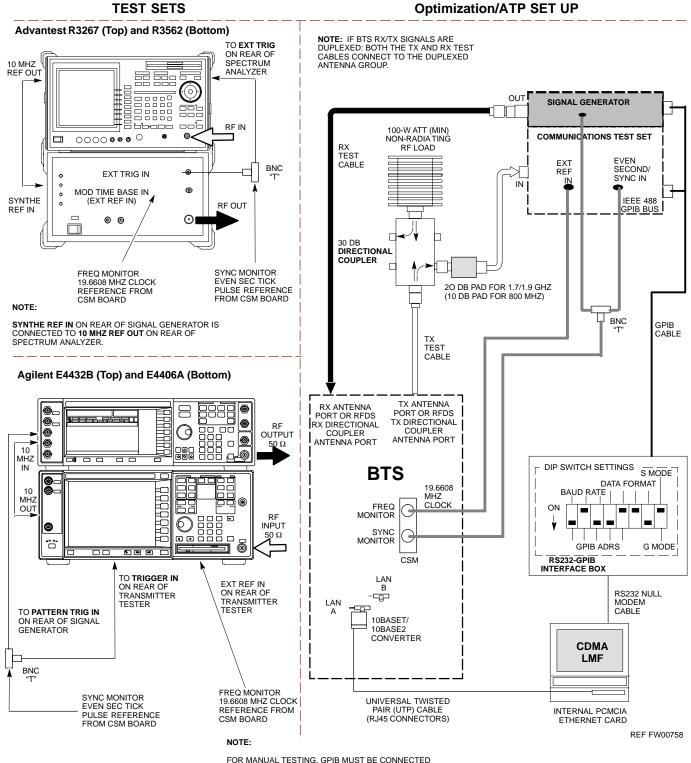

## **TX ATP Setup**

Figure 3-17 shows a typical TX ATP setup.

Figure 3-17: Typical TX ATP Setup with Directional Coupler

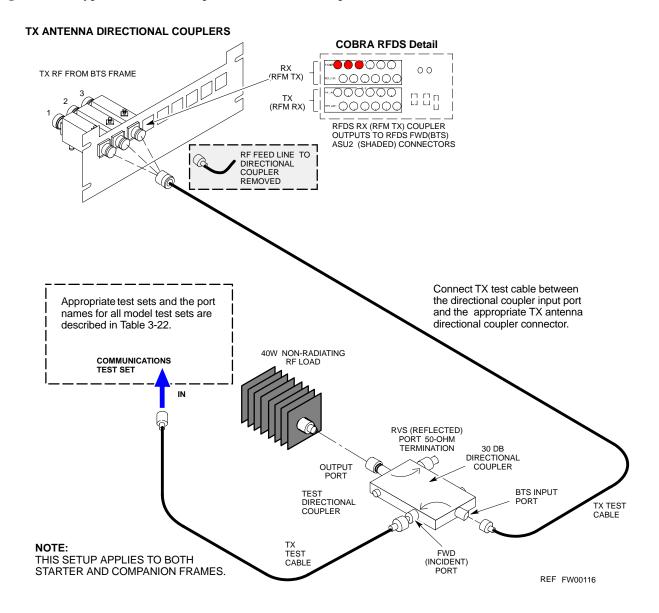

Figure 3-18: Typical RX ATP Setup with Directional Coupler

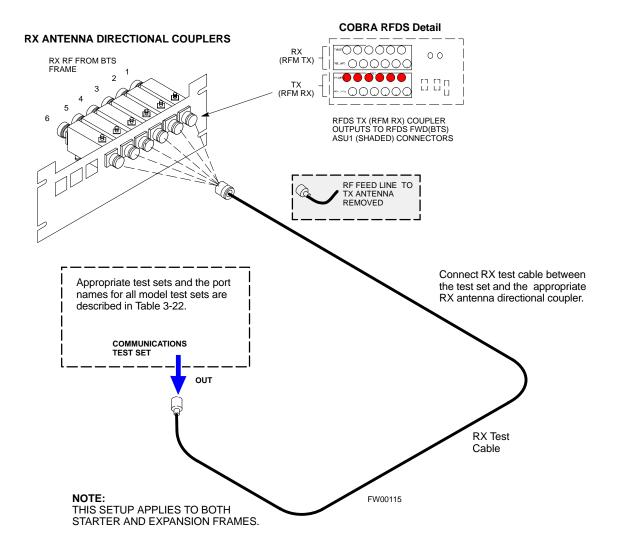

## **Test Set Calibration**

## **Test Set Calibration Background**

Proper test equipment calibration ensures that the test equipment and associated test cables do not introduce measurement errors, and that measurements are correct.

# NOTE If the test set being used to interface with the BTS has been calibrated and maintained as a set, this procedure does not need to be performed. (Test Set includes LMF terminal, communications test set, additional test equipment, associated test cables, and adapters.)

This procedure must be performed *prior* to beginning the optimization. Verify all test equipment (including all associated test cables and adapters actually used to interface all test equipment and the BTS) has been calibrated and maintained as a set.

| CAUTION | If any piece of test equipment, test cable, or RF adapter, that  |
|---------|------------------------------------------------------------------|
|         | makes up the calibrated test equipment set, has been replaced,   |
|         | re-calibration must be performed. Failure to do so can introduce |
|         | measurement errors, resulting in incorrect measurements and      |
|         | degradation to system performance.                               |

| NOTE | Calibration of the communications test set (or equivalent test   |
|------|------------------------------------------------------------------|
|      | equipment) must be performed at the site before calibrating the  |
|      | overall test set. Calibrate the test equipment after it has been |
|      | allowed to warm-up and stabilize for a minimum of 60 minutes.    |

# **Purpose of Test Set Calibration**

These procedures access the LMF automated calibration routine used to determine the path losses of the supported communications analyzer, power meter, associated test cables, and (if used) antenna switch that make up the overall calibrated test set. After calibration, the gain/loss offset values are stored in a test measurement offset file on the LMF.

## **Selecting Test Equipment**

Use **LMF Options** from the **Options** menu list to select test equipment automatically (using the autodetect feature) or manually.

A **Serial Connection** and a **Network Connection** tab are provided for test equipment selection. The **Serial Connection** tab is used when the test equipment items are connected directly to the LMF computer via a GPIB box (normal setup). The **Network Connection** tab is used when the test equipment is to be connected remotely via a network connection.

#### **Prerequisites**

Ensure the following prerequisites have been met before proceeding:

- Test equipment is correctly connected and turned on.
- CDMA LMF computer serial port and test equipment are connected to the GPIB box.

# **Manually Selecting Test Equipment in a Serial Connection Tab**

Test equipment can be manually specified before, or after, the test equipment is connected. The LMF does not check to see if the test equipment is actually detected for manual specification. Follow the procedure in Table 3-24 to select test equipment manually.

|   | Table 3-24: Selecting Test Equipment Manually in a Serial Connection Tab |                                                                                                    |  |
|---|--------------------------------------------------------------------------|----------------------------------------------------------------------------------------------------|--|
| 1 | Step                                                                     | Action                                                                                                    |  |
|   | 1                                                                        | From the <b>Tools</b> menu, select <b>Options</b> .                                                                                                    |  |
|   |                                                                          | The <b>LMF Options</b> window appears.                                                                                                    |  |
|   | 2                                                                        | Click on the <b>Serial Connection</b> tab (if not in the forefront).                                                                                                    |  |
|   | 3                                                                        | Select the correct serial port in the <b>COMM Port</b> pick list (normally <b>COM1</b> ).                                                                                                    |  |
|   | 4                                                                        | Click on the Manual Specification button (if not enabled).                                                                                                    |  |
|   | 5                                                                        | Click on the check box corresponding to the test item(s) to be used.                                                                                                    |  |
|   | 6                                                                        | GPIB addresses can range from 1 through 30. The LMF will accept any address in that range, but the numbers in the GPIB address boxes must match the addresses of the test equipment. Motorola recommends that you use 1 for a CDMA signal generator, 13 for a power meter, and 18 for a CDMA analyzer. To verify and, if necessary, change the GPIB addresses of the test equipment, refer to Appendix J.  Type the GPIB address in the corresponding GPIB address box.  Recommended Addresses  1 = CDMA Signal generator  13 = Power Meter |  |
|   | 7                                                                        | 18 = CDMA Analyzer  Click on <b>Apply</b> . (The button darkens until the selection has been committed.)                                                                                                    |  |
|   | ,                                                                        | NOTE With manual selection, the LMF does not detect the test equipment to see if it is connected and communicating with the LMF.  To verify and, if necessary, change the GPIB address of the test equipment, refer to Appendix J.                                                                                                    |  |
|   | 8                                                                        | Click on <b>Dismiss</b> to close the test equipment window.                                                                                                    |  |

# **Automatically Selecting Test Equipment in a Serial Connection Tab**

When using the auto-detection feature to select test equipment, the LMF examines which test equipment items are actually communicating with the LMF. Follow the procedure in Table 3-25 to use the auto-detect feature.

|   | Table 3-25: Selecting Test Equipment Using Auto-Detect |                                                                                                    |  |
|---|--------------------------------------------------------|----------------------------------------------------------------------------------------------------|--|
| 1 | Step                                                   | Action                                                                                                    |  |
|   | 1                                                      | From the <b>Tools</b> menu, select <b>Options</b> .  The <b>LMF Options</b> window appears.                                                                                                    |  |
|   | 2                                                      | Click on the <b>Serial Connection</b> tab (if not in the forefront).                                                                                                    |  |
|   | 3                                                      | Select the correct serial port in the <b>COMM Port</b> pick list (normally <b>COM1</b> ).                                                                                                    |  |
|   | 4                                                      | Click on Auto-Detection (if not enabled).                                                                                                    |  |
|   | 5                                                      | GPIB addresses can range from 1 through 30. The LMF will accept any address in that range, but the numbers in the GPIB address to search box must match the addresses of the test equipment. Motorola recommends that you use 1 for a CDMA signal generator, 13 for a power meter, and 18 for a CDMA analyzer. To verify and, if necessary, change the GPIB addresses of the test equipment, refer to Appendix J.  Type the GPIB addresses in the box labeled GPIB address to search (if not already displayed).  NOTE  When both a power meter and an analyzer are selected, the LMF uses the first item that is capable of performing the test and is listed in the GPIB addresses to search box for RF power measurements (i.e., TX calibration). The address for a CDMA signal generator is normally 1, the address for a power meter is normally 13, and the address for a CDMA analyzer is normally 18. If 1,13,18 is included in the GPIB addresses to search box, the power meter (13) is used for RF power measurements. When the test equipment items are manually selected, the CDMA analyzer is used only if a power meter is not selected. |  |
|   | 6                                                      | Click on Apply.  NOTE  The button darkens until the selection has been committed. A check mark appears in the Manual                                                                                                    |  |
|   | 7                                                      | Configuration section for detected test equipment items.                                                                                                    |  |
|   | 7                                                      | Click <b>Dismiss</b> to close the <b>LMF Options</b> window.                                                                                                    |  |

## **Calibrating Test Equipment**

The calibrate test equipment function zeros the power measurement level of the test equipment item that is to be used for TX calibration and audit. If both a power meter and an analyzer are connected, only the power meter is zeroed.

Use the **Calibrate Test Equipment** menu item from the **Util** menu to calibrate test equipment. The test equipment must be selected before calibration can begin. Follow the procedure in Table 3-26 to calibrate the test equipment.

#### **Prerequisites**

Ensure the following prerequisites have been met before proceeding:

- Test equipment to be calibrated has been connected correctly for tests that are to be run.
- Test equipment has been selected.

|   | Table 3-26: Test Equipment Calibration |                                                                 |  |
|---|----------------------------------------|-----------------------------------------------------------------|--|
| / | Step                                   | Action                                                          |  |
|   | 1                                      | From the Util menu, select Calibrate Test Equipment.            |  |
|   |                                        | A <b>Directions</b> window is displayed.                        |  |
|   | 2                                      | Follow the directions provided.                                 |  |
|   | 3                                      | Click on <b>Continue</b> to close the <b>Directions</b> window. |  |
|   |                                        | A status report window is displayed.                            |  |
|   | 4                                      | Click on <b>OK</b> to close the status report window.           |  |

## **Agilent E4406A Transmitter Tester Self-alignment (Calibration)**

The Agilent E4406A requires pre-calibration actions or calibration verification that are not supported by the LMF. Follow the procedure in Table 3-27 and refer to Figure 3-19 to perform the Agilent E4406A self-alignment (calibration).

|      | Table 3-27: Agilent E4406A Self-alignment (Calibration)                                                                                                    |  |  |
|------|----------------------------------------------------------------------------------------------------|--|--|
| Step | Action                                                                                                    |  |  |
| 1    | In the <b>SYSTEM</b> section of the instrument front panel, press the <b>System</b> key.  - The softkey labels displayed on the right side of the instrument screen will change.                                                                        |  |  |
| 2    | Press the <b>Alignments</b> softkey button to the right of the instrument screen.  - The softkey labels will change.                                                                                                    |  |  |
| 3    | Press the Align All Now softkey button.  - All other instrument functions will be suspended during the alignment.  - The display will change to show progress and results of the alignments performed.  - The alignment will take less than one minute. |  |  |

Figure 3-19: Agilent E4406A Self-alignment

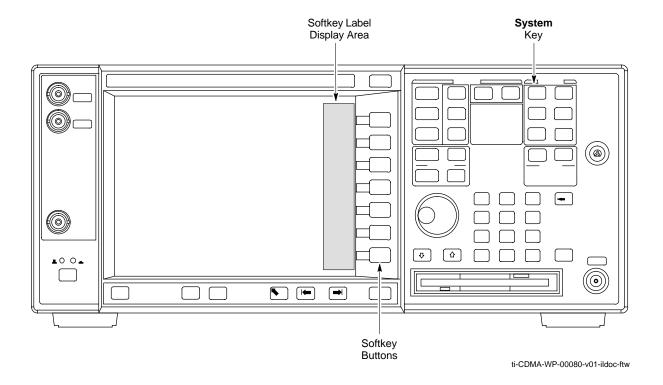

## **Calibrating Cables**

The cable calibration function measures the loss (in dB) for the TX and RX cables that are to be used for testing. A CDMA analyzer is used to measure the loss of each cable configuration (TX cable configuration and RX cable configuration). The cable calibration consists of the following:

- Measuring the loss of a short cable This is required to compensate for any measurement error of the analyzer. The short cable (used only for the calibration process) is used in series with both the TX and RX cable configuration when measuring. The measured loss of the short cable is deducted from the measured loss of the TX and RX cable configuration to determine the actual loss of the TX and RX cable configurations. The result is then adjusted out of both the TX and RX measurements to compensate for the measured loss.
- Measuring the short cable plus the RX cable configuration loss The RX cable configuration normally consists only of a coax cable
  with type-N connectors that is long enough to reach from the BTS RX
  port of the test equipment.
- Measuring the short cable plus the TX cable configuration loss The TX cable configuration normally consists of two coax cables with type-N connectors and a directional coupler, a load, and an additional attenuator (if required by the specified BTS). The total loss of the path loss of the TX cable configuration must be as required for the BTS (normally 30 or 50 dB).

## Calibrating Cables with a CDMA Analyzer

**Cable Calibration** is used to calibrate both TX and RX test cables. Follow the procedure in Table 3-28 to calibrate the cables. Figure 3-10 illustrates the cable calibration test equipment setup. Appendix F covers the procedures for manual cable calibration.

#### **NOTE**

LMF cable calibration for PCS systems (1.7/1.9 GHz) cannot be accomplished using an HP8921 analyzer with PCS interface or an Advantest analyzer. A different analyzer type or the signal generator and spectrum analyzer method must be used (refer to Table 3-29 and Figure 3-20). Cable calibration values are then manually entered.

#### **Prerequisites**

Ensure the following prerequisites have been met before proceeding:

- Test equipment to be calibrated has been connected correctly for cable calibration.
- Test equipment has been selected and calibrated.

|   | Table 3-28: Cable Calibration |                                                                                                    |  |
|---|-------------------------------|----------------------------------------------------------------------------------------------------|--|
| ~ | Step                          | Action                                                                                                    |  |
|   | 1                             | From the Util menu, select Cable Calibration.                                                                                                    |  |
|   |                               | A Cable Calibration window is displayed.                                                                                                    |  |
|   | 2                             | Enter a channel number(s) in the <b>Channels</b> box.                                                                                                    |  |
|   |                               | NOTE                                                                                                    |  |
|   |                               | Multiple channels numbers must be separated with a comma, no space (i.e., 200,800). When two or more channels numbers are entered, the cables are calibrated for each channel. Interpolation is accomplished for other channels as required for TX calibration. |  |
|   | 3                             | Select TX and RX Cable Cal, TX Cable Cal, or RX Cable Cal in the Cable Calibration pick list.                                                                                                    |  |
|   | 4                             | Click <b>OK</b> . Follow the direction displayed for each step.                                                                                                    |  |
|   |                               | A status report window displays the results of the cable calibration.                                                                                                    |  |

## Calibrating TX Cables Using a Signal Generator and Spectrum Analyzer

Follow the procedure in Table 3-29 to calibrate the TX cables using a signal generator and spectrum analyzer. Refer to Figure 3-20 for a diagram of the signal generator and spectrum analyzer.

|   | Table 3-29: Calibrating TX Cables Using Signal Generator and Spectrum Analyzer |                                                                                                    |
|---|--------------------------------------------------------------------------------|----------------------------------------------------------------------------------------------------|
| ~ | Step                                                                           | Action                                                                                                    |
|   | 1                                                                              | Connect a short test cable between the spectrum analyzer and the signal generator.                                                                                                    |
|   | 2                                                                              | Set signal generator to 0 dBm at the customer frequency of:  - 869-894 MHz for 800 MHz CDMA  - 1930-1990 MHz for North American PCS.  - 1840-1870 MHz for Korean PCS                                                                                                    |
|   | 3                                                                              | Use a spectrum analyzer to measure signal generator output (see Figure 3-20, <b>A</b> ) and record the value.                                                                                                    |
|   | 4                                                                              | Connect the spectrum analyzer's short cable to point <b>B</b> , (as shown in the lower right portion of the diagram) to measure cable output at customer frequency of:  - 869-894 MHz for 800 MHz CDMA  - 1930-1990 MHz for North American PCS.  - 1840-1870 MHz for Korean PCS  Record the value at point <b>B</b> .                                    |
|   | 5                                                                              | Calibration factor = A - B  Example: Cal = -1 dBm - (-53.5 dBm) = 52.5 dB  NOTE  The short cable is used for <i>calibration only</i> . It is <i>not</i> part of the final test setup. After calibration is completed, <i>do not</i> re-arrange any cables. Use the equipment setup, as is, to ensure test procedures use the correct calibration factor. |

Figure 3-20: Calibrating Test Equipment Setup for TX BLO and TX ATP Tests

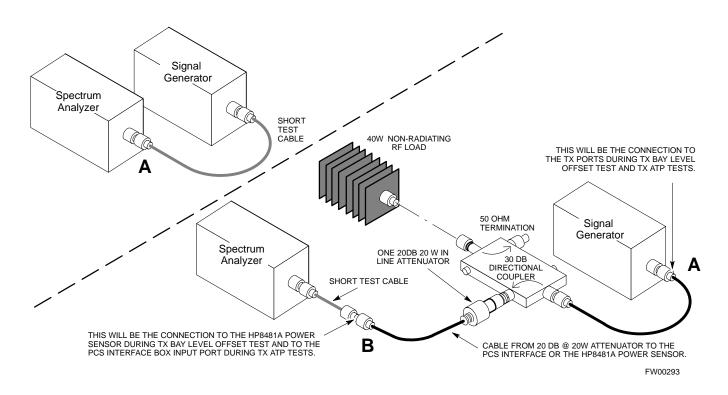

## Calibrating RX Cables Using a Signal Generator and Spectrum Analyzer

Follow the procedure in Table 3-30 to calibrate the RX cables using the signal generator and spectrum analyzer. Refer to Figure 3-21, if required.

|   | Table 3-30: Calibrating RX Cables Using a Signal Generator and Spectrum Analyzer |                                                                                                    |  |
|---|----------------------------------------------------------------------------------|----------------------------------------------------------------------------------------------------|--|
| 1 | Step                                                                             | Action                                                                                                    |  |
|   | 1                                                                                | Connect a short test cable to the spectrum analyzer and connect the other end to the Signal Generator.                                                                                                    |  |
|   | 2                                                                                | Set signal generator to -10 dBm at the customer's RX frequency of:  - 824-849 for 800 MHz CDMA  - 1850-1910 MHz band for North American PCS  - 1750-1780 MHz for Korean PCS                                                                                                  |  |
|   | 3                                                                                | Use spectrum analyzer to measure signal generator output (see Figure 3-21, <b>A</b> ) and record the value for <b>A</b> .                                                                                                    |  |
|   | 4                                                                                | Connect the test setup, as shown in the lower portion of the diagram to measure the output at the customer's RX frequency of:  - 824-849 for 800 MHz CDMA  - 1850-1910 MHz band for North American PCS  - 1750-1780 MHz for Korean PCS  Record the value at point <b>B</b> . |  |

... continued on next page

|   | Table 3-30: Calibrating RX Cables Using a Signal Generator and Spectrum Analyzer |                                                                                                    |  |
|---|----------------------------------------------------------------------------------|----------------------------------------------------------------------------------------------------|--|
| ~ | Step                                                                             | Action                                                                                                    |  |
|   | 5                                                                                | Calibration factor = A - B  Example: Cal = -12 dBm - (-14 dBm) = 2 dBm  NOTE  The short test cable is used for test equipment setup calibration <i>only</i> . It is not be part of the final test setup. After calibration is completed, <i>do not</i> re-arrange any cables. Use the equipment setup, as is, to ensure test procedures use the correct calibration factor. |  |

Figure 3-21: Calibrating Test Equipment Setup for RX ATP Test

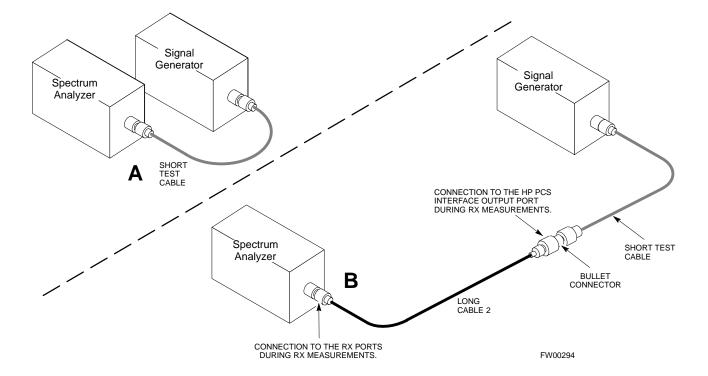

# **Setting Cable Loss Values**

Cable loss values for the TX and RX test cable configurations are normally set by accomplishing cable calibration using the applicable test equipment. The resulting values are stored in the cable loss files. The cable loss values can also be set/changed manually. Follow the procedure in Table 3-31 to set cable loss values.

## **Prerequisites**

• Logged into the BTS

|      | Table 3-31: Setting Cable Loss Values                                                                                                    |  |  |
|------|----------------------------------------------------------------------------------------------------|--|--|
| Step | Action                                                                                                    |  |  |
| 1    | Click on the <b>Util</b> menu.                                                                                                    |  |  |
| 2    | Select Edit>Cable Loss>TX or RX.                                                                                                    |  |  |
|      | A data entry pop-up window appears.                                                                                                    |  |  |
| 3    | To add a new channel number, click on the <b>Add Row</b> button, then click in the <b>Channel #</b> and <b>Loss</b> ( <b>dBm</b> ) columns and enter the desired values. |  |  |
| 4    | To edit existing values, click in the data box to be changed and change the value.                                                                                       |  |  |
| 5    | To delete a row, click on the row and then click on the <b>Delete Row</b> button.                                                                                        |  |  |
| 6    | To save displayed values, click on the <b>Save</b> button.                                                                                                    |  |  |
| 7    | To exit the window, click on the <b>Dismiss</b> button.                                                                                                    |  |  |
|      | Values entered/changed after the Save button was used are not saved.                                                                                                    |  |  |
|      | NOTE                                                                                                    |  |  |
|      | • If cable loss values exist for two different channels, the LMF will interpolate for all other channels.                                                                |  |  |
|      | • Entered values are used by the LMF as soon as they are saved. You do not have to logout and login.                                                                     |  |  |

# **Setting Coupler Loss Values**

If an in-service coupler is installed, the coupler loss (e.g., 30 dB) must be manually entered so it will be included in the LMF TX calibration and audit calculations and RX FER Test. Follow the procedure in Table 3-32 to set coupler loss values.

#### **Prerequisites**

• Logged into the BTS.

|      | Table 3-32: Setting Coupler Loss Value                                                                                                    |  |  |
|------|----------------------------------------------------------------------------------------------------|--|--|
| Step | Action                                                                                                    |  |  |
| 1    | Click on the <b>Util</b> menu.                                                                                                    |  |  |
| 2    | Select Edit>Coupler Loss>TX or RX. A data entry pop-up window appears.                                                                                                    |  |  |
| 3    | Click in the <b>Loss</b> ( <b>dBm</b> ) column for each carrier that has a coupler and enter the appropriate value.                                                                                                   |  |  |
| 4    | To edit existing values click in the data box to be changed and change the value.                                                                                                    |  |  |
| 5    | Click on the <b>Save</b> button to save displayed values.                                                                                                    |  |  |
| 6    | Click on the <b>Dismiss</b> button to exit the window.                                                                                                    |  |  |
|      | Values entered/changed after the <b>Save</b> button was used are not saved.                                                                                                    |  |  |
|      | NOTE                                                                                                    |  |  |
|      | • The <b>In-Service Calibration</b> check box in the <b>Tools&gt;Options&gt;BTS Options</b> tab must be checked before entered coupler loss values are used by the TX calibration and audit functions or RX FER test. |  |  |
|      | • Entered values are used by the LMF as soon as they are saved. You do not have to logout and login.                                                                                                    |  |  |

# **Bay Level Offset Calibration**

# **Introduction to Bay Level Offset Calibration**

Calibration compensates for normal equipment variations within the BTS and assures maximum measurement accuracy.

# RF Path Bay Level Offset Calibration

Calibration identifies the accumulated gain in every transmit path (BBX slot) at the BTS site and stores that value in a BLO database calibration table in the LMF. The BLOs are subsequently downloaded to each BBX.

For starter frames, each receive path starts at a BTS RX antenna port and terminates at a backplane BBX slot. Each transmit path starts at a BBX backplane slot, travels through the LPA, and terminates at a BTS TX antenna port.

For expansion frames each receive path starts at the BTS RX port of the cell site starter frame, travels through the frame-to-frame expansion cable, and terminates at a backplane BBX slot of the expansion frame. The transmit path starts at a BBX backplane slot of the expansion frame, travels though the LPA, and terminates at a BTS TX antenna port of the same expansion frame.

Calibration identifies the accumulated gain in every transmit path (BBX slot) at the BTS site and stores that value in a BLO database. Each transmit path starts at a C-CCP shelf backplane BBX slot, travels through the LPA, and ends at a BTS TX antenna port. When the TX path calibration is performed, the RX path BLO is automatically set to the default value.

At omni sites, BBX slots 1 and 13 (redundant) are tested. At sector sites, BBX slots 1 through 12, and 13 (redundant) are tested. Only those slots (sectors) *actually equipped* in the current CDF are tested, regardless of physical BBX board installation in the slot.

# When to Calibrate BLOs

Calibration of BLOs is required:

- After initial BTS installation
- · Once each year
- After replacing any of the following components or associated interconnecting RF cabling:
  - BBX board
  - C-CCP shelf
  - CIO card
  - CIO to LPA backplane RF cable
  - LPA backplane
  - LPA
  - TX filter / TX filter combiner
  - TX thru-port cable to the top of frame

#### **TX Path Calibration**

The TX Path Calibration assures correct site installation, cabling, and the first order functionality of all installed equipment. The proper function of each RF path is verified during calibration. The external test equipment is used to validate/calibrate the TX paths of the BTS.

| WARNING | Before installing any test equipment directly to any TX OUT connector you must first verify that there are no CDMA channels keyed. Have the OMC-R place the sector assigned to the LPA under test OOS. Failure to do so can result in serious personal injury and/or equipment damage. |
|---------|----------------------------------------------------------------------------------------------------|
|         | personal injury and/or equipment damage.                                                                                                    |

# Always wear a conductive, high impedance wrist strap while handling any circuit card/module. If this is not done, there is a high probability that the card/module could be damaged by ESD.

# NOTE At new site installations, to facilitate the complete test of each CCP shelf (if the shelf is not already fully populated with BBX boards), move BBX boards from shelves currently not under test and install them into the empty BBX slots of the shelf currently being tested to insure that all BBX TX paths are tested. - This procedure can be bypassed on operational sites that are due for periodic optimization. - Prior to testing, view the CDF file to verify the correct BBX slots are equipped. Edit the file as required to include BBX slots not currently equipped (per Systems Engineering documentation).

#### **BLO Calibration Data File**

During the calibration process, the LMF creates a **bts-n.cal** calibration (BLO) offset data file in the **bts-n** folder. After calibration has been completed, this offset data must be downloaded to the BBXs using the Download BLO function. An explanation of the file is shown below.

| NOTE | Due to the size of the file, Motorola recommends that you print     |
|------|---------------------------------------------------------------------|
|      | out a hard copy of a bts.cal file and refer to it for the following |
|      | descriptions.                                                       |

The CAL file is subdivided into sections organized on a per slot basis (a slot Block).

Slot 1 contains the calibration data for the 12 BBX slots. Slot 20 contains the calibration data for the redundant BBX. Each BBX slot header block contains:

- A creation Date and Time broken down into separate parameters of createMonth, createDay, createYear, createHour, and createMin.
- The number of calibration entries fixed at 720 entries corresponding to 360 calibration points of the CAL file including the slot header and actual calibration data.

- The calibration data for a BBX is organized as a large flat array. The array is organized by branch, sector, and calibration point.
  - The first breakdown of the array indicates which branch the contained calibration points are for. The array covers transmit, main receive and diversity receive offsets as follows:

| Table 3-33: BLO BTS.cal File Array Assignments |                   |  |
|------------------------------------------------|-------------------|--|
| Range                                          | Assignment        |  |
| C[1]-C[240]                                    | Transmit          |  |
| C[241]-C[480]                                  | Main Receive      |  |
| C[481]-C[720]                                  | Diversity Receive |  |

| <b>NOTE</b> Slot 385 is the BLO for the RFDS. |
|-----------------------------------------------|
|-----------------------------------------------|

- The second breakdown of the array is per sector. Configurations supported are Omni, 3-sector or 6-sector.

| BBX      | Sectorization               |                                | TX                 | RX            | RX Diversity  |
|----------|-----------------------------|--------------------------------|--------------------|---------------|---------------|
|          |                             | Slot[1] (                      | Primary BBXs 1 th  | rough 12)     |               |
| 1 (Omni) |                             | 3-Sector,                      | C[1]-C[20]         | C[241]-C[260] | C[481]-C[500] |
| 2        |                             | 1st                            | C[21]-C[40]        | C[261]-C[280] | C[501]-C[520] |
| 3        | 6 Sector,                   |                                | C[41]-C[60]        | C[281]-C[300] | C[521]-C[540] |
| 4        | Carrier                     | 1st<br>arrier 3-Sector,<br>3rd | C[61]-C[80]        | C[301]-C[320] | C[541]-C[560] |
| 5        |                             |                                | C[81]-C[100]       | C[321]-C[340] | C[561]-C[580] |
| 6        |                             | Carrier                        | C[101]-C[120]      | C[341]-C[360] | C[581]-C[600] |
| 7        |                             | 3-Sector,                      | C[121]-C[140]      | C[361]-C[380] | C[601]-C[620] |
| 8        |                             | 2nd                            | C[141]-C[160]      | C[381]-C[400] | C[621]-C[640] |
| 9        | 6 Sector,                   | Carrier                        | C[161]-C[180]      | C[401]-C[420] | C[641]-C[660] |
| 10       | 2nd<br>Carrier              | 3-Sector,                      | C[181]-C[200]      | C[421]-C[440] | C[661]-C[680] |
| 11       |                             | 4th                            | C[201]-C[220]      | C[441]-C[460] | C[681]-C[700] |
| 12       | -                           | Carrier                        | C[221]-C[240]      | C[461]-C[480] | C[701]-C[720] |
|          | 1                           | Slot[2                         | [20]] (Redundant B | BX-13)        |               |
| 1 (Omni) |                             | 3-Sector,                      | C[1]-C[20]         | C[241]-C[260] | C[481]-C[500] |
| 2        |                             | 1st                            | C[21]-C[40]        | C[261]-C[280] | C[501]-C[520] |
| 3        | 6 Sector,<br>1st<br>Carrier | Carrier                        | C[41]-C[60]        | C[281]-C[300] | C[521]-C[540] |
| 4        |                             | 3-Sector,                      | C[61]-C[80]        | C[301]-C[320] | C[541]-C[560] |
| 5        |                             | 3rd                            | C[81]-C[100]       | C[321]-C[340] | C[561]-C[580] |
| 6        |                             | Carrier                        | C[101]-C[120]      | C[341]-C[360] | C[581]-C[600] |

|     | Table 3-34: BTS.cal File Array (Per Sector) |           |               |               |               |  |
|-----|---------------------------------------------|-----------|---------------|---------------|---------------|--|
| BBX | Sectorization                               |           | TX            | RX            | RX Diversity  |  |
| 7   |                                             | 3-Sector, | C[121]-C[140] | C[361]-C[380] | C[601]-C[620] |  |
| 8   | 6 Sector,<br>2nd<br>Carrier                 | 2nd       | C[141]-C[160] | C[381]-C[400] | C[621]-C[640] |  |
| 9   |                                             | Carrier   | C[161]-C[180] | C[401]-C[420] | C[641]-C[660] |  |
| 10  |                                             | 3-Sector, | C[181]-C[200] | C[421]-C[440] | C[661]-C[680] |  |
| 11  |                                             | 4th       | C[201]-C[220] | C[441]-C[460] | C[681]-C[700] |  |
| 12  |                                             | Carrier   | C[221]-C[240] | C[461]-C[480] | C[701]-C[720] |  |

- Ten calibration points per sector are supported for each branch. Two entries are required for each calibration point.
- The first value (all odd entries) refer to the CDMA channel (frequency) where the BLO is measured. The second value (all even entries) is the power set level. The valid range for PwrLvlAdj is from 2500 to 27500 (2500 corresponds to -125 dBm and 27500 corresponds to +125 dBm).
- The 20 calibration entries for each sector/branch combination must be stored in order of increasing frequency. If less than 10 points (frequencies) are calibrated, the largest frequency that is calibrated is repeated to fill out the 10 points.

```
Example:
```

```
C[1]=384, odd cal entry
= 1 "calibration point"
C[2]=19102, even cal entry
C[3]=777,
C[4]=19086,
.
.
C[19]=777,
```

C[20]=19086, (since only two cal points were calibrated this would be repeated for the next 8 points)

- When the BBX is loaded with image = data, the cal file data for the BBX is downloaded to the device in the order it is stored in the cal file. TxCal data is sent first, C[1] C[240]. Sector 1's ten calibration points are sent (C[1] C[20]) followed by sector 2's ten calibration points (C[21] C[40]), etc. The RxCal data is sent next (C[241] C[480]), followed by the RxDCal data (C[481] C[720]).
- Temperature compensation data is also stored in the cal file for each set.

# Test Equipment Setup: RF Path Calibration

Follow the procedure in Table 3-35 to set up test equipment.

|      | Table 3-35: Test Equipment Setup (RF Path Calibration)                                                                                                    |  |  |  |
|------|----------------------------------------------------------------------------------------------------|--|--|--|
| Step | ep Action                                                                                                    |  |  |  |
|      | NOTE                                                                                                    |  |  |  |
|      | Verify the GPIB controller is properly connected and turned on.                                                                                                    |  |  |  |
|      | ! CAUTION                                                                                                    |  |  |  |
|      | To prevent damage to the test equipment, all transmit (TX) test connections must be via the 30 dB directional coupler for 800 MHz with an additional 20 dB in-line attenuator for 1.7/1.9 GHz. |  |  |  |
| 1    | Connect the LMF computer terminal to the BTS LAN A connector on the BTS (if you have not already done so). Refer to the procedure in Table 3-2 on page 3-6.                                    |  |  |  |
|      | • If required, calibrate the test equipment per the procedure in Table 3-26 on page 3-60.                                                                                                    |  |  |  |
|      | • Connect the test equipment as shown in Figure 3-12 on page 3-50.                                                                                                    |  |  |  |

#### **TX Path Calibration**

The assigned channel frequency and power level (as measured at the top of the frame) for transmit calibration are derived from the site CDF files. For each BBX, the channel frequency is specified in the ChannelList CDF file parameter and the power is specified in the SIFPilotPwr CDF file parameter for the sector associated with the BBX (located under the ParentSECTOR field of the ParentCARRIER CDF file parameter).

| NOTE | If both the BTS-x.cdf and CBSC-x.cdf files are current, all     |
|------|-----------------------------------------------------------------|
|      | information will be correct on the LMF. If not, the carrier and |
|      | channel will have to be set for each test.                      |

The calibration procedure attempts to adjust the power to within  $\pm 0.5$  dB of the desired power. The calibration will pass if the error is less than  $\pm 1.5$  dB.

The TX Bay Level Offset at sites WITHOUT the directional coupler option, is approximately 42.0 dB ±3.0 dB.

 At sites WITHOUT RFDS option, BLO is approximately 42.0 dB ±4.0 dB. A typical example would be TX output power measured at BTS (36.0 dBm) minus the BBX TX output level (approximately -6.0 dBm) would equate to 42 dB BLO.

The TX Bay Level Offset at sites WITH the directional coupler option, is approximately  $41.4 \text{ dB} \pm 3.0 \text{ dB}$ . TX BLO = Frame Power Output minus BBX output level.

Example: TX output power measured at RFDS TX coupler (39.4 dBm) minus the BBX TX output level (approximately -2.0 dBm) and RFDS directional coupler/cable (approximately -0.6 dBm) would equate to 41.4 dB BLO.

The LMF **Tests** menu list items, **TX Calibration** and **All Cal/Audit**, perform the TX BLO Calibration test for a XCVR(s). The **All Cal/Audit** menu item performs TX calibration, downloads BLO, and performs TX audit if the TX calibration passes. All measurements are made through the appropriate TX output connector using the calibrated TX cable setup.

#### Rate Set Drop-down Pick List

The Rate Set Drop-down Box is enabled if at least one MCC card is selected for the test. The available options for TX tests are  $\mathbf{1} = 9600$ , and  $\mathbf{3} = 9600$  1X. Option 3 is only available if 1X cards are selected for the test. The available transfer rate options for RX tests are  $\mathbf{1} = 9600$  and  $\mathbf{2} = 14400$ . Option 2 is only available if no 1X cards are selected.

#### **Verify BLO**

In both the **TX Calibration** and **All Cal/Audit** dialog boxes, a **Verify BLO** checkbox is provided and checked by default. After the actual **TX** calibration is completed during either the **TX Calibration** or **All Cal/Audit** process, the BLO derived from the calibration is compared to a standard, acceptable BLO tolerance for the BTS. In some installations, additional items may be installed in the transmit path. The additional change in gain from these items could cause BLO verification failure and, therefore, failure of the entire calibration. In these cases, either the **Verify BLO** checkbox should be unchecked or the additional path losses should be added into each applicable sector using the **Util>Edit>TX Coupler Loss...** function.

#### Single-sided BLO

Another option that appears in the pull-down menu is **Single-sided BLO**. Normally valid BLO values are some value plus-or-minus some offset. The ranges that we currently use for calibration are wider than necessary to accommodate the redundant BBX. The lower half of that range is where non-redundant BBXs should be. When **Single-sided BLO** is selected, the result is only considered a success if it is in the lower half of the range. If it was normally a success from 37-47 (which is  $42 \pm 5$ ), **Single-sided BLO** would make it a success only if the result was from 37-42. To get the more stringent conditions, the operator checks **Single-sided BLO** when calibrating non-redundant transceivers. **Single-sided BLO** carries the likelihood of more failures. This option should only be used by experienced CFEs.

#### **Test Pattern**

The **TESTS\_TX CAL** menu has a **Test Pattern** pull-down menu. This menu has the following choices:

- **Pilot** (default) performs tests using a pilot signal only. This pattern should be used when running in-service tests. It only requires a BBX to do the test.
- **Standard** performs the tests using pilot, synch, paging and six traffic channels. This pattern should be used on all non-in-service tests. **Standard** requires a BBX and an MCC. **Standard** uses gain values specified by the IS97 standard.
- **CDFPilot** -performs the tests using the pilot signal, however, the gain is specified in the CDF file. Advanced users may use **CDFPilot** to generate a Pilot pattern using the value specified by the PilotGain parameter in the CDF file instead of a pre-determined value.

- **CDF** performs the tests using pilot, synch, paging and six traffic channels, however, the gain for the channel elements is specified in the CDF file. Advanced users may use **CDF** to generate a standard pattern. Instead of using the values specified by IS97, the settings for the following CDF parameters are used:
  - PilotGain
  - PchGain
  - SchGain
  - NomGain1Way

#### **Prerequisites**

Before running this test, ensure that the following have been done:

- CSM-1, GLIs, MCCs, and BBXs have correct code load and data load.
- Primary CSM and MGLI are INS.
- All BBXs are OOS\_RAM.
- Test equipment and test cables are calibrated and connected for TX BLO calibration.
- LMF is logged into the BTS.

Connect the test equipment as shown in Figure 3-12 and follow the procedure in Table 3-36 to perform the TX calibration test.

| WARNING | Before installing any test equipment directly to any TX OUT connector, first verify there are no CDMA BBX channels keyed. Failure to do so can result in serious personal injury and/or equipment damage. |  |
|---------|----------------------------------------------------------------------------------------------------|--|
|         |                                                                                                    |  |
| NOTE    | Verify all BBX boards removed and repositioned have been returned to their assigned shelves/slots. Any BBX boards moved                                                                                   |  |

Follow the procedure in Table 3-36 to perform the TX calibration test.

since they were downloaded will have to be downloaded again.

|   | Table 3-36: BTS TX Path Calibration |                                                                                                    |  |  |  |
|---|-------------------------------------|----------------------------------------------------------------------------------------------------|--|--|--|
| 1 | Step                                | Step Action                                                                                                    |  |  |  |
|   | 1                                   | Select the BBX(s) to be calibrated.                                                                                                    |  |  |  |
|   |                                     | NOTE                                                                                                    |  |  |  |
|   |                                     | If <b>STANDARD</b> or <b>CDF</b> is selected for <b>TEST PATTERN</b> , then at least one MCC must be also selected.                                                                     |  |  |  |
|   | 2                                   | From the <b>Tests</b> menu, select <b>TX&gt;TX Calibration</b> or <b>All Cal/Audit</b> .                                                                                                |  |  |  |
|   | 3                                   | Select the appropriate carrier(s) displayed in the <b>Channels/Carrier</b> pick list. (Press and hold the <b><shift></shift></b> or <b><ctrl></ctrl></b> key to select multiple items.) |  |  |  |
|   | 4                                   | Type the appropriate channel number in the Carrier n Channels box.                                                                                                    |  |  |  |
|   | 5                                   | Select Verify BLO (default) or Single-sided BLO.                                                                                                    |  |  |  |
|   |                                     | NOTE                                                                                                    |  |  |  |
|   |                                     | Single-sided BLO is only used when checking non-redundant transceivers.                                                                                                    |  |  |  |

. . . continued on next page

|   |               | Table 3-36: BTS TX Path Calibration                                                                                                    |  |
|---|---------------|----------------------------------------------------------------------------------------------------|--|
| ~ | ✓ Step Action |                                                                                                    |  |
|   | 6             | From the <b>Test Pattern</b> pick list, select a test pattern.                                                                                                    |  |
|   |               | NOTE                                                                                                    |  |
|   |               | • Selecting <b>Pilot</b> (default) performs tests using a pilot signal only.                                                                                        |  |
|   |               | • Selecting <b>Standard</b> performs tests using pilot, synch, paging and six traffic channels. This requires an MCC to be selected.                                |  |
|   |               | • Selecting <b>CDFPilot</b> performs tests using a pilot signal, however, the gain for the channel elements is specified in the CDF file.                           |  |
|   |               | • Selecting <b>CDF</b> performs tests using pilot, synch, paging and six traffic channels, however, the gain for the channel elements is specified in the CDF file. |  |
|   | 7             | Click on <b>OK</b> .                                                                                                    |  |
|   | 8             | Follow the cable connection directions as they are displayed.                                                                                                    |  |
|   |               | A status report window displays the test results.                                                                                                    |  |
|   | 9             | Click on Save Results or Dismiss to close the status report window.                                                                                                 |  |

## **Exception Handling**

In the event of a failure, the calibration procedure displays a **FAIL** message in the status report window and provides information in the Description field.

Recheck the test setup and connection and re-run the test. If the tests fail again, note specifics about the failure, and refer to Chapter 6, *Troubleshooting*.

#### **Download BLO Procedure**

After a successful TX path calibration, download the bay level offset (BLO) calibration file data to the BBXs. BLO data is extracted from the CAL file for the Base Transceiver Subsystem (BTS) and downloaded to the selected BBX devices.

NOTE

If a successful All Cal/Audit was completed, this procedure does not need to be performed, as BLO is downloaded as part of the All Cal/Audit.

#### **Prerequisites**

Ensure the following prerequisites have been met before proceeding:

- BBXs being downloaded are OOS-RAM (yellow).
- TX calibration is successfully completed.

Follow the procedure in Table 3-37 to download the BLO data to the BBXs.

|   | Table 3-37: Download BLO                                       |                                                              |  |  |
|---|----------------------------------------------------------------|--------------------------------------------------------------|--|--|
| 1 | Step                                                           | Action Action                                                |  |  |
|   | 1                                                              | 1 Select the BBX(s) to be downloaded.                        |  |  |
|   | 2                                                              | From the <b>Device</b> menu, select <b>Download&gt;BLO</b> . |  |  |
|   |                                                                | A status report window displays the result of the download.  |  |  |
|   | NOTE                                                           |                                                              |  |  |
|   | Selected device(s) do not change color when BLO is downloaded. |                                                              |  |  |
|   | 3                                                              | Click on <b>OK</b> to close the status report window.        |  |  |

#### **Calibration Audit Introduction**

The BLO calibration audit procedure confirms the successful generation and storage of the BLO calibration offsets. The calibration audit procedure measures the path gain or loss of every BBX transmit path at the site. In this test, actual system tolerances are used to determine the success or failure of a test. The same external test equipment set up is used.

| <b>NOTE</b> RF path verification, BLO calibration, and BLO data do |                                                        |  |  |
|--------------------------------------------------------------------|--------------------------------------------------------|--|--|
|                                                                    | to BBXs must have been successfully completed prior to |  |  |
|                                                                    | performing the calibration audit.                      |  |  |

#### **TX Path Audit**

Perform the calibration audit of the TX paths of all equipped BBX slots per the procedure in Table 3-38

| WARNING | Before installing any test equipment directly to any TX OUT   |
|---------|---------------------------------------------------------------|
|         | connector, first verify there are no CDMA BBX channels        |
|         | keyed. Failure to do so can result in serious personal injury |
|         | and/or equipment damage.                                      |
|         |                                                               |

NOTE If a successful All Cal/Audit was completed, this procedure does not need to be performed, as BLO is downloaded as part of the All Cal/Audit.

#### **TX Audit Test**

The **Tests** menu item, **TX Audit**, performs the TX BLO Audit test for a BBX(s). All measurements are made through the appropriate TX output connector using the calibrated TX cable setup.

#### **Prerequisites**

Before running this test, ensure that the following have been done:

- CSM-1, GLIs, and BBXs have correct code load and data load.
- Primary CSM and MGLI are INS.
- All BBXs are OOS\_RAM.
- Test equipment and test cables are calibrated and connected for TX BLO calibration.
- LMF is logged into the BTS.

Connect the test equipment as shown in Figure 3-12 or Figure 3-13. Follow the procedure in Table 3-38 to perform the BTS TX Path Audit test.

|   | Table 3-38: BTS TX Path Audit                                                                                                    |                                                                                                    |  |  |
|---|----------------------------------------------------------------------------------------------------|----------------------------------------------------------------------------------------------------|--|--|
| ~ | ✓ Step  Action  Action  Output  Description  Action  Acti |                                                                                                    |  |  |
|   | 1 Select the BBX(s) to be audited.                                                                                                    |                                                                                                    |  |  |
|   | NOTE                                                                                                    |                                                                                                    |  |  |
|   |                                                                                                    | If <b>STANDARD</b> or <b>CDF</b> is selected for <b>Test Pattern</b> , then at least one MCC must be also selected. |  |  |
|   | 2 From the <b>Tests</b> menu, select <b>TX&gt;TX Audit</b> .                                                                                                    |                                                                                                    |  |  |
|   | 3 Select the appropriate carrier(s) displayed in the <b>Channels/Carrier</b> pick list.                                                                                                    |                                                                                                    |  |  |
|   |                                                                                                    | Press and hold the <b><shift></shift></b> or <b><ctrl></ctrl></b> key to select multiple items.                     |  |  |
|   | 4                                                                                                    | Type the appropriate channel number in the <b>Carrier n Channels</b> box.                                           |  |  |
|   | If at least one MCC was selected in Step 1, select the appropriate transfer rate (1 = 9600, 3 = 960 1X) from the drop-down list in the <b>Rate Set</b> box.                                                                                                    |                                                                                                    |  |  |
|   | NOTE                                                                                                    |                                                                                                    |  |  |
|   |                                                                                                    | The rate selection of 3 is only available if 1X cards are selected for the test.                                    |  |  |
|   | 6 Select Verify BLO (default) or Single-sided BLO.                                                                                                    |                                                                                                    |  |  |

. . . continued on next page

|   | Table 3-38: BTS TX Path Audit                                                                                                    |                                                                                                    |  |  |  |
|---|----------------------------------------------------------------------------------------------------|----------------------------------------------------------------------------------------------------|--|--|--|
| ~ | Step Action                                                                                                    |                                                                                                    |  |  |  |
|   |                                                                                                    | NOTE                                                                                                    |  |  |  |
|   |                                                                                                    | Single-sided BLO is only used when checking non-redundant transceivers.                                                                                             |  |  |  |
|   | 7                                                                                                    | From the <b>Test Pattern</b> pick list, select a test pattern.                                                                                                    |  |  |  |
|   |                                                                                                    | NOTE                                                                                                    |  |  |  |
|   | • Selecting <b>Pilot</b> (default) performs tests using a pilot signal only.                                                              |                                                                                                    |  |  |  |
|   | • Selecting <b>Standard</b> performs tests using pilot, synch, paging and six traffic channels. This requires an MCC to be selected.      |                                                                                                    |  |  |  |
|   | • Selecting <b>CDFPilot</b> performs tests using a pilot signal, however, the gain for the channel elements is specified in the CDF file. |                                                                                                    |  |  |  |
|   |                                                                                                    | • Selecting <b>CDF</b> performs tests using pilot, synch, paging and six traffic channels, however, the gain for the channel elements is specified in the CDF file. |  |  |  |
|   | 8                                                                                                    | Click on <b>OK</b> .                                                                                                    |  |  |  |
|   | 9                                                                                                    | Follow the cable connection directions as they are displayed.                                                                                                    |  |  |  |
|   |                                                                                                    | A status report window displays the test results.                                                                                                    |  |  |  |
|   | 10                                                                                                    | Click on Save Results or Dismiss to close the status report window.                                                                                                 |  |  |  |

# **Exception Handling**

In the event of a failure, the calibration procedure displays a **FAIL** message in the Status Report window and provides information in the **Description** field. Recheck the test setup and connection and re-run the test. If the tests fail again, note specifics about the failure, and refer to Chapter 6, *Troubleshooting*.

#### All Cal/Audit Test

The **Tests** menu item, **All Cal/Audit**, performs the TX BLO Calibration and Audit test for a XCVR(s). All measurements are made through the appropriate TX output connector using the calibrated TX cable setup.

#### **NOTE**

If the TX calibration portion of the test passes, the BLO data is automatically downloaded to the BBX(s) before the audit portion of the test is run.

#### **Prerequisites**

Before running this test, ensure that the following have been done:

- CSM-1, GLIs, BBXs have correct code and data loads.
- Primary CSM and MGLI are INS.
- All BBXs are OOS\_RAM.
- Test equipment and test cables are calibrated and connected for TX BLO calibration.
- LMF is logged into the BTS.

Follow the procedure in Table 3-39 to perform the All Cal/Audit test.

#### WARNING

**Before** installing any test equipment directly to any **TX OUT** connector, *first verify there are no CDMA BBX channels* **keyed**. Failure to do so can result in serious personal injury and/or equipment damage.

| Table 3-39: All Cal/Audit Test                                                                                                    |                                                                                                 |                                                                                                    |  |  |
|----------------------------------------------------------------------------------------------------|-------------------------------------------------------------------------------------------------|----------------------------------------------------------------------------------------------------|--|--|
| ✓ Step  Action  Action                                                                                                    |                                                                                                 |                                                                                                    |  |  |
|                                                                                                    | 1 Select the BBX(s) to be tested.                                                               |                                                                                                    |  |  |
|                                                                                                    |                                                                                                 | NOTE                                                                                                    |  |  |
|                                                                                                    |                                                                                                 | If <b>STANDARD</b> , <b>CDFPilot</b> , or <b>CDF</b> is selected for the <b>TEST PATTERN</b> , then at least one MCC must be also selected.                |  |  |
|                                                                                                    | 2 From the <b>Tests</b> menu, select <b>All Cal/Audit.</b>                                      |                                                                                                    |  |  |
| 3 Select the appropriate carrier(s) displayed in the <b>Channels/Carrier</b> pick list.                                                               |                                                                                                 | Select the appropriate carrier(s) displayed in the <b>Channels/Carrier</b> pick list.                                                                      |  |  |
|                                                                                                    | Press and hold the <b><shift></shift></b> or <b><ctrl></ctrl></b> key to select multiple items. |                                                                                                    |  |  |
|                                                                                                    | 4 Type the appropriate channel number in the <b>Carrier n Channels</b> box.                     |                                                                                                    |  |  |
| If at least one MCC was selected in Step1 select the appropriate transfer rate (1 = 9600, 3 = 1X) from the drop-down list in the <b>Rate Set</b> box. |                                                                                                 | If at least one MCC was selected in Step1 select the appropriate transfer rate (1 = 9600, 3 = 9600 1X) from the drop-down list in the <b>Rate Set</b> box. |  |  |
|                                                                                                    |                                                                                                 | NOTE                                                                                                    |  |  |
|                                                                                                    |                                                                                                 | The rate selection of 3 is only available if 1X cards are selected for the test.                                                                           |  |  |
|                                                                                                    | 6                                                                                               | Select Verify BLO or Single-sided BLO.                                                                                                    |  |  |
|                                                                                                    |                                                                                                 | NOTE                                                                                                    |  |  |
|                                                                                                    |                                                                                                 | <b>Single-sided BLO</b> is only used when checking non-redundant transceivers.                                                                             |  |  |

|                                                                                                    | Table 3-39: All Cal/Audit Test                                                                                                    |                                                                              |  |  |  |
|----------------------------------------------------------------------------------------------------|----------------------------------------------------------------------------------------------------|------------------------------------------------------------------------------|--|--|--|
| ~                                                                                                    | Step Action                                                                                                    |                                                                              |  |  |  |
|                                                                                                    | 7 From the <b>Test Pattern</b> pick list, select a test pattern.                                                                          |                                                                              |  |  |  |
|                                                                                                    |                                                                                                    | NOTE                                                                         |  |  |  |
|                                                                                                    |                                                                                                    | • Selecting <b>Pilot</b> (default) performs tests using a pilot signal only. |  |  |  |
|                                                                                                    | • Selecting <b>Standard</b> performs tests using pilot, synch, paging and 6 traffic channels. This requires an MCC to be selected.        |                                                                              |  |  |  |
|                                                                                                    | • Selecting <b>CDFPilot</b> performs tests using a pilot signal, however, the gain for the channel elements is specified in the CDF file. |                                                                              |  |  |  |
| • Selecting <b>CDF</b> performs tests using pilot, synch, paging and 6 traffic channels, how gain for the channel elements is specified in the CDF file. |                                                                                                    |                                                                              |  |  |  |
|                                                                                                    | 8                                                                                                    | 8 Click on <b>OK</b> .                                                       |  |  |  |
|                                                                                                    | 9                                                                                                    | Follow the cable connection directions as they are displayed.                |  |  |  |
|                                                                                                    | A status report window displays the test results.                                                                                         |                                                                              |  |  |  |
|                                                                                                    | 10 Click on <b>Save Results</b> or <b>Dismiss</b> to close the status report window.                                                      |                                                                              |  |  |  |

#### **Create CAL File**

The Create Cal File function gets the BLO data from BBXs and creates/updates the CAL file for the BTS. If a CAL file does not exist, a new one is created. If a CAL file already exists, it is updated. After a BTS has been fully optimized, a copy of the CAL file must exist so it can be transferred to the CBSC. If TX calibration has been successfully performed for all BBXs and BLO data has been downloaded, a CAL file exists. Note the following:

• The Create Cal File function only applies to selected (highlighted) BBXs.

#### **WARNING**

The user is not encouraged to edit the CAL file as this action can cause interface problems between the BTS and the LMF. To manually edit the CAL file, you must first logout of the BTS. If you manually edit the CAL file and then use the Create Cal File function, the edited information is lost.

#### **Prerequisites**

Before running this test, the following should be done:

- LMF is logged into the BTS.
- BBXs are OOS\_RAM with BLO downloaded.

|   | Table 3-40: Create CAL File                                                                                                    |                                                    |  |  |
|---|----------------------------------------------------------------------------------------------------|----------------------------------------------------|--|--|
| ~ | ✓ Step  Action  Action  Output  Description  Action  Acti |                                                    |  |  |
|   | 1 Select the applicable BBXs.                                                                                                    |                                                    |  |  |
|   | NOTE                                                                                                    |                                                    |  |  |
|   | The CAL file is only updated for the selected BBXs.                                                                                                    |                                                    |  |  |
|   | 2 Click on the <b>Device</b> menu.                                                                                                    |                                                    |  |  |
|   | 3 Click on the <b>Create Cal File</b> menu item.                                                                                                    |                                                    |  |  |
|   | A status report window displays the results of the action.                                                                                                    |                                                    |  |  |
|   | 4                                                                                                    | Click <b>OK</b> to close the status report window. |  |  |

# **RFDS Set-up and Calibration**

# **RFDS Description**

NOTE The RFDS is not available for the -48 V BTS at the time of this publication.

The optional RFDS performs RF tests of the site from the CBSC or from an LMF. The RFDS consists of the following elements:

- Antenna Select Unit (ASU)
- Fixed Wireless Terminal Interface Card (FWTIC)
- Subscriber Unit Assembly (SUA)

For complete information regarding the RFDS, refer to the *CDMA RFDS Hardware Installation* manual and *CDMA RFDS User's Guide*.

The LMF provides the following functions for RFDS equipment:

- TX and RX Calibration
- Dekey Test Subscriber Unit (TSU)
- Download Test Subscriber Interface Card (TSIC)
- Forward Test
- Key TSU
- Measure TSU Receive Signal Strength Indication (RSSI)
- Ping TSU
- Program TSU Number Assignment Module (NAM)
- Reverse Test
- RGLI actions (for GLI based RFDS units)
- Set ASU
- Status TSU

# **RFDS Parameter Settings**

The bts-#.cdf file includes RFDS parameter settings that must match the installed RFDS equipment. The paragraphs below describe the editable parameters and their defaults. Table 3-41 explains how to edit the parameter settings.

- **RfdsEquip** valid inputs are 0 through 2.
  - 0 = (default) RFDS is not equipped
  - 1 = Non-Cobra/Patzer box RFDS
  - 2 = Cobra RFDS
- TsuEquip valid inputs are 0 or 1
  - 0 = (default) TSU not equipped
  - 1 = TSU is equipped in the system
- MC1....4 valid inputs are 0 or 1
  - 0 = (default) Not equipped
  - 1 = Multicouplers equipped in RFDS system (9600 system RFDS only)
- Asu1/2Equip valid inputs are 0 or 1
  - 0 = (default) Not equipped
  - 1 = Equipped
- **TestOrigDN** valid inputs are " (default) or a numerical string up to 15 characters. (This is the phone number the RFDS dials when originating a call. A dummy number needs to be set up by the switch, and is to be used in this field.)

**NOTE** 

Any text editor supporting the LMF may be used to open any text files to verify, view, or modify data.

|      | Table 3-41: RFDS Parameter Settings                                                                                                    |  |  |
|------|----------------------------------------------------------------------------------------------------|--|--|
| Step | Action                                                                                                    |  |  |
|      | NOTE                                                                                                    |  |  |
|      | Log out of the BTS prior to performing this procedure.                                                                                                    |  |  |
| 1    | Using a text editor, verify the following fields are set correctly in the bts- $\#$ .cdf file (1 = GLI based RFDS; 2 = Cobra RFDS).                                                                           |  |  |
|      | EXAMPLE:                                                                                                    |  |  |
|      | AsulEquip = 1 Asu2Equip = 0 (1 if system is non-duplexed) Mc1Equip = 0 Mc2Equip = 0 Mc3Equip = 0 Mc4Equip = 0 RfdsEquip = 2 TestOrigDN = '123456789' TsuEquip = 1                                             |  |  |
|      | NOTE                                                                                                    |  |  |
|      | The above is an example of the bts-#.cdf file that should have been generated by the OMC and copied to the LMF. These fields will have been set by the OMC if the RFDSPARM database is modified for the RFDS. |  |  |
| 2    | Save and/or quit the editor. If any changes were made to these fields, data will need to be downloaded to the GLI (see Step 3, otherwise proceed to Step 4).                                                  |  |  |
| 3    | To download to the GLI, click on the <b>Device</b> menu and select the <b>Download&gt;Code/Data</b> menu item (selected devices do not change color when data is downloaded).                                 |  |  |
|      | A status report window displays the status of the download.                                                                                                    |  |  |
|      | Click <b>OK</b> to close the status report window.                                                                                                    |  |  |
|      | ! CAUTION                                                                                                    |  |  |
|      | After downloading data to the GLI, the RFDS LED slowly begins flashing red and green for approximately 2-3 minutes. <b>DO NOT</b> attempt to perform any functions with the RFDS until the LED remains green. |  |  |
| 4    | Status the RFDS TSU.                                                                                                    |  |  |
|      | A status report window displays the software version number for the TSIC and SUA.                                                                                                    |  |  |
|      | NOTE                                                                                                    |  |  |
|      | If the LMF yields an error message, check the following:                                                                                                    |  |  |
|      | • Ensure the AMR cable is correctly connected from the BTS to the RFDS.                                                                                                    |  |  |
|      | Verify the RFDS has power.                                                                                                    |  |  |
|      | • Verify the RFDS status LED is green.                                                                                                    |  |  |
|      | • Verify fields in the bts-#.cdf file are correct (see Step 1).                                                                                                    |  |  |
|      | • Status the MGLI and ensure the device is communicating (via Ethernet) with the LMF, and the device is in the proper state (INS).                                                                            |  |  |

# **RFDS TSU NAM Programming**

The RFDS TSU NAM must be programmed with the appropriate system parameters and phone number during hardware installation. The TSU phone and TSU MSI must be recorded for each BTS used for OMC-R RFDS software configuration. The TSU NAM should be configured the same way that any local mobile subscriber would use.

| NOTE | The user will only need to program the NAM for the initial |
|------|------------------------------------------------------------|
|      | install of the RFDS.                                       |

The NAM must be programmed into the SUA before it can receive and process test calls, or be used for any type of RFDS test.

# **Explanation of Parameters used when Programming the TSU NAM**

Table 3-42 defines the parameters used when editing the tsu.nam file.

| Table 3-42: Definition of Parameters                                        |                                                                                                    |  |  |
|-----------------------------------------------------------------------------|----------------------------------------------------------------------------------------------------|--|--|
| Access_Overload_Code<br>Slot_Index<br>System ID<br>Network ID               | These parameters are obtained from the switch.                                                                                                    |  |  |
| Primary_Channel_A Primary_Channel_B Secondary_Channel_A Secondary_Channel B | These parameters are the channels used in operation of the system.                                                                                                    |  |  |
| Lock_Code<br>Security_Code<br>Service_Level<br>Station_Class_Mark           | Do <i>not</i> change.                                                                                                    |  |  |
| IMSI_11_12<br>IMSI_MCC                                                      | These fields can be obtained at the OMC using the following command:  OMC000>disp bts-# imsi  If the fields are blank, replace the IMSI fields in the NAM file to 0, otherwise use the values displayed by the OMC.                                                                                        |  |  |
| MIN_1 Phone Number                                                          | This field is the phone number assigned to the mobile. The ESN and MIN should be entered into the switch as well.  NOTE: This field is different from the TestOrigDN field in the bts.cdf file. The MIN is the phone number of the RFDS subscriber, and the TestOrigDN is the number the subscriber calls. |  |  |

# **Valid NAM Ranges**

Table 3-43 provides the valid NAM field ranges. If any of the fields are missing or out of range, the RFDS errors out.

| Table 3-43: Valid NAM Field Ranges |             |         |  |
|------------------------------------|-------------|---------|--|
|                                    | Valid Range |         |  |
| NAM Field Name                     | Minimum     | Maximum |  |
| Access_Overload_Code               | 0           | 15      |  |
| Slot_Index                         | 0           | 7       |  |
| System ID                          | 0           | 32767   |  |
| Network ID                         | 0           | 32767   |  |
| Primary_Channel_A                  | 25          | 1175    |  |
| Primary_Channel_B                  | 25          | 1175    |  |
| Secondary_Channel_A                | 25          | 1175    |  |
| Secondary_Channel_B                | 25          | 1175    |  |
| Lock_Code                          | 0           | 999     |  |
| Security_Code                      | 0           | 999999  |  |
| Service_Level                      | 0           | 7       |  |
| Station_Class_Mark                 | 0           | 255     |  |
| IMSI_11_12                         | 0           | 99      |  |
| IMSI_MCC                           | 0           | 999     |  |
| MIN Phone Number                   | N/A         | N/A     |  |

# **Set Antenna Map Data**

The antenna map data is only used for RFDS tests and is required if an RFDS is installed. Antenna map data does not have to be entered if an RFDS is not installed. The antenna map data must be entered manually. Perform the procedure in Table 3-44 to set the Antenna Map Data.

#### **Prerequisite**

• Logged into the BTS

|      | Table 3-44: Set Antenna Map Data                                                        |  |
|------|-----------------------------------------------------------------------------------------|--|
| Step | Action                                                                                  |  |
| 1    | Click on the <b>Util</b> menu.                                                          |  |
| 2    | Select Edit>Antenna Map.                                                                |  |
|      | A data entry pop-up window appears with a tab for <b>TX</b> and a tab for <b>RX</b> .   |  |
| 3    | Enter/edit values as required for each carrier.                                         |  |
|      | NOTE                                                                                    |  |
|      | Refer to the <b>Util &gt;Edit-antenna map</b> LMF help screen for antenna map examples. |  |
| 4    | Click on the <b>Save</b> button to save displayed values.                               |  |

... continued on next page

|      | Table 3-44: Set Antenna Map Data                                                                   |  |
|------|----------------------------------------------------------------------------------------------------|--|
| Step | Action                                                                                             |  |
|      | NOTE                                                                                               |  |
|      | Entered values are used by the LMF as soon as they are saved. You do not have to logout and login. |  |
| 5    | Click on the <b>Dismiss</b> button to exit the window.                                             |  |
|      | NOTE                                                                                               |  |
|      | Values entered/changed after using the Save button are not saved.                                  |  |

# **Set RFDS Configuration Data**

If an RFDS is installed, the RFDS configuration data must be manually entered. Perform the procedure in Table 3-45 to set the RFDS Configuration Data.

## **Prerequisite**

• Logged into the BTS.

| NOTE | The entered <b>antenna</b> # index numbers must correspond to the |
|------|-------------------------------------------------------------------|
|      | antenna# index numbers used in the antenna maps.                  |

|      | Table 3-45: Set RFDS Configuration Data                                                                                      |  |
|------|----------------------------------------------------------------------------------------------------|--|
| Step | Action                                                                                                    |  |
| 1    | Click on the <b>Util</b> menu.                                                                                               |  |
| 2    | Select Edit>RFDS Configuration.                                                                                              |  |
|      | A data entry pop-up window appears with a tab for <b>TX</b> and a tab for <b>RX</b> .                                        |  |
| 3    | To add a new antenna number, click on the <b>Add Row</b> button, then click in the other columns and enter the desired data. |  |
| 4    | To edit existing values, click in the data box to be changed and change the value.                                           |  |
|      | NOTE  Refer to the Util >Edit-RFDS Configuration LMF help screen for RFDS configuration data examples.                       |  |
| 5    | To delete a row, click on the row and click on the <b>Delete Row</b> button.                                                 |  |
| 6    | To save displayed values, click on the <b>Save</b> button.                                                                   |  |
|      | NOTE                                                                                                    |  |
|      | • Entered values are used by the LMF as soon as they are saved. You do not have to logout and login.                         |  |
| 7    | To exit the window, click on the <b>Dismiss</b> button .                                                                     |  |
|      | NOTE                                                                                                    |  |
|      | Values entered/changed after using the <b>Save</b> button are not saved.                                                     |  |

#### **RFDS Calibration**

The RFDS TX and RX antenna paths must be calibrated to ensure peak performance. The RFDS calibration option calibrates the RFDS TX and RX paths.

For a TX antenna path calibration, the BTS XCVR is keyed at a pre-determined power level and the BTS power output level is measured by the RFDS. The power level is then measured at the TX antenna directional coupler by the power measuring test equipment item being used (power meter or analyzer). The difference (offset) between the power level at the RFDS and the power level at the TX antenna directional coupler is used as the TX RFDS calibration offset value.

For an RX antenna path calibration, the RFDS is keyed at a pre-determined power level and the power input level is measured by the BTS XCVR. A CDMA signal at the same power level measured by the BTS XCVR is then injected at the RX antenna directional coupler by the RFDS keyed power level and the power level measured at the BTS XCVR is the RFDS RX calibration offset value.

The TX and RX RFDS calibration offset values are written to the CAL file.

#### **Prerequisites**

Ensure the following prerequisites have been met before proceeding:

- BBXs are OOS\_RAM.
- Cable calibration has been performed
- TX calibration has been performed and BLO has been downloaded for the BTS.
- Test equipment has been connected correctly for a TX calibration.
- Test equipment has been selected and calibrated.

Follow the procedure in Table 3-46 to calibrate the TX and RX antenna paths.

|   | Table 3-46: RFDS Calibration Procedure |                                                                                                    |  |
|---|----------------------------------------|----------------------------------------------------------------------------------------------------|--|
| ~ | Step                                   | Action                                                                                                    |  |
|   | 1                                      | Select the <b>BTS</b> tab.                                                                                                    |  |
|   | 2                                      | Select the <b>B</b> (for BTS) radio button.                                                                                                    |  |
|   | 3                                      | Select the BBX to use during the test.                                                                                                    |  |
|   | 4                                      | Select the <b>RFDS</b> menu.                                                                                                    |  |
|   | 5                                      | Select the RFDS Calibration menu item.                                                                                                    |  |
|   | 6                                      | Select the appropriate direction (TX or RX) in the Direction pick list.                                                                                           |  |
|   | 7                                      | Type the appropriate channel number(s) in the <b>Channel</b> box.                                                                                                 |  |
|   |                                        | NOTE                                                                                                    |  |
|   |                                        | Separate channel numbers with a comma or dash (no spaces) if using more than one channel number (e.g., 247,585,742 or 385-395 for numbers through and including). |  |

. . . continued on next page

|   | Table 3-46: RFDS Calibration Procedure |                                                                                                    |  |
|---|----------------------------------------|----------------------------------------------------------------------------------------------------|--|
| 1 | Step                                   | Action                                                                                                    |  |
|   | 8                                      | Select the appropriate carrier(s) in the <b>Carriers</b> pick list.                                                                                     |  |
|   |                                        | NOTE                                                                                                    |  |
|   |                                        | Use the <b>Shift</b> > or <b>Ctrl</b> > key to select multiple carriers.                                                                                |  |
|   | 9                                      | Select the appropriate Rx branch (Main, Diversity or Both) in the RX Branch pick list.                                                                  |  |
|   | 10                                     | Click OK.                                                                                                    |  |
|   |                                        | A status report window is displayed, followed by a <b>Directions</b> pop-up window.                                                                     |  |
|   | 11                                     | Follow the cable connection directions as they are displayed.                                                                                           |  |
|   |                                        | A status report window displays the results of the actions.                                                                                             |  |
|   | 12                                     | Click on the <b>OK</b> button to close the status report window.                                                                                        |  |
|   | 13                                     | Click on the MGLI.                                                                                                    |  |
|   | 14                                     | Download updated RFDS offset data to the selected GLI device by clicking on <b>Device&gt;Download&gt;Data</b> from the tab menu bar and pull-down menu. |  |

# **Program TSU NAM**

Follow the procedure in Table 3-47 to program the TSU NAM. The NAM must be programmed before it can receive and process test calls, or be used for any type of RFDS test.

#### **Prerequisites**

Ensure the following prerequisites have been met before proceeding:

- MGLI is INS.
- TSU is powered up and has a code load.

|      | Table 3-47: Program the TSU NAM                                                 |  |
|------|---------------------------------------------------------------------------------|--|
| Step | Action                                                                          |  |
| 1    | Select the <b>RFDS</b> tab.                                                     |  |
| 2    | Select the SUA (Cobra RFDS) or TSU (GLI based RFDS).                            |  |
| 3    | Click on the TSU menu.                                                          |  |
| 4    | Click on the <b>Program TSU NAM</b> menu item.                                  |  |
| 5    | Enter the appropriate information in the boxes (see Table 3-42 and Table 3-43). |  |
| 6    | Click on the <b>OK</b> button to display the status report.                     |  |
| 7    | Click on the <b>OK</b> button to close the status report window.                |  |

# **BTS Redundancy/Alarm Testing**

# **Objective**

This section tests the redundancy options that could be included in the cell site. These tests verify, under a fault condition, that all modules equipped with redundancy switch operations to their redundant partner and resume operation. An example would be to pull the currently active CSM and verify the standby CSM takes over distribution of the CDMA reference signal.

Redundancy covers many BTS modules. Confirm the redundant options included in the BTS, and proceed as required. If the BTS has *only* basic power supply redundancy, the tests and procedures detailed in the following tables should be bypassed.

- Table 3-50. Miscellaneous Alarm Tests (BTS Frame)
- Table 3-51. BBX Redundancy Tests (BTS Frame)
- Table 3-52. CSM, GPS, & LFR/HSO Redundancy Alarm Tests
- Table 3-53. LPA Redundancy Test
- Table 3-54. MGLI/GLI Redundancy Test

During redundancy verification of the test, alarms reported by the master GLI (displayed via the alarm monitor) will also be verified/noted.

# **Test Equipment**

The following pieces of test equipment are required to perform this test:

- LMF
- Communications Test Set

# **Redundancy/Alarm Test**

Perform each of the following tests to verify BTS redundancy and to confirm all alarms are received and reported by the BTS equipment. The procedures should be performed on the following modules/boards:

- Power supply/converter modules in all frames
- Distribution shelf modules in the BTS frame
- C-CCP shelf modules in the BTS frame (except MCCs)
- LPA modules in the BTS frame
- AMR Customer defined input/output tests

# **Test Equipment Setup**

Follow the procedure in Table 3-48 to set up test equipment:

| <b>NOTE</b> All alarm tests are performed using TX antenn | a 1 |
|-----------------------------------------------------------|-----|
|-----------------------------------------------------------|-----|

|      | Table 3-48: Test Equipment Setup for Redundancy/Alarm Tests                                                                                                    |  |
|------|----------------------------------------------------------------------------------------------------|--|
| Step | Action                                                                                                    |  |
| 1    | Interface the LMF computer to the BTS LAN A connector on the BTS frame (refer to Table 3-2, page 3-6).                                                                                                    |  |
| 2    | Login to the BTS.                                                                                                    |  |
| 3    | Set up test equipment for TX Calibration at TXOUT1 (see Figure 3-12).                                                                                                    |  |
|      | <b>NOTE</b> If site is not equipped for redundancy, remove all GLI and BBX boards installed in any redundant slot positions at this time.                                                                                                   |  |
| 4    | Display the alarm monitor by selecting Util>Alarm Monitor.                                                                                                    |  |
| 5    | Unequip all customer defined AMR alarms reported via the AMR Alarm connector (A & B) by clicking on MGLI, then selecting <b>Device&gt;Set Alarm Relays&gt;Unequipped</b> .                                                                  |  |
|      | NOTE                                                                                                    |  |
|      | During configuration of MGLI alarm reporting, spurious alarms may report. Allow the BTS to stabilize for 10 seconds. If any alarms are actively being reported after the BTS has stabilized, determine the cause before proceeding further. |  |

# **Power Supply Redundancy**

Follow the steps in Table 3-49 to verify redundancy of the power supply modules. Alarms reported by the master GLI (displayed via the alarm monitor) are also verified.

|      | Table 3-49: Power Supply/Converter Redundancy (BTS Frame)                                     |  |
|------|-----------------------------------------------------------------------------------------------|--|
| Step | Action                                                                                        |  |
| 1    | Select the MGLI (highlight) and from the pulldown menu select:                                |  |
|      | Device>BBX/MAWI>Set Redundant Sector>Carrier-#-1-1                                            |  |
|      | Device>BBX/MAWI>Set Pilot Only>Carrier-#-1-1                                                  |  |
|      | Device>BBX/MAWI>Set Pilot Gain>Carrier-#-1-1 and Pilot Gain = 262                             |  |
| 2    | Select (highlight) BBX-1 and from the pulldown menu select <b>Device&gt;BBX/MAWI&gt;Key</b> . |  |
| 3    | Set XCVR gain to 40 and enter the correct XCVR channel number.                                |  |
| 4    | Remove PS-1 from the power distribution shelf (see Figure 3-22).                              |  |
|      | - Observe that an alarm message is reported via the MGLI as displayed on the alarm monitor.   |  |
|      | - Verify no other modules went OOS.                                                           |  |
| 5    | Re-install PS-1.                                                                              |  |
|      | Observe the alarm clears on the alarm monitor.                                                |  |
| 6    | Repeat steps 4 and 5 for PS-2 and PS-3.                                                       |  |

. . . continued on next page

|      | Table 3-49: Power Supply/Converter Redundancy (BTS Frame)                                   |  |
|------|---------------------------------------------------------------------------------------------|--|
| Step | Action                                                                                      |  |
|      | NOTE                                                                                        |  |
|      | For +27 V systems, skip to step 7 through step 10.                                          |  |
| 7    | On -48 V systems, remove PS-4 (see Figure 3-23).                                            |  |
|      | - Observe that an alarm message is reported via the MGLI as displayed on the alarm monitor. |  |
|      | - Verify no other modules went OOS.                                                         |  |
| 8    | Re-install PS-4.                                                                            |  |
|      | Observe the alarm clears on the alarm monitor.                                              |  |
| 9    | Repeat steps 7 and 8 for PS-5 through PS-9.                                                 |  |
| 10   | Verify that all PWR/ALM LEDs are GREEN.                                                     |  |
| 11   | Select BBX-1 and Device>BBX/MAWI>Dekey                                                      |  |

Figure 3-22: SC 4812T C-CCP Shelf

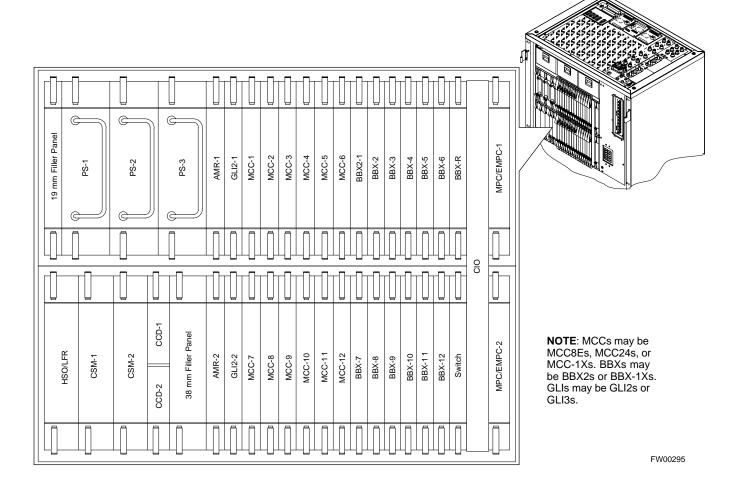

Figure 3-23: -48 V BTS Power Conversion Shelf

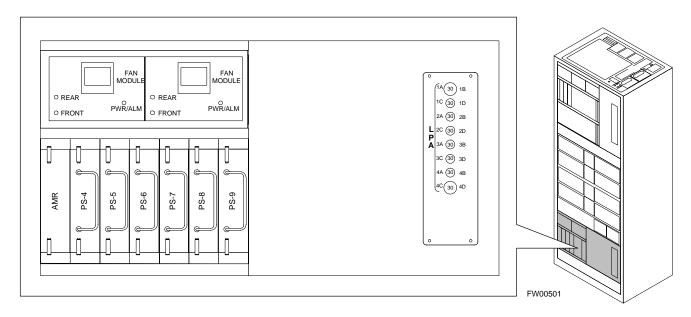

# **Miscellaneous Alarm/Redundancy Tests**

Follow the steps in Table 3-50 to verify alarms reported by the master GLI are displayed via the alarm monitor if a BTS frame module failure occurs.

|      | Table 3-50: Miscellaneous Alarm Tests                                                        |  |
|------|----------------------------------------------------------------------------------------------|--|
| Step | Action                                                                                       |  |
| 1    | Select Util>Alarm Monitor to display the alarm monitor window.                               |  |
| 2    | Perform the following to verify fan module alarms:                                           |  |
|      | • Unseat a fan module (see Figure 3-24 or Figure 3-25).                                      |  |
|      | • Observe an alarm message was reported via the MGLI (as displayed on the alarm monitor).    |  |
|      | • Replace fan module and verify the alarm monitor reports that the alarm clears.             |  |
|      | • Repeat for all other fan modules in the BTS frame.                                         |  |
|      | NOTE                                                                                         |  |
|      | Follow Step 3 for Starter Frames and Step 4 for Expansion Frames.                            |  |
| 3    | Starter Frames Only:                                                                         |  |
|      | Perform the following to verify MPC module alarms.                                           |  |
|      | • Unseat MPC modules (see Figure 3-22) one at a time.                                        |  |
|      | • Observe that an alarm message was reported via the MGLI as displayed on the alarm monitor. |  |
|      | • Replace the MPC modules and verify the alarm monitor reports the alarm clears.             |  |
| 4    | Expansion Frames Only:                                                                       |  |
|      | Perform the following to verify EMPC module alarms.                                          |  |
|      | • Unseat EMPC modules (see Figure 3-22) one at a time                                        |  |
|      | • Observe that an alarm message was reported via the MGLI as displayed on the alarm monitor. |  |
|      | • Replace the EMPC modules and verify the alarm monitor reports that the alarm clears.       |  |

... continued on next page

|      | Table 3-50: Miscellaneous Alarm Tests                                                                                             |  |
|------|----------------------------------------------------------------------------------------------------|--|
| Step | Action                                                                                                    |  |
| 5    | If equipped with AMR redundancy, perform the following to verify AMR module redundancy/alarms.  • Unseat AMR 2 (see Figure 3-22). |  |
|      | • Observe that an alarm message is reported via the MGLI (as displayed on the alarm monitor).                                     |  |
|      | • Repeat Steps 1 through 3 and/or 4.                                                                                              |  |
|      | • Replace the AMR module and verify the alarm monitor reports that the alarm clears.                                              |  |
|      | • Unseat AMR 1 and observe an alarm message was reported via the MGLI (as displayed on the alarm monitor).                        |  |
|      | • Replace the AMR module and verify the LMF reports the alarm has cleared.                                                        |  |
|      | NOTE                                                                                                    |  |
|      | All PWR/ALM LEDs should be GREEN at the completion of this test.                                                                  |  |

Figure 3-24: +27 V BTS C-CCP Fan Modules

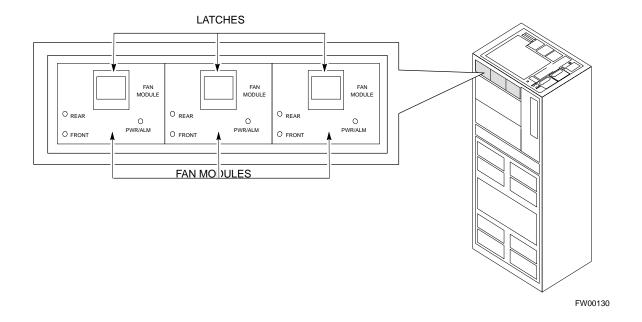

Figure 3-25: -48 V BTS C-CCP and Power Conversion Shelf Fan Modules

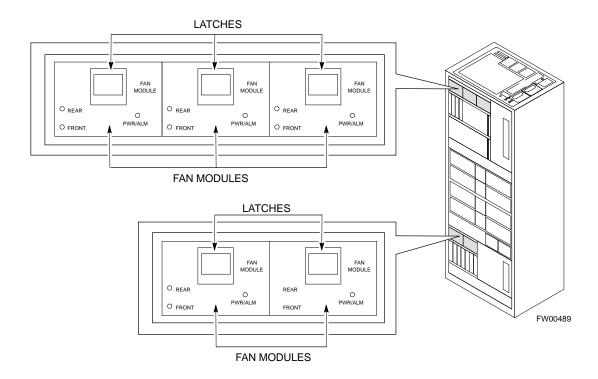

# **BBX Redundancy**

Follow the steps in Table 3-51 to verify redundancy of the BBXs in the C-CCP shelf. Alarms reported by the master GLI (displayed via the alarm monitor) are also verified. *This test can be repeated for additional sectors at the customer's discretion*.

|      | Table 3-51: BBX Redundancy Alarms                                                                                                    |  |
|------|----------------------------------------------------------------------------------------------------|--|
| Step | Action                                                                                                    |  |
|      | Δ <b>WARNING</b> Any BBXs enabled will immediately key-up. Before enabling any BBX, <i>always verify</i> that the TX output assigned to the BBX is terminated into a 50 W non-radiating RF load! Failure to do so could result in serious personal injury and/or damage to the equipment. |  |
| 1    | Enable the <b>primary</b> , then the <b>redundant</b> BBX assigned to ANT 1 by selecting the BBX and <b>Device&gt;BBX/MAWI&gt;Key</b> .                                                                                                    |  |
| 2    | Observe that primary BBXs key up, and a carrier is present at each respective frequency.                                                                                                    |  |
| 3    | Remove the <b>primary</b> BBX.                                                                                                    |  |
| 4    | Observe a carrier is still present. The <b>Redundant</b> BBX is now the active BBX for Antenna 1.                                                                                                    |  |
| 5    | Replace the <b>primary</b> BBX and reload the BBX with code and data.                                                                                                    |  |
| 6    | Re-enable the <b>primary</b> BBX assigned to ANT 1 and observe that a carrier is present at each respective frequency.                                                                                                    |  |
| 7    | Remove the <b>redundant</b> BBX and observe a carrier is still present.                                                                                                    |  |

. . . continued on next page

|      | Table 3-51: BBX Redundancy Alarms                                                                                        |  |
|------|----------------------------------------------------------------------------------------------------|--|
| Step | Action                                                                                                    |  |
| 8    | The <b>Primary</b> BBX is now the active BBX for ANT 1.                                                                  |  |
| 9    | Replace the <b>redundant</b> BBX and reload the BBX with code and data.                                                  |  |
| 10   | Re-enable the <b>redundant</b> BBX assigned to ANT 1 and observe that a carrier is present at each respective frequency: |  |
| 11   | De-key the Xcvr by selecting <b>Device&gt;BBX/MAWI&gt;Dekey</b> .                                                        |  |
| 12   | Repeat Steps 1 through 11 for additional BBXs/antennas, if equipped.                                                     |  |

# CSM, GPS, & LFR/HSO Redundancy/Alarm Tests

Follow the procedure in Table 3-52 to verify the *manual* redundancy of the CSM, GPS, and LFR/HSO boards. Verification of alarms reported is also covered.

| NOTE | DO NOT perform the procedure in Table 3-52, unless the site is |
|------|----------------------------------------------------------------|
|      | configured with a LORAN-C or HSO timebase as a backup for      |
|      | the GPS.                                                       |

|      | Table 3-52: CSM, GPS, & LFR/HSO, Redundancy/Alarm Tests                                                                                                    |  |
|------|----------------------------------------------------------------------------------------------------|--|
| Step | Action                                                                                                    |  |
|      | Δ <b>WARNING</b> Any BBXs enabled will immediately key-up. Before enabling any BBX, <i>always verify</i> that the TX output assigned to the BBX is terminated into a 50 W non-radiating RF load! Failure to do so could result in serious personal injury and/or damage to the equipment. |  |
| 1    | Enable the <b>primary</b> , then the <b>redundant</b> BBXs assigned to ANT 1 by selecting the BBX and <b>Device&gt;BBX/MAWI&gt;Key</b> .                                                                                                    |  |
| 2    | Disconnect the GPS antenna cable, located on top of the BTS frame (see Figure 3-26). This forces the LORAN-C LFR or HSO board timebase to become the CDMA timing source.                                                                                                    |  |
| 3    | Observe a CDMA timing reference alarm and source change is reported by the alarm monitor.                                                                                                    |  |
| 4    | Allow the LFR/HSO to become the active timing source.  • Verify the BBXs remain keyed and INS.                                                                                                    |  |
|      | <ul> <li>Verify no other modules went OOS due to the transfer to LFR/HSO reference.</li> </ul>                                                                                                    |  |
|      | • Observe the PWR/ALM LEDs on the <b>CSM 1</b> front panel are steady GREEN.                                                                                                    |  |
| 5    | Reconnect the GPS antenna cable.                                                                                                    |  |
| 6    | Allow the GPS to become the active timing source.  • Verify the BBXs remain keyed and INS.                                                                                                    |  |
|      | <ul> <li>Verify the BBAs remain keyed and INS.</li> <li>Verify no other modules went OOS due to the transfer back to the GPS reference.</li> <li>Observe the PWR/ALM LEDs on CSM 1 are steady GREEN.</li> </ul>                                                                           |  |

... continued on next page

|      | Table 3-52: CSM, GPS, & LFR/HSO, Redundancy/Alarm Tests                                            |  |
|------|----------------------------------------------------------------------------------------------------|--|
| Step | Action                                                                                             |  |
| 7    | Disable CSM 1 and enable CSM 2.                                                                    |  |
|      | • Various CSM source and clock alarms are now reported and the site comes down.                    |  |
|      | Alarms clear when the site comes back up.                                                          |  |
| 8    | Allow the CSM 2 board to go INS_ACT.                                                               |  |
|      | • Verify the BBXs are dekeyed and OOS, and the MCCs are OOS_RAM.                                   |  |
|      | • Verify no other modules went OOS due to the transfer to <b>CSM 2</b> reference.                  |  |
|      | • Observe the PWR/ALM LEDs on <b>CSM 2</b> front panels are steady GREEN.                          |  |
|      | NOTE                                                                                               |  |
|      | It can take up to 20 minutes for the CSM to re-establish the GPS link and go INS. MCCs go OOS_RAM. |  |
| 9    | Key BBXs 1 and R and observe a carrier is present.                                                 |  |
| 10   | Repeat Steps 2 through 6 to verify CSM source redundancy with CSM 2.                               |  |
|      | * IMPORTANT                                                                                        |  |
|      | DO NOT ENABLE the redundant CSM.                                                                   |  |
| 11   | Disable CSM 2 and enable CSM 1.                                                                    |  |
|      | Various CSM Source and Clock alarms are reported and the site comes down.                          |  |
|      | Alarms clear when the site comes back up.                                                          |  |
| 12   | De-key the Xcvr by selecting <b>Device&gt;BBX/MAWI&gt;Dekey</b> .                                  |  |
| 13   | Allow the CSM 1 board to go INS_ACT.                                                               |  |
|      | Verify the BBXs are de-keyed and OOS.                                                              |  |
|      | • Verify no other modules went OOS due to the transfer to <b>CSM 1</b> reference.                  |  |
|      | • Observe PWR/ALM LEDs on the <b>CSM 1</b> front panels are steady GREEN.                          |  |
| 14   | Disable the <b>primary</b> and <b>redundant</b> BBXs.                                              |  |

Figure 3-26: +27 V SC 4812T Starter Frame I/O Plate

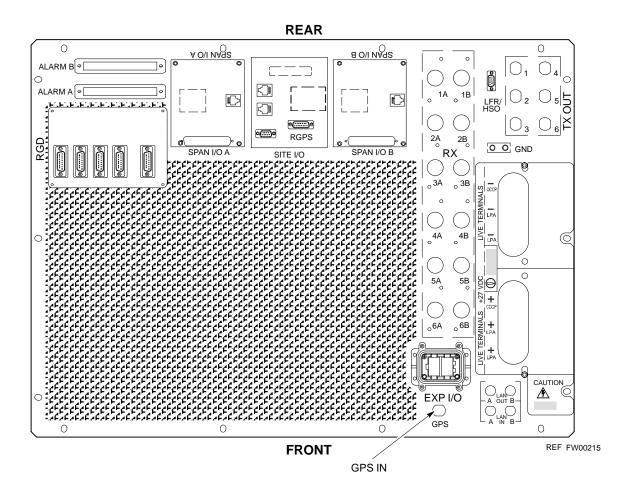

# **LPA Redundancy Test**

Follow the procedure in Table 3-53 to verify redundancy of the LPAs.

| WARNING | First verify there are no BBX channels keyed BEFORE           |
|---------|---------------------------------------------------------------|
|         | moving the antenna connection. Failure to do so can result in |
|         | serious personal injury and/or equipment damage.              |

|      | Table 3-53: LPA Redundancy Test                                                                                                    |  |
|------|----------------------------------------------------------------------------------------------------|--|
| Step | Action                                                                                                    |  |
| 1    | From the pulldown menu select:                                                                                                    |  |
|      | Device>BBX/MAWI>Set Redundant Sector>Carrier-#-1-1                                                                                                    |  |
|      | Device>BBX/MAWI>Set Pilot Only>Carrier-#-1-1                                                                                                    |  |
|      | Device>BBX/MAWI>Set Pilot Gain> Carrier-#-1-1 and Pilot Gain = 262                                                                                                    |  |
| 2    | Key-up the BBX assigned to the LPAs associated with the sector under test (gain = 40).                                                                                                    |  |
| 3    | Adjust the communications test set spectrum analyzer, as required, to observe the overall carrier amplitude and IM Shelf and <b>note for reference</b> . These figures will be required later.                                |  |
|      | NOTE                                                                                                    |  |
|      | See Figure 3-14 for test equipment setup, if required.                                                                                                    |  |
| 4    | Push-in and release the breaker supplying the 1st LPA of the pair.                                                                                                    |  |
|      | NOTE                                                                                                    |  |
|      | After power is removed, IM suppression takes a few seconds to settle out while compensating for the removal of the 1st LPA. The overall gain decreases by approximately 6 dB. The process must be complete before proceeding. |  |
| 5    | Verify:                                                                                                    |  |
|      | • The other LPA module did not go OOS due to the loss of the LPA.                                                                                                    |  |
|      | • The overall carrier amplitude is reduced by approximately 6 dB and IM suppression on the analyzer display remains basically unchanged.                                                                                      |  |
|      | • LPA fault message is reported via the MGLI and displayed on the alarm monitor.                                                                                                    |  |
| 6    | Re-apply power to the LPA module and observe the alarm has cleared on the alarm monitor.                                                                                                    |  |
|      | NOTE                                                                                                    |  |
|      | All PWR/ALM LEDs should be GREEN at completion of test.                                                                                                    |  |
| 7    | Repeat Steps 4 through 6 to verify the 2nd LPA of the pair.                                                                                                    |  |
| 8    | De-key the BBX.                                                                                                    |  |
|      | △ WARNING                                                                                                    |  |
|      | First verify there are no BBX channels keyed when moving the antenna connection. Failure to do so can result in serious personal injury and/or equipment damage.                                                              |  |
| 9    | Repeat Steps 1 through 8 to verify LPAs assigned to sectors 2 and 3 (if equipped). Move the test cable on top of the BTS to <b>TX OUT 2</b> and <b>TX OUT 3</b> antenna connectors as required.                               |  |

# **MGLI/GLI Redundancy Test**

| CAUTION | This test can <i>only</i> be performed when the MM path is established |
|---------|------------------------------------------------------------------------|
|         | by the MM (not just with LAPD link connected). Attempting to           |
|         | force the GLIs to "hot swap" under alarm monitor control, when         |
|         | isolated from the MM, causes MGLIs to hang up.                         |

|      | Table 3-54: MGLI/GLI Redundancy Test (with MM Connection Established)                                                                           |  |
|------|----------------------------------------------------------------------------------------------------|--|
| Step | Action                                                                                                    |  |
|      | NOTE                                                                                                    |  |
|      | • This test assumes the alarm monitor is NOT connected to the BTS and the T1/E1 span is connected and communication is established with the MM. |  |
|      | • BOTH GLIs must be <b>INS</b> before continuing.                                                                                               |  |
| 1    | Verify the BBXs are enabled and a CDMA carrier is present.                                                                                      |  |
| 2    | Identify the primary and redundant MGLI pairs.                                                                                                  |  |
| 3    | Pull the MGLI that is currently INS-ACT and has cage control.                                                                                   |  |
| 4    | Observe the BBX remains GREEN, and the redundant MGLI is now active.                                                                            |  |
| 5    | Verify no other modules go OOS due to the transfer of control to the redundant module.                                                          |  |
| 6    | Verify that the BBXs are enabled and a CDMA carrier is present.                                                                                 |  |
| 7    | Reinstall the MGLI and have the OMCR/CBSC place it back in-service.                                                                             |  |
| 8    | Repeat Steps 1 through 7 to verify the other MGLI/GLI board.                                                                                    |  |

# **BTS Alarms Testing**

#### **Alarm Test Overview**

ALARM connectors provide Customer Defined Alarm Inputs and Outputs. The customer can connect BTS site alarm input sensors and output devices to the BTS, thus providing alarm reporting of active sensors as well controlling output devices.

The SC 4812T is capable of concurrently monitoring 36 input signals coming into the BTS. These inputs are divided between 2 Alarm connectors marked 'ALARM A' and 'ALARM B' located at the top of the frame (see Figure 3-27). The ALARM A connector is always functional; ALARM B is functional when an AMR module is equipped in the AMR 2 slot in the distribution shelf. ALARM A port monitors input numbers 1 through 18, while ALARM B port monitors input numbers 19 through 36 (see Figure 3-28). State transitions on these input lines are reported to the LMF and OMCR as MGLI Input Relay alarms.

**ALARM A** and **ALARM B** connectors each provide 18 inputs and 8 outputs. If both **A** and **B** are functional, 36 inputs and 16 outputs are available. They may be configured as redundant. The configuration is set by the CBSC.

# **Alarm Reporting Display**

The Alarm Monitor window can be displayed to list alarms that occur after the window is displayed. To access the Alarm Monitor window, select **Util>Alarm Monitor**.

The following buttons are included:

- The **Options** button allows for a severity level (**Warning, Minor**, and **Major**) selection. The default is all levels. To change the level of alarms reported click on the **Options** button and highlight the desired alarm level(s). To select multiple levels press the **Ctrl**> key (for individual selections) or **Shift**> key (for a range of selections) while clicking on the desired levels.
- The **Pause** button pauses/stops the display of alarms. When the **Pause** button is clicked the name of the button changes to **Continue**. When the **Continue** button is clicked, the display of alarms continues. Alarms that occur between the time the **Pause** button is clicked and the **Continue** button is clicked are not displayed.
- The **Clear** button clears the Alarm Monitor display. New alarms that occur after the **Clear** button is clicked are displayed.
- The **Dismiss** button dismisses/closes the Alarm Monitor display.

Figure 3-27: Alarm Connector Location and Connector Pin Numbering

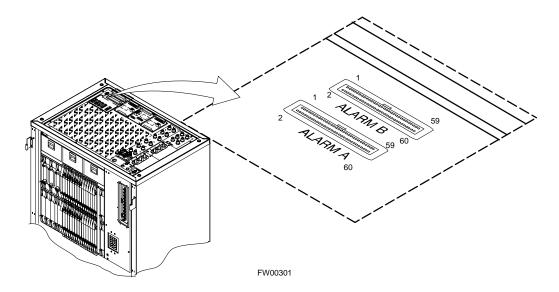

# **Purpose**

The following procedures verify the customer defined alarms and relay contacts are functioning properly. These tests are performed on all AMR alarms/relays in a sequential manner until all have been verified. Perform these procedures periodically to ensure the external alarms are reported properly. Following these procedures ensures continued peak system performance.

Study the site engineering documents and perform the following tests only after **first** verifying that the AMR cabling configuration required to interconnect the BTS frame with external alarm sensors and/or relays meet requirements called out in the *SC 4812T Series BTS Installation Manual*.

NOTE

Motorola **highly** recommends that you read and understand this procedure in its entirety before starting this procedure.

# **Test Equipment**

The following test equipment is required to perform these tests:

- LMF
- Alarms Test Box (CGDSCMIS00014) -optional

#### NOTE

Abbreviations used in the following figures and tables are defined as:

- NC = normally closed
- NO = normally open
- COM or C = common
- CDO = Customer Defined (Relay) Output
- CDI = Customer Defined (Alarm) Input

Figure 3-28: AMR Connector Pin Numbering

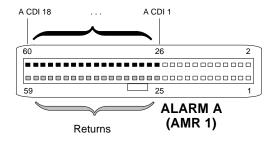

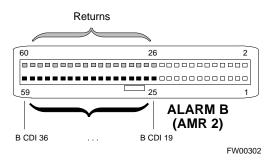

NOTE

The preferred method to verify alarms is to follow the Alarms Test Box Procedure, Table 3-55. If not using an Alarm Test Box, follow the procedure listed in Table 3-56.

# **CDI Alarm Input Verification with Alarms Test Box**

Table 3-55 describes how to test the CDI alarm input verification using the Alarm Test Box. Follow the steps as instructed and compare results with the LMF display.

| NOTE | It may take a few seconds for alarms to be reported. The default  |
|------|-------------------------------------------------------------------|
|      | delay is 5 seconds. Leave the alarms test box switches in the new |
|      | position until the alarms have been reported.                     |

|      | Table 3-55: CDI Alarm Input Verification Using the Alarms Test Box                                                                    |
|------|----------------------------------------------------------------------------------------------------|
| Step | Action                                                                                                    |
| 1    | Connect the LMF to the BTS and log into the BTS.                                                                                      |
| 2    | Select the MGLI.                                                                                                    |
| 3    | Click on the <b>Device</b> menu.                                                                                                    |
| 4    | Click on the Set Alarm Relays menu item.                                                                                              |
| 5    | Click on Normally Open.                                                                                                    |
|      | A status report window displays the results of the action.                                                                            |
| 6    | Click on the <b>OK</b> button to close the status report window.                                                                      |
| 7    | Set all switches on the alarms test box to the <b>Open</b> position.                                                                  |
| 8    | Connect the alarms test box to the <b>ALARM A</b> connector (see Figure 3-27).                                                        |
| 9    | Set all of the switches on the alarms test box to the <b>Closed</b> position. An alarm should be reported for each switch setting.    |
| 10   | Set all of the switches on the alarms test box to the <b>Open</b> position. A clear alarm should be reported for each switch setting. |
| 11   | Disconnect the alarms test box from the <b>ALARM A</b> connector.                                                                     |
| 12   | Connect the alarms test box to the <b>ALARM B</b> connector.                                                                          |
| 13   | Set all switches on the alarms test box to the <b>Closed</b> position. An alarm should be reported for each switch setting            |

|      | Table 3-55: CDI Alarm Input Verification Using the Alarms Test Box                                                                                    |
|------|----------------------------------------------------------------------------------------------------|
| Step | Action                                                                                                    |
| 14   | Set all switches on the alarms test box to the <b>Open</b> position. A clear alarm should be reported for each switch setting.                        |
| 15   | Disconnect the alarms test box from the <b>ALARM B</b> connector.                                                                                     |
| 16   | Select the MGLI.                                                                                                    |
| 17   | Click on the <b>Device</b> menu.                                                                                                    |
| 18   | Click on the Set Alarm Relays menu item.                                                                                                    |
| 19   | Click on <b>Normally Closed</b> . A status report window displays the results of the action.                                                          |
| 20   | Click <b>OK</b> to close the status report window.  Alarms should be reported for alarm inputs 1 through 36.                                          |
| 21   | Set all switches on the alarms test box to the <b>Closed</b> position.                                                                                |
| 22   | Connect the alarms test box to the <b>ALARM A</b> connector.  Alarms should be reported for alarm inputs 1 through 18.                                |
| 23   | Set all switches on the alarms test box to the <b>Open</b> position.  An alarm should be reported for each switch setting.                            |
| 24   | Set all switches on the alarms test box to the <b>Closed</b> position.  A clear alarm should be reported for each switch setting.                     |
| 25   | Disconnect the alarms test box from the <b>ALARM A</b> connector.                                                                                     |
| 26   | Connect the alarms test box to the <b>ALARM B</b> connector.                                                                                          |
|      | A clear alarm should be reported for alarm inputs 19 through 36.                                                                                      |
| 27   | Set all switches on the alarms test box to the <b>Open</b> position.  An alarm should be reported for each switch setting.                            |
| 28   | Set all switches on the alarms test box to the <b>Closed</b> position.                                                                                |
|      | A clear alarm should be reported for each switch setting.                                                                                             |
| 29   | Disconnect the alarms test box from the <b>ALARM B</b> connector.                                                                                     |
| 30   | Select the MGLI.                                                                                                    |
| 31   | Click on the <b>Device</b> menu.                                                                                                    |
| 32   | Click on the Set Alarm Relays menu item.                                                                                                    |
| 33   | Click on <b>Unequipped</b> .  A status report window displays the results of the action.                                                              |
| 34   | Click on the <b>OK</b> button to close the status report window.                                                                                      |
| 35   | Connect the alarms test box to the <b>ALARM A</b> connector.                                                                                          |
| 36   |                                                                                                    |
| 30   | Set all switches on the alarms test box to both the <b>Open</b> and the <b>Closed</b> position.  No alarm should be reported for any switch settings. |

|      | Table 3-55: CDI Alarm Input Verification Using the Alarms Test Box                              |  |  |
|------|-------------------------------------------------------------------------------------------------|--|--|
| Step | Action                                                                                          |  |  |
| 37   | Disconnect the alarms test box from the <b>ALARM A</b> connector.                               |  |  |
| 38   | Connect the alarms test box to the <b>ALARM B</b> connector.                                    |  |  |
| 39   | Set all switches on the alarms test box to both the <b>Open</b> and the <b>Closed</b> position. |  |  |
|      | No alarm should be reported for any switch settings.                                            |  |  |
| 40   | Disconnect the alarms test box from the <b>ALARM B</b> connector.                               |  |  |
| 41   | Load data to the MGLI to reset the alarm relay conditions according to the CDF file.            |  |  |

# **CDI Alarm Input Verification without Alarms Test Box**

Table 3-56 describes how to test the CDI alarm input verification without the use of the Alarms Test Box. Follow the steps as instructed and compare results with the LMF display.

| NOTE | It may take a few seconds for alarms to be reported. The default delay is 5 seconds. When shorting alarm pins wait for the alarm |
|------|----------------------------------------------------------------------------------------------------|
|      | report before removing the short.                                                                                                |

|      | Table 3-56: CDI Alarm Input Verification Without the Alarms Test Box                                                         |  |  |  |
|------|----------------------------------------------------------------------------------------------------|--|--|--|
| Step | Action                                                                                                    |  |  |  |
| 1    | Connect the LMF to the BTS and log into the BTS.                                                                             |  |  |  |
| 2    | Select the MGLI.                                                                                                    |  |  |  |
| 3    | Click on the <b>Device</b> menu.                                                                                             |  |  |  |
| 4    | Click on the Set Alarm Relays menu item.                                                                                     |  |  |  |
| 5    | Click on Normally Open.                                                                                                    |  |  |  |
|      | A status report window displays the results of the action.                                                                   |  |  |  |
| 6    | Click on <b>OK</b> to close the status report window.                                                                        |  |  |  |
| 7    | Refer to Figure 3-28 and sequentially short the ALARM A connector CDI 1 through CDI 18 pins (25-26 through 59-60) together.  |  |  |  |
|      | An alarm should be reported for each pair of pins that are shorted.                                                          |  |  |  |
|      | A clear alarm should be reported for each pair of pins when the short is removed.                                            |  |  |  |
| 8    | Refer to Figure 3-28 and sequentially short the ALARM B connector CDI 19 through CDI 36 pins (25-26 through 59-60) together. |  |  |  |
|      | An alarm should be reported for each pair of pins that are shorted.                                                          |  |  |  |
|      | A clear alarm should be reported for each pair of pins when the short is removed.                                            |  |  |  |
| 9    | Select the MGLI.                                                                                                    |  |  |  |
| 10   | Click on the <b>Device</b> menu.                                                                                             |  |  |  |
| 11   | Click on the Set Alarm Relays menu item.                                                                                     |  |  |  |

|      | Table 3-56: CDI Alarm Input Verification Without the Alarms Test Box                                                         |
|------|----------------------------------------------------------------------------------------------------|
| Step | Action                                                                                                    |
| 12   | Click on Normally Closed.                                                                                                    |
|      | A status report window displays the results of the action.                                                                   |
| 13   | Click on <b>OK</b> to close the status report window.                                                                        |
|      | Alarms should be reported for alarm inputs 1 through 36.                                                                     |
| 14   | Refer to Figure 3-28 and sequentially short the ALARM A connector CDI 1 through CDI 18 pins (25-26 through 59-60) together.  |
|      | A clear alarm should be reported for each pair of pins that are shorted.                                                     |
|      | An alarm should be reported for each pair of pins when the short is removed.                                                 |
| 15   | Refer to Figure 3-28 and sequentially short the ALARM B connector CDI 19 through CDI 36 pins (25-26 through 59-60) together. |
|      | A clear alarm should be reported for each pair of pins that are shorted.                                                     |
|      | An alarm should be reported for each pair of pins when the short is removed.                                                 |
| 16   | Select the MGLI.                                                                                                    |
| 17   | Click on the <b>Device</b> menu.                                                                                             |
| 18   | Click on the Set Alarm Relays menu item.                                                                                     |
| 19   | Click on Unequipped.                                                                                                    |
|      | A status report window displays the results of the action.                                                                   |
| 20   | Click on <b>OK</b> to close the status report window.                                                                        |
| 21   | Refer to Figure 3-28 and sequentially short the ALARM A connector CDI 1 through CDI 18 pins (25-26 through 59-60) together.  |
|      | No alarms should be displayed.                                                                                               |
| 22   | Refer to Figure 3-28 and sequentially short the ALARM B connector CDI 19 through CDI 36 pins (25-26 through 59-60) together. |
|      | No alarms should be displayed.                                                                                               |
| 23   | Load data to the MGLI to reset the alarm relay conditions according to the CDF file.                                         |

# **Pin and Signal Information for Alarm Connectors**

Table 3-57 lists the pins and signal names for Alarms A and B.

|         | Table 3-57: Pin and Signal Information for Alarm Connectors |     |             |     |             |     |              |
|---------|-------------------------------------------------------------|-----|-------------|-----|-------------|-----|--------------|
| ALARM A |                                                             |     | ALARM B     |     |             |     |              |
| Pin     | Signal Name                                                 | Pin | Signal Name | Pin | Signal Name | Pin | Signal Name  |
| 1       | A CDO1 NC                                                   | 31  | Cust Retn 4 | 1   | B CDO9 NC   | 31  | B CDI 22     |
| 2       | A CDO1 Com                                                  | 32  | A CDI 4     | 2   | B CDO9 Com  | 32  | Cust Retn 22 |
| 3       | A CDO1 NO                                                   | 33  | Cust Retn 5 | 3   | B CDO9 NO   | 33  | B CDI 23     |
| 4       | A CDO2 NC                                                   | 34  | A CDI 5     | 4   | B CDO10 NC  | 34  | Cust Retn 23 |

|         |             | Table 3 | <b>3-57:</b> Pin and Signa | al Inforn | nation for Alarm Connector                  | 'S  |              |
|---------|-------------|---------|----------------------------|-----------|---------------------------------------------|-----|--------------|
| ALARM A |             |         | ALARM B                    |           |                                             |     |              |
| Pin     | Signal Name | Pin     | Signal Name                | Pin       | Signal Name                                 | Pin | Signal Name  |
| 5       | A CDO2 Com  | 35      | Cust Retn 6                | 5         | B CDO10 Com                                 | 35  | B CDI 24     |
| 6       | A CDO2 NO   | 36      | A CDI 6                    | 6         | B CDO10 NO                                  | 36  | Cust Retn 24 |
| 7       | A CDO3 NC   | 37      | Cust Retn 7                | 7         | B CDO11 NC                                  | 37  | B CDI 25     |
| 8       | A CDO3 Com  | 38      | A CDI 7                    | 8         | B CDO11 Com                                 | 38  | Cust Retn 25 |
| 9       | A CDO3 NO   | 39      | Cust Retn 8                | 9         | B CDO11 NO                                  | 39  | B CDI 26     |
| 10      | A CDO4 NC   | 40      | A CDI 8                    | 10        | B CDO12 NC                                  | 40  | Cust Retn 26 |
| 11      | A CDO4 Com  | 41      | Cust Retn 9                | 11        | B CDO12 Com                                 | 41  | B CDI 27     |
| 12      | A CDO4 NO   | 42      | A CDI 9                    | 12        | B CDO12 NO                                  | 42  | Cust Retn 27 |
| 13      | A CDO5 NC   | 43      | Cust Retn 10               | 13        | B CDO13 NC                                  | 43  | B CDI 28     |
| 14      | A CDO5 Com  | 44      | A CDI 10                   | 14        | B CDO13 Com                                 | 44  | Cust Retn 28 |
| 15      | A CDO5 NO   | 45      | Cust Retn 11               | 15        | B CDO13 NO                                  | 45  | B CDI 29     |
| 16      | A CDO6 NC   | 46      | A CDI 11                   | 16        | B CDO14 NC                                  | 46  | Cust Retn 29 |
| 17      | A CDO6 Com  | 47      | Cust Retn 12               | 17        | B CDO14 Com                                 | 47  | B CDI 30     |
| 18      | A CDO6 NO   | 48      | A CDI 12                   | 18        | B CDO14 NO                                  | 48  | Cust Retn 30 |
| 19      | A CDO7 NC   | 49      | Cust Retn 13               | 19        | B CDO15 NC                                  | 49  | B CDI 31     |
| 20      | A CDO7 Com  | 50      | A CDI 13                   | 20        | B CDO15 Com                                 | 50  | Cust Retn 31 |
| 21      | A CDO7 NO   | 51      | Cust Retn 14               | 21        | B CDO15 NO                                  | 51  | B CDI 32     |
| 22      | A CDO8 NC   | 52      | A CDI 14                   | 22        | B CDO16 NC                                  | 52  | Cust Retn 32 |
| 23      | A CDO8 Com  | 53      | Cust Retn 15               | 23        | B CDO16 Com                                 | 53  | B CDI 33     |
| 24      | A CDO8 NO   | 54      | A CDI 15                   | 24        | B CDO16 NO                                  | 54  | Cust Retn 33 |
| 25      | Cust Retn 1 | 55      | Cust Retn 16               | 25        | B CDI 19                                    | 55  | B CDI 34     |
| 26      | A CDI 1     | 56      | A CDI 16                   | 26        | Cust Retn 19                                | 56  | Cust Retn 34 |
| 27      | Cust Retn 2 | 57      | Cust Retn 17               | 27        | B CDI 20                                    | 57  | B CDI 35     |
| 28      | A CDI 2     | 58      | A CDI 17                   | 28        | Cust Retn 20                                | 58  | Cust Retn 35 |
| 29      | Cust Retn 3 | 59      | Cust Retn 18               | 29        | B CDI 21 (+27 V)<br>Converter Alarm (-48 V) | 59  | B CDI 36     |
| 30      | A CDI 3     | 60      | A CDI 18                   | 30        | Cust Retn 21 (+27 V) Converter Retn (-48V)  | 60  | Cust Retn 36 |

### **NOTE**

CDO = Customer Defined Output

CDI = Customer Defined Input

| Notes |  |
|-------|--|
|       |  |
|       |  |
|       |  |
|       |  |
|       |  |
|       |  |
|       |  |
|       |  |
|       |  |
|       |  |
|       |  |
|       |  |
|       |  |
|       |  |
|       |  |
|       |  |
|       |  |
|       |  |
|       |  |
|       |  |
|       |  |
|       |  |
|       |  |
|       |  |
|       |  |
|       |  |
|       |  |

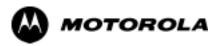

# Chapter 4

# Automated Acceptance Test Procedure

# **Automated Acceptance Test Procedures - All-inclusive TX & RX**

### Introduction

The Automated Acceptance Test Procedure (ATP) allows Cellular Field Engineers (CFEs) to run automated acceptance tests on all equipped BTS subsystem devices using the Local Maintenance Facility (LMF) and supported test equipment per the current Cell Site Data File (CDF) assignment.

The results of these tests (at the option of the operator) are written to a file that can be printed. All tests are controlled from the LMF platform using the GPIB interface, therefore, only recommended test equipment supported by the LMF can be used.

This chapter describes the tests run from the GUI environment, which is the recommended method. The GUI provides the advantages of simplifying the LMF user interface, reducing the potential for miskeying commands and associated parameters, and speeding up the execution of complex operations involving multiple command strings. If you feel the command line interface (CLI) will provide additional insight into the progress of ATPs and problems that could possibly be encountered, refer to *LMF CLI Commands*.

| CAUTION | Before performing any tests, use an editor to view the "CAVEATS" section of the "readme.txt" file in the c:\wlmf folder for any applicable information. |
|---------|----------------------------------------------------------------------------------------------------|
|         | The ATP test is to be performed on out-of-service (OOS) sectors <i>only</i> .                                                                           |
|         | DO NOT substitute test equipment not supported by the LMF.                                                                                              |

| NOTE | Refer to Chapter 3 for detailed information on test set          |
|------|------------------------------------------------------------------|
|      | connections for calibrating equipment, cables and other test set |
|      | components, if required.                                         |
|      |                                                                  |

### **Reduced ATP**

# Equipment has been factory-tested for FCC compliance. If license-governing bodies require documentation supporting SITE compliance with regulations, a full ATP may be necessary. Perform the Reduced ATP only if reports for the specific BTS site are NOT required.

After downloading the proper operational software to the BTS, the CFE must perform these procedures (minimal recommendation):

- 1. Verify the TX/RX paths by performing TX Calibration, TX Audit and FER tests.
- 2. Retrieve Calibration Data required for normal site operation.

Should failures occur while performing the specified tests, refer to the Basic Troubleshooting section of this manual for help in determining the failure point. Once the point of failure has been identified and corrected, refer to the BTS Optimization and ATP Test Matrix section (Appendix C) to determine the applicable test that must be performed.

In the unlikely event that the BTS passes these tests but has a forward link problem during normal operation, the CFE should then perform the additional TX tests for troubleshooting: TX spectral mask, TX rho, and TX code domain.

# **Required Test Equipment**

The following test equipment is required:

- LMF
- Power meter (used with HP8921A/600 and Advantest R3465)
- Communications system analyzer
- Signal generator for FER testing (required for *all* communications system analyzers for 1X FER)

# WARNING - Before installing any test equipment directly to any BTS TX OUT connector, verify that there are no CDMA channels keyed. At active sites, have the OMCR/CBSC place the carrier assigned to the LPAs under test OOS. Failure to do so can result in serious personal injury and/or equipment damage.

NOTE The test equipment must be re-calibrated before using it to perform the TX Acceptance Tests.

### **ATP Test Prerequisites**

*Before attempting to run* any *ATP tests*, ensure the following have been completed:

- BTS has been optimized and calibrated (see Chapter 3).
- LMF is logged into the BTS.
- CSMs, GLIs, BBXs, MCCs, and TSU (if the RFDS is installed) have correct code load and data load.
- Primary CSM, GLI, and MCCs are INS ACT (bright green).
- BBXs are calibrated and BLOs are downloaded.
- No BBXs are keyed (transmitting).
- BBXs are OOS\_RAM (yellow).
- Test cables are calibrated.
- Test equipment is connected for ATP tests (see Figure 3-14 through Figure 3-18 starting on page 3-52).
- Test equipment has been warmed up 60 minutes and calibrated.
- GPIB is on.
- BTS transmit connectors are properly terminated for the test(s) to be performed.

# WARNING Before performing the FER, be sure that all LPAs are turned OFF (circuit breakers pulled) or that all transmitter ports are properly terminated. All transmit ports must be properly terminated for all ATP tests. Failure to observe these warnings may result in bodily injury or equipment damage.

### **TX OUT Connection**

| NOTE | Many of the acceptance test procedures require taking measurements at the <b>TX OUT</b> (BTS/RFDS) connector. At sites |
|------|----------------------------------------------------------------------------------------------------|
|      | without RFDS installed, all measurements will be via the BTS                                                           |
|      | TX OUT connector. At sites with RFDS installed, all                                                                    |
|      | measurements will be via the RFDS directional coupler TX                                                               |
|      | OUT connector.                                                                                                    |

### **ATP Tests**

The tests can be run individually or as one of the following groups:

- All TX/RX: Executes all the TX and RX tests.
- All TX: TX tests verify the performance of the BTS transmit line up. These include the GLI, MCC, BBX, and CIO cards, the LPAs and passive components including splitters, combiners, bandpass filters, and RF cables.

- All RX: RX tests verify the performance of the BTS receiver line up. These include the MPC (for starter frames), EMPC (for expansion frames), CIO, BBX, MCC, and GLI cards and the passive components including RX filters (starter frame only), and RF cables.
- Full Optimization: Executes the TX calibration, downloads the BLO, and executes the TX audit before running all of the TX and RX tests.

| NOTE | The Full Optimization test can be run if you want the TX path calibrated before all the TX and RX tests are run.                                                                                                    |
|------|----------------------------------------------------------------------------------------------------|
|      | If manual testing has been performed with the HP analyzer, remove the manual control/system memory card from the card slot and set the <b>I/O Config</b> to the <b>Talk &amp; Lstn</b> mode before starting the automated testing. |

Follow the procedure in Table 4-1 to perform any ATP test.

| NOTE | The <b>STOP</b> button can be used to stop the testing process. |
|------|-----------------------------------------------------------------|
|------|-----------------------------------------------------------------|

|   | Table 4-1: ATP Test Procedure |                                                                                                    |
|---|-------------------------------|----------------------------------------------------------------------------------------------------|
| ~ | Step                          | Action                                                                                                    |
|   | 1                             | Ensure that all pre-requisites have been met.                                                                                                    |
|   |                               | NOTE  If the LMF has been logged into the BTS with a different Multi-Channel Preselector setting than the one to be used for this test, the LMF must be logged out of the BTS and logged in again with the new Multi-Channel Preselector setting. Using the wrong MPC setting can cause a false test failure. |
|   | 2                             | AUTHOR NOTE: Is this step necessary for the T and ET? As it stands now, the additional test equipment set—up table is not in the T and ET books.  If a companion frame is being tested and either BOTH or DIV is to be selected in step 8, perform                                                            |
|   |                               | the additional test equipment set-up in Table ??? for the <i>diversity</i> RX portion of the ATP.                                                                                                    |
|   | 3                             | Select the device(s) to be tested.                                                                                                    |
|   | 4                             | From the <b>Tests</b> menu, select the test you want to run.                                                                                                    |
|   | 5                             | Select the appropriate carrier(s) (carrier-bts#-sector#-carrier#) displayed in the <b>Channels/Carrier</b> pick list.                                                                                                    |
|   |                               | NOTE                                                                                                    |
|   |                               | To select multiple items, hold down the <b><shift></shift></b> or <b><ctrl></ctrl></b> key while making the selections.                                                                                                    |
|   | 6                             | Enter the appropriate channel number in the Carrier n Channels box.                                                                                                    |
|   |                               | The default channel number displayed is determined by the <b>CdmaChans[n]</b> number in the <b>cbsc-n.cdf</b> file for the BTS.                                                                                                    |
|   |                               | NOTE                                                                                                    |
|   |                               | Single-sided BLO is only used when checking non-redundant transceivers.                                                                                                    |
|   | 7                             | If applicable, select <b>Verify BLO</b> (default) or <b>Single-sided BLO</b> .                                                                                                    |
|   |                               | continued on next page                                                                                                    |

|   | Table 4-1: ATP Test Procedure |                                                                                                    |  |
|---|-------------------------------|----------------------------------------------------------------------------------------------------|--|
| 1 | Step                          | Action                                                                                                    |  |
|   |                               | NOTE  If a companion frame with the inter-frame diversity RX cabling <i>dis</i> connected is being tested <i>do not select</i> BOTH in step 8. The RX main and diversity paths must be tested separately for this configuration because each requires a different Multi-Coupler Preselector type to provide the proper test signal gain. |  |
|   | 8                             | Select the appropriate <b>RX branch</b> ( <b>BOTH</b> , <b>MAIN</b> , or <b>DIV</b> ersity) in the drop-down list.                                                                                                    |  |
|   |                               | NOTE  The Rate Set selection of 1 is only available if non-1X cards are selected for the test.  The Rate Set selection of 2 is only available if non-1X cards are selected for the test.  The Rate Set selection of 3 is only available if 1X cards are selected for the test.                                                           |  |
|   | 9                             | In the <b>Rate Set</b> box, select the appropriate data rate ( <b>1</b> =9600, <b>2</b> =14400, <b>3</b> =9600 1X) from the drop-down list.                                                                                                    |  |
|   | 10                            | Enter the channel elements to be tested for the RX ATP in the <b>Channel Element(s)</b> box. By default, all channel elements are specified.  Use one of thefollowing methods to enter more than one channel element:                                                                                                    |  |
|   |                               | <ul> <li>Enter non-sequential channel elements separated by a comma and no spaces (for example; 0,5,15).</li> <li>Enter a range of sequential channel elements by typing the first and last channel elements</li> </ul>                                                                                                    |  |
|   |                               | separated by two periods (for example; 015). <b>NOTE</b> The channel element numbers are 0 based; that is the first channel element is 0.                                                                                                    |  |
|   | 11                            | If applicable, select a test pattern from the <b>Test Pattern</b> pick list. <b>NOTE</b>                                                                                                    |  |
|   |                               | <ul> <li>Selecting Pilot (default) performs tests using only a pilot signal.</li> <li>Selecting Standard performs tests using pilot, synch, paging and 6 traffic channels. This requires an MCC to be selected.</li> <li>Selecting CDFPilot performs tests using only a pilot signal, however, the gain for the channel</li> </ul>       |  |
|   |                               | <ul> <li>elements is specified in the CDF file.</li> <li>Selecting CDF performs tests using pilot, synch, paging and 6 traffic channels, however, the gain for the channel elements is specified in the CDF file.</li> </ul>                                                                                                    |  |
|   | 12                            | Click on the <b>OK</b> button.  The status report window and a <b>Directions</b> pop-up are displayed.                                                                                                    |  |
|   | 13                            | Follow the cable connection directions as they are displayed, and click the <b>Continue</b> button to begin testing.                                                                                                    |  |
|   | 14                            | The test results are displayed in the status report window.  Click on Save Results or Dismiss.                                                                                                    |  |
|   |                               | NOTE If <b>Dismiss</b> is used, the test results <b>will not</b> be saved in the test report file.                                                                                                    |  |

# **TX Output Acceptance Tests: Introduction**

## **Individual Acceptance Tests**

The following individual tests can be used to verify the results of specific tests.

### Spectral Purity TX Mask (Primary & Redundant BBX)

This test verifies that the transmitted CDMA carrier waveform generated on each sector meets the transmit spectral mask specification with respect to the assigned CDF file values.

### Waveform Quality (rho)

This test verifies that the transmitted Pilot channel element digital waveform quality (rho) exceeds the minimum specified value in ANSI-J\_STD-019. "*Rho*" represents the correlation between actual and perfect CDMA modulation spectrum. A rho value of 1.0000 represents 100% (or perfect correlation).

### **Pilot Time Offset**

The Pilot Time Offset is the difference between the CDMA analyzer measurement interval (based on the BTS system time reference) and the incoming block of transmitted data from the BTS (Pilot only, Pilot Gain = 262, PN Offset = 0).

### **Code Domain Power (Primary & Redundant BBX)**

This test verifies the code domain power levels, which have been set for all ODD numbered Walsh channels, using the OCNS command. This is done by verifying that the ratio of PILOT divided by OCNS is equal to  $10.2 \pm 2$  dB, and, that the noise floor of all EVEN numbered "OFF" Walsh channels measures  $\leq$  -27 dB (with respect to total CDMA channel power).

### **Frame Error Rate**

The Frame Error Rate (FER) test verifies RX operation of the entire CDMA Reverse Link using all equipped MCCs assigned to all respective sectors/antennas. This test verifies the BTS sensitivity on all traffic channel elements currently configured on all equipped MCCs at an RF input level of -119 dBm (or -116 dBm if using TMPC).

# TX Spectral Purity Transmit Mask Acceptance Test

### Tx Mask Test

This test verifies the spectral purity of each BBX carrier keyed up at a specific frequency, *per the current CDF file assignment*. All tests are performed using the external calibrated test set, controlled by the same command. All measurements are via the appropriate **TX OUT** (BTS/RFDS) connector.

The Pilot Gain is set to 541 for each antenna, and all channel elements from the MCCs are forward-link disabled. The BBX is keyed up, using both bbxlvl and bay level offsets, to generate a CDMA carrier (with pilot channel element only). BBX power output is set to obtain +40 dBm as measured at the **TX OUT** connector (on either the BTS or RFDS directional coupler).

### NOTE

TX output power is set to +40 dBm by setting BTS power level to +33.5 dBm to compensate for 6.5 dB increase from pilot gain set to 541.

The calibrated communications test set measures and returns the attenuation level of all spurious and IM products in a 30 kHz resolution bandwidth. With respect to the mean power of the CDMA channel measured in a 1.23 MHz bandwidth in dB, verify that results meet system tolerances at the following test points:

- 1.7/1.9 GHz:
  - at least -45 dB @ + 900 kHz from center frequency
  - at least -45 dB @ 900 kHz from center frequency
- 800 MHz:
  - at least -45 dB @ + 750 kHz from center frequency
  - at least -45 dB @ 750 kHz from center frequency
  - at least -60 dB @ 1980 kHz from center frequency
  - at least -60 dB @ 1980 kHz from center frequency

The BBX then de-keys, and, if selected, the MCC is re-configured to assign the applicable redundant BBX to the current TX antenna path under test. The test is then repeated.

Figure 4-1: TX Mask Verification Spectrum Analyzer Display

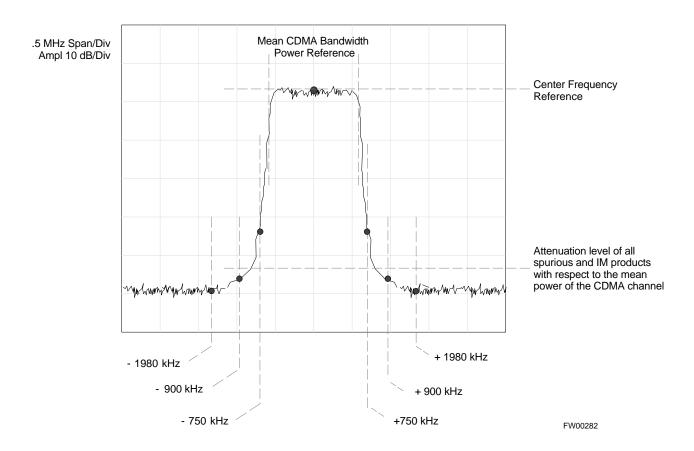

# TX Waveform Quality (rho) Acceptance Test

### **Rho Test**

This test verifies the transmitted Pilot channel element digital waveform quality of each BBX carrier keyed up at a specific frequency *per the current CDF file assignment*. All tests are performed using the external calibrated test set controlled by the same command. All measurements are via the appropriate **TX OUT** (BTS/RFDS) connector.

The Pilot Gain is set to 262 for each antenna, and all channel elements from the MCCs are forward link disabled. The BBX is keyed up, using both bbxlvl and bay level offsets, to generate a CDMA carrier (with pilot channel element only, Walsh code 0). BBX power output is set to 40 dBm as measured at the **TX OUT** connector (on either the BTS or RFDS directional coupler).

The calibrated communications test set measures and returns the Pilot channel element digital waveform quality (rho) in dB, verifying that the result meets system tolerances:

• Waveform quality (rho) should be  $\geq 0.912$  (-0.4dB).

The BBX then de-keys and, if selected, the MCC is re-configured to assign the applicable redundant BBX to the current TX antenna path under test. The test is then repeated.

# **TX Pilot Time Offset Acceptance Test**

# **Pilot Offset Acceptance Test**

This test verifies the transmitted Pilot channel element Pilot Time Offset of each BBX carrier keyed up at a specific frequency *per the current CDF file assignment*. All tests are performed using the external calibrated test set controlled by the same command. All measurements are via the appropriate **TX OUT** (BTS/RFDS) connector.

The Pilot Gain is set to 262 for each antenna, and all TCH elements from the MCCs are forward link disabled. The BBX is keyed up, using both bbxlvl and bay level offsets, to generate a CDMA carrier (with pilot channel element only, Walsh code 0). BBX power output is set to 40 dBm as measured at the **TX OUT** connector (on either the BTS or RFDS directional coupler).

The calibrated communications test set measures and returns the Pilot Time Offset in  $\mu$ s, verifying results meet system tolerances:

Pilot Time Offset should be within ≤3 μs of the target PT
Offset (0 μs).

The BBX then de-keys, and if selected, the MCC is re-configured to assign the applicable redundant BBX to the current TX antenna path under test. The test is then repeated.

# TX Code Domain Power/Noise Floor Acceptance Test

### **Code Domain Power Test**

This test verifies the Code Domain Power/Noise of each BBX carrier keyed up at a specific frequency per the current CDF file assignment. All tests are performed using the external calibrated test set controlled by the same command. All measurements are via the appropriate **TX OUT** (BTS/RFDS) connector.

For each sector/antenna under test, the Pilot Gain is set to 262. All MCC channel elements under test are configured to generate Orthogonal Channel Noise Source (OCNS) on different odd Walsh codes and to be assigned a full-rate gain of 81. The maximum number of MCC/CEs to be tested an any one time is 32 (32 odd Walsh codes). If more than 32 CEs exist, then multiple sets of measurements are made; so all channel elements are verified on all sectors.

BBX power output is set to 40 dBm as measured at the **TX OUT** connector (on either the BTS or RFDS directional coupler).

Verify the code domain power levels, which have been set for all ODD numbered Walsh channels, using the OCNS command. This is done by verifying that Pilot Power (dBm) minus OCNS Power (dBm) is equal to  $10.2 \pm 2 \, dB$  and that the noise floor of all "OFF" Walsh channels measures  $\leq$  -27 dB (with respect to total CDMA channel power).

### NOTE When performing this test using the LMF and the MCC is an MCC8E or MCC24E, the redundant BBX may fail or show marginal performance. This is due to a timing mismatch that the LMF does not address. Performing this test from the CBSC will not have this timing problem.

The BBX then de-keys and, if selected, the MCC is re-configured to assign the applicable redundant BBX to the current TX antenna path under test. The test is then repeated. Upon completion of the test, the OCNS is disabled on the specified MCC/CE.

See Table 4-1 to perform this test.

FIELD TRIAL

Figure 4-2: Code Domain Power and Noise Floor Levels

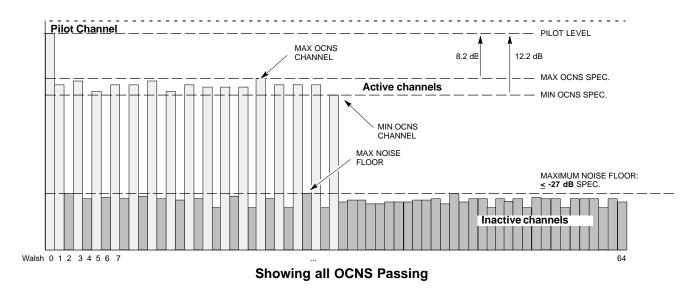

Pilot Channel

FAILURE - EXCEEDS
MAX OCNS SPEC.

Active channels

MIN OCNS SPEC.

FAILURE - DOES NOT
MEET MIN OCNS SPEC.

FAILURE - EXCEEDS MAX
NOISE FLOOR:
9-27 dB

Walsh 0 1 2 3 4 5 6 7

....

MAXIMUM NOISE FLOOR:
9-27 dB

**Indicating Failures** 

FW00283

# **RX Frame Error Rate (FER) Acceptance Test**

### **FER Test**

This test verifies the BTS FER on *all* traffic channel elements currently configured on *all* equipped MCCs (full rate at 1% FER) at an RF input level of -119 dBm [or -116 dBm if using Tower Top Amplifier (TMPC)]. All tests are performed using the external calibrated test set as the signal source controlled by the same command. All measurements are via the LMF.

The Pilot Gain is set to 262 for each TX antenna, and all channel elements from the MCCs are forward-link disabled. The BBX is keyed up, using only bbxlvl level offsets, to generate a CDMA carrier (with pilot channel element only). BBX power output is set to -20 dBm as measured at the **TX OUT** connector (on either the BTS or RFDS directional coupler). The BBX must be keyed to enable the RX receive circuitry.

The LMF prompts the MCC/CE under test to measure all zero longcode and provide the FER report on the selected active MCC on the reverse link for both the main and diversity RX antenna paths, verifying that results meet the following specification:

• FER returned less than 1% and total frames measured is 1500

All MCC/CEs selected are tested on the specified RX antenna path. The BBX then de-keys and, if selected, the MCC is re-configured to assign the applicable redundant BBX to the current RX antenna paths under test. The test is then repeated.

# **Generate an ATP Report**

### **Background**

Each time an ATP test is run, an ATP report is updated to include the results of the most recent ATP tests if the **Save Results** button is used to close the status report window. The ATP report *is not* updated if the status reports window is closed using the **Dismiss** button.

### **ATP Report**

Each time an ATP test is run, a separate report is created for each BTS and includes the following for each test:

- Test name
- BBX number
- · Channel number
- Carrier number
- Sector number
- Upper test limit
- Lower test limit
- Test result
- PASS or FAIL
- Description information (if applicable)
- Time stamp
- Details/Warning information (if applicable)

The report can be printed if the LMF computer is connected to a printer. Follow the procedure in the Table 4-2 to view and/or print the ATP report for a BTS.

|   | Table 4-2: Generating an ATP Report |                                                                                                    |  |
|---|-------------------------------------|----------------------------------------------------------------------------------------------------|--|
| ~ | Step                                | Action                                                                                                    |  |
|   | 1                                   | Click on the <b>Login</b> tab (if not in the forefront).                                                                |  |
|   | 2                                   | Select the desired BTS from the available Base Station pick list.                                                       |  |
|   | 3                                   | Click on the <b>Report</b> button.                                                                                      |  |
|   | 4                                   | Click on a column heading to sort the report.                                                                           |  |
|   | 5                                   | - If not desiring a printable file copy, click on the <b>Dismiss</b> button.                                            |  |
|   |                                     | - If requiring a printable file copy, select the desired file type in the picklist and click on the <b>Save</b> button. |  |

| Notes |  |
|-------|--|
|       |  |
|       |  |
|       |  |
|       |  |
|       |  |
|       |  |
|       |  |
|       |  |
|       |  |
|       |  |
|       |  |
|       |  |
|       |  |
|       |  |
|       |  |
|       |  |
|       |  |
|       |  |
|       |  |
|       |  |
|       |  |
|       |  |
|       |  |
|       |  |
|       |  |

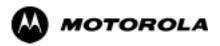

# Chapter 5

# **Prepare to Leave the Site**

# **Prepare to Leave the Site**

# **External Test Equipment Removal**

Perform the procedure in Table 5-1 to disconnect the test equipment and configure the BTS for active service.

| Table 5-1: External Test Equipment Removal |                                                                                               |  |
|--------------------------------------------|-----------------------------------------------------------------------------------------------|--|
| Step                                       | Action                                                                                        |  |
| 1                                          | Disconnect all external test equipment from all TX and RX connectors on the top of the frame. |  |
| 2                                          | Reconnect and visually inspect all TX and RX antenna feed lines at the top of the frame.      |  |

| CAUTION | Verify that all sector antenna feed lines are connected to the correct ports on the frame. Crossed antenna cables will cause system degradation of call processing.                                                                                                    |
|---------|----------------------------------------------------------------------------------------------------|
|         |                                                                                                    |
| NOTE    | <ul> <li>Each module or device can be in any state prior to downloading.</li> <li>Each module or device will be in an OOS_RAM state after downloading has completed.</li> <li>For all LMF commands, information in <i>italics</i> represents valid ranges for that command field.</li> </ul> |
|         | <ul> <li>Only those fields requiring an input will be specified.</li> <li>Default values for other fields will be assumed.</li> </ul>                                                                                                    |
|         | - For more complete command examples (including system response details), refer to the <i>CDMA LMF User Guide</i> .                                                                                                    |

### **Reset All Devices**

Reset all devices by cycling power before leaving the site. The configuration data and code loads could be different from data and code on the LMF. By resetting all devices, the CBSC can load the proper data and code when the span is active again.

Follow the procedure in Table 5-2 *as required* to bring all processor modules from the OOS to INS mode.

| NOTE | Have the CBSC/MM bring up the site and enable all devices at |
|------|--------------------------------------------------------------|
|      | the BTS.                                                     |

|   | Table 5-2: Enabling Devices |                                                                                                    |  |
|---|-----------------------------|----------------------------------------------------------------------------------------------------|--|
| 1 | Step                        | Action                                                                                                   |  |
|   | 1                           | On the LMF, select the device(s) you wish to enable.                                                     |  |
|   |                             | NOTE                                                                                                    |  |
|   |                             | The MGLI and CSM must be INS before an MCC can be put INS.                                               |  |
|   | 2                           | Click on <b>Device</b> from the menu bar.                                                                |  |
|   | 3                           | Click on <b>Enable</b> from the <b>Device</b> menu.                                                      |  |
|   |                             | A status report window is displayed.                                                                     |  |
|   |                             | NOTE                                                                                                    |  |
|   |                             | If a BBX is selected, a <b>Transceiver Parameters</b> window is displayed to collect keying information. |  |
|   |                             | Do not enable the BBX.                                                                                   |  |
|   | 4                           | Click <b>OK</b> to close the <b>Transceiver Parameters</b> window.                                       |  |
|   |                             | A status report window displays the status of the device.                                                |  |
|   | 5                           | Click <b>OK</b> to close the status report window.                                                       |  |
|   |                             | The selected devices that successfully change to INS change color to green.                              |  |

# Re-connect BTS T1 Spans and Integrated Frame Modem

Before leaving the site, connect any T1 span TELCO connectors that were removed to allow the LMF to control the BTS. Refer to Table 5-3 and Figure 5-1 as required.

|      | Table 5-3: T1/E1 Span/IFM Connections                                                                                     |  |  |
|------|----------------------------------------------------------------------------------------------------|--|--|
| Step | Action                                                                                                    |  |  |
| 1    | Connect the 50-pin TELCO cables to the BTS span I/O board 50-pin TELCO connectors.                                        |  |  |
| 2    | If used, connect the dial-up modem RS-232 serial cable to the Site I/O board RS-232 9-pin sub D connector.                |  |  |
|      | NOTE                                                                                                    |  |  |
|      | Verify that you connect both SPAN cables (if removed previously), and the Integrated Frame Modem (IFM) "TELCO" connector. |  |  |

Figure 5-1: Site and Span I/O Boards T1 Span Connections

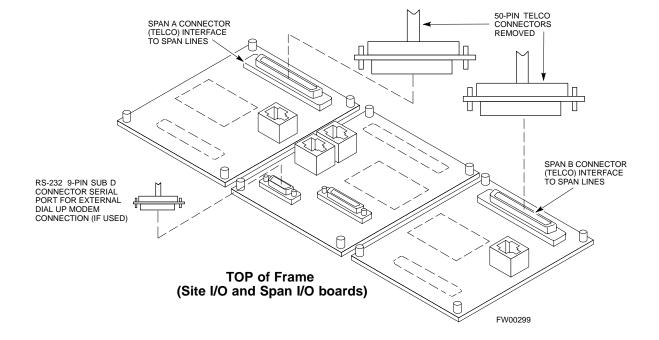

# **BTS Site Span Configuration Verification**

Perform the procedure in Table 5-4 to verify the current Span Framing Format and Line Build Out (LBO) parameters. *ALL* MGLI2/GLI2 boards in all C-CCP shelves that terminate a T1/E1 span should be verified.

|      | Table 5-4: BTS Span Parameter Configuration                                                                                                    |  |  |
|------|----------------------------------------------------------------------------------------------------|--|--|
| Step | Step Action                                                                                                    |  |  |
| 1    | Connect a serial cable from the LMF COM1 port (via null modem board) to the front panel of the MGLI2 MMI port (see Figure 5-2).                                                                                                    |  |  |
| 2    | Start an MMI communication session with MGLI2 by using the Windows desktop shortcut icon (see Table 3-5 on page 3-11).                                                                                                    |  |  |
|      | NOTE                                                                                                    |  |  |
|      | The LMF program must not be running when a Hyperterminal session is started if COM1 is being used for the MMI session.                                                                                                    |  |  |
| 3    | Enter the following MMI command to display the current MGLI2/GLI2 framing format and line code configuration (in bold type):                                                                                                    |  |  |
|      | span view <cr></cr>                                                                                                    |  |  |
|      | Observe a display similar to the options shown below:                                                                                                    |  |  |
|      | COMMAND ACCEPTED: span view                                                                                                    |  |  |
|      | The parameter in NVM is set to T1_2.                                                                                                    |  |  |
|      | The frame format in flash is set to use T1_2.  Equalization:  Span A - Default (0-131 feet for T1/J1, 120 Ohm for E1)  Span B - Default (0-131 feet for T1/J1, 120 Ohm for E1)  Span C - Default (0-131 feet for T1/J1, 120 Ohm for E1)  Span D - Default (0-131 feet for T1/J1, 120 Ohm for E1)  Span E - Default (0-131 feet for T1/J1, 120 Ohm for E1)  Span F - Default (0-131 feet for T1/J1, 120 Ohm for E1) |  |  |
|      | Linkspeed: Default (56K for T1 D4 AMI, 64K otherwise) Currently, the link is running at the default rate The actual rate is 0                                                                                                    |  |  |
|      | NOTE                                                                                                    |  |  |
|      | Defaults for span equalization are 0-131 feet for T1/J1 spans and 120 Ohm for E1.                                                                                                    |  |  |
|      | Default linkspeed is 56K for T1 D4 AMI spans and 64K for all other types.                                                                                                    |  |  |
|      | There is no need to change from defaults unless the OMC-R/CBSC span configuration requires it.                                                                                                    |  |  |
|      | If the current MGLI2/GLI2 framing format and line code configuration does not display the correct choice, proceed to Table 5-5.                                                                                                    |  |  |
| 4    | Repeat steps 1 through 3 for all remaining GLIs.                                                                                                    |  |  |
| 5    | Exit the GLI MMI session and HyperTerminal connection by selecting <b>File</b> from the connection window menu bar, and then <b>Exit</b> from the drop-down menu.                                                                                                    |  |  |

Figure 5-2: MGLI2/GLI2 MMI Port Connection

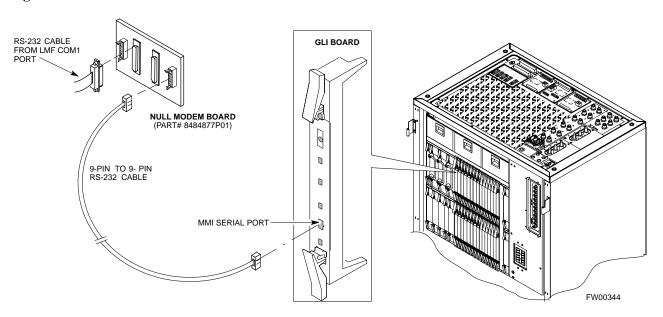

# **Set BTS Site Span Configuration**

Perform the procedure in Table 5-5 to configure the Span Framing Format and Line Build Out (LBO) parameters. *ALL* MGLI2/GLI2 boards in all C-CCP shelves that terminate a T1/E1 span must be configured.

| NOTE | Perform the following procedure <i>ONLY</i> if span configurations loaded in the MGLI2/GLI2s do not match those in the |
|------|----------------------------------------------------------------------------------------------------|
|      | OMCR/CBSC data base, AND ONLY when the exact                                                                           |
|      | configuration data is available. Loading incorrect span configuration data will render the site inoperable.            |

|      | Table 5-5: Set BTS Span Parameter Configuration                                                                                                    |  |  |
|------|----------------------------------------------------------------------------------------------------|--|--|
| Step | Action                                                                                                    |  |  |
| 1    | If not already done, connect a serial cable from the LMF COM1 port (via null modem board) to the front panel of the MGLI2 MMI port (see Figure 5-2). |  |  |
| 2    | Start an MMI communication session with CSM-1 by using the Windows desktop shortcut icon (see Table 3-5 on page 3-11).                               |  |  |
|      | NOTE The LMF program must not be running when a Hyperterminal session is started if COM1 is being                                                    |  |  |
|      | used for the MMI session.                                                                                                    |  |  |

|      | Table 5-5: Set BTS Span Parameter Configuration                                                                                                    |  |  |
|------|----------------------------------------------------------------------------------------------------|--|--|
| Step | Action                                                                                                    |  |  |
| 3    | <u>If required only</u> , enter the following MMI command for each span line to set the BTS span parameters to match that of the physical spans $a - f$ run to the site:                                                                                                    |  |  |
|      | <pre>span_config <option#1> <option#2> <option#3> <option#4> <option#5></option#5></option#4></option#3></option#2></option#1></pre>                                                                                                    |  |  |
|      | option#1 = the span to change (a - f)                                                                                                    |  |  |
|      | option#2 = the span type (0 - 8):  0 - E1_1 (HDB3, CCS, CRC-4)  1 - E1_2 (HDB3, CCS)  2 - E1_3 (HDB3, CAS, CRC-4, TS16)  3 - E1_4 (HDB3, CAS, TS16)  4 - T1_1 (AMI, DS1 AT&T D4, without ZCS, 3 to 1 packing, Group 0 unusable)  5 - T1_2 (B8ZS, DS1 AT&T ESF, 4 to 1 packing, 64K link)  6 - J1_1 (B8ZS, J1 AT&T ESF, Japan CRC6, 4 to 1 packing) |  |  |
|      | <b>7</b> - J1_2 (B8ZS, J1 AT&T ESF, US CRC6, 4 to 1 packing) <b>8</b> - T1_3 (AMI, DS1 AT&T D4, with ZCS, 3 to 1 packing, Group 0 unusable)                                                                                                    |  |  |
|      | option#3 = the link speed ( <b>56</b> or <b>64</b> ) Kbps                                                                                                    |  |  |
|      | <pre>option#4 = the span equalization (0 - 7):     0 - T1_6 (T1,J1:long haul)     1 - T1_4 (T1,J1:393-524 feet)     2 - T1_4 (T1,J1:131-262 feet)     3 - E1_75 (E1:75 Ohm)     4 - T1_4 (T1,J1:0-131 feet)     5 - T1_4 (T1,J1:524-655 feet)     6 - T1_4 (T1,J1:262-393 feet)     7 - E1_120 (E1:120 Ohm)</pre>                                  |  |  |
|      | option#5 = the slot that has LAPD channel (0 - 31)                                                                                                    |  |  |
|      | Example for setting span configuration to E1_2, 64 Kbps, E1_120-Ohm, LAPD channel 1: span_config a 1 64 7 1                                                                                                    |  |  |
|      | span_config f 1 64 7 1                                                                                                    |  |  |
|      | Example for setting span configuration to T1_2, 64 Kbps, T1_4 (0-131 feet), LAPD channel 0: span_config a 5 64 4 0                                                                                                    |  |  |
|      | •                                                                                                    |  |  |
|      | span_config f 5 64 4 0                                                                                                    |  |  |
|      | NOTE                                                                                                    |  |  |
|      | Make sure that spans $a$ - $f$ are set to the same span type and link speed. The equalization may be different for each individual span.                                                                                                    |  |  |
|      | After executing the <b>span_config</b> command, the affected MGLI2/GLI2 board MUST be reset and re-loaded for changes to take effect.                                                                                                    |  |  |
|      | Although defaults are shown, always consult site specific documentation for span type and rate used at the site.                                                                                                    |  |  |
| 4    | Press the RESET button on the GLI2 for changes to take effect.                                                                                                    |  |  |

|      | Table 5-5: Set BTS Span Parameter Configuration                                                                                                    |  |  |
|------|----------------------------------------------------------------------------------------------------|--|--|
| Step | tep Action                                                                                                    |  |  |
| 5    | This completes the site specific BTS Span setup for this GLI. Move the MMI cable to the next GLI2 and repeat steps 1 and 4 for <i>ALL</i> MGLI2/GLI2 boards. |  |  |
| 6    | Terminate the Hyperterm session and disconnect the LMF from the MGLI/SGLI.                                                                                   |  |  |

## **Updating CBSC LMF Files**

Updated calibration (CAL) file information must be moved from the LMF Windows environment back to the CBSC, which resides in a Unix environment. The procedures that follow detail how to move files from one environment to the other.

### **Backup CAL Data to a Diskette**

The BLO calibration files should be backed up to a diskette (per BTS). Follow the procedure in Table 5-6 to copy CAL files from a CDMA LMF computer to a diskette.

|   | Table 5-6: Backup CAL Data to a Diskette |                                                                                                    |  |
|---|------------------------------------------|----------------------------------------------------------------------------------------------------|--|
| 1 | Step                                     | Action                                                                                                    |  |
|   | 1                                        | Insert a diskette into the LMF A drive.                                                                                                    |  |
|   |                                          | NOTE                                                                                                    |  |
|   |                                          | If your diskette has not been formatted, format it using Windows. The diskette must be DOS formatted before copying any files. Consult your Windows/DOS documentation or on-line help on how to format diskettes. |  |
|   | 2                                        | Click on the <b>Start</b> button and launch the <b>Windows Explorer</b> program from the <b>Programs</b> menu.                                                                                                    |  |
|   | 3                                        | Click on your C: drive.                                                                                                    |  |
|   | 4                                        | Double Click on the <b>wlmf</b> folder.                                                                                                    |  |
|   | 5                                        | Double Click on the <b>CDMA</b> folder.                                                                                                    |  |
|   | 6                                        | Click on the bts-# folder for the calibration file you want to copy.                                                                                                    |  |
|   | 7                                        | Drag the <b>BTS-#.cal</b> file to the 3-1/2 floppy (A:) icon on the top left of the screen and release the mouse button.                                                                                          |  |
|   | 8                                        | Repeat steps 6 and 7 until you have copied each file desired.                                                                                                    |  |
|   | 9                                        | Close the Windows Explorer program by selecting <b>Close</b> from the <b>File</b> menu option.                                                                                                    |  |

### **LMF** Removal

| CAUTION | <b>DO NOT</b> power down the LMF without performing the          |
|---------|------------------------------------------------------------------|
|         | procedure indicated below. Corrupted/lost data files may result, |
|         | and in some cases, the LMF may lock up.                          |

Follow the procedure in Table 5-7 to terminate the LMF session and remove the terminal.

|   | Table 5-7: LMF Termination and Removal |                                                                                                    |  |
|---|----------------------------------------|----------------------------------------------------------------------------------------------------|--|
| ~ | Step                                   | Action                                                                                                    |  |
|   | 1                                      | From the CDMA window select <b>File&gt;Exi</b> t.                                                                          |  |
|   | 2                                      | From the Windows Task Bar click <b>Start&gt;Shutdown</b> .  Click <b>Yes</b> when the Shut Down Windows message appears.   |  |
|   | 3                                      | Disconnect the LMF terminal Ethernet connector from the BTS cabinet.                                                       |  |
|   | 4                                      | Disconnect the LMF serial port, the RS-232 to GPIB interface box, and the GPIB cables as required for equipment transport. |  |

## Copying CAL Files from Diskette to the CBSC

Follow the procedure in Table 5-8 to copy CAL files from a diskette to the CBSC.

|   | Table 5-8: Procedures to Copy CAL Files from Diskette to the CBSC |                                                                                                    |
|---|-------------------------------------------------------------------|----------------------------------------------------------------------------------------------------|
| 1 | Step                                                              | Action                                                                                                    |
|   | 1                                                                 | Login to the CBSC on the workstation using your account name and password.                                                                                           |
|   |                                                                   | NOTE                                                                                                    |
|   |                                                                   | Enter the information that appears in <b>bold t</b> ext.                                                                                                    |
|   | 2                                                                 | Place your diskette containing CAL file(s) in the CBSC workstation diskette drive.                                                                                   |
|   | 3                                                                 | Type <b>eject -q</b> and press the <b><enter></enter></b> key.                                                                                                    |
|   | 4                                                                 | Type <b>mount</b> and press the <b><enter></enter></b> key.                                                                                                    |
|   |                                                                   | Verify that floppy/no_name is displayed.                                                                                                    |
|   |                                                                   | NOTE                                                                                                    |
|   |                                                                   | If the <b>eject</b> command has been previously entered, floppy/no_name will be appended with a <u>number</u> . Use the explicit floppy/no_name reference displayed. |
|   | 5                                                                 | Enter cd /floppy/no_name and press the <enter> key.</enter>                                                                                                    |
|   | 6                                                                 | Enter ls -lia and press the <enter> key. Verify that the bts-#.cal file is on the diskette.</enter>                                                                  |
|   | 7                                                                 | Enter <b>cd</b> and press the <b><enter></enter></b> key.                                                                                                    |
|   | 8                                                                 | Enter <b>pwd</b> and press the <b><enter></enter></b> key.                                                                                                    |
|   |                                                                   | Verify that you are in your home directory (/home/ <name>).</name>                                                                                                   |
|   | 9                                                                 | Enter dos2unix /floppy/no_name/bts-#.cal bts-#.cal and press the <enter> key (where # is the BTS number).</enter>                                                    |

|   | Table 5-8: Procedures to Copy CAL Files from Diskette to the CBSC |                                                                                                    |  |
|---|-------------------------------------------------------------------|----------------------------------------------------------------------------------------------------|--|
| ~ | Step                                                              | Action                                                                                                  |  |
|   | 10                                                                | Enter ls -l *.cal and press the <enter> key.  Verify that the CAL file was successfully copied.</enter> |  |
|   | 11                                                                | Type <b>eject</b> and press the <b><enter></enter></b> key.                                             |  |
|   | 12                                                                | Remove the diskette from the workstation.                                                               |  |

# Re-establish OMC-R Control/ Verifying T1/E1

| NOTE | After all activities at the site have been completed, and after |
|------|-----------------------------------------------------------------|
|      | disconnecting the LMF, place a phone call to the OMC-R and      |
|      | request the BTS be placed under control of the OMC-R.           |

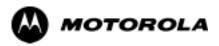

# Chapter 6

# **Basic Troubleshooting**

# **Basic Troubleshooting Overview**

### **Overview**

The information in this section addresses some of the scenarios likely to be encountered by Cellular Field Engineering (CFE) team members. This troubleshooting guide was created as an interim reference document for use in the field. It provides basic "what to do if" basic troubleshooting suggestions when the BTS equipment does not perform per the procedure documented in the manual.

Comments are consolidated from inputs provided by CFEs in the field and information gained form experience in Motorola labs and classrooms.

# **Troubleshooting: Installation**

# **Cannot Log into Cell-Site**

Follow the procedure in Table 6-1 to troubleshoot a login failure.

| Table 6-1: Login Failure Troubleshooting Procedures |                                                                                                    |
|-----------------------------------------------------|----------------------------------------------------------------------------------------------------|
| Step                                                | Action                                                                                                    |
| 1                                                   | If the MGLI LED is solid RED, it implies a hardware failure. Reset the MGLI by re-seating it. If this persists, install a known good MGLI card in the MGLI slot and retry. A Red LED may also indicate no Ethernet termination at top of frame. |
| 2                                                   | Verify that T1 is disconnected (see Table 3-1 on page 3-5).  If T1 is still connected, verify the CBSC has disabled the BTS.                                                                                                    |
| 3                                                   | Try pinging the MGLI (see Table 3-6 on page 3-14).                                                                                                    |
| 4                                                   | Verify the LMF is connected to the <b>Primary</b> LMF port (LAN A) in the front of the BTS (see Table 3-2 on page 3-6).                                                                                                    |
| 5                                                   | Verify the LMF was configured properly (see Preparing the LMF section starting on page 3-6).                                                                                                    |
| 6                                                   | Verify the BTS-LMF cable is RG-58 [flexible black cable of less than 76 cm (2.5 feet) length].                                                                                                    |
| 7                                                   | Verify the Ethernet ports are terminated properly (see Figure 3-4 on page 3-13).                                                                                                    |
| 8                                                   | Verify a T-adapter is <u>not</u> used on the LMF side port if connected to the BTS front LMF primary port.                                                                                                    |
| 9                                                   | Try connecting to the I/O panel (top of frame). Use BNC T-adapters at the LMF port for this connection.                                                                                                    |
| 10                                                  | Re-boot the LMF and retry.                                                                                                    |
| 11                                                  | Re-seat the MGLI and retry.                                                                                                    |
| 12                                                  | Verify IP addresses are configured properly.                                                                                                    |

## **Cannot Communicate to Power Meter**

Follow the procedure in Table 6-2 to troubleshoot a power meter communication failure.

| Table 6-2: Troubleshooting a Power Meter Communication Failure |      |                                                                                                    |  |  |
|----------------------------------------------------------------|------|----------------------------------------------------------------------------------------------------|--|--|
| 1                                                              | Step | Action                                                                                                    |  |  |
|                                                                | 1    | Verify the Power Meter is connected to the LMF with a GPIB adapter.                                                                                                    |  |  |
|                                                                | 2    | Verify the cable setup as specified in Chapter 3.                                                                                                    |  |  |
|                                                                | 3    | Verify the GPIB address of the power meter is set to the same value displayed in the applicable GPIB address box of the <b>LMF Options</b> window <b>Test Equipment</b> tab. Refer to Table 3-24 or Table 3-25 and the GPIB Addresses section of Appendix J for details. |  |  |
|                                                                | 4    | Verify the GPIB adapter DIP switch settings are correct. Refer to the CDMA 2000 Test Equipment Preparation section of Appendix F for details.                                                                                                    |  |  |

|   | Table 6-2: Troubleshooting a Power Meter Communication Failure |                                                                                                    |  |  |  |
|---|----------------------------------------------------------------|----------------------------------------------------------------------------------------------------|--|--|--|
| 1 | Step                                                           | Action                                                                                                    |  |  |  |
|   | 5                                                              | Verify the GPIB adapter is not locked up. Under normal conditions, only two green LEDs must be 'ON' (Power and Ready). If any other LED is continuously 'ON', then cycle GPIB box power and retry. |  |  |  |
|   | 6                                                              | Verify the LMF computer COM1 port is not used by another application; for example, if a HyperTerminal window is open for MMI, close it.                                                            |  |  |  |
|   | 7                                                              | Reset all test equipment by clicking <b>Util</b> in the BTS menu bar and selecting <b>Test Equipment&gt;Reset</b> from the pull-down lists.                                                        |  |  |  |

# **Cannot Communicate to Communications Analyzer**

Follow the procedure in Table 6-3 to troubleshoot a communications analyzer communication failure.

|   | Table 6-3: Troubleshooting a Communications Analyzer Communication Failure |                                                                                                    |  |  |  |
|---|----------------------------------------------------------------------------|----------------------------------------------------------------------------------------------------|--|--|--|
| ~ | Step                                                                       | Action                                                                                                    |  |  |  |
|   | 1                                                                          | Verify signal generator is connected to LMF with GPIB adapter.                                                                                                    |  |  |  |
|   | 2                                                                          | Verify cable connections as specified in Chapter 3.                                                                                                    |  |  |  |
|   | 3                                                                          | Verify the signal generator GPIB address is set to the same value displayed in the applicable GPIB address box of the <b>LMF Options</b> window <b>Test Equipment</b> tab. Refer to Table 3-24 or Table 3-25 and the GPIB Address section of Appendix J for details. |  |  |  |
|   | 4                                                                          | Verify the GPIB adapter DIP switch settings are correct. Refer to the CDMA 2000 Test Equipment Preparation section of Appendix F for details.                                                                                                    |  |  |  |
|   | 5                                                                          | Verify the GPIB adapter is not locked up. Under normal conditions, only two green LEDs must be 'ON' (Power and Ready). If any other LED is continuously 'ON', then cycle the GPIB box power and retry.                                                               |  |  |  |
|   | 6                                                                          | Verify the LMF computer COM1 port is not used by another application; for example, if a HyperTerminal window is open for MMI, close it.                                                                                                    |  |  |  |
|   | 7                                                                          | Reset <i>all</i> test equipment by clicking <b>Util</b> in the BTS menu bar and selecting <b>Test Equipment&gt;Reset</b> from the pull-down lists.                                                                                                    |  |  |  |

# **Troubleshooting: Download**

## **Cannot Download CODE to Any Device (card)**

Follow the procedure in Table 6-4 to troubleshoot a code download failure.

|                                                                                                    | Table 6-4: Troubleshooting Code Download Failure                                                               |                                                                                                    |  |  |
|----------------------------------------------------------------------------------------------------|----------------------------------------------------------------------------------------------------|----------------------------------------------------------------------------------------------------|--|--|
| ✓ Step  Action  Action                                                                                                    |                                                                                                    |                                                                                                    |  |  |
|                                                                                                    | 1                                                                                                    | Verify T1 is disconnected from the BTS.                                                                                                    |  |  |
| 2 Verify the LMF can communicate with the BTS device using the Status function.                                                                            |                                                                                                    |                                                                                                    |  |  |
| 3 Communication to the MGLI must first be established before trying to talk to any oth device.  The MGLI must be INS_ACT state (green).                    |                                                                                                    |                                                                                                    |  |  |
|                                                                                                    | Verify the card is physically present in the cage and powered-up.                                              |                                                                                                    |  |  |
|                                                                                                    | 5                                                                                                    | If the card LED is solid RED, it implies hardware failure. Reset the card by re-seating it. If the LED remains solid red, replace with a card from another slot & retry. |  |  |
|                                                                                                    |                                                                                                    | NOTE  The card can only be replaced by a card of the same type.                                                                                                    |  |  |
|                                                                                                    | 6                                                                                                    | Re-seat the card and try again.                                                                                                    |  |  |
|                                                                                                    | 7                                                                                                    | If BBX reports a failure message and is OOS_RAM, the code load was OK.                                                                                                   |  |  |
| 8 If the download portion completes and the reset portion fails, reset the device by sele device and <b>Reset</b> .                                        |                                                                                                    | If the download portion completes and the reset portion fails, reset the device by selecting the device and <b>Reset</b> .                                               |  |  |
| 9 If a BBX or an MCC remains OOS_ROM (blue) after code download, use the LMF <b>Device &gt; Status</b> function to verify that the code load was accepted. |                                                                                                    |                                                                                                    |  |  |
|                                                                                                    | If the code load was accepted, use LMF <b>Device &gt; Download &gt; Flash</b> to load RAM code into flamemory. |                                                                                                    |  |  |

# **Cannot Download DATA to Any Device (Card)**

Perform the procedure in Table 6-5 to troubleshoot a data download failure.

|   | Table 6-5: Troubleshooting Data Download Failure            |            |  |  |  |  |
|---|-------------------------------------------------------------|------------|--|--|--|--|
| ~ | Step                                                        | tep Action |  |  |  |  |
|   | 1 Re-seat the card and repeat code and data load procedure. |            |  |  |  |  |

### **Cannot ENABLE Device**

Before a device can be enabled (placed in-service), it must be in the OOS\_RAM state (yellow) with data downloaded to the device. The color of the device changes to green once it is enabled.

The three states that devices can be changed to are as follows:

- Enabled (green, INS)
- Disabled (yellow, OOS\_RAM)
- Reset (blue, OOS\_ROM)

Follow the procedure in Table 6-6 to troubleshoot a device enable failure.

|   | Table 6-6: Troubleshooting Device Enable (INS) Failure                                                                           |                                                               |  |  |  |
|---|----------------------------------------------------------------------------------------------------|---------------------------------------------------------------|--|--|--|
| 1 | Step                                                                                                    | Action                                                        |  |  |  |
|   | 1                                                                                                    | Re-seat the card and repeat the code and data load procedure. |  |  |  |
|   | 2 If the CSM cannot be enabled, verify the CDF file has correct latitude and longitude data for cell site location and GPS sync. |                                                               |  |  |  |
|   | 3                                                                                                    | Ensure the primary CSM is in INS_ACT state.                   |  |  |  |
|   | NOTE                                                                                                    |                                                               |  |  |  |
|   | MCCs will not go INS without the CSM being INS.                                                                                  |                                                               |  |  |  |
|   | 4 Verify the 19.6608 MHz CSM clock; MCCs will not go INS otherwise.                                                              |                                                               |  |  |  |
|   | 5                                                                                                    | 5 The BBX should not be enabled for ATP tests.                |  |  |  |
|   | 6 If MCCs give "invalid or no system time", verify the CSM is operable.                                                          |                                                               |  |  |  |

### **Miscellaneous Errors**

Perform the procedure in Table 6-7 to troubleshoot miscellaneous failures.

|   | Table 6-7: Miscellaneous Failures |                                                                                                    |  |  |  |  |
|---|-----------------------------------|----------------------------------------------------------------------------------------------------|--|--|--|--|
| ~ | Step                              | Action                                                                                                    |  |  |  |  |
|   | 1                                 | If LPAs continue to give alarms, even after cycling power at the circuit breakers, then connect an MMI cable to the LPA and set up a Hyperterminal connection (see Table 3-5 on page 3-11). |  |  |  |  |
|   | 2                                 | Enter <b>ALARMS</b> in the Hyperterminal window. The resulting LMF display may provide an indication of the problem. (Call Field Support for further assistance.)                           |  |  |  |  |

# **Troubleshooting: Calibration**

# **Bay Level Offset Calibration Failure**

Perform the procedure in Table 6-8 to troubleshoot a BLO calibration failure.

|                                                                                                    | Table 6-8: Troubleshooting BLO Calibration Failure                                                                                                |                                                                                                    |  |  |  |
|----------------------------------------------------------------------------------------------------|----------------------------------------------------------------------------------------------------|----------------------------------------------------------------------------------------------------|--|--|--|
| ~                                                                                                    | Step                                                                                                    | Step Action                                                                                                    |  |  |  |
|                                                                                                    | 1 Verify the Power Meter is configured correctly (see the test equipment setup section in Chapter 3 and connection is made to the proper TX port. |                                                                                                    |  |  |  |
|                                                                                                    | 2 Verify the parameters in the bts-#.cdf file are set correctly for the following bands:                                                          |                                                                                                    |  |  |  |
| For 1900 MHz: Bandclass=1; Freq_Band=16; SSType=16 For 800 MHz: Bandclass=0; Freq_Band=8; SSType=8 For 1700 MHz: Bandclass=4; Freq_Band=128; SSType=16                                                          |                                                                                                    | Bandclass=1; Freq_Band=16; SSType=16 For 800 MHz: Bandclass=0; Freq_Band=8; SSType=8 For 1700 MHz:                                                                       |  |  |  |
| Werify that no LPA in the sector is in alarm state (flashing red LED).  Reset the LPA by pulling the circuit breaker and, after 5 seconds, pushing back in.                                                     |                                                                                                    |                                                                                                    |  |  |  |
| 4 Re-calibrate the Power Meter and verify it is calibrated correctly with cal factors fro head.                                                                                                    |                                                                                                    | Re-calibrate the Power Meter and verify it is calibrated correctly with cal factors from the sensor head.                                                                |  |  |  |
| Verify the GPIB adapter is not locked up. Under normal conditions, only two green LEDs must be 'ON' (Power and Ready). If any other LED is continuously 'ON', power-cycle (turn power off and on) the GI retry. |                                                                                                    | Under normal conditions, only two green LEDs must be 'ON' (Power and Ready). If any other LED is continuously 'ON', power-cycle (turn power off and on) the GPIB Box and |  |  |  |
|                                                                                                    | 6 Verify the sensor head is functioning properly by checking it with the 1 mW (0 dBm) Power signal.                                               |                                                                                                    |  |  |  |
|                                                                                                    | 7                                                                                                    | If communication between the LMF and Power Meter is operational, the Meter display will show "RES".                                                                      |  |  |  |

## **Cannot Load BLO**

For Load BLO failures see Table 6-7.

## **Calibration Audit Failure**

Follow the procedure in Table 6-9 to troubleshoot a calibration audit failure.

|                                                                                                    | Table 6-9: Troubleshooting Calibration Audit Failure                                                                                                  |                                                                                                    |  |  |  |
|----------------------------------------------------------------------------------------------------|----------------------------------------------------------------------------------------------------|----------------------------------------------------------------------------------------------------|--|--|--|
| 1                                                                                                    | Step                                                                                                    | Action                                                                                                    |  |  |  |
|                                                                                                    | 1 Verify the Power Meter is configured correctly (refer to the test equipment setup section of Chapter 3).                                            |                                                                                                    |  |  |  |
|                                                                                                    | Re-calibrate the Power Meter and verify it is calibrated correctly with cal factors from the sensor head.                                             |                                                                                                    |  |  |  |
|                                                                                                    | Verify that no LPA is in alarm state (rapidly flashing red LED).  Reset the LPA by pulling the circuit breaker and, after 5 seconds, pushing back in. |                                                                                                    |  |  |  |
| 4 Verify that no sensor head is functioning properly by checking it with the 1 mW (0 dBm) Ref signal.                                                           |                                                                                                    | Verify that no sensor head is functioning properly by checking it with the 1 mW (0 dBm) Power Ref signal.                                                                                                    |  |  |  |
| After calibration, the BLO data must be re-loaded to the BBXs before auditing. Click on the BBX(s) and select <b>Device&gt;Download BLO</b> . Re-try the audit. |                                                                                                    | Click on the BBX(s) and select <b>Device&gt;Download BLO</b> .                                                                                                    |  |  |  |
|                                                                                                    | 6                                                                                                    | Verify the GPIB adapter is not locked up. Under normal conditions, only two green LEDs must be "ON" (Power and Ready). If any other LED is continuously "ON", power-cycle (turn power off and on) the GPIB Box and retry. |  |  |  |

# **Troubleshooting: Transmit ATP**

# BTS passed Reduced ATP tests but has forward link problem during normal operation

Follow the procedure in Table 6-10 to troubleshoot a Forward Link problem during normal operation.

|                                                                             | Table 6-10: Troubleshooting Forward Link Failure (BTS Passed Reduced ATP) |                  |  |  |  |  |  |
|-----------------------------------------------------------------------------|---------------------------------------------------------------------------|------------------|--|--|--|--|--|
| ~                                                                           | Step                                                                      | Step Action      |  |  |  |  |  |
| 1 Perform these additional TX tests to troubleshoot a forward link problem: |                                                                           |                  |  |  |  |  |  |
|                                                                             | - TX mask                                                                 |                  |  |  |  |  |  |
|                                                                             | - TX rho                                                                  |                  |  |  |  |  |  |
|                                                                             |                                                                           | - TX code domain |  |  |  |  |  |

### **Cannot Perform TX Mask Measurement**

Follow the procedure in Table 6-11 to troubleshoot a TX mask measurement failure.

|   | Table 6-11: Troubleshooting TX Mask Measurement Failure |                                                                                                    |  |  |  |
|---|---------------------------------------------------------|----------------------------------------------------------------------------------------------------|--|--|--|
| ~ | Step                                                    | Action                                                                                                    |  |  |  |
|   | 1                                                       | Verify that TX audit passes for the BBX(s).                                                                                                    |  |  |  |
|   | 2                                                       | If performing manual measurement, verify analyzer setup.                                                                                                    |  |  |  |
|   | 3                                                       | Werify that no LPA in the sector is in alarm state (flashing red LED).  Re-set the LPA by pulling the circuit breaker and, after 5 seconds, pushing it back in. |  |  |  |

## **Cannot Perform Rho or Pilot Time Offset Measurement**

Follow the procedure in Table 6-12 to troubleshoot a rho or pilot time offset measurement failure.

|                                                                                                    | Table 6-12: Troubleshooting Rho and Pilot Time Offset Measurement Failure                                                                                 |                                                                                                    |  |  |
|----------------------------------------------------------------------------------------------------|----------------------------------------------------------------------------------------------------|----------------------------------------------------------------------------------------------------|--|--|
| ~                                                                                                    | Step Action                                                                                                    |                                                                                                    |  |  |
|                                                                                                    | 1 Verify presence of RF signal by switching to spectrum analyzer screen.                                                                                  |                                                                                                    |  |  |
|                                                                                                    | 2 Verify PN offsets displayed on the analyzer is the same as the PN offset in the CDF file.                                                               |                                                                                                    |  |  |
|                                                                                                    | 3 Re-load BBX data and repeat the test.                                                                                                    |                                                                                                    |  |  |
|                                                                                                    | 4 If performing manual measurement, verify analyzer setup.                                                                                                |                                                                                                    |  |  |
|                                                                                                    | Verify that no LPA in the sector is in alarm state (flashing red LED). Reset the LPA by pulling to circuit breaker and, after 5 seconds, pushing back in. |                                                                                                    |  |  |
| is still phasing (i.e., trying to reach and maintain 0 freq. error).  Go to the freq. bar in the upper right corner of the Rho meter and select <b>Hz</b> . Press <shif< td=""><td>Go to the freq. bar in the upper right corner of the Rho meter and select <b>Hz</b>. Press <shift-avg> and enter <b>10</b>, to obtain an average Rho value. This is an indication the GPS has not stabilized</shift-avg></td></shif<> |                                                                                                    | Go to the freq. bar in the upper right corner of the Rho meter and select <b>Hz</b> . Press <shift-avg> and enter <b>10</b>, to obtain an average Rho value. This is an indication the GPS has not stabilized</shift-avg> |  |  |

## **Cannot Perform Code Domain Power and Noise Floor Measurement**

Perform the procedure in Table 6-13 to troubleshoot a code domain and noise floor measurement failure.

|                                                                                           | Table 6-13: Troubleshooting Code Domain Power and Noise Floor Measurement Failure |                                                                                         |  |  |
|-------------------------------------------------------------------------------------------|-----------------------------------------------------------------------------------|-----------------------------------------------------------------------------------------|--|--|
| 1                                                                                         | Step Action                                                                       |                                                                                         |  |  |
| 1 Verify presence of RF signal by switching to spectrum analyzer screen.                  |                                                                                   |                                                                                         |  |  |
| 2 Verify PN offset displayed on analyzer is same as PN offset being used in the CDF file. |                                                                                   | Verify PN offset displayed on analyzer is same as PN offset being used in the CDF file. |  |  |
|                                                                                           | 3                                                                                 | Disable and re-enable MCC (one or more MCCs based on extent of failure).                |  |  |

# **Troubleshooting: Receive ATP**

## **Multi-FER Test Failure**

Perform the procedure in Table 6-14 to troubleshoot a Multi-FER failure.

|                                                                                                    | Table 6-14: Troubleshooting Multi-FER Failure                                                                                                    |                                                                                                    |  |  |  |
|----------------------------------------------------------------------------------------------------|----------------------------------------------------------------------------------------------------|----------------------------------------------------------------------------------------------------|--|--|--|
| 1                                                                                                    | ✓ Step  Action  Action  Output  Description  Action  Acti |                                                                                                    |  |  |  |
|                                                                                                    | 1 Verify the test equipment set up is correct for an FER test.                                                                                                    |                                                                                                    |  |  |  |
|                                                                                                    | Verify the test equipment is locked to 19.6608 and even second clocks.  On the HP8921A test set, the yellow LED (REF UNLOCK) must be OFF.                                                                                                    |                                                                                                    |  |  |  |
|                                                                                                    | 3 Verify the MCCs have been loaded with data and are INS-ACT.                                                                                                    |                                                                                                    |  |  |  |
| 4 Disable and re-enable the MCC (one or more based on extent of failure).                              |                                                                                                    | Disable and re-enable the MCC (one or more based on extent of failure).                              |  |  |  |
| 5 Disable, re-load code and data, and re-enable the MCC (one or more MCCs based on extent of failure). |                                                                                                    | Disable, re-load code and data, and re-enable the MCC (one or more MCCs based on extent of failure). |  |  |  |
|                                                                                                    | 6                                                                                                    | Verify the antenna connections to frame are correct based on the directions messages.                |  |  |  |

# **Troubleshooting: CSM Check-list**

## **Problem Description**

Many of the Clock Synchronization Manager (CSM) board failures may be resolved in the field before sending the boards to the factory for repair. This section describes known CSM problems identified in field returns, some of which are field-repairable. Check these problems before returning suspect CSM boards.

## Intermittent 19.6608 MHz Reference Clock/GPS Receiver Operation

If having any problems with CSM board kit numbers, SGLN1145 or SGLN4132, check the suffix with the kit number. If the kit has version "AB", then replace with version "BC" or higher, and return model "AB" to the repair center.

### No GPS Reference Source

Check the CSM boards for proper hardware configuration. CSM kit SGLN1145, in Slot 1, has an on-board GPS receiver; while kit SGLN4132, in Slot 2, does not have a GPS receiver. Any incorrectly configured board *must* be returned to the repair center. *Do not attempt to change hardware configuration in the field.* Also, verify the GPS antenna is not damaged and is installed per recommended guidelines.

### **Checksum Failure**

The CSM could have corrupted data in its firmware resulting in a non-executable code. The problem is usually caused by either electrical disturbance or interruption of data during a download. Attempt another download with no interruptions in the data transfer. Return the CSM board back to the repair center if the attempt to reload fails.

# **GPS Bad RX Message Type**

This problem is believed to be caused by a later version of CSM software (3.5 or higher) being downloaded, via LMF, followed by an earlier version of CSM software (3.4 or lower), being downloaded from the CBSC. Download again with CSM software code 3.5 or higher. Return the CSM board back to the repair center if the attempt to reload fails.

# **CSM Reference Source Configuration Error**

This problem is caused by incorrect reference source configuration performed in the field by software download. CSM kits SGLN1145 and SGLN4132 must have proper reference sources configured (as shown below) to function correctly.

| CSM Kit<br>No. | Hardware<br>Configuration | CSM Slot<br>No. | Reference Source<br>Configuration                  | CDF Value    |
|----------------|---------------------------|-----------------|----------------------------------------------------|--------------|
| SGLN1145       | With GPS Receiver         | 1               | Primary = Local GPS<br>Backup = Either LFR or HSO  | 0<br>2 or 18 |
| SGLN4132       | Without GPS Receiver      | 2               | Primary = Remote GPS<br>Backup = Either LFR or HSO | 1<br>2 or 18 |

## Takes Too Long for CSM to Come INS

This problem may be caused by a delay in GPS acquisition. Check the accuracy flag status and/or current position. Refer to the GSM system time/GPS and LFR/HSO verification section in Chapter 3. At least one satellite should be visible and tracked for the "surveyed" mode and four satellites should be visible and tracked for the "estimated" mode. Also, verify correct base site position data used in "surveyed" mode.

# **C-CCP** Backplane Troubleshooting

### Introduction

The C-CCP backplane is a multi-layer board that interconnects all the C-CCP modules. The complexity of this board lends itself to possible improper diagnoses when problems occur.

## **Connector Functionality**

The following connector overview describes the major types of backplane connectors along with the functionality of each. This information allows the CFE to:

- Determine which connector(s) is associated with a specific problem type.
- Isolate problems to a specific cable or connector.

# Primary "A" and Redundant "B" Inter Shelf Bus Connectors

The 40 pin Inter Shelf Bus (ISB) connectors provide an interface bus from the master GLI to all other GLIs in the modem frame. Their basic function is to provide clock synchronization from the master GLI to all other GLIs in the frame.

The ISB also provides the following functions:

- Span line grooming when a single span is used for multiple cages.
- MMI connection to/from the master GLI to cell site modem.
- Interface between GLIs and the AMR (for reporting BTS alarms).

### **Span Line Connector**

The span line input is an 8-pin RJ-45 connector that provides a primary and secondary (if used) span line interface to each GLI in the C-CCP shelf. The span line is used for MM/EMX switch control of the Master GLI and also all the BBX traffic.

# Primary "A" and Redundant "B" Reference Distribution Module Input/Output

The Reference Distribution Module (RDM) connectors route the 3 MHz reference signals from the CSMs to the GLIs and all BBXs in the backplane. The signals are used to phase lock loop all clock circuits on the GLIs and BBX boards to produce precise clock and signal frequencies.

### Power Input (Return A, B, and C connectors)

Provides a +27 volt or -48 volt input for use by the power supply modules.

### **Power Supply Module Interface**

Each power supply module has a series of three different connectors to provide the needed inputs/outputs to the C-CCP backplane. These include a VCC/Ground input connector, a Harting style multiple pin interface, and a +15 V/Analog Ground output connector. The C-CCP Power Modules convert +27 or -48 Volts to a regulated +15, +6.5, and +5.0 Volts to be used by the C-CCP shelf cards. In the -48 V BTS, the LPA power modules convert -48 Volts to a regulated +27 Volts.

### **GLI Connector**

This connector consists of a Harting 4SU digital connector and a 6-conductor coaxial connector for RDM distribution. The connectors provide inputs/outputs for the GLIs in the C-CCP backplane.

### GLI 10Base-2 Ethernet "A" and "B" Connections

These BNC connectors are located on the C-CCP backplane and routed to the GLI board. This interface provides all the control and data communications between the master GLI and the other GLI, between gateways, and for the LMF on the LAN.

### **BBX Connector**

Each BBX connector consists of a Harting 2SU/1SU digital connector and two 6-conductor coaxial connectors. These connectors provide DC, digital, and RF inputs/outputs for the BBXs in the C-CCP backplane.

### **CIO Connectors**

- RX RF antenna path signal inputs are routed through RX Tri-Filters (on the I/O plate), and via coaxial cables to the two MPC modules the six "A" (main) signals go to one MPC; the six "B" (diversity) to the other. The MPC outputs the low-noise-amplified signals via the C-CCP backplane to the CIO where the signals are split and sent to the appropriate BBX.
- A digital bus then routes the baseband signal through the BBX, to the backplane, then on to the MCC slots.
- Digital TX antenna path signals originate at the MCCs. Each output is routed from the MCC slot via the backplane appropriate BBX.
- TX RF path signal originates from the BBX, through the backplane to the CIO, through the CIO, and via multi-conductor coaxial cabling to the LPAs in the LPA shelf.

# **C-CCP Backplane Troubleshooting Procedure**

Table 6-15 through Table 6-24 provide procedures for troubleshooting problems that appear to be related to a defective C-CCP backplane. The tables are broken down into possible problems and steps that should be taken in an attempt to find the root cause.

Table 6-15 through Table 6-24 must be completed before replacing ANY C-CCP backplane.

# **Digital Control Problems**

### No GLI Control via LMF (all GLIs)

Follow the procedure in Table 6-15 to troubleshoot a GLI control via LMF failure.

|   | Table 6-15: No GLI Control via LMF (all GLIs) |                                                                                        |  |
|---|-----------------------------------------------|----------------------------------------------------------------------------------------|--|
| ~ | Step                                          | Action                                                                                 |  |
|   | 1                                             | Check the 10Base-2 ethernet connector for proper connection, damage, shorts, or opens. |  |
|   | 2                                             | Verify the C-CCP backplane Shelf ID DIP switch is set correctly.                       |  |
|   | 3                                             | Visually check the master GLI connector (both board and backplane) for damage.         |  |
|   | 4                                             | Replace the master GLI with a known good GLI.                                          |  |

## No GLI Control through Span Line Connection (All GLIs)

Follow the procedures in Table 6-16 and Table 6-17 to troubleshoot GLI control failures.

| Table 6-16: No GLI Control through Span Line Connection (Both GLIs) |                                                                                                    |
|---------------------------------------------------------------------|----------------------------------------------------------------------------------------------------|
| Step                                                                | Action                                                                                                   |
| 1                                                                   | Verify the C-CCP backplane Shelf ID DIP switch is set correctly.                                         |
| 2                                                                   | Verify that the BTS and GLIs are correctly configured in the OMCR/CBSC data base.                        |
| 3                                                                   | Visually check the master GLI connector (both board and backplane) for damage.                           |
| 4                                                                   | Replace the master GLI with a known good GLI.                                                            |
| 5                                                                   | Check the span line inputs from the top of the frame to the master GLI for proper connection and damage. |
| 6                                                                   | Check the span line configuration on the MGLI (see Table 5-4 on page 5-5).                               |

|      | Table 6-17: MGLI Control Good - No Control over Co-located GLI                    |  |
|------|-----------------------------------------------------------------------------------|--|
| Step | Action                                                                            |  |
| 1    | Verify that the BTS and GLIs are correctly configured in the OMCR CBSC data base. |  |
| 2    | Check the ethernet for proper connection, damage, shorts, or opens.               |  |
| 3    | Visually check all GLI connectors (both board and backplane) for damage.          |  |
| 4    | Replace the remaining GLI with a known good GLI.                                  |  |

### No AMR Control (MGLI good)

Perform the procedure in Table 6-18 to troubleshoot an AMR control failure when the MGLI control is good.

| Table 6-18: MGLI Control Good - No Control over AMR |                                                                                |
|-----------------------------------------------------|--------------------------------------------------------------------------------|
| Step                                                | Action                                                                         |
| 1                                                   | Visually check the master GLI connector (both board and backplane) for damage. |
| 2                                                   | Replace the master GLI with a known good GLI.                                  |
| 3                                                   | Replace the AMR with a known good AMR.                                         |

# No BBX Control in the Shelf - (No Control over Co-located GLIs)

Perform the procedure in Table 6-19 to troubleshoot a BBX control in the shelf failure.

|      | Table 6-19: No BBX Control in the Shelf - No Control over Co-located GLIs |  |
|------|---------------------------------------------------------------------------|--|
| Step | Step Action                                                               |  |
| 1    | Visually check all GLI connectors (both board and backplane) for damage.  |  |
| 2    | Replace the remaining GLI with a known good GLI.                          |  |
| 3    | Visually check BBX connectors (both board and backplane) for damage.      |  |
| 4    | Replace the BBX with a known good BBX.                                    |  |

### No (or Missing) Span Line Traffic

Perform the procedure in Table 6-20 to troubleshoot a span line traffic failure.

|      | Table 6-20: MGLI Control Good - No (or Missing) Span Line Traffic                       |  |
|------|-----------------------------------------------------------------------------------------|--|
| Step | Action                                                                                  |  |
| 1    | Visually check all GLI connectors (both board and backplane) for damage.                |  |
| 2    | Replace the remaining GLI with a known good GLI.                                        |  |
| 3    | Visually check all span line distribution (both connectors and cables) for damage.      |  |
| 4    | If the problem seems to be limited to one BBX, replace the MGLI with a known good MGLI. |  |
| 5    | Perform the BTS Span Parameter Configuration ( see Table 5-4 on page 5-5).              |  |
| 6    | Ensure that ISB cabling is correct.                                                     |  |

## No (or Missing) MCC Channel Elements

Perform the procedure in Table 6-21 to troubleshoot a channel elements failure.

|      | Table 6-21: No MCC Channel Elements                                                   |  |
|------|---------------------------------------------------------------------------------------|--|
| Step | Action                                                                                |  |
| 1    | Verify CEs on a co-located MCC (MCC24 TYPE=2).                                        |  |
| 2    | If the problem seems to be limited to one MCC, replace the MCC with a known good MCC. |  |
|      | - Check connectors (both board and backplane) for damage.                             |  |
| 3    | If no CEs on any MCC:                                                                 |  |
|      | - Verify clock reference to CIO.                                                      |  |
| 4    | Check the CDF for MCCTYPE=2 (MCC24) or MCCTYPE=0 (MCC8).                              |  |

### **DC Power Problems**

Perform the procedure in Table 6-22 to troubleshoot a DC input voltage to power supply module failure.

| WARNING | Potentially lethal voltage and current levels are routed to the     |
|---------|---------------------------------------------------------------------|
|         | BTS equipment. This test must be carried out with a second          |
|         | person present, acting in a safety role. Remove all rings, jewelry, |
|         | and wrist watches prior to beginning this test.                     |

## No DC Input Voltage to Power Supply Module

|      | Table 6-22: No DC Input Voltage to Power Supply Module                                                                                                    |  |
|------|----------------------------------------------------------------------------------------------------|--|
| Step | Action                                                                                                    |  |
| 1    | Verify DC power is applied to the BTS frame.                                                                                                    |  |
| 2    | Verify there are no breakers tripped.                                                                                                    |  |
|      | * IMPORTANT  If a breaker has tripped, remove all modules from the applicable shelf supplied by the breaker and attempt to reset it.  - If the breaker trips again, there is probably a cable or breaker problem within the frame.  - If the breaker does not trip, there is probably a defective module or sub-assembly within the shelf. |  |
| 3    | Verify that the C-CCP shelf breaker on the BTS frame breaker panel is functional.                                                                                                    |  |
| 4    | Use a voltmeter to determine if the input voltage is being routed to the C-CCP backplane by measuring the DC voltage level on the PWR_IN cable.                                                                                                    |  |
|      | - If the voltage is not present, there is probably a cable or breaker problem within the frame.                                                                                                    |  |
|      | - If the voltage is present at the connector, reconnect and measure the level at the "VCC" power feed clip on the distribution backplane.                                                                                                    |  |
|      | - If the voltage is correct at the power clip, inspect the clip for damage.                                                                                                    |  |
| 5    | If everything appears to be correct, visually inspect the power supply module connectors.                                                                                                    |  |
| 6    | Replace the power supply module with a known good module.                                                                                                    |  |
| 7    | If steps 1 through 5 fail to indicate a problem, a C-CCP backplane failure (possibly an open trace) has occurred.                                                                                                    |  |

# No DC Voltage (+5, +6.5, or +15 Volts) to a Specific GLI, BBX, or Switchboard

Perform the procedure in Table 6-23 to troubleshoot a DC input voltage to GLI, BBX, or Switchboard failure.

| Table 6-23: No DC Input Voltage to any C-CCP Shelf Module |                                                                                     |  |
|-----------------------------------------------------------|-------------------------------------------------------------------------------------|--|
| Step                                                      | Action Action                                                                       |  |
| 1                                                         | Verify the steps in Table 6-22 have been performed.                                 |  |
| 2                                                         | Inspect the defective board/module (both board and backplane) connector for damage. |  |
| 3                                                         | Replace suspect board/module with known good board/module.                          |  |

# **TX and RX Signal Routing Problems**

Perform the procedure in Table 6-24 to troubleshoot TX and RX signal routing problems.

| Table 6-24: TX and RX Signal Routing Problems |                                                                                                    |
|-----------------------------------------------|----------------------------------------------------------------------------------------------------|
| Step                                          | Action                                                                                                    |
| 1                                             | Inspect all Harting Cable connectors and back-plane connectors for damage in all the affected board slots. |
| 2                                             | Perform steps in the RF path troubleshooting flowchart in this manual.                                     |

# Module Front Panel LED Indicators and Connectors Module Status Indicators

Each of the non-passive plug-in modules has a bi-color (green & red) LED status indicator located on the module front panel. The indicator is labeled PWR/ALM. If both colors are turned on, the indicator is yellow.

Each plug-in module, except for the fan module, has its own alarm (fault) detection circuitry that controls the state of the PWR/ALM LED.

The fan TACH signal of each fan module is monitored by the AMR. Based on the status of this signal, the AMR controls the state of the PWR/ALM LED on the fan module.

## LED Status Combinations for All Modules (except GLI, CSM, BBX, MCC)

#### **PWR/ALM LED**

The following list describes the states of the module status indicator.

- Solid GREEN module operating in a normal (fault free) condition.
- Solid RED module is operating in a fault (alarm) condition due to electrical hardware failure.

Note that a fault (alarm) indication may or may not be due to a complete module failure and normal service may or may not be reduced or interrupted.

### **DC/DC Converter LED Status Combinations**

The PWR CNVTR has alarm (fault) detection circuitry that controls the state of the PWR/ALM LED. This is true for both the C-CCP and LPA power converters.

### **PWR/ALM LED**

The following list describes the states of the bi-color LED.

- Solid GREEN module operating in a normal (fault free) condition.
- Solid RED module is operating in a fault (alarm) condition due to electrical hardware problem.

### **CSM LED Status Combinations**

### **PWR/ALM LED**

The CSMs include on-board alarm detection. Hardware and software/firmware alarms are indicated via the front panel indicators.

After the memory tests, the CSM loads OOS-RAM code from the Flash EPROM, if available. If not available, the OOS-ROM code is loaded from the Flash EPROM.

- Solid GREEN module is INS\_ACT or INS\_STBY no alarm.
- Solid RED Initial power up or module is operating in a fault (alarm) condition.
- Slowly Flashing GREEN OOS\_ROM no alarm.
- Long RED/Short GREEN OOS\_ROM alarm.
- Rapidly Flashing GREEN OOS\_RAM no alarm or INS\_ACT in DUMB mode.
- Short RED/Short GREEN OOS\_RAM alarm.
- Long GREEN/Short RED INS\_ACT or INS\_STBY alarm.
- Off no DC power or on-board fuse is open.
- Solid YELLOW After a reset, the CSMs begin to boot. During SRAM test and Flash EPROM code check, the LED is yellow. (If SRAM or Flash EPROM fail, the LED changes to a solid RED and the CSM attempts to reboot.)

Figure 6-1: CSM Front Panel Indicators & Monitor Ports

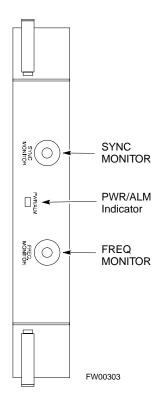

### **FREQ Monitor Connector**

A test port provided at the CSM front panel via a BNC receptacle allows monitoring of the 19.6608 MHz clock generated by the CSM. When both CSM 1 and CSM 2 are in an in-service (INS) condition, the CSM 2 clock signal frequency is the same as that output by CSM 1.

The clock is a sine wave signal with a minimum amplitude of +2 dBm (800 mVpp) into a 50  $\Omega$  load connected to this port.

#### **SYNC Monitor Connector**

A test port provided at the CSM front panel via a BNC receptacle allows monitoring of the "Even Second Tick" reference signal generated by the CSMs.

At this port, the reference signal is a TTL active high signal with a pulse width of 153 nanoseconds.

**MMI Connector** - Only accessible behind front panel. The RS-232 MMI port connector is intended to be used primarily in the development or factory environment, but may be used in the field for debug/maintenance purposes.

### **GLI2 LED Status Combinations**

The GLI2 module has indicators, controls and connectors as described below and shown in Figure 6-2.

The operating states of the 5 LEDs are:

### **ACTIVE**

Solid GREEN - GLI2 is active. This means that the GLI2 has shelf control and is providing control of the digital interfaces.

Off - GLI2 is not active (i.e., Standby). The mate GLI2 should be active.

### **MASTER**

- Solid GREEN GLI2 is Master (sometimes referred to as MGLI2).
- Off GLI2 is non-master (i.e., Slave).

#### **ALARM**

- Solid RED GLI2 is in a fault condition or in reset.
- While in reset transition, STATUS LED is OFF while GLI2 is performing ROM boot (about 12 seconds for normal boot).
- While in reset transition, STATUS LED is ON while GLI2 is performing RAM boot (about 4 seconds for normal boot).
- Off No Alarm.

#### **STATUS**

- Flashing GREEN- GLI2 is in service (INS), in a stable operating condition.
- On GLI2 is in OOS RAM state operating downloaded code.
- Off GLI2 is in OOS ROM state operating boot code.

### **SPANS**

- Solid GREEN Span line is connected and operating.
- Solid RED Span line is disconnected or a fault condition exists.

### **GLI2 Pushbuttons and Connectors**

**RESET Pushbutton** - Depressing the RESET pushbutton causes a partial reset of the CPU and a reset of all board devices. The GLI2 is placed in the OOS\_ROM state

**MMI Connector** - The RS-232MMI port connector is intended to be used primarily in the development or factory environment but may be used in the field for debug/maintenance purposes.

**LAN Connectors (A & B)** - The two 10BASE2 Ethernet circuit board mounted BNC connectors are located on the bottom front edge of the GLI2; one for each LAN interface, A & B. Ethernet cabling is connected to tee connectors fastened to these BNC connectors.

Figure 6-2: GLI2 Front Panel

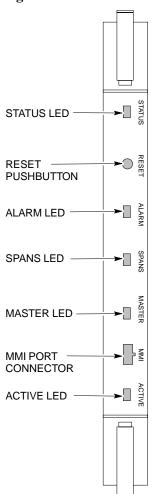

| LED                   | OPERATING STATUS                                                                                                    |
|-----------------------|----------------------------------------------------------------------------------------------------|
| STATUS                | OFF - operating normally ON - briefly during power-up when the Alarm LED turns OFF. SLOW GREEN - when the GLI2 is INS (in-service)                                                                                                    |
| RESET                 | All functions on the GLI2 are reset when pressing and releasing the switch.                                                                                                    |
| ALARM                 | OFF - operating normally ON - briefly during power-up when the Alarm LED turns OFF. SLOW GREEN - when the GLI2 is INS (in-service)                                                                                                    |
| SPANS                 | OFF - card is powered down, in initialization, or in standby GREEN - operating normally YELLOW - one or more of the equipped initialized spans is receiving a remote alarm indication signal from the far end RED - one or more of the equipped initialized spans is in an alarm state |
| MASTER                | The pair of GLI2 cards include a redundant status. The card in the top shelf is designated by hardware as the active card; the card in the bottom shelf is in the standby mode.  ON - operating normally in active mode  OFF - operating normally in standby mode                      |
| MMI PORT<br>CONNECTOR | An RS-232, serial, asynchronous communications link for use as an MMI port. This port supports 300 baud, up to a maximum of 115,200 baud communications.                                                                                                    |
| ACTIVE                | Shows the operating status of the redundant cards. The redundant card toggles automatically if the active card is removed or fails ON - active card operating normally OFF - standby card operating normally                                                                           |

FW00225

### **GLI3 Front Panel**

Figure 6-3 shows the GLI3 front panel.

Figure 6-3: GLI3 Front Panel

| LED    | ODEDATING STATUS                                                                                                    |
|--------|----------------------------------------------------------------------------------------------------|
| LED    | OPERATING STATUS                                                                                                    |
| BPR A  | Connects to either a BPR or expansion cage and is wired as an ethernet client.                                                                                                    |
| BPR B  | Connects to either a BPR or expansion cage and is wired as an ethernet client.                                                                                                    |
| AUX    | Wired as an ethernet client for direct connection to a personal computer with a standard ethernet cable. It allows connection of ethernet "sniffer" when the ethernet switch is properly configured for port monitoring.                                                               |
| GLI    | Supports the cross-coupled ethernet circuits to the mate GLI using a double crossover cable.                                                                                                    |
| RESET  | Pressing and releasing the switch resets all functions on the GLI3.                                                                                                    |
| ALARM  | OFF - operating normally ON - briefly during power-up when the Alarm LED turns OFF SLOW GREEN - when the GLI3 is INS (in-service)                                                                                                    |
| Span   | OFF - card is powered down, in initialization, or in standby GREEN - operating normally YELLOW - one or more of the equipped initialized spans is receiving a remote alarm indication signal from the far end RED - one or more of the equipped initialized spans is in an alarm state |
| MMI    | An RS-232, serial, asynchronous communications link for use as an MMI port. This port supports 300 baud, up to a maximum of 115,200 baud communications.                                                                                                    |
| STATUS | OFF - operating normally ON - briefly during power-up when the Alarm LED turns OFF SLOW GREEN - when the GLI3 is INS (in-service)                                                                                                    |
| ACTIVE | Shows the operating status of the redundant cards. The redundant card toggles automatically if the active card is removed or fails ON - active card operating normally OFF - standby card operating normally                                                                           |

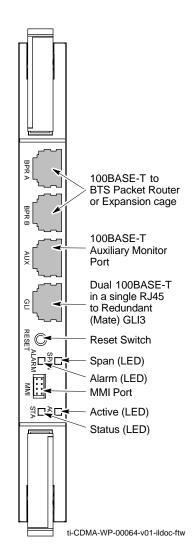

### **BBX LED Status Combinations**

#### **PWR/ALM LED**

The BBX module has its own alarm (fault) detection circuitry that controls the state of the PWR/ALM LED.

The following list describes the states of the bi-color LED:

- Solid GREEN INS\_ACT no alarm
- Solid RED Red initializing or power-up alarm
- Slowly Flashing GREEN OOS\_ROM no alarm
- Long RED/Short GREEN OOS\_ROM alarm
- Rapidly Flashing GREEN OOS\_RAM no alarm
- Short RED/Short GREEN OOS\_RAM alarm
- Long GREEN/Short RED INS\_ACT alarm

### **MCC LED Status Combinations**

The MCC module has LED indicators and connectors as described below (see Figure 6-4). Note that the figure does not show the connectors as they are concealed by the removable lens.

The LED indicators and their states are as follows:

### **PWR/ALM LED**

• RED - fault on module

#### **ACTIVE LED**

- Off module is inactive, off-line, or not processing traffic.
- Slowly Flashing GREEN OOS\_ROM no alarm.
- Rapidly Flashing Green OOS RAM no alarm.
- Solid GREEN module is INS\_ACT, on-line, processing traffic.

#### **PWR/ALM and ACTIVE LEDs**

• Solid RED - module is powered but is in reset or the BCP is inactive.

#### **MMI Connectors**

- The RS-232 MMI port connector (four-pin) is intended to be used primarily in the development or factory environment but may be used in the field for debugging purposes.
- The RJ-11 ethernet port connector (eight-pin) is intended to be used primarily in the development environment but may be used in the field for high data rate debugging purposes.

Figure 6-4: MCC Front Panel

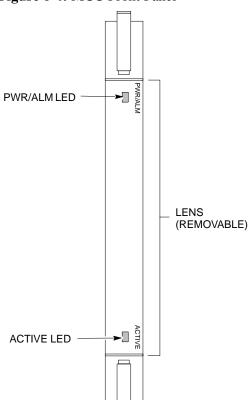

| LED     | COLOR        | OPERATING STATUS                                                                                                    |
|---------|--------------|----------------------------------------------------------------------------------------------------|
| PWR/ALM | RED          | OFF - operating normally ON - briefly during power-up and during failure conditions                                                                          |
| Ar      | alarm is gen | erated in the event of a failure                                                                                                    |
| ACTIVE  | GREEN        | RAPIDLY BLINKING - Card is code-loaded but<br>not enabled<br>SLOW BLINKING - Card is not code-loaded<br>ON - card is code-loaded and enabled<br>(INS_ACTIVE) |
|         | RED          | ON - fault condition<br>SLOW FLASHING (alternating with green) - CHI<br>bus inactive on power-up                                                             |

FW00224

### **LPA Shelf LED Status Combinations**

### **LPA Module LED**

Each LPA module contains a bi-color LED just above the MMI connector on the front panel of the module. Interpret this LED as follows:

- GREEN LPA module is active and is reporting no alarms (Normal condition).
- Flashing GREEN/RED LPA module is active but is reporting an low input power condition. If no BBX is keyed, this is normal and does not constitute a failure.

**FIELD TRIAL** 

# **Basic Troubleshooting - Span Control Link**

# **Span Problems (No Control Link)**

Perform the procedure in Table 6-25 to troubleshoot a control link failure.

|   | Table 6-25: Troubleshoot Control Link Failure |                                                                                                    |  |  |
|---|-----------------------------------------------|----------------------------------------------------------------------------------------------------|--|--|
| 1 | Step                                          | Action                                                                                                    |  |  |
|   | 1                                             | Connect the CDMA LMF computer to the MMI port on the applicable MGLI/GLI as shown in Figure 6-5 or Figure 6-6.                                                                                                    |  |  |
|   | 2                                             | Start an MMI communication session with the applicable MGLI/GLI by using the Windows desktop shortcut icon.                                                                                                    |  |  |
|   | 3                                             | Once the connection window opens, press the CDMA LMF computer Enter key until the GLI> prompt is obtained.                                                                                                    |  |  |
|   | 4 At the GLI> prompt, enter:                  |                                                                                                    |  |  |
|   |                                               | config ni current <cr> (equivalent of span view command)</cr>                                                                                                    |  |  |
|   |                                               | The system will respond with a display similar to the following:                                                                                                    |  |  |
|   |                                               | The frame format in flash is set to use T1_2.  Equalization:                                                                                                    |  |  |
|   |                                               | Span A - Default (0-131 feet for T1/J1, 120 Ohm for E1) Span B - Default (0-131 feet for T1/J1, 120 Ohm for E1) Span C - Default (0-131 feet for T1/J1, 120 Ohm for E1) Span D - Default (0-131 feet for T1/J1, 120 Ohm for E1) Span E - Default (0-131 feet for T1/J1, 120 Ohm for E1) Span F - Default (0-131 feet for T1/J1, 120 Ohm for E1) |  |  |
|   |                                               | Linkspeed: Default (56K for T1 D4 AMI, 64K otherwise) Currently, the link is running at the default rate The actual rate is 0                                                                                                    |  |  |
|   |                                               | NOTE                                                                                                    |  |  |
|   |                                               | Defaults for span equalization are 0-131 feet for T1/J1 spans and 120 Ohm for E1.                                                                                                    |  |  |
|   |                                               | Default linkspeed is 56K for T1 D4 AMI spans and 64K for all other types.                                                                                                    |  |  |
|   |                                               | There is no need to change from defaults unless the OMC-R/CBSC span configuration requires it.                                                                                                    |  |  |
|   | 5                                             | The span configurations loaded in the GLI must match those in the OMCR/CBSC database for the BTS. If they do not, proceed to Table 6-26.                                                                                                    |  |  |
|   | 6                                             | Repeat steps 1 through 5 for all remaining GLIs.                                                                                                    |  |  |
|   | 7                                             | If the span settings are correct, verify the edlc parameters using the show command.                                                                                                    |  |  |
|   |                                               | Any alarm conditions indicate that the span is not operating correctly.                                                                                                    |  |  |
|   |                                               | • Try looping back the span line from the DSX panel back to the MM, and verify that the looped signal is good.                                                                                                    |  |  |
|   |                                               | • Listen for control tone on the appropriate timeslot from the Base Site and MM.                                                                                                    |  |  |
|   | 8                                             | Exit the GLI MMI session and HyperTerminal connection by selecting <b>File</b> from the connection window menu bar, and then <b>Exit</b> from the drop-down menu.                                                                                                    |  |  |
|   | 9                                             | If no TCHs in groomed MCCs (or in whole C-CCP shelf) can process calls, verify that the ISB cabling is correct and that ISB A and ISB B cables are not swapped.                                                                                                    |  |  |

Figure 6-5: MGLI/GLI Board MMI Connection Detail

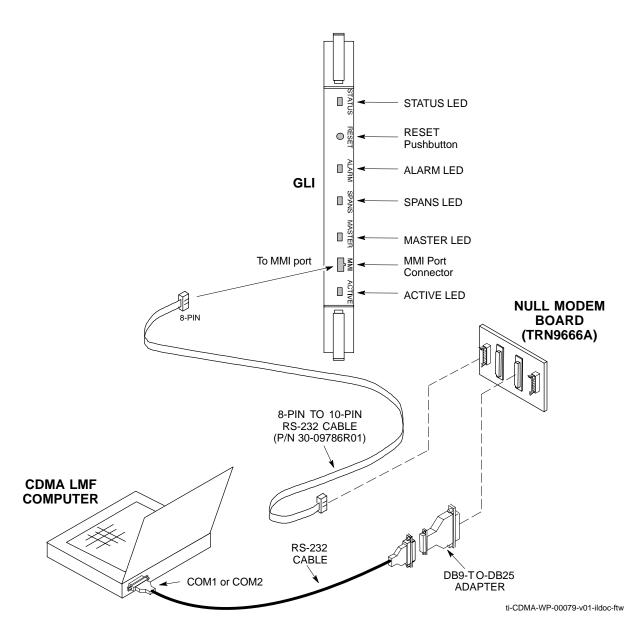

Figure 6-6: GLI3 Board MMI Connection Detail

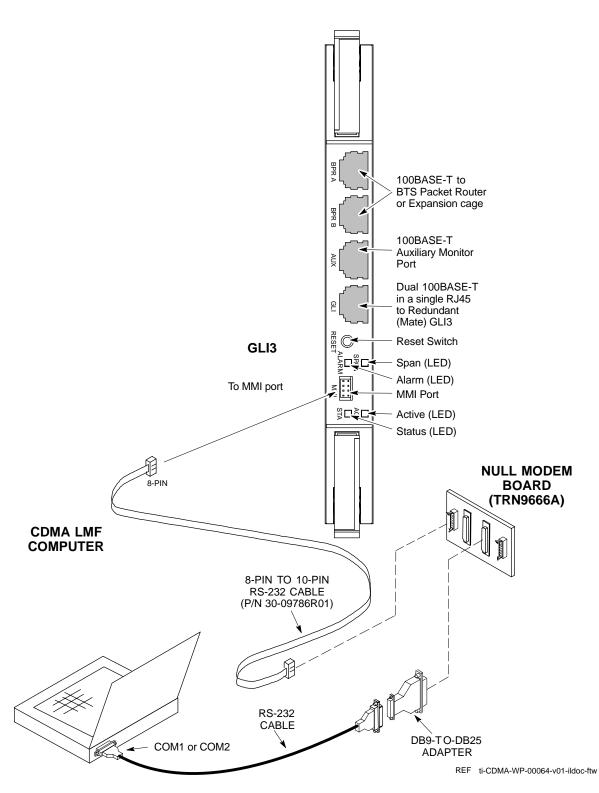

# **Set BTS Site Span Configuration**

Perform the procedure in Table 6-26 to set the span parameter configuration.

| NOTE | Perform the following procedure <i>ONLY</i> if span configurations loaded in the MGLI/GLIs do not match those in the OMCR/CBSC data base, <i>AND ONLY</i> when the exact |
|------|----------------------------------------------------------------------------------------------------|
|      | configuration data is available. Loading incorrect span configuration data will render the site inoperable.                                                              |

|   | Table 6-26: Set BTS Span Parameter Configuration |                                                                                                    |  |  |
|---|--------------------------------------------------|----------------------------------------------------------------------------------------------------|--|--|
| 1 | Step                                             | ep Action                                                                                                    |  |  |
|   | 1                                                | If not previously done, connect the CDMA LMF computer to the MMI port on the applicable MGLI/GLI as shown in Figure 6-5.                                                                                                    |  |  |
|   | 2                                                | If there is no MMI communication session in progress with the applicable MGLI/GLI, initiate one by using the Windows desktop shortcut icon.                                                                                                    |  |  |
|   | 3 At the GLI> prompt, enter:                     |                                                                                                    |  |  |
|   |                                                  | config ni format <option> <cr></cr></option>                                                                                                    |  |  |
|   |                                                  | The terminal will display a response similar to the following:                                                                                                    |  |  |
|   |                                                  | COMMAND SYNTAX: config ni format option  Next available options:  LIST - option : Span Option  E1_1 : E1_1 - E1 HDB3 CRC4 no TS16  E1_2 : E1_2 - E1 HDB3 no CRC4 no TS16  E1_3 : E1_3 - E1 HDB3 CRC4 TS16  E1_4 : E1_4 - E1 HDB3 no CRC4 TS16  T1_1 : T1_1 - D4, AMI, No ZCS  T1_2 : T1_2 - ESF, B8ZS  J1_1 : J1_1 - ESF, B8ZS (Japan) - Default  J1_2 : J1_2 - ESF, B8ZS  T1_3 : T1_3 - D4, AMI, ZCS  NOTE  With this command, all active (in-use) spans will be set to the same format. |  |  |
|   | 4                                                | To set or change the span type, enter the correct option from the list at the entry prompt (>), as shown in the following example:  > T1_2 <cr></cr>                                                                                                    |  |  |
|   |                                                  | NOTE  The entry is case-sensitive and must be typed <i>exactly</i> as it appears in the list. If the entry is typed incorrectly, a response similar to the following will be displayed:  CP: Invalid command GLI2>                                                                                                    |  |  |

|   | Table 6-26: Set BTS Span Parameter Configuration                                     |                                                                                                    |  |  |  |  |
|---|--------------------------------------------------------------------------------------|----------------------------------------------------------------------------------------------------|--|--|--|--|
| ~ | Step                                                                                 | Action                                                                                                    |  |  |  |  |
|   | 5                                                                                    | An acknowledgement similar to the following will be displayed:                                                                                                    |  |  |  |  |
|   |                                                                                      | The value has been programmed. It will take effect after the next reset. GLI2>                                                                                                    |  |  |  |  |
|   | 6 If the current MGLI/GLI span rate must be changed, enter the following MMI command |                                                                                                    |  |  |  |  |
|   |                                                                                      | config ni linkspeed <cr></cr>                                                                                                    |  |  |  |  |
|   |                                                                                      | The terminal will display a response similar to the following:                                                                                                    |  |  |  |  |
|   |                                                                                      | Next available options: LIST - linkspeed: Span Linkspeed 56K: 56K (default for Tl_1 and Tl_3 systems)                                                                                         |  |  |  |  |
|   |                                                                                      | 64K : 64K (default for all other span configurations)                                                                                                    |  |  |  |  |
|   |                                                                                      | NOTE With this command, all active (in-use) spans will be set to the same linkspeed.                                                                                                    |  |  |  |  |
|   | 7                                                                                    | To set or change the span linkspeed, enter the required option from the list at the entry prompt (>), as shown in the following example:                                                      |  |  |  |  |
|   |                                                                                      | > 64K <cr></cr>                                                                                                    |  |  |  |  |
|   |                                                                                      | <b>NOTE</b> The entry is case-sensitive and must be typed <i>exactly</i> as it appears in the list. If the entry is typed incorrectly, a response similar to the following will be displayed: |  |  |  |  |
|   |                                                                                      | CP: Invalid command                                                                                                    |  |  |  |  |
|   | GLI2>                                                                                |                                                                                                    |  |  |  |  |
|   | 8                                                                                    | An acknowledgement similar to the following will be displayed:                                                                                                    |  |  |  |  |
|   |                                                                                      | The value has been programmed. It will take effect after the next reset. GLI2>                                                                                                    |  |  |  |  |
|   | 9                                                                                    | If the span equalization must be changed, enter the following MMI command:                                                                                                    |  |  |  |  |
|   |                                                                                      | config ni equal <cr></cr>                                                                                                    |  |  |  |  |
|   |                                                                                      | The terminal will display a response similar to the following:                                                                                                    |  |  |  |  |
|   |                                                                                      | COMMAND SYNTAX: config ni equal span equal Next available options: LIST - span : Span                                                                                                    |  |  |  |  |
|   |                                                                                      | a : Span A                                                                                                    |  |  |  |  |
|   |                                                                                      | b : Span B                                                                                                    |  |  |  |  |
|   |                                                                                      | c : Span C<br>d : Span D                                                                                                    |  |  |  |  |
|   |                                                                                      | e : Span E                                                                                                    |  |  |  |  |
|   |                                                                                      | f : Span F                                                                                                    |  |  |  |  |
|   |                                                                                      | > continued on next page                                                                                                    |  |  |  |  |

|   | Table 6-26: Set BTS Span Parameter Configuration |                                                                                                    |  |  |  |
|---|--------------------------------------------------|----------------------------------------------------------------------------------------------------|--|--|--|
| 1 | Step                                             | Action                                                                                                    |  |  |  |
|   | 10                                               | At the entry prompt (>), enter the designator from the list for the span to be changed as shown in the following example:  > a <cr> The terminal will display a response similar to the following:</cr>                                                                                                    |  |  |  |
|   |                                                  | COMMAND SYNTAX: config ni equal a equal Next available options:  LIST - equal: Span Equalization  0: 0-131 feet (default for T1/J1)  1: 132-262 feet  2: 263-393 feet  3: 394-524 feet  4: 525-655 feet  5: LONG HAUL  6: 75 OHM  7: 120 OHM (default for E1)                                                                              |  |  |  |
|   | 11                                               | At the entry prompt (>), enter the code for the required equalization from the list as shown in the following example:                                                                                                    |  |  |  |
|   |                                                  | <pre>&gt; 0</pre>                                                                                                    |  |  |  |
|   | 12                                               | Repeat steps 9 through 11 for each in-use span.                                                                                                    |  |  |  |
|   |                                                  | After executing the <i>config ni format</i> , <b>config ni linkspeed</b> , and/or <i>config ni equal</i> commands, the affected MGLI/GLI board <i>MUST</i> be reset and reloaded for changes to take effect.  Although defaults are shown, <i>always</i> consult site specific documentation for span type and linkspeed used at the site. |  |  |  |
|   | 13                                               | Press the RESET button on the MGLI/GLI for changes to take effect.                                                                                                    |  |  |  |

|   | Table 6-26: Set BTS Span Parameter Configuration                                                                                                    |                                                                                                    |  |  |
|---|----------------------------------------------------------------------------------------------------|----------------------------------------------------------------------------------------------------|--|--|
| ~ | Step                                                                                                    | Action                                                                                                    |  |  |
|   | 14                                                                                                    | Once the MGLI/GLI has reset, execute the following command to verify span settings are as required:                                                                            |  |  |
|   |                                                                                                    | config ni current <cr> (equivalent of span view command)</cr>                                                                                                    |  |  |
|   |                                                                                                    | The system will respond with a display similar to the following:                                                                                                    |  |  |
|   | The frame format in flash is set to use T1_2.  Equalization:  Span A - 0-131 feet  Span B - 0-131 feet  Span C - Default (0-131 feet for T1/J1, 120 Ohm for E1)  Span D - Default (0-131 feet for T1/J1, 120 Ohm for E1)  Span E - Default (0-131 feet for T1/J1, 120 Ohm for E1)  Span F - Default (0-131 feet for T1/J1, 120 Ohm for E1) |                                                                                                    |  |  |
|   |                                                                                                    | Linkspeed: 64K<br>Currently, the link is running at 64K<br>The actual rate is 0                                                                                                |  |  |
|   | 15                                                                                                    | If the span configuration is not correct, perform the applicable step from this table to change it and repeat steps 13 and 14 to verify required changes have been programmed. |  |  |
|   | 16                                                                                                    | Return to step 6 of Table 6-25.                                                                                                    |  |  |

Notes

| 1 | Č | 3 |
|---|---|---|
| • | C | ) |
|   |   |   |
|   |   |   |

| <br> | <br> |
|------|------|
|      |      |
|      |      |

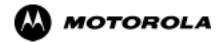

# Appendix A

# **Data Sheets**

**FIELD TRIAL** 

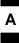

# **Optimization (Pre-ATP) Data Sheets**

# **Verification of Test Equipment Used**

| Table A-1: Verification of Test Equipment Used |       |               |  |  |
|------------------------------------------------|-------|---------------|--|--|
| Manufacturer                                   | Model | Serial Number |  |  |
|                                                |       |               |  |  |
|                                                |       |               |  |  |
|                                                |       |               |  |  |
|                                                |       |               |  |  |
|                                                |       |               |  |  |
|                                                |       |               |  |  |
|                                                |       |               |  |  |
|                                                |       |               |  |  |
|                                                |       |               |  |  |
|                                                |       |               |  |  |
|                                                |       |               |  |  |
|                                                |       |               |  |  |
|                                                |       |               |  |  |
|                                                |       |               |  |  |
|                                                |       |               |  |  |
|                                                |       |               |  |  |
|                                                |       |               |  |  |
|                                                |       |               |  |  |
|                                                |       |               |  |  |
|                                                |       |               |  |  |
|                                                |       |               |  |  |
|                                                |       |               |  |  |
|                                                |       |               |  |  |
|                                                |       |               |  |  |
|                                                |       |               |  |  |
|                                                |       |               |  |  |

Comments:\_\_\_\_\_

## **Site Checklist**

| Table A-2: Site Checklist |                       |                            |          |  |
|---------------------------|-----------------------|----------------------------|----------|--|
| OK                        | Parameter             | Specification              | Comments |  |
|                           | Deliveries            | Per established procedures |          |  |
|                           | Floor Plan            | Verified                   |          |  |
|                           | Inter Frame Cables:   |                            |          |  |
|                           | Ethernet              | Per procedure              |          |  |
|                           | Frame Ground          | Per procedure              |          |  |
|                           | Power                 | Per procedure              |          |  |
|                           | Factory Data:         |                            |          |  |
|                           | BBX                   | Per procedure              |          |  |
|                           | Test Panel            | Per procedure              |          |  |
|                           | RFDS                  | Per procedure              |          |  |
|                           | Site Temperature      |                            |          |  |
|                           | Dress Covers/Brackets |                            |          |  |

# **Preliminary Operations**

| Table A-3: Preliminary Operations |                           |                        |          |  |  |
|-----------------------------------|---------------------------|------------------------|----------|--|--|
| OK                                | Parameter                 | Specification          | Comments |  |  |
|                                   | Shelf ID Dip Switches     | Per site equipage      |          |  |  |
|                                   | BBX Jumpers               | Verified per procedure |          |  |  |
|                                   | Ethernet LAN verification | Verified per procedure |          |  |  |

| Comments: |  |  |  |
|-----------|--|--|--|
|           |  |  |  |

## **Pre-Power and Initial Power Tests**

| Table A-4: Pre-power Checklist |                                  |                                                                                           |          |  |  |
|--------------------------------|----------------------------------|-------------------------------------------------------------------------------------------|----------|--|--|
| OK                             | Parameter                        | Specification                                                                             | Comments |  |  |
|                                | Pre-power-up tests               | Verify power supply output voltage at the top of each BTS frame is within specifications  |          |  |  |
|                                | Internal Cables:                 |                                                                                           |          |  |  |
|                                | ISB (all cages)                  | verified                                                                                  |          |  |  |
|                                | CSM (all cages)                  | verified                                                                                  |          |  |  |
|                                | Power (all cages)                | verified                                                                                  |          |  |  |
|                                | Ethernet Connectors              |                                                                                           |          |  |  |
|                                | LAN A ohms                       | verified                                                                                  |          |  |  |
|                                | LAN B ohms                       | verified                                                                                  |          |  |  |
|                                | LAN A shield                     | isolated                                                                                  |          |  |  |
|                                | LAN B shield                     | isolated                                                                                  |          |  |  |
|                                | Ethernet Boots                   | installed                                                                                 |          |  |  |
|                                | Air Impedance Cage (single cage) | installed                                                                                 |          |  |  |
|                                | Initial power-up tests           | Verify power supply output voltage at the top of each BTS frame is within specifications: |          |  |  |

| Comments: |  |  |  |
|-----------|--|--|--|
|           |  |  |  |

# **General Optimization Checklist**

|    | Table A-5: Pre-power Checklist     |               |          |  |  |  |
|----|------------------------------------|---------------|----------|--|--|--|
| OK | Parameter                          | Specification | Comments |  |  |  |
|    | LEDs                               | illuminated   |          |  |  |  |
|    | Frame fans                         | operational   |          |  |  |  |
|    | LMF to BTS Connection              |               |          |  |  |  |
|    | Preparing the LMF                  | per procedure |          |  |  |  |
|    | Log into the LMF PC                | per procedure |          |  |  |  |
|    | Create site specific BTS directory | per procedure |          |  |  |  |
|    | Create master-bts-cdma directory   | per procedure |          |  |  |  |
|    | Download device loads              | per procedure |          |  |  |  |
|    | Moving/Linking files               | per procedure |          |  |  |  |
|    | Ping LAN A                         | per procedure |          |  |  |  |
|    | Ping LAN B                         | per procedure |          |  |  |  |
|    | Download/Enable MGLIs              | per procedure |          |  |  |  |
|    | Download/Enable GLIs               | per procedure |          |  |  |  |
|    | Set Site Span Configuration        | per procedure |          |  |  |  |
|    | Download CSMs                      | per procedure |          |  |  |  |
|    | Download                           | per procedure |          |  |  |  |
|    | Enable CSMs                        | per procedure |          |  |  |  |
|    | Download/Enable MCCs               | per procedure |          |  |  |  |
|    | Download BBXs                      | per procedure |          |  |  |  |
|    | Download TSU (in RFDS)             | per procedure |          |  |  |  |
|    | Program TSU NAM                    | per procedure |          |  |  |  |
|    | Test Set Calibration               | per procedure |          |  |  |  |

| Comments:_ |  |  |
|------------|--|--|
|            |  |  |

# **GPS** Receiver Operation

|    | Table A-6: GPS Receiver Operation                                                                                                    |                                                          |          |  |  |  |
|----|----------------------------------------------------------------------------------------------------|----------------------------------------------------------|----------|--|--|--|
| OK | Parameter                                                                                                    | Specification                                            | Comments |  |  |  |
|    | GPS Receiver Control Task State: tracking satellites                                                                                                    | Verify parameter                                         |          |  |  |  |
|    | Initial Position Accuracy:                                                                                                    | Verify Estimated or Surveyed                             |          |  |  |  |
|    | Current Position: lat lon height                                                                                                    | RECORD in ms<br>and cm also<br>convert to deg<br>min sec |          |  |  |  |
|    | Current Position: satellites tracked Estimated: (>4) satellites tracked,(>4) satellites visible Surveyed: (≥1) satellite tracked,(>4) satellites visible | Verify parameter as appropriate:                         |          |  |  |  |
|    | GPS Receiver Status:Current Dilution of Precision (PDOP or HDOP): (<30)                                                                                  | Verify parameter                                         |          |  |  |  |
|    | Current reference source: Number: 0; Status: Good; Valid: Yes                                                                                            | Verify parameter                                         |          |  |  |  |

| Comments: |  |  |
|-----------|--|--|
|-----------|--|--|

# **LFR Receiver Operation**

|    | Table A-7: LFR Receiver Operation                             |                                    |          |  |  |  |  |
|----|---------------------------------------------------------------|------------------------------------|----------|--|--|--|--|
| OK | Parameter                                                     | Specification                      | Comments |  |  |  |  |
|    | Station call letters M X Y Z assignment.                      | as specified in site documentation |          |  |  |  |  |
|    | SN ratio is > 8 dB                                            |                                    |          |  |  |  |  |
|    | LFR Task State: Ifr locked to station xxxx                    | Verify parameter                   |          |  |  |  |  |
|    | Current reference source: Number: 1; Status: Good; Valid: Yes | Verify parameter                   |          |  |  |  |  |

| Comments: |
|-----------|
| Comments: |

#### **LPA IM Reduction**

|    |     |                       |                 | Table               | e <b>A-8:</b> LPA   | IM Reduction |          |
|----|-----|-----------------------|-----------------|---------------------|---------------------|--------------|----------|
|    |     |                       | Paramet         | er                  |                     |              | Comments |
| ок | LPA | CARRIER               |                 | Specification       |                     |              |          |
|    | #   | 4:1 & 2:1<br>3-Sector | 2:1<br>6-Sector | Dual BP<br>3-Sector | Dual BP<br>6-Sector |              |          |
|    | 1A  | C1                    | C1              | C1                  | C1                  | No Alarms    |          |
|    | 1B  | C1                    | C1              | C1                  | C1                  | No Alarms    |          |
|    | 1C  | C1                    | C1              | C1                  | C1                  | No Alarms    |          |
|    | 1D  | C1                    | C1              | C1                  | C1                  | No Alarms    |          |
|    | 2A  | C2                    | C2              | C2                  |                     | No Alarms    |          |
|    | 2B  | C2                    | C2              | C2                  |                     | No Alarms    |          |
|    | 2C  | C2                    | C2              | C2                  |                     | No Alarms    |          |
|    | 2D  | C2                    | C2              | C2                  |                     | No Alarms    |          |
|    | 3A  | C3                    | C1              |                     | C1                  | No Alarms    |          |
|    | 3B  | C3                    | C1              |                     | C1                  | No Alarms    |          |
|    | 3C  | C3                    | C1              |                     | C1                  | No Alarms    |          |
|    | 3D  | C3                    | C1              |                     | C1                  | No Alarms    |          |
|    | 4A  | C4                    | C2              |                     |                     | No Alarms    |          |
|    | 4B  | C4                    | C2              |                     |                     | No Alarms    |          |
|    | 4C  | C4                    | C2              |                     |                     | No Alarms    |          |
|    | 4D  | C4                    | C2              |                     |                     | No Alarms    |          |

| •           |  |  |  |
|-------------|--|--|--|
| Comments:   |  |  |  |
| COHHIEITIS. |  |  |  |

Cx - denotes physical carriers

For applied frequency requirements, see Appendix E.

A-8

## **LPA Convergence**

|    | Table A-9: LPA Convergence |                               |      |  |  |  |
|----|----------------------------|-------------------------------|------|--|--|--|
| OK | Parameter                  | Specification                 | Data |  |  |  |
|    | LPA # Converged            |                               |      |  |  |  |
|    | 1A                         | Verify per procedure & upload |      |  |  |  |
|    | 1B                         | convergence data              |      |  |  |  |
|    | 1C                         |                               |      |  |  |  |
|    | 1D                         |                               |      |  |  |  |
|    | 2A                         | Verify per procedure & upload |      |  |  |  |
|    | 2B                         | convergence data              |      |  |  |  |
|    | 2C                         |                               |      |  |  |  |
|    | 2D                         |                               |      |  |  |  |
|    | 3A                         | Verify per procedure & upload |      |  |  |  |
|    | 3B                         | convergence data              |      |  |  |  |
|    | 3C                         |                               |      |  |  |  |
|    | 3D                         |                               |      |  |  |  |
|    | 4A                         | Verify per procedure & upload |      |  |  |  |
|    | 4B                         | convergence data              |      |  |  |  |
|    | 4C                         |                               |      |  |  |  |
|    | 4D                         |                               |      |  |  |  |

#### **TX BLO/Power Output Verification for 3-Sector Configurations**

1-Carrier

2-Carrier Non-adjacent Channels

4-Carrier Non-adjacent Channels

|            | Table A-10: TX BLO Calibration (3-S: 1-C, and 2- and 4-C Non-adjacent Channels) |                                                          |                                              |  |  |
|------------|---------------------------------------------------------------------------------|----------------------------------------------------------|----------------------------------------------|--|--|
| OK         | Parameter                                                                       | Specification                                            | Comments                                     |  |  |
|            |                                                                                 |                                                          | BBX-1, ANT-1 =dB                             |  |  |
|            |                                                                                 |                                                          | $BBX-r, ANT-1 = \underline{\qquad} dB$       |  |  |
|            | Calibrate                                                                       | TX Bay Level Offset = $42 \text{ dB} (\pm 4 \text{ dB})$ | BBX-2, $ANT-2 =dB$                           |  |  |
| \ <b>!</b> | carrier 1                                                                       | prior to calibration                                     | $BBX-r, ANT-2 = \underline{\qquad} dB$       |  |  |
|            |                                                                                 |                                                          | BBX-3, $ANT-3 =dB$                           |  |  |
|            |                                                                                 |                                                          | BBX-r, $ANT-3 =dB$                           |  |  |
|            |                                                                                 |                                                          | $BBX-7, ANT-1 = \underline{\qquad} dB$       |  |  |
|            |                                                                                 |                                                          | $BBX-r, ANT-1 = \underline{\qquad} dB$       |  |  |
|            | Calibrate                                                                       | TX Bay Level Offset = $42 \text{ dB} (\pm 4 \text{ dB})$ | $BBX-8, ANT-2 = \underline{\qquad} dB$       |  |  |
|            | carrier 2                                                                       | prior to calibration                                     | $BBX-r, ANT-2 = \underline{\hspace{1cm}} dB$ |  |  |
|            |                                                                                 |                                                          | $BBX-9, ANT-3 = \underline{\qquad} dB$       |  |  |
|            |                                                                                 |                                                          | $BBX-r, ANT-3 = \underline{\hspace{1cm}} dB$ |  |  |
|            |                                                                                 | TX Bay Level Offset = 42 dB (±4 dB) prior to calibration | $BBX-4, ANT-1 = \underline{\qquad} dB$       |  |  |
|            |                                                                                 |                                                          | $BBX-r, ANT-1 = \underline{\qquad} dB$       |  |  |
|            | Calibrate                                                                       |                                                          | $BBX-5, ANT-2 = \underline{\qquad} dB$       |  |  |
|            | carrier 3                                                                       |                                                          | $BBX-r, ANT-2 = \underline{\qquad} dB$       |  |  |
|            |                                                                                 |                                                          | $BBX-6, ANT-3 = \underline{\qquad} dB$       |  |  |
|            |                                                                                 |                                                          | $BBX-r, ANT-3 = \underline{\hspace{1cm}} dB$ |  |  |
|            |                                                                                 |                                                          | $BBX-10, ANT-1 = \underline{\qquad} dB$      |  |  |
|            |                                                                                 |                                                          | $BBX-r, ANT-1 = \underline{\qquad} dB$       |  |  |
|            | Calibrate                                                                       | TX Bay Level Offset = 42 dB ( $\pm$ 4 dB)                | $BBX-11, ANT-2 = \underline{\qquad} dB$      |  |  |
|            | carrier 4                                                                       | prior to calibration                                     | $BBX-r, ANT-2 = \underline{\qquad} dB$       |  |  |
|            |                                                                                 |                                                          | $BBX-12, ANT-3 = \underline{\qquad} dB$      |  |  |
|            |                                                                                 |                                                          | BBX-r, ANT-3 =dB                             |  |  |
|            |                                                                                 |                                                          | $BBX-1, ANT-1 = \underline{\qquad} dB$       |  |  |
|            | Colibration                                                                     |                                                          | $BBX-r, ANT-1 = \underline{\qquad} dB$       |  |  |
|            | Calibration<br>Audit                                                            | 0 dB (±0.5 dB) for gain set resolution                   | $BBX-2, ANT-2 = \underline{\qquad} dB$       |  |  |
|            | carrier 1                                                                       | post calibration                                         | BBX-r, ANT-2 =dB                             |  |  |
|            |                                                                                 |                                                          | $BBX-3, ANT-3 = \underline{\qquad} dB$       |  |  |
|            |                                                                                 |                                                          | BBX-r, ANT-3 =dB                             |  |  |

|    | Table A-10: TX BLO Calibration (3-S: 1-C, and 2- and 4-C Non-adjacent Channels) |                                                                  |                                              |  |  |
|----|---------------------------------------------------------------------------------|------------------------------------------------------------------|----------------------------------------------|--|--|
| OK | Parameter                                                                       | Specification                                                    | Comments                                     |  |  |
|    |                                                                                 |                                                                  | BBX-7, ANT-1 =dB                             |  |  |
|    |                                                                                 |                                                                  | BBX-r, $ANT-1 =dB$                           |  |  |
|    | Calibration<br>Audit                                                            | 0 dB (±0.5 dB) for gain set resolution                           | BBX-8, $ANT-2 =dB$                           |  |  |
|    | carrier 2                                                                       | post calibration                                                 | BBX-r, $ANT-2 =dB$                           |  |  |
|    |                                                                                 |                                                                  | $BBX-9, ANT-3 = \underline{\hspace{1cm}} dB$ |  |  |
|    |                                                                                 |                                                                  | BBX-r, $ANT-3 =dB$                           |  |  |
|    |                                                                                 |                                                                  | BBX-4, $ANT-1 =dB$                           |  |  |
|    |                                                                                 | udit $0 \text{ dB} (\pm 0.5 \text{ dB})$ for gain set resolution | BBX-r, $ANT-1 =dB$                           |  |  |
|    | Calibration                                                                     |                                                                  | BBX-5, ANT-2 =dB                             |  |  |
|    | carrier 3                                                                       |                                                                  | BBX-r, $ANT-2 =dB$                           |  |  |
|    |                                                                                 |                                                                  | BBX-6, $ANT-3 =dB$                           |  |  |
|    |                                                                                 |                                                                  | BBX-r, $ANT-3 =dB$                           |  |  |
|    |                                                                                 |                                                                  | BBX-10, $ANT-1 =dB$                          |  |  |
|    |                                                                                 |                                                                  | BBX-r, $ANT-1 =dB$                           |  |  |
|    | Calibration                                                                     | 0 dB (±0.5 dB) for gain set resolution                           | BBX-1 1, ANT-2 =dB                           |  |  |
|    | Audit carrier 4                                                                 | post calibration                                                 | BBX-r, $ANT-2 =dB$                           |  |  |
|    |                                                                                 |                                                                  | BBX-12, ANT-3 =dB                            |  |  |
|    |                                                                                 |                                                                  | BBX-r, $ANT-3 =dB$                           |  |  |

| comments: | <br> |  |  |
|-----------|------|--|--|
|           |      |  |  |
|           |      |  |  |
|           |      |  |  |

#### 2-Carrier Adjacent Channel

| Table A-11: TX BLO Calibration (3-S: 2-C Adjacent Channels) |                     |                                        |                                      |  |  |
|-------------------------------------------------------------|---------------------|----------------------------------------|--------------------------------------|--|--|
| OK                                                          | Parameter           | Specification                          | Comments                             |  |  |
|                                                             |                     | TX Bay Level Offset = 42 dB (typical), | BBX-1, ANT-1 =dB<br>BBX-r, ANT-1 =dB |  |  |
|                                                             | Calibrate carrier 1 |                                        | BBX-2, ANT-2 =dB<br>BBX-r, ANT-2 =dB |  |  |
|                                                             |                     |                                        | BBX-3, ANT-3 =dB<br>BBX-r, ANT-3 =dB |  |  |

|    | Table A-11: TX BLO Calibration (3-S: 2-C Adjacent Channels) |                                        |                                              |  |  |
|----|-------------------------------------------------------------|----------------------------------------|----------------------------------------------|--|--|
| OK | Parameter                                                   | Specification                          | Comments                                     |  |  |
|    |                                                             |                                        | BBX-7, ANT-4 =dB                             |  |  |
|    |                                                             |                                        | BBX-r, $ANT-4 =dB$                           |  |  |
|    | Calibrate                                                   | TX Bay Level Offset = 42 dB (typical), | $BBX-8, ANT-5 = \underline{\hspace{1cm}} dB$ |  |  |
| '  | carrier 2                                                   | 38 dB (minimum) prior to calibration   | BBX-r, $ANT-5 =dB$                           |  |  |
|    |                                                             |                                        | BBX-9, ANT-6 =dB                             |  |  |
|    |                                                             |                                        | BBX-r, $ANT-6 =dB$                           |  |  |
|    |                                                             |                                        | $BBX-1, ANT-1 = \underline{\qquad} dB$       |  |  |
| '  |                                                             |                                        | $BBX-r, ANT-1 = \underline{\qquad} dB$       |  |  |
|    | Calibration<br>Audit                                        | 0 dB (±0.5 dB) for gain set resolution | $BBX-2, ANT-2 = \underline{\hspace{1cm}} dB$ |  |  |
|    | carrier 1                                                   | post calibration                       | BBX-r, $ANT-2 =dB$                           |  |  |
|    |                                                             |                                        | $BBX-3, ANT-3 = \underline{\hspace{1cm}} dB$ |  |  |
|    |                                                             |                                        | BBX-r, $ANT-3 =dB$                           |  |  |
|    |                                                             |                                        | $BBX-7, ANT-4 = \underline{\hspace{1cm}} dB$ |  |  |
| '  |                                                             |                                        | BBX-r, $ANT-4 =dB$                           |  |  |
|    | Calibration<br>Audit                                        | 0 dB (±0.5 dB) for gain set resolution | BBX-8, $ANT-5 =dB$                           |  |  |
|    | carrier 2                                                   | post calibration                       | BBX-r, $ANT-5 =dB$                           |  |  |
|    |                                                             |                                        | BBX-9, ANT-6 =dB                             |  |  |
|    |                                                             |                                        | BBX-r, $ANT-6 =dB$                           |  |  |

# **3-Carrier Adjacent Channels 4-Carrier Adjacent Channels**

|    | Table A-12: TX BLO Calibration (3-S: 3- or 4-C Adjacent Channels) |               |                                      |  |  |  |
|----|-------------------------------------------------------------------|---------------|--------------------------------------|--|--|--|
| OK | Parameter                                                         | Specification | Comments                             |  |  |  |
|    |                                                                   |               | BBX-1, ANT-1 =dB<br>BBX-r, ANT-1 =dB |  |  |  |
|    | Calibrate carrier 1                                               |               | BBX-2, ANT-2 =dB<br>BBX-r, ANT-2 =dB |  |  |  |
|    |                                                                   |               | BBX-3, ANT-3 =dB<br>BBX-r, ANT-3 =dB |  |  |  |

|    | Table A-12: TX BLO Calibration (3-S: 3- or 4-C Adjacent Channels) |                                                                                  |                                                                               |  |  |  |
|----|-------------------------------------------------------------------|----------------------------------------------------------------------------------|-------------------------------------------------------------------------------|--|--|--|
| ОК | Parameter                                                         | Specification                                                                    | Comments                                                                      |  |  |  |
|    |                                                                   |                                                                                  | BBX-7, ANT-1 =dB                                                              |  |  |  |
|    |                                                                   |                                                                                  | $BBX-r, ANT-1 = \underline{\qquad} dB$                                        |  |  |  |
|    | Calibrate                                                         | TX Bay Level Offset = 42 dB ( $\pm$ 4 dB)                                        | $BBX-8, ANT-2 = \underline{\qquad} dB$                                        |  |  |  |
|    | carrier 2                                                         | prior to calibration                                                             | $BBX-r, ANT-2 = \underline{\hspace{1cm}} dB$                                  |  |  |  |
|    |                                                                   |                                                                                  | $BBX-9, ANT-3 = \underline{\qquad} dB$                                        |  |  |  |
|    |                                                                   |                                                                                  | $BBX-r, ANT-3 = \underline{\qquad} dB$                                        |  |  |  |
|    |                                                                   |                                                                                  | $BBX-4, ANT-4 = \underline{\qquad} dB$                                        |  |  |  |
|    |                                                                   |                                                                                  | $BBX-r, ANT-4 = \underline{\qquad} dB$                                        |  |  |  |
|    | Calibrate carrier 3                                               | TX Bay Level Offset = $42 \text{ dB} (\pm 4 \text{ dB})$<br>prior to calibration | $BBX-5, ANT-5 = \underline{\qquad} dB$                                        |  |  |  |
|    | Carrier 3                                                         | prior to canoration                                                              | $BBX-r, ANT-5 = \underline{\qquad} dB$                                        |  |  |  |
|    |                                                                   |                                                                                  | $BBX-6, ANT-6 = \underline{\qquad} dB$ $BBX-r, ANT-6 = \underline{\qquad} dB$ |  |  |  |
|    |                                                                   |                                                                                  | BBX-10, ANT-4 = dB                                                            |  |  |  |
|    |                                                                   |                                                                                  | $BBX-3, ANT-4 = \underline{\qquad} dB$                                        |  |  |  |
|    | G 131 4                                                           | TV D 11 Off 42 4D (-4 4D)                                                        | BBX-1 1, ANT-5 = dB                                                           |  |  |  |
|    | Calibrate carrier 4                                               | TX Bay Level Offset = $42 \text{ dB} (\pm 4 \text{ dB})$<br>prior to calibration | $BBX-r, ANT-5 = \underline{\qquad} dB$                                        |  |  |  |
|    |                                                                   |                                                                                  | BBX-12, ANT-6 = dB                                                            |  |  |  |
|    |                                                                   |                                                                                  | BBX-r, $ANT-6 =dB$                                                            |  |  |  |
|    |                                                                   |                                                                                  | BBX-1, ANT-1 =dB                                                              |  |  |  |
|    |                                                                   |                                                                                  | BBX-r, $ANT-1 =dB$                                                            |  |  |  |
|    | Calibration                                                       | 0 dB (±0.5 dB) for gain set resolution                                           | BBX-2, ANT-2 =dB                                                              |  |  |  |
|    | Audit carrier 1                                                   | post calibration                                                                 | BBX-r, $ANT-2 =dB$                                                            |  |  |  |
|    |                                                                   |                                                                                  | BBX-3, ANT-3 =dB                                                              |  |  |  |
|    |                                                                   |                                                                                  | $BBX-r, ANT-3 = \underline{\qquad} dB$                                        |  |  |  |
|    |                                                                   |                                                                                  | BBX-7, $ANT-1 =dB$                                                            |  |  |  |
|    | G 177                                                             |                                                                                  | $BBX-r, ANT-1 = \underline{\qquad} dB$                                        |  |  |  |
|    | Calibration<br>Audit                                              | $0 \text{ dB } (\pm 0.5 \text{ dB})$ for gain set resolution                     | $BBX-8, ANT-2 = \underline{\qquad} dB$                                        |  |  |  |
|    | carrier 2                                                         | post calibration                                                                 | $BBX-r, ANT-2 = \underline{\hspace{1cm}} dB$                                  |  |  |  |
|    |                                                                   |                                                                                  | $BBX-9, ANT-3 = \underline{\qquad} dB$                                        |  |  |  |
| _  |                                                                   |                                                                                  | BBX-r, ANT-3 =dB                                                              |  |  |  |

|    | Table A-12: TX BLO Calibration (3-S: 3- or 4-C Adjacent Channels) |                                                         |                                        |  |  |  |
|----|-------------------------------------------------------------------|---------------------------------------------------------|----------------------------------------|--|--|--|
| ОК | Parameter                                                         | Specification                                           | Comments                               |  |  |  |
|    |                                                                   |                                                         | BBX-4, ANT-4 =dB<br>BBX-r, ANT-4 =dB   |  |  |  |
|    | Calibration Audit carrier 3                                       | 0 dB (±0.5 dB) for gain set resolution post calibration | BBX-5, ANT-5 =dB<br>BBX-r, ANT-5 =dB   |  |  |  |
|    |                                                                   |                                                         | BBX-6, ANT-6 =dB<br>BBX-r, ANT-6 =dB   |  |  |  |
|    |                                                                   |                                                         | BBX-10, ANT-4 =dB<br>BBX-r, ANT-4 =dB  |  |  |  |
|    | Calibration Audit carrier 4                                       | 0 dB (±0.5 dB) for gain set resolution post calibration | BBX-1 1, ANT-5 =dB<br>BBX-r, ANT-5 =dB |  |  |  |
|    |                                                                   |                                                         | BBX-12, ANT-6 =dB<br>BBX-r, ANT-6 =dB  |  |  |  |

| Comments:_ |  |  |  |
|------------|--|--|--|
| _          |  |  |  |
|            |  |  |  |

# TX BLO/Power Output Verification for 6-Sector Configurations 1-Carrier 2-Carrier Non-adjacent Channels

|    | Table A-13: TX BLO Calibration (6-S: 1-C, 2-C Non-adjacent Channels) |                                        |                                                                               |  |  |
|----|----------------------------------------------------------------------|----------------------------------------|-------------------------------------------------------------------------------|--|--|
| OK | Parameter                                                            | Specification                          | Comments                                                                      |  |  |
|    |                                                                      |                                        | BBX-1, ANT-1 =dB<br>BBX-r, ANT-1 =dB                                          |  |  |
|    |                                                                      |                                        | BBX-2, ANT-2 =dB<br>BBX-r, ANT-2 =dB                                          |  |  |
|    | Calibrate                                                            | TX Bay Level Offset = 42 dB (typical), | BBX-3, ANT-3 =dB<br>BBX-r, ANT-3 =dB                                          |  |  |
|    | carrier 1                                                            | 38 dB (minimum) prior to calibration   | BBX-4, ANT-4 =dB<br>BBX-r, ANT-4 =dB                                          |  |  |
|    |                                                                      |                                        | BBX-5, ANT-5 =dB<br>BBX-r, ANT-5 =dB                                          |  |  |
|    |                                                                      |                                        | BBX-6, ANT-6 =dB<br>BBX-r, ANT-6 =dB                                          |  |  |
|    |                                                                      |                                        | $BBX-7, ANT-1 = \underline{\qquad} dB$ $BBX-r, ANT-1 = \underline{\qquad} dB$ |  |  |
|    |                                                                      |                                        | BBX-8, ANT-2 =dB<br>BBX-r, ANT-2 =dB                                          |  |  |
|    | Calibrate                                                            | TX Bay Level Offset = 42 dB (typical), | BBX-9, ANT-3 =dB<br>BBX-r, ANT-3 =dB                                          |  |  |
|    | carrier 2                                                            | 38 dB (minimum) prior to calibration   | BBX-10, ANT-4 =dB<br>BBX-3, ANT-4 =dB                                         |  |  |
|    |                                                                      |                                        | BBX-1 1, ANT-5 =dB<br>BBX-r, ANT-5 =dB                                        |  |  |
|    |                                                                      |                                        | BBX-12, ANT-6 =dB<br>BBX-r, ANT-5 =dB                                         |  |  |

|    | Table A-13: TX BLO Calibration (6-S: 1-C, 2-C Non-adjacent Channels) |                                        |                                        |  |  |
|----|----------------------------------------------------------------------|----------------------------------------|----------------------------------------|--|--|
| OK | Parameter                                                            | Specification                          | Comments                               |  |  |
|    |                                                                      |                                        | BBX-1, ANT-1 =dB<br>BBX-r, ANT-1 =dB   |  |  |
|    |                                                                      |                                        | BBX-2, ANT-2 =dB<br>BBX-r, ANT-2 =dB   |  |  |
|    | Calibration<br>Audit                                                 | 0 dB (±0.5 dB) for gain set resolution | BBX-3, ANT-3 =dB<br>BBX-r, ANT-3 =dB   |  |  |
|    | carrier 1                                                            | post calibration                       | BBX-4, ANT-4 =dB<br>BBX-r, ANT-4 =dB   |  |  |
|    |                                                                      |                                        | BBX-5, ANT-5 =dB<br>BBX-r, ANT-5 =dB   |  |  |
|    |                                                                      |                                        | BBX-6, ANT-6 =dB<br>BBX-r, ANT-6 =dB   |  |  |
|    |                                                                      |                                        | BBX-7, ANT-1 =dB<br>BBX-r, ANT-1 =dB   |  |  |
|    |                                                                      |                                        | BBX-8, ANT-2 =dB<br>BBX-r, ANT-2 =dB   |  |  |
|    | Calibration                                                          | 0 dB (±0.5 dB) for gain set resolution | BBX-9, ANT-3 =dB<br>BBX-r, ANT-3 =dB   |  |  |
|    | - Audit<br>carrier 2                                                 | post calibration                       | BBX-10, ANT-4 =dB<br>BBX-r, ANT-4 =dB  |  |  |
|    |                                                                      |                                        | BBX-1 1, ANT-5 =dB<br>BBX-r, ANT-5 =dB |  |  |
|    |                                                                      |                                        | BBX-12, ANT-6 =dB<br>BBX-r, ANT-6 =dB  |  |  |

| Comments:_ |  |  | <br> |
|------------|--|--|------|
|            |  |  |      |
|            |  |  |      |
|            |  |  |      |

# **BTS Redundancy/Alarm Tests**

|      | Table A-14: BTS Redundancy/Alarm Tests |                      |      |  |  |  |
|------|----------------------------------------|----------------------|------|--|--|--|
| OK   | Parameter                              | Specification        | Data |  |  |  |
|      | SIF: Misc. alarm tests                 | Verify per procedure |      |  |  |  |
|      | MGLI redundancy test                   | Verify per procedure |      |  |  |  |
|      | GLI redundancy test                    | Verify per procedure |      |  |  |  |
|      | Power supply/converter redundancy      | Verify per procedure |      |  |  |  |
|      | Misc. alarm tests                      | Verify per procedure |      |  |  |  |
|      | CSM, GPS, & LFR redundancy/alarm tests | Verify per procedure |      |  |  |  |
|      | LPA redundancy test                    | Verify per procedure |      |  |  |  |
| Comm | Comments:                              |                      |      |  |  |  |

#### **TX Antenna VSWR**

|    | Table A-15: TX Antenna VSWR |               |      |  |  |  |
|----|-----------------------------|---------------|------|--|--|--|
| OK | Parameter                   | Specification | Data |  |  |  |
|    | VSWR -<br>Antenna 1         | <(1.5:1)      |      |  |  |  |
|    | VSWR -<br>Antenna 2         | < (1.5:1)     |      |  |  |  |
|    | VSWR -<br>Antenna 3         | < (1.5:1)     |      |  |  |  |
|    | VSWR -<br>Antenna 4         | < (1.5:1)     |      |  |  |  |
|    | VSWR -<br>Antenna 5         | < (1.5:1)     |      |  |  |  |
|    | VSWR -<br>Antenna 6         | <(1.5:1)      |      |  |  |  |

| Comments: <sub>-</sub> | <br> | <br> | <br> |
|------------------------|------|------|------|
|                        |      |      |      |
|                        |      |      |      |
|                        |      |      |      |

#### **RX Antenna VSWR**

|    | Table A-16: RX Antenna VSWR |               |      |  |  |  |  |
|----|-----------------------------|---------------|------|--|--|--|--|
| OK | Parameter                   | Specification | Data |  |  |  |  |
|    | VSWR -<br>Antenna 1         | < (1.5:1)     |      |  |  |  |  |
|    | VSWR -<br>Antenna 2         | <(1.5:1)      |      |  |  |  |  |
|    | VSWR -<br>Antenna 3         | <(1.5:1)      |      |  |  |  |  |
|    | VSWR -<br>Antenna 4         | <(1.5:1)      |      |  |  |  |  |
|    | VSWR -<br>Antenna 5         | <(1.5:1)      |      |  |  |  |  |
|    | VSWR -<br>Antenna 6         | <(1.5:1)      |      |  |  |  |  |

| Comments: |  |  |  |
|-----------|--|--|--|
|           |  |  |  |
|           |  |  |  |
|           |  |  |  |

#### **AMR Verification**

|    | Table A-17: AMR CDI Alarm Input Verification                       |                                                 |      |  |  |  |  |
|----|--------------------------------------------------------------------|-------------------------------------------------|------|--|--|--|--|
| OK | Parameter                                                          | Specification                                   | Data |  |  |  |  |
|    | Verify CDI alarm input<br>operation ("ALARM A"<br>(numbers 1 -18)  | BTS Relay #XX -<br>Contact Alarm<br>Sets/Clears |      |  |  |  |  |
|    | Verify CDI alarm input<br>operation ("ALARM B"<br>(numbers 19 -36) | BTS Relay #XX -<br>Contact Alarm<br>Sets/Clears |      |  |  |  |  |

| Comments: |  |  |
|-----------|--|--|
| _         |  |  |

# A

## **Site Serial Number Check List**

| Date | Site |  |
|------|------|--|
|      |      |  |

#### **C-CCP Shelf**

| Site I/O A & B<br>C-CCP Shelf |   |
|-------------------------------|---|
| CSM-1                         |   |
| CSM-2                         |   |
| HSO                           |   |
| CCD-1                         |   |
| CCD-2                         |   |
| AMR-1                         |   |
| AMR-2                         |   |
| MPC-1                         |   |
| MPC-2                         |   |
| Fans 1-3                      |   |
| GLI-1                         |   |
| GLI-2                         |   |
| BBX-1                         |   |
| BBX-2                         |   |
| BBX-3                         |   |
| BBX-4                         |   |
| BBX-5                         |   |
| BBX-6                         | - |
| BBX-7                         |   |
| BBX-8                         |   |
| BBX-9                         |   |
| BBX-10                        |   |
| BBX-11                        |   |
| BBX-12                        |   |
| BBX-r                         |   |
| MCC-1                         |   |
| MCC-2                         |   |
| MCC-3                         |   |
| MCC-4                         |   |
| MCC-5                         |   |
| MCC-6                         |   |
| MCC-7                         |   |
| MCC-8                         |   |
| MCC-9                         |   |

|           |                    | 001 002007101 |
|-----------|--------------------|---------------|
|           | MCC-1-10           |               |
|           | MCC-1 1            |               |
|           | MCC-1-12           |               |
|           | CIO                |               |
|           | SWITCH             |               |
|           | PS-1               |               |
|           | PS-2               |               |
|           | PS-3               |               |
| LPAs      | 15 5               |               |
| LFAS      |                    |               |
|           | LPA 1A             |               |
|           | LPA 1B             |               |
|           | LPA 1C             | -             |
|           | LPA 1D             |               |
|           | LPA 2A             |               |
|           | LPA 2B             |               |
|           | LPA 2C             |               |
|           | LPA 2D             |               |
|           | LPA 3A             |               |
|           | LPA 3B             |               |
|           | LPA 3C             |               |
|           | LPA 3D             |               |
|           | LPA 4A             |               |
|           | LPA 4B             |               |
|           | LPA 4C             |               |
|           | LPA 4D             |               |
|           |                    |               |
|           |                    |               |
| Power Con | version Shelf (-48 | V BTS Only)   |
|           | AMR                |               |
|           | PS 4               |               |
|           | PS 5               |               |
|           | PS 6               |               |
|           | PS 7               |               |
|           | PS 8               |               |

**PS** 9

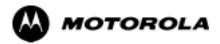

# Appendix B

# PN Offset/I & Q Offset Register Programming Information

#### **PN Offset Background**

All channel elements transmitted from a BTS in a particular 1.25 MHz CDMA channel are orthonogonally spread by 1 of 128 possible Walsh code functions; additionally, they are also spread by a quadrature pair of PN sequences unique to each sector.

Overall, the mobile uses this to differentiate multiple signals transmitted from the same BTS (and surrounding BTS) sectors, and to synchronize to the next strongest sector.

The PN offset per sector is stored on the BBXs, where the corresponding I & Q registers reside.

The PN offset values are determined on a per BTS/per sector(antenna) basis as determined by the appropriate cdf file content. A breakdown of this information is found in Table B-1.

#### PN Offset Usage

Only the 14-chip delay is currently in use. It is important to determine the RF chip delay to be able to test the BTS functionality. This can be done by ascertaining if the CDF file FineTxAdj value was set to "on" when the MCC was downloaded with "image data". The FineTxAdj value is used to compensate for the processing delay (approximately  $20~\mu\text{S})$  in the BTS using any type of mobile meeting IS-97 specifications.

If the FineTxAdj value in the cdf file is 213 (D5 HEX), FineTxAdj has been set for the *14 chip table*.

| NOTE | CDF file I and Q values can be represented in DECIMAL or      |
|------|---------------------------------------------------------------|
|      | HEX. If using HEX, add 0x before the HEX value. If necessary, |
|      | convert HEX values in Table B-1 to decimal before comparing   |
|      | them to cdf file I & Q value assignments.                     |

| 14-Chip Delay |       |       |   |      |              |
|---------------|-------|-------|---|------|--------------|
| ilot          | I     | Q     |   | I    | Q            |
| N             | (De   | ec.)  |   | (He  | ex.)         |
| 0             | 17523 | 23459 |   | 4473 | 5BA3         |
| 1             | 32292 | 32589 |   | 7E24 | 7F4D         |
| 2             | 4700  | 17398 |   | 125C | 43F6         |
| 3             | 14406 | 26333 |   | 3846 | 66DD         |
| 4             | 14899 | 4011  |   | 3A33 | 0FAB         |
| 5             | 17025 | 2256  |   | 4281 | 08D0         |
| 6             | 14745 | 18651 |   | 3999 | 48DB         |
| 7             | 2783  | 1094  |   | 0ADF | 0446         |
| 8             | 5832  | 21202 |   | 16C8 | 52D2         |
| 9             | 12407 | 13841 |   | 3077 | 3611         |
| 10            | 31295 | 31767 |   | 7A3F | 7C17         |
| 11            | 7581  | 18890 |   | 1D9D | 49CA         |
| 12            | 18523 | 30999 |   | 485B | 7917         |
| 13            | 29920 | 22420 |   | 74E0 | 5794         |
| 14            | 25184 | 20168 |   | 6260 | 4EC8         |
| 15            | 26282 | 12354 |   | 66AA | 3042         |
| 16            | 30623 | 11187 |   | 779F | 2BB3         |
| 17            | 15540 | 11834 |   | 3CB4 | 2BB3<br>2E3A |
| 18            | 23026 | 10395 |   | 59F2 | 289B         |
|               |       |       |   |      |              |
| 19            | 20019 | 28035 |   | 4E33 | 6D83         |
| 20            | 4050  | 27399 |   | 0FD2 | 6B07         |
| 21            | 1557  | 22087 |   | 0615 | 5647         |
| 22            | 30262 | 2077  |   | 7636 | 081D         |
| 23            | 18000 | 13758 |   | 4650 | 35BE         |
| 24            | 20056 | 11778 |   | 4E58 | 2E02         |
| 25            | 12143 | 3543  |   | 2F6F | 0DD7         |
| 26            | 17437 | 7184  |   | 441D | 1C10         |
| 27            | 17438 | 2362  |   | 441E | 093A         |
| 28            | 5102  | 25840 |   | 13EE | 64F0         |
| 29            | 9302  | 12177 |   | 2456 | 2F91         |
| 30            | 17154 | 10402 |   | 4302 | 28A2         |
| 31            | 5198  | 1917  |   | 144E | 077D         |
| 32            | 4606  | 17708 |   | 11FE | 452C         |
| 33            | 24804 | 10630 |   | 60E4 | 2986         |
| 34            | 17180 | 6812  |   | 431C | 1A9C         |
| 35            | 10507 | 14350 |   | 290B | 380E         |
| 36            | 10157 | 10999 |   | 27AD | 2AF7         |
| 37            | 23850 | 25003 |   | 5D2A | 61AB         |
| 38            | 31425 | 2652  |   | 7AC1 | 0A5C         |
| 39            | 4075  | 19898 |   | 0FEB | 4DBA         |
| 40            | 10030 | 2010  |   | 272E | 07DA         |
| 41            | 16984 | 25936 |   | 4258 | 6550         |
| 42            | 14225 | 28531 |   | 3791 | 6F73         |
| 43            | 26519 | 11952 |   | 6797 | 2EB0         |
| 44            | 27775 | 31947 |   | 6C7F | 7CCB         |
| 45            | 30100 | 25589 |   | 7594 | 63F5         |
| 46            | 7922  | 11345 |   | 1EF2 | 2C51         |
| 47            | 14199 | 28198 |   | 3777 | 6E26         |
| 48            | 17637 | 13947 |   | 44E5 | 367B         |
| 49            | 23081 | 8462  |   | 5A29 | 210E         |
| 50            | 5099  | 9595  |   | 13EB | 257B         |
| 20            | 3022  | 2223  | ı | TOUD | 2515         |

| Table B-1: PnMask I and PnMask Q Values for PilotPn |       |            |            |      |  |
|-----------------------------------------------------|-------|------------|------------|------|--|
|                                                     |       | 14-Chip De | elay       |      |  |
| Pilot<br>PN                                         |       |            | I Q (Hex.) |      |  |
| 51                                                  | 32743 | 4670       | 7FE7       | 123E |  |
| 52                                                  | 7114  | 14672      | 1BCA       | 3950 |  |
| 53                                                  | 7699  | 29415      | 1E13       | 72E7 |  |
| 54                                                  | 19339 | 20610      | 4B8B       | 5082 |  |
| 55                                                  | 28212 | 6479       | 6E34       | 194F |  |
| 56                                                  | 29587 | 10957      | 7393       | 2ACD |  |
| 57                                                  | 19715 | 18426      | 4D03       | 47FA |  |
| 58                                                  | 14901 | 22726      | 3A35       | 58C6 |  |
| 59                                                  | 20160 | 5247       | 4EC0       | 147F |  |
| 60                                                  | 22249 | 29953      | 56E9       | 7501 |  |
| 61                                                  | 26582 | 5796       | 67D6       | 16A4 |  |
| 62                                                  | 7153  | 16829      | 1BF1       | 41BD |  |
| 63                                                  | 15127 | 4528       | 3B17       | 11B0 |  |
| 64                                                  | 15274 | 5415       | 3BAA       | 1527 |  |
| 65                                                  | 23149 | 10294      | 5A6D       | 2836 |  |
| 66                                                  | 16340 | 17046      | 3FD4       | 4296 |  |
| 67                                                  | 27052 | 7846       | 69AC       | 1EA6 |  |
| 68                                                  | 13519 | 10762      | 34CF       | 2A0A |  |
| 69                                                  | 10620 | 13814      | 297C       | 35F6 |  |
| 70                                                  | 15978 | 16854      | 3E6A       | 41D6 |  |
| 71                                                  | 27966 | 795        | 6D3E       | 031B |  |
| 72                                                  | 12479 | 9774       | 30BF       | 262E |  |
| 73                                                  | 1536  | 24291      | 0600       | 5EE3 |  |
| 74                                                  | 3199  | 3172       | 0C7F       | 0C64 |  |
| 75                                                  | 4549  | 2229       | 11C5       | 08B5 |  |
| 76                                                  | 17888 | 21283      | 45E0       | 5323 |  |
| 77                                                  | 13117 | 16905      | 333D       | 4209 |  |
| 78                                                  | 7506  | 7062       | 1D52       | 1B96 |  |
| 79                                                  | 27626 | 7532       | 6BEA       | 1D6C |  |
| 80                                                  | 31109 | 25575      | 7985       | 63E7 |  |
| 81                                                  | 29755 | 14244      | 743B       | 37A4 |  |
| 82                                                  | 26711 | 28053      | 6857       | 6D95 |  |
| 83                                                  | 20397 | 30408      | 4FAD       | 76C8 |  |
| 84                                                  | 18608 | 5094       | 48B0       | 13E6 |  |
| 85                                                  | 7391  | 16222      | 1CDF       | 3F5E |  |
| 86                                                  | 23168 | 7159       | 5A80       | 1BF7 |  |
| 87                                                  | 23466 | 174        | 5BAA       | 00AE |  |
| 88                                                  | 15932 | 25530      | 3E3C       | 63BA |  |
| 89                                                  | 25798 | 2320       | 64C6       | 0910 |  |
| 90                                                  | 28134 | 23113      | 6DE6       | 5A49 |  |
| 91                                                  | 28024 | 23985      | 6D78       | 5DB1 |  |
| 92                                                  | 6335  | 2604       | 18BF       | 0A2C |  |
| 93                                                  | 21508 | 1826       | 5404       | 0722 |  |
| 94                                                  | 26338 | 30853      | 66E2       | 7885 |  |
| 95                                                  | 17186 | 15699      | 4322       | 3D53 |  |
| 96                                                  | 22462 | 2589       | 57BE       | 0A1D |  |
| 97                                                  | 3908  | 25000      | 0F44       | 61A8 |  |
| 98                                                  | 25390 | 18163      | 632E       | 46F3 |  |
| 99                                                  | 27891 | 12555      | 6CF3       | 310B |  |
| 100                                                 | 9620  | 8670       | 2594       | 21DE |  |
|                                                     |       |            | I          |      |  |

| Table | Table B-1: PnMask I and PnMask Q Values for PilotPn |       |  |              |      |
|-------|-----------------------------------------------------|-------|--|--------------|------|
|       | 14-Chip Delay                                       |       |  |              |      |
| Pilot | I                                                   | Q     |  | I            | Q    |
| PN    | (De                                                 | ec.)  |  | (He          | ex.) |
| 101   | 6491                                                | 1290  |  | 195B         | 050A |
| 102   | 16876                                               | 4407  |  | 41EC         | 1137 |
| 103   | 17034                                               | 1163  |  | 428A         | 048B |
| 104   | 32405                                               | 12215 |  | 7E95         | 2FB7 |
| 105   | 27417                                               | 7253  |  | 6B19         | 1C55 |
| 106   | 8382                                                | 8978  |  | 20BE         | 2312 |
| 107   | 5624                                                | 25547 |  | 15F8         | 63CB |
| 108   | 1424                                                | 3130  |  | 0590         | 0C3A |
| 109   | 13034                                               | 31406 |  | 32EA         | 7AAE |
| 110   | 15682                                               | 6222  |  | 3D42         | 184E |
| 111   | 27101                                               | 20340 |  | 69DD         | 4F74 |
| 112   | 8521                                                | 25094 |  | 2149         | 6206 |
| 113   | 30232                                               | 23380 |  | 7618         | 5B54 |
| 114   | 6429                                                | 10926 |  | 191D         | 2AAE |
| 115   | 27116                                               | 22821 |  | 69EC         | 5925 |
| 116   | 4238                                                | 31634 |  | 108E         | 7B92 |
| 117   | 5128                                                | 4403  |  | 1408         | 1133 |
| 118   | 14846                                               | 689   |  | 39FE         | 02B1 |
| 119   | 13024                                               | 27045 |  | 32E0         | 69A5 |
| 120   | 10625                                               | 27557 |  | 2981         | 6BA5 |
| 121   | 31724                                               | 16307 |  | 7BEC         | 3FB3 |
| 122   | 13811                                               | 22338 |  | 35F3         | 5742 |
| 123   | 24915                                               | 27550 |  | 6153         | 6B9E |
| 124   | 1213                                                | 22096 |  | 04BD         | 5650 |
| 124   | 2290                                                | 23136 |  | 04BD<br>08F2 | 5A60 |
| 126   | 31551                                               | 12199 |  | 7B3F         | 2FA7 |
|       |                                                     |       |  |              |      |
| 127   | 12088                                               | 1213  |  | 2F38         | 04BD |
| 128   | 7722                                                | 936   |  | 1E2A         | 03A8 |
| 129   | 27312                                               | 6272  |  | 6AB0         | 1880 |
| 130   | 23130                                               | 32446 |  | 5A5A         | 7EBE |
| 131   | 594                                                 | 13555 |  | 0252         | 34F3 |
| 132   | 25804                                               | 8789  |  | 64CC         | 2255 |
| 133   | 31013                                               | 24821 |  | 7925         | 60F5 |
| 134   | 32585                                               | 21068 |  | 7F49         | 524C |
| 135   | 3077                                                | 31891 |  | 0C05         | 7C93 |
| 136   | 17231                                               | 5321  |  | 434F         | 14C9 |
| 137   | 31554                                               | 551   |  | 7B42         | 0227 |
| 138   | 8764                                                | 12115 |  | 223C         | 2F53 |
| 139   | 15375                                               | 4902  |  | 3C0F         | 1326 |
| 140   | 13428                                               | 1991  |  | 3474         | 07C7 |
| 141   | 17658                                               | 14404 |  | 44FA         | 3844 |
| 142   | 13475                                               | 17982 |  | 34A3         | 463E |
| 143   | 22095                                               | 19566 |  | 564F         | 4C6E |
| 144   | 24805                                               | 2970  |  | 60E5         | 0B9A |
| 145   | 4307                                                | 23055 |  | 10D3         | 5A0F |
| 146   | 23292                                               | 15158 |  | 5AFC         | 3B36 |
| 147   | 1377                                                | 29094 |  | 0561         | 71A6 |
| 148   | 28654                                               | 653   |  | 6FEE         | 028D |
| 149   | 6350                                                | 19155 |  | 18CE         | 4AD3 |
| 150   | 16770                                               | 23588 |  | 4182         | 5C24 |
| l     |                                                     |       |  | continued (  |      |

| Table       | Table B-1: PnMask I and PnMask Q Values for PilotPn |            |       |           |  |
|-------------|-----------------------------------------------------|------------|-------|-----------|--|
|             |                                                     | 14-Chip De | elay  |           |  |
| Pilot<br>PN | I<br>(De                                            | Q<br>ec.)  | I (He | Q<br>ex.) |  |
| 151         | 14726                                               | 10878      | 3986  | 2A7E      |  |
| 152         | 25685                                               | 31060      | 6455  | 7954      |  |
| 153         | 21356                                               | 30875      | 536C  | 789B      |  |
| 154         | 12149                                               | 11496      | 2F75  | 2CE8      |  |
| 155         | 28966                                               | 24545      | 7126  | 5FE1      |  |
| 156         | 22898                                               | 9586       | 5972  | 2572      |  |
| 157         | 1713                                                | 20984      | 06B1  | 51F8      |  |
| 158         | 30010                                               | 30389      | 753A  | 76B5      |  |
| 159         | 2365                                                | 7298       | 093D  | 1C82      |  |
| 160         | 27179                                               | 18934      | 6A2B  | 49F6      |  |
| 161         | 29740                                               | 23137      | 742C  | 5A61      |  |
| 162         | 5665                                                | 24597      | 1621  | 6015      |  |
| 163         | 23671                                               | 23301      | 5C77  | 5B05      |  |
| 164         | 1680                                                | 7764       | 0690  | 1E54      |  |
| 165         | 25861                                               | 14518      | 6505  | 38B6      |  |
| 166         | 25712                                               | 21634      | 6470  | 5482      |  |
| 167         | 19245                                               | 11546      | 4B2D  | 2D1A      |  |
| 168         | 26887                                               | 26454      | 6907  | 6756      |  |
| 169         | 30897                                               | 15938      | 78B1  | 3E42      |  |
| 170         | 11496                                               | 9050       | 2CE8  | 235A      |  |
| 171         | 1278                                                | 3103       | 04FE  | 0C1F      |  |
| 172         | 31555                                               | 758        | 7B43  | 02F6      |  |
| 173         | 29171                                               | 16528      | 71F3  | 4090      |  |
| 174         | 20472                                               | 20375      | 4FF8  | 4F97      |  |
| 175         | 5816                                                | 10208      | 16B8  | 27E0      |  |
| 176         | 30270                                               | 17698      | 763E  | 4522      |  |
| 177         | 22188                                               | 8405       | 56AC  | 20D5      |  |
| 178         | 6182                                                | 28634      | 1826  | 6FDA      |  |
| 179         | 32333                                               | 1951       | 7E4D  | 079F      |  |
| 180         | 14046                                               | 20344      | 36DE  | 4F78      |  |
| 181         | 15873                                               | 26696      | 3E01  | 6848      |  |
| 182         | 19843                                               | 3355       | 4D83  | 0D1B      |  |
| 183         | 29367                                               | 11975      | 72B7  | 2EC7      |  |
| 184         | 13352                                               | 31942      | 3428  | 7CC6      |  |
| 185         | 22977                                               | 9737       | 59C1  | 2609      |  |
| 186         | 31691                                               | 9638       | 7всв  | 25A6      |  |
| 187         | 10637                                               | 30643      | 298D  | 77B3      |  |
| 188         | 25454                                               | 13230      | 636E  | 33AE      |  |
| 189         | 18610                                               | 22185      | 48B2  | 56A9      |  |
| 190         | 6368                                                | 2055       | 18E0  | 0807      |  |
| 191         | 7887                                                | 8767       | 1ECF  | 223F      |  |
| 192         | 7730                                                | 15852      | 1E32  | 3DEC      |  |
| 193         | 23476                                               | 16125      | 5BB4  | 3EFD      |  |
| 194         | 889                                                 | 6074       | 0379  | 17BA      |  |
| 195         | 21141                                               | 31245      | 5295  | 7A0D      |  |
| 196         | 20520                                               | 15880      | 5028  | 3E08      |  |
| 197         | 21669                                               | 20371      | 54A5  | 4F93      |  |
| 198         | 15967                                               | 8666       | 3E5F  | 21DA      |  |
| 199         | 21639                                               | 816        | 5487  | 0330      |  |
| 200         | 31120                                               | 22309      | 7990  | 5725      |  |
|             |                                                     |            | l     |           |  |

| Pilot |          | 14 (01.1  |    |               |      |
|-------|----------|-----------|----|---------------|------|
| Pilot |          | 14-Chip   | De | lay           |      |
| PN    | I<br>(De | Q<br>oc.) |    | I<br>(He      | Q Q  |
| 201   | 3698     | 29563     | I  | 0E72          | 737B |
| 201   | 16322    | 13078     |    | 3FC2          | 3316 |
| 202   | 17429    | 10460     |    | 4415          | 28DC |
| 204   | 21730    | 17590     |    | 54E2          | 44B6 |
| 205   | 17808    | 20277     |    | 4590          | 4F35 |
| 206   | 30068    | 19988     |    | 7574          | 4F33 |
| 207   | 12737    | 6781      |    | 31C1          | 1A7D |
| 208   | 28241    | 32501     |    | 6E51          | 7EF5 |
| 209   | 20371    | 6024      |    | 4F93          | 1788 |
| 210   | 13829    | 20520     |    | 3605          | 5028 |
| 211   | 13366    | 31951     |    | 3436          | 7CCF |
| 212   | 25732    | 26063     |    | 6484          | 65CF |
| 212   | 19864    | 27203     |    | 4D98          | 6A43 |
| 214   | 5187     | 6614      |    | 1443          | 19D6 |
| 214   | 23219    | 10970     |    | 5AB3          | 2ADA |
| 216   | 28242    | 5511      |    | 6E52          | 1587 |
| 217   | 6243     | 17119     |    | 1863          | 42DF |
| 217   | 445      | 16064     |    | 01BD          |      |
| 1     | 21346    |           |    |               | 3EC0 |
| 219   |          | 31614     |    | 5362          | 7B7E |
| 220   | 13256    | 4660      |    | 33C8          | 1234 |
| 221   | 18472    | 13881     |    | 4828          | 3639 |
| 222   | 25945    | 16819     |    | 6559          | 41B3 |
| 223   | 31051    | 6371      |    | 794B          | 18E3 |
| 224   | 1093     | 24673     |    | 0445          | 6061 |
| 225   | 5829     | 6055      |    | 16C5          | 17A7 |
| 226   | 31546    | 10009     |    | 7B3A          | 2719 |
| 227   | 29833    | 5957      |    | 7489          | 1745 |
| 228   | 18146    | 11597     |    | 46E2          | 2D4D |
| 229   | 24813    | 22155     |    | 60ED          | 568B |
| 230   | 47       | 15050     |    | 002F          | 3ACA |
| 231   | 3202     | 16450     |    | 0C82          | 4042 |
| 232   | 21571    | 27899     |    | 5443          | 6CFB |
| 233   | 7469     | 2016      |    | 1D2D          | 07E0 |
| 234   | 25297    | 17153     |    | 62D1          | 4301 |
| 235   | 8175     | 15849     |    | 1FEF          | 3DE9 |
| 236   | 28519    | 30581     |    | 6F67          | 7775 |
| 237   | 4991     | 3600      |    | 137F          | 0E10 |
| 238   | 7907     | 4097      |    | 1EE3          | 1001 |
| 239   | 17728    | 671       |    | 4540          | 029F |
| 240   | 14415    | 20774     |    | 384F          | 5126 |
| 241   | 30976    | 24471     |    | 7900          | 5F97 |
| 242   | 26376    | 27341     |    | 6708          | 6ACD |
| 243   | 19063    | 19388     |    | 4A77          | 4BBC |
| 244   | 19160    | 25278     |    | 4AD8          | 62BE |
| 245   | 3800     | 9505      |    | 0ED8          | 2521 |
| 246   | 8307     | 26143     |    | 2073          | 661F |
| 247   | 12918    | 13359     |    | 3276          | 342F |
| 248   | 19642    | 2154      |    | 4CBA          | 086A |
| 249   | 24873    | 13747     |    | 6129          | 35B3 |
| 250   | 22071    | 27646     |    | 5637          | 6BFE |
| l     |          |           |    | . continued o |      |

| Table       | Table B-1: PnMask I and PnMask Q Values for PilotPn |           |       |           |  |
|-------------|-----------------------------------------------------|-----------|-------|-----------|--|
|             |                                                     | 14-Chip D | elay  |           |  |
| Pilot<br>PN | I<br>(De                                            | Q<br>ec.) | I (He | Q<br>ex.) |  |
| 251         | 13904                                               | 1056      | 3650  | 0420      |  |
| 252         | 27198                                               | 1413      | 6A3E  | 0585      |  |
| 253         | 3685                                                | 3311      | 0E65  | 0CEF      |  |
| 254         | 16820                                               | 4951      | 41B4  | 1357      |  |
| 255         | 22479                                               | 749       | 57CF  | 02ED      |  |
| 256         | 6850                                                | 6307      | 1AC2  | 18A3      |  |
| 257         | 15434                                               | 961       | 3C4A  | 03C1      |  |
| 258         | 19332                                               | 2358      | 4B84  | 0936      |  |
| 259         | 8518                                                | 28350     | 2146  | 6EBE      |  |
| 260         | 14698                                               | 31198     | 396A  | 79DE      |  |
| 261         | 21476                                               | 11467     | 53E4  | 2CCB      |  |
| 262         | 30475                                               | 8862      | 770B  | 229E      |  |
| 263         | 23984                                               | 6327      | 5DB0  | 18B7      |  |
| 264         | 1912                                                | 7443      | 0778  | 1D13      |  |
| 265         | 26735                                               | 28574     | 686F  | 6F9E      |  |
| 266         | 15705                                               | 25093     | 3D59  | 6205      |  |
| 267         | 3881                                                | 6139      | 0F29  | 17FB      |  |
| 268         | 20434                                               | 22047     | 4FD2  | 561F      |  |
| 269         | 16779                                               | 32545     | 418B  | 7F21      |  |
| 270         | 31413                                               | 7112      | 7AB5  | 1BC8      |  |
| 271         | 16860                                               | 28535     | 41DC  | 6F77      |  |
| 272         | 8322                                                | 10378     | 2082  | 288A      |  |
| 273         | 28530                                               | 15065     | 6F72  | 3AD9      |  |
| 274         | 26934                                               | 5125      | 6936  | 1405      |  |
| 275         | 18806                                               | 12528     | 4976  | 30F0      |  |
| 276         | 20216                                               | 23215     | 4EF8  | 5AAF      |  |
| 277         | 9245                                                | 20959     | 241D  | 51DF      |  |
| 278         | 8271                                                | 3568      | 204F  | 0DF0      |  |
| 279         | 18684                                               | 26453     | 48FC  | 6755      |  |
| 280         | 8220                                                | 29421     | 201C  | 72ED      |  |
| 281         | 6837                                                | 24555     | 1AB5  | 5FEB      |  |
| 282         | 9613                                                | 10779     | 258D  | 2A1B      |  |
| 283         | 31632                                               | 25260     | 7В90  | 62AC      |  |
| 284         | 27448                                               | 16084     | 6B38  | 3ED4      |  |
| 285         | 12417                                               | 26028     | 3081  | 65AC      |  |
| 286         | 30901                                               | 29852     | 78B5  | 749C      |  |
| 287         | 9366                                                | 14978     | 2496  | 3A82      |  |
| 288         | 12225                                               | 12182     | 2FC1  | 2F96      |  |
| 289         | 21458                                               | 25143     | 53D2  | 6237      |  |
| 290         | 6466                                                | 15838     | 1942  | 3DDE      |  |
| 291         | 8999                                                | 5336      | 2327  | 14D8      |  |
| 292         | 26718                                               | 21885     | 685E  | 557D      |  |
| 293         | 3230                                                | 20561     | 0C9E  | 5051      |  |
| 294         | 27961                                               | 30097     | 6D39  | 7591      |  |
| 295         | 28465                                               | 21877     | 6F31  | 5575      |  |
| 296         | 6791                                                | 23589     | 1A87  | 5C25      |  |
| 297         | 17338                                               | 26060     | 43BA  | 65CC      |  |
| 298         | 11832                                               | 9964      | 2E38  | 26EC      |  |
| 299         | 11407                                               | 25959     | 2C8F  | 6567      |  |
| 300         | 15553                                               | 3294      | 3CC1  | 0CDE      |  |
|             |                                                     |           | 1     |           |  |
|             |                                                     |           |       |           |  |

| Table       | Table B-1: PnMask I and PnMask Q Values for PilotPn |           |               |             |           |
|-------------|-----------------------------------------------------|-----------|---------------|-------------|-----------|
|             |                                                     | 14-Chip   | Dela          | •           |           |
| Pilot<br>PN | I<br>(De                                            | Q<br>ec.) |               | I<br>(He    | Q<br>ex.) |
| 301         | 17418                                               | 30173     | <del>-i</del> | 440A        | 75DD      |
| 302         | 14952                                               | 15515     |               | 3A68        | 3C9B      |
| 303         | 52                                                  | 5371      |               | 0034        | 14FB      |
| 304         | 27254                                               | 10242     |               | 6A76        | 2802      |
| 305         | 15064                                               | 28052     |               | 3AD8        | 6D94      |
| 306         | 10942                                               | 14714     |               | 2ABE        | 397A      |
| 307         | 377                                                 | 19550     |               | 0179        | 4C5E      |
| 308         | 14303                                               | 8866      |               | 37DF        | 22A2      |
| 309         | 24427                                               | 15297     |               | 5F6B        | 3BC1      |
| 310         | 26629                                               | 10898     |               | 6805        | 2A92      |
| 311         | 20011                                               | 31315     |               | 4E2B        | 7A53      |
| 312         | 16086                                               | 19475     |               | 3ED6        | 4C13      |
| 313         | 24374                                               | 1278      |               | 5F36        | 04FE      |
| 314         | 9969                                                | 11431     |               | 26F1        | 2CA7      |
| 315         | 29364                                               | 31392     |               | 72B4        | 7AA0      |
| 316         | 25560                                               | 4381      |               | 63D8        | 111D      |
| 317         | 28281                                               | 14898     |               | 6E79        | 3A32      |
| 318         | 7327                                                | 23959     |               | 1C9F        | 5D97      |
| 319         | 32449                                               | 16091     |               | 7EC1        | 3EDB      |
| 320         | 26334                                               | 9037      |               | 66DE        | 234D      |
| 321         | 14760                                               | 24162     |               | 39A8        | 5E62      |
| 321         | 15128                                               | 6383      |               | 3B18        | 18EF      |
| 323         | 29912                                               |           |               |             | 6A2F      |
|             | 4244                                                | 27183     |               | 74D8        |           |
| 324         |                                                     | 16872     |               | 1094        | 41E8      |
| 325         | 8499                                                | 9072      |               | 2133        | 2370      |
| 326         | 9362                                                | 12966     |               | 2492        | 32A6      |
| 327         | 10175                                               | 28886     |               | 27BF        | 70D6      |
| 328         | 30957                                               | 25118     |               | 78ED        | 621E      |
| 329         | 12755                                               | 20424     |               | 31D3        | 4FC8      |
| 330         | 19350                                               | 6729      |               | 4B96        | 1A49      |
| 331         | 1153                                                | 20983     |               | 0481        | 51F7      |
| 332         | 29304                                               | 12372     |               | 7278        | 3054      |
| 333         | 6041                                                | 13948     |               | 1799        | 367C      |
| 334         | 21668                                               | 27547     |               | 54A4        | 6B9B      |
| 335         | 28048                                               | 8152      |               | 6D90        | 1FD8      |
| 336         | 10096                                               | 17354     |               | 2770        | 43CA      |
| 337         | 23388                                               | 17835     |               | 5B5C        | 45AB      |
| 338         | 15542                                               | 14378     |               | 3CB6        | 382A      |
| 339         | 24013                                               | 7453      |               | 5DCD        | 1D1D      |
| 340         | 2684                                                | 26317     |               | 0A7C        | 66CD      |
| 341         | 19018                                               | 5955      |               | 4A4A        | 1743      |
| 342         | 25501                                               | 10346     |               | 639D        | 286A      |
| 343         | 4489                                                | 13200     |               | 1189        | 3390      |
| 344         | 31011                                               | 30402     |               | 7923        | 76C2      |
| 345         | 29448                                               | 7311      |               | 7308        | 1C8F      |
| 346         | 25461                                               | 3082      |               | 6375        | 0C0A      |
| 347         | 11846                                               | 21398     |               | 2E46        | 5396      |
| 348         | 30331                                               | 31104     |               | 767B        | 7980      |
| 349         | 10588                                               | 24272     |               | 295C        | 5ED0      |
| 350         | 32154                                               | 27123     |               | 7D9A        | 69F3      |
| l           |                                                     |           | ı             | continued o |           |

| Table       | Table B-1: PnMask I and PnMask Q Values for PilotPn |            |       |           |  |
|-------------|-----------------------------------------------------|------------|-------|-----------|--|
|             |                                                     | 14-Chip De | elay  |           |  |
| Pilot<br>PN | I<br>(De                                            | Q<br>ec.)  | I (He | Q<br>ex.) |  |
| 351         | 29572                                               | 5578       | 7384  | 15CA      |  |
| 352         | 13173                                               | 25731      | 3375  | 6483      |  |
| 353         | 10735                                               | 10662      | 29EF  | 29A6      |  |
| 354         | 224                                                 | 11084      | 00E0  | 2B4C      |  |
| 355         | 12083                                               | 31098      | 2F33  | 797A      |  |
| 356         | 22822                                               | 16408      | 5926  | 4018      |  |
| 357         | 2934                                                | 6362       | 0В76  | 18DA      |  |
| 358         | 27692                                               | 2719       | 6C2C  | 0A9F      |  |
| 359         | 10205                                               | 14732      | 27DD  | 398C      |  |
| 360         | 7011                                                | 22744      | 1B63  | 58D8      |  |
| 361         | 22098                                               | 1476       | 5652  | 05C4      |  |
| 362         | 2640                                                | 8445       | 0A50  | 20FD      |  |
| 363         | 4408                                                | 21118      | 1138  | 527E      |  |
| 364         | 102                                                 | 22198      | 0066  | 56B6      |  |
| 365         | 27632                                               | 22030      | 6BF0  | 560E      |  |
| 366         | 19646                                               | 10363      | 4CBE  | 287B      |  |
| 367         | 26967                                               | 25802      | 6957  | 64CA      |  |
| 368         | 32008                                               | 2496       | 7D08  | 09C0      |  |
| 369         | 7873                                                | 31288      | 1EC1  | 7A38      |  |
| 370         | 655                                                 | 24248      | 028F  | 5EB8      |  |
| 371         | 25274                                               | 14327      | 62BA  | 37F7      |  |
| 372         | 16210                                               | 23154      | 3F52  | 5A72      |  |
| 373         | 11631                                               | 13394      | 2D6F  | 3452      |  |
| 374         | 8535                                                | 1806       | 2157  | 070E      |  |
| 375         | 19293                                               | 17179      | 4B5D  | 431B      |  |
| 376         | 12110                                               | 10856      | 2F4E  | 2A68      |  |
| 377         | 21538                                               | 25755      | 5422  | 649B      |  |
| 378         | 10579                                               | 15674      | 2953  | 3D3A      |  |
| 379         | 13032                                               | 7083       | 32E8  | 1BAB      |  |
| 380         | 14717                                               | 29096      | 397D  | 71A8      |  |
| 381         | 11666                                               | 3038       | 2D92  | OBDE      |  |
| 382         | 25809                                               | 16277      | 64D1  | 3F95      |  |
| 383         | 5008                                                | 25525      | 1390  | 63B5      |  |
| 384         | 32418                                               | 20465      | 7EA2  | 4FF1      |  |
| 385         | 22175                                               | 28855      | 569F  | 70B7      |  |
| 386         | 11742                                               | 32732      | 2DDE  | 7FDC      |  |
| 387         | 22546                                               | 20373      | 5812  | 4F95      |  |
| 388         | 21413                                               | 9469       | 53A5  | 24FD      |  |
| 389         | 133                                                 | 26155      | 0085  | 662B      |  |
| 390         | 4915                                                | 6957       | 1333  | 1B2D      |  |
| 391         | 8736                                                | 12214      | 2220  | 2FB6      |  |
| 392         | 1397                                                | 21479      | 0575  | 53E7      |  |
| 393         | 18024                                               | 31914      | 4668  | 7CAA      |  |
| 394         | 15532                                               | 32311      | 3CAC  | 7E37      |  |
| 395         | 26870                                               | 11276      | 68F6  | 2C0C      |  |
| 396         | 5904                                                | 20626      | 1710  | 5092      |  |
| 397         | 24341                                               | 423        | 5F15  | 01A7      |  |
| 398         | 13041                                               | 2679       | 32F1  | 0A77      |  |
| 399         | 23478                                               | 15537      | 5BB6  | 3CB1      |  |
| 400         | 1862                                                | 10818      | 0746  | 2A42      |  |
|             |                                                     |            |       |           |  |
| L           | •                                                   |            |       |           |  |

| Table      | Table B-1: PnMask I and PnMask Q Values for PilotPn |                |     |              |              |
|------------|-----------------------------------------------------|----------------|-----|--------------|--------------|
|            |                                                     | 14-Chip        | Del | ay           |              |
| Pilot      | I                                                   | Q              |     | I            | Q            |
| PN         | (De                                                 | ec.)           |     | (He          | *            |
| 401        | 5850                                                | 23074          |     | 16DA         | 5A22         |
| 402        | 5552                                                | 20250          |     | 15B0         | 4F1A         |
| 403        | 12589                                               | 14629          |     | 312D         | 3925         |
| 404        | 23008                                               | 29175          |     | 59E0         | 71F7         |
| 405        | 27636                                               | 13943          |     | 6BF4         | 3677         |
| 406        | 17600                                               | 11072          |     | 44C0         | 2B40         |
| 407        | 17000                                               | 29492          |     | 4268         | 7334         |
| 408        | 21913                                               | 5719           |     | 5599         | 1657         |
| 409        | 30320                                               | 7347           |     | 7670         | 1CB3         |
| 410        | 28240                                               | 12156          |     | 6E50         | 2F7C         |
| 411        | 7260                                                | 25623          |     | 1C5C         | 6417         |
| 412        | 17906                                               | 27725          |     | 45F2         | 6C4D         |
| 413        | 5882                                                | 28870          |     | 16FA         | 70C6         |
| 414        | 22080                                               | 31478          |     | 5640         | 7AF6         |
| 415        | 12183                                               | 28530          |     | 2F97         | 6F72         |
| 416        | 23082                                               | 24834          |     | 5A2A         | 6102         |
| 417        | 17435                                               | 9075           |     | 441B         | 2373         |
| 418        | 18527                                               | 32265          |     | 485F         | 7E09         |
| 419        | 31902                                               | 3175           |     | 7C9E         | 0C67         |
| 420        | 18783                                               | 17434          |     | 495F         | 441A         |
| 421        | 20027                                               | 12178          |     | 4E3B         | 2F92         |
| 422        | 7982                                                | 25613          |     | 1F2E         | 640D         |
| 423        | 20587                                               | 31692          |     | 506B         | 7BCC         |
| 424        | 10004                                               | 25384          |     | 2714         | 6328         |
| 425        | 13459                                               | 18908          |     | 3493         | 49DC         |
| 426        | 13383                                               | 25816          |     | 3447         | 64D8         |
| 427        | 28930                                               | 4661           |     | 7102         | 1235         |
| 428        | 4860                                                | 31115          |     | 12FC         | 798B         |
| 429        | 13108                                               | 7691           |     | 3334         | 1E0B         |
| 430        | 24161                                               | 1311           |     | 5E61         | 051F         |
| 431        | 20067                                               | 16471          |     | 4E63         | 4057         |
| 432        | 2667                                                | 15771          |     | 0A6B         | 3D9B         |
| 433        | 13372                                               | 16112          |     | 343C         | 3EF0         |
| 434        | 28743                                               | 21062          |     | 7047         | 5246         |
| 435        | 24489                                               | 29690          | - [ | 5FA9         | 73FA         |
| 436<br>437 | 249<br>19960                                        | 10141<br>19014 |     | 00F9<br>4DF8 | 279D<br>4A46 |
|            |                                                     |                |     |              |              |
| 438<br>439 | 29682                                               | 22141          |     | 73F2         | 567D         |
| 440        | 31101<br>27148                                      | 11852<br>26404 |     | 797D<br>6A0C | 2E4C<br>6724 |
| 441        |                                                     | 30663          |     |              |              |
| 441        | 26706<br>5148                                       | 30663          |     | 6852         | 77C7         |
| 442        | 4216                                                | 32524<br>28644 |     | 141C<br>1078 | 7F0C<br>6FE4 |
| 444        | 5762                                                | 10228          |     | 1682         | 27F4         |
| 444        | 245                                                 | 23536          |     | 1682<br>00F5 | 27F4<br>5BF0 |
| 445        | 245                                                 | 18045          |     | 557A         | 467D         |
| 446        | 3763                                                |                |     |              |              |
| 447        |                                                     | 25441          |     | 0EB3         | 6361<br>69BA |
| 448        | 206<br>28798                                        | 27066<br>13740 |     | 00CE<br>707E | 35AC         |
| 450        | 32402                                               | 13740          |     | 707E<br>7E92 | 35AC<br>35F7 |
| 450        | 32402                                               | T20T3          |     | / E J Z      | 33F /        |
|            |                                                     |                |     | continued o  |              |

| Table       | Table B-1: PnMask I and PnMask Q Values for PilotPn |               |              |              |  |
|-------------|-----------------------------------------------------|---------------|--------------|--------------|--|
|             | 14-Chip Delay                                       |               |              |              |  |
| Pilot<br>PN | I<br>(De                                            | Q             | I (He        | Q            |  |
|             | 13463                                               |               | •            |              |  |
| 451<br>452  | 15417                                               | 3684<br>23715 | 3497<br>3C39 | 0E64<br>5CA3 |  |
| 452         |                                                     |               | 1            |              |  |
| 453         | 23101                                               | 15314         | 5A3D<br>3A6D | 3BD2         |  |
|             | 14957                                               | 32469         | 1            | 7ED5         |  |
| 455         | 23429                                               | 9816          | 5B85         | 2658         |  |
| 456         | 12990                                               | 4444          | 32BE         | 115C         |  |
| 457         | 12421                                               | 5664          | 3085         | 1620         |  |
| 458         | 28875                                               | 7358          | 70CB         | 1CBE         |  |
| 459         | 4009                                                | 27264         | 0FA9         | 6A80         |  |
| 460         | 1872                                                | 28128         | 0750         | 6DE0         |  |
| 461         | 15203                                               | 30168         | 3B63         | 75D8         |  |
| 462         | 30109                                               | 29971         | 759D         | 7513         |  |
| 463         | 24001                                               | 3409          | 5DC1         | 0D51         |  |
| 464         | 4862                                                | 16910         | 12FE         | 420E         |  |
| 465         | 14091                                               | 20739         | 370B         | 5103         |  |
| 466         | 6702                                                | 10191         | 1A2E         | 27CF         |  |
| 467         | 3067                                                | 12819         | 0BFB         | 3213         |  |
| 468         | 28643                                               | 19295         | 6FE3         | 4B5F         |  |
| 469         | 21379                                               | 10072         | 5383         | 2758         |  |
| 470         | 20276                                               | 15191         | 4F34         | 3B57         |  |
| 471         | 25337                                               | 27748         | 62F9         | 6C64         |  |
| 472         | 19683                                               | 720           | 4CE3         | 02D0         |  |
| 473         | 10147                                               | 29799         | 27A3         | 7467         |  |
| 474         | 16791                                               | 27640         | 4197         | 6BF8         |  |
| 475         | 17359                                               | 263           | 43CF         | 0107         |  |
| 476         | 13248                                               | 24734         | 33C0         | 609E         |  |
| 477         | 22740                                               | 16615         | 58D4         | 40E7         |  |
| 478         | 13095                                               | 20378         | 3327         | 4F9A         |  |
| 479         | 10345                                               | 25116         | 2869         | 621C         |  |
| 480         | 30342                                               | 19669         | 7686         | 4CD5         |  |
| 481         | 27866                                               | 14656         | 6CDA         | 3940         |  |
| 482         | 9559                                                | 27151         | 2557         | 6A0F         |  |
| 483         | 8808                                                | 28728         | 2268         | 7038         |  |
| 484         | 12744                                               | 25092         | 31C8         | 6204         |  |
| 485         | 11618                                               | 22601         | 2D62         | 5849         |  |
| 486         | 27162                                               | 2471          | 6A1A         | 09A7         |  |
| 487         | 17899                                               | 25309         | 45EB         | 62DD         |  |
| 488         | 29745                                               | 15358         | 7431         | 3BFE         |  |
| 489         | 31892                                               | 17739         | 7C94         | 454B         |  |
| 490         | 23964                                               | 12643         | 5D9C         | 3163         |  |
| 491         | 23562                                               | 32730         | 5C0A         | 7FDA         |  |
| 492         | 2964                                                | 19122         | 0B94         | 4AB2         |  |
| 493         | 18208                                               | 16870         | 4720         | 41E6         |  |
| 494         | 15028                                               | 10787         | 3AB4         | 2A23         |  |
| 495         | 21901                                               | 18400         | 558D         | 47E0         |  |
| 496         | 24566                                               | 20295         | 5FF6         | 4F47         |  |
| 497         | 18994                                               | 1937          | 4A32         | 0791         |  |
| 498         | 13608                                               | 17963         | 3528         | 462B         |  |
| 499         | 27492                                               | 7438          | 6B64         | 102B<br>1D0E |  |
| 500         | 11706                                               | 12938         | 2DBA         | 328A         |  |
|             | 11/00                                               | 12,50         | 2006         | 52011        |  |
|             |                                                     |               | ı            |              |  |

| Table B-1: PnMask I and PnMask Q Values for PilotPn |       |         |     |      |             |
|-----------------------------------------------------|-------|---------|-----|------|-------------|
|                                                     |       | 14-Chip | Del | ay   |             |
| Pilot                                               | I     | Q       |     | I    | Q           |
| PN                                                  | (De   | ec.)    |     | (He  | <b>x.</b> ) |
| 501                                                 | 14301 | 19272   |     | 37DD | 4B48        |
| 502                                                 | 23380 | 29989   |     | 5B54 | 7525        |
| 503                                                 | 11338 | 8526    |     | 2C4A | 214E        |
| 504                                                 | 2995  | 18139   |     | 0BB3 | 46DB        |
| 505                                                 | 23390 | 3247    |     | 5B5E | 0CAF        |
| 506                                                 | 14473 | 28919   |     | 3889 | 70F7        |
| 507                                                 | 6530  | 7292    |     | 1982 | 1C7C        |
| 508                                                 | 20452 | 20740   |     | 4FE4 | 5104        |
| 509                                                 | 12226 | 27994   |     | 2FC2 | 6D5A        |
| 510                                                 | 1058  | 2224    |     | 0422 | 08B0        |
| 511                                                 | 12026 | 6827    |     | 2EFA | 1AAB        |

| Notes |  |
|-------|--|
|       |  |
|       |  |
|       |  |
|       |  |
|       |  |
|       |  |
|       |  |
|       |  |
|       |  |
|       |  |
|       |  |
|       |  |
|       |  |
|       |  |
|       |  |
|       |  |
|       |  |
|       |  |
|       |  |
|       |  |
|       |  |
|       |  |
|       |  |
|       |  |
|       |  |
|       |  |
|       |  |
|       |  |
|       |  |
|       |  |
|       |  |
|       |  |
|       |  |
|       |  |
|       |  |
|       |  |

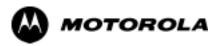

# Appendix C

# **FRU Optimization/ATP Test Matrix**

## **FRU Optimization/ATP Test Matrix**

#### **Usage & Background**

Periodic maintenance of a site may also may mandate re-optimization of specific portions of the site. An outline of some basic guidelines is included in the following tables.

| NOTE | Re-optimization steps listed for any assembly detailed in the tables below must be performed <i>anytime</i> an RF cable associated |
|------|----------------------------------------------------------------------------------------------------|
|      | with it is replaced.                                                                                                    |

#### **BTS Frame**

| Table C-1: When                   | Table C-1: When RF Optimization Is required on the BTS                                   |  |  |  |  |
|-----------------------------------|------------------------------------------------------------------------------------------|--|--|--|--|
| Item Replaced                     | Optimize:                                                                                |  |  |  |  |
| C-CCP Shelf                       | All sector TX and RX paths to all<br>Combined CDMA Channel Processor<br>(C-CCP) shelves. |  |  |  |  |
| Multicoupler/<br>Preselector Card | The three or six affected sector RX paths for the C-CCP shelf in the BTS frames.         |  |  |  |  |
| BBX board                         | RX and TX paths of the affected C-CCP shelf / BBX board.                                 |  |  |  |  |
| CIO Card                          | All RX and TX paths of the affected CDMA carrier.                                        |  |  |  |  |
| Any LPA Module                    | The affected sector TX path.                                                             |  |  |  |  |
| LPA Backplane                     | The affected sector TX path.                                                             |  |  |  |  |
| LPA Filter                        | The affected sector TX path.                                                             |  |  |  |  |

#### **Ancillary Frame**

| Item Replaced              | Optimize:                                                      |
|----------------------------|----------------------------------------------------------------|
| Directional Coupler        | All affected sector RX and TX paths to all BTS frame shelves.  |
| Site filter                | All affected RX sector paths in all shelves in all BTS frames. |
| Any RFDS component or TSU. | The RFDS calibration RX & TX paths (MONFWD/GENFWD).            |

#### **Inter-frame Cabling**

Optimization must be performed after the replacement of any RF cabling between BTS frames.

| Table C-2: When to Optimize Inter-frame Cabling |                                       |  |  |  |  |  |  |  |
|-------------------------------------------------|---------------------------------------|--|--|--|--|--|--|--|
| Item Replaced                                   | Optimize:                             |  |  |  |  |  |  |  |
| Ancillary frame to BTS frame (RX) cables        | The affected sector/antenna RX paths. |  |  |  |  |  |  |  |
| BTS frame to ancillary frame (TX) cables        | The affected sector/antenna TX paths. |  |  |  |  |  |  |  |

#### **Detailed Optimization/ATP Test Matrix**

Table C-3 outlines in more detail the tests that would need to be performed if one of the BTS components were to fail and be replaced. It is also assumes that all modules are placed OOS-ROM via the LMF until full redundancy of all applicable modules is implemented.

The following guidelines should also be noted when using this table.

| NOTE | Not every procedure required to bring the site back on line is    |
|------|-------------------------------------------------------------------|
|      | indicated in Table C-3. It is meant to be used as a guideline     |
|      | ONLY. The table assumes that the user is familiar enough with     |
|      | the BTS Optimization/ATP procedure to understand which test       |
|      | equipment set ups, calibrations, and BTS site preparation will be |
|      | required before performing the Table # procedures referenced.     |

Various passive BTS components (such as the TX and RX directional couplers, Preselector IO, CIO; etc.) only call for a TX or RX calibration audit to be performed in lieu of a full path calibration. If the RX or TX path calibration audit fails, the entire RF path calibration will need to be repeated. If the RF path calibration fails, further troubleshooting is warranted.

Whenever any C-CCP BACKPLANE is replaced, it is assumed that only power to the C-CCP shelf being replaced is turned off via the breaker supplying that shelf.

Whenever any DISTRIBUTION BACKPLANE is replaced it is assumed that the power to the entire RFM frame is removed and the Preselector I/O is replaced. The modem frame should be brought up as if it were a new installation.

| NOTE | If any significant change in signal level results from any     |
|------|----------------------------------------------------------------|
|      | component being replaced in the RX or TX signal flow paths, it |
|      | would be identified by re-running the RX and TX calibration    |
|      | audit command.                                                 |

When the CIO is replaced, the C-CCP shelf remains powered up. The BBX boards may need to be removed, then re-installed into their original slots, and re-downloaded (code and BLO data). RX and TX calibration audits should then be performed.

|                        | Table C-3: SC 4812T BTS Optimization and ATP Test Matrix |                                                                                       |                          |                          |           |           |           |          |     |                 |     |     |     |         |     |     |                        |     |                     |                        |             |      |
|------------------------|----------------------------------------------------------|---------------------------------------------------------------------------------------|--------------------------|--------------------------|-----------|-----------|-----------|----------|-----|-----------------|-----|-----|-----|---------|-----|-----|------------------------|-----|---------------------|------------------------|-------------|------|
| Doc<br>Tbl<br>#        | page                                                     | Description                                                                           | Directional Coupler (RX) | Directional Coupler (TX) | RX Filter | RX Cables | TX Cables | MPC/EMPC | CIO | C-CCP Backplane | ВВХ | MCC | CSM | LFR/HSO | GPS | GLI | LPA Trunking Backplane | LPA | LPA Bandpass Filter | Power Supply Modules** | Switch Card | RFDS |
| Table 2-1              | 2-3                                                      | Initial Boards/Modules Install,<br>Preliminary Operations, CDF<br>Site Equipage; etc. | •                        | •                        | •         | •         | •         | •        | •   | •               | •   | •   | •   | •       | •   | •   | •                      | •   | •                   | •                      | •           | •    |
| Table 2-2<br>Table 2-5 | 2-6<br>2-14                                              | DC Power Pre-Test Physical<br>Inspect                                                 |                          |                          | •         |           |           |          |     | •               |     |     |     |         |     |     |                        |     |                     |                        |             |      |
| Table 2-7              | 2-15                                                     | Initial Power-up                                                                      |                          |                          |           |           |           |          |     | •               |     |     |     |         |     |     | •                      | •   |                     | •                      |             | •    |
| Table 3-6              | 3-14                                                     | Ping the Processors                                                                   |                          |                          |           |           |           |          |     | •               | •   | •   | •   |         |     | •   |                        |     |                     |                        | •           |      |
| Table 3-12             | 3-26                                                     | Download/Enable MGLIs                                                                 |                          |                          |           |           |           |          |     | •               |     |     |     |         |     | •   |                        |     |                     |                        |             | •    |
| Table 3-12             | 3-26                                                     | Download/Enable GLIs                                                                  |                          |                          |           |           |           |          |     | •               |     |     |     |         |     | •   |                        |     |                     |                        |             | •    |
| Table 3-13             | 3-27                                                     | Download CSMs                                                                         |                          |                          |           |           |           |          |     | •               |     |     | •   |         | •   |     |                        |     |                     |                        |             | •    |
| Table 3-13             | 3-27                                                     | Download MCCs                                                                         |                          |                          |           |           |           |          |     | •               |     |     | •   |         | •   |     |                        |     |                     |                        |             | •    |
| Table 3-13             | 3-27                                                     | Download BBXs                                                                         |                          |                          |           |           |           |          |     | •               | •   |     |     |         |     |     |                        |     |                     |                        |             | •    |
| Table 3-15             | 3-29                                                     | Enable CSMs                                                                           |                          |                          |           |           |           |          |     | •               |     |     | •   |         |     |     |                        |     |                     |                        |             |      |
| Table 3-16             | 3-30                                                     | Enable MCCs                                                                           |                          |                          |           |           |           |          |     | •               |     | •   |     |         |     |     |                        |     |                     |                        |             |      |
| Table 3-19             | 3-36                                                     | GPS Initialization / Verification                                                     |                          |                          |           |           |           |          |     | •               |     |     | •   |         | •   |     |                        |     |                     |                        |             |      |
| Table 3-20             | 3-40                                                     | LFR Initialization / Verification                                                     |                          |                          |           |           |           |          |     | •               |     |     |     | •       |     |     |                        |     |                     |                        |             |      |
| Table 3-21             | 3-42                                                     | HSO Initialization/Verification                                                       |                          |                          |           |           |           |          |     | •               |     |     |     | •       |     |     |                        |     |                     |                        |             |      |
| Table 3-36             | 3-74                                                     | TX Path Calibration                                                                   | 4                        | 4                        |           |           | 4         |          | 1   | 1               | 4   |     |     |         |     | *   | 3                      | 3   | 4                   |                        | 7           |      |
| Table 3-37             | 3-76                                                     | Download Offsets to BBX                                                               | 4                        | 4                        |           |           |           |          |     | 1               | 4   |     |     |         |     | *   |                        |     |                     |                        |             |      |
| Table 3-38             | 3-77                                                     | TX Path Calibration Audit                                                             | 4                        | 4                        |           |           | 4         |          | 1   | 1               | 4   |     |     |         |     | *   | 3                      | 3   | 4                   |                        | 7           |      |
| Table 3-46             | 3-88                                                     | RFDS Calibration Procedure                                                            | 6                        | 6                        |           | 5         | 4         | 5        | 1   | 1               | 6   |     |     |         |     | *   | 3                      | 3   | 4                   |                        |             | 6    |
| Table 4-1              | 4-5                                                      | Spectral Purity TX Mask ATP                                                           | 4                        | 4                        |           |           |           |          |     | 1               | 4   |     |     |         |     | *   | *                      | *   | *                   |                        | *           |      |
| Table 4-1              | 4-5                                                      | Waveform Quality (rho) ATP                                                            | 4                        | 4                        |           |           |           |          | *   | 1               | 4   |     | *   |         | *   | *   | *                      | *   | *                   |                        |             |      |
| Table 4-1              | 4-5                                                      | Pilot Time Offset ATP                                                                 | 4                        | 4                        |           |           |           |          | *   | 1               | 4   |     | *   |         | *   | *   | *                      | *   | *                   |                        |             |      |
| Table 4-1              | 4-5                                                      | Code Domain Power / Noise<br>Floor                                                    | 4                        | 4                        |           |           |           |          |     | 1               | 4   | 8   | 8   | 8       | 8   | *   | *                      | *   | *                   |                        |             |      |
| Table 4-1              | 4-5                                                      | FER Test                                                                              | 5                        | 5                        |           | 5         |           | 5        | 2   | 2               | 5   | 8   | 8   | 8       | 8   | *   |                        |     |                     |                        | 7           |      |

|                 |      | <b>Table C-3:</b> SC 481 | 2T I                     | 3TS                      | Op        | otin      | niza      | tior     | n an | d A             | TP  | Tes | st M | latr    | ix  |     |                        |     |                     |                        |             |      |
|-----------------|------|--------------------------|--------------------------|--------------------------|-----------|-----------|-----------|----------|------|-----------------|-----|-----|------|---------|-----|-----|------------------------|-----|---------------------|------------------------|-------------|------|
| Doc<br>Tbl<br># | page | Description              | Directional Coupler (RX) | Directional Coupler (TX) | RX Filter | RX Cables | TX Cables | MPC/EMPC | CIO  | C-CCP Backplane | BBX | MCC | CSM  | LFR/HS0 | GPS | GLI | LPA Trunking Backplane | LPA | LPA Bandpass Filter | Power Supply Modules** | Switch Card | RFDS |

#### **OPTIMIZATION AND TEST LEGEND**

- Required
- \* Perform if necessary for additional fault isolation, repair assurance, or site certification.
- Replace power converters one card at a time so that power to the C-CCP or LPA shelf is not lost. If power to the C-CCP shelf is lost, all cards in the shelf must be downloaded again.
- Perform on all carrier and sector TX paths to the C-CCP cage.
- 2 Perform on all carrier and sector RX paths to the C-CCP cage.
- Perform on all primary and redundant TX paths of the affected carrier.
- Perform on the affected carrier and sector TX paths. (BBXR replacement affects all carrier and sector TX paths.)
- Perform on the affected carrier and sector RX paths. (BBXR replacement affects all carrier and sector RX paths.)
- 6 Perform on all RF paths of the affected carrier and sector (RFDS replacement affects all carriers.)
- 7 Perform with redundant BBX for all sectors on all carriers.
- 8 Verify performance by performing on one sector of one carrier only.

| Notes |   |
|-------|---|
|       |   |
|       |   |
|       |   |
|       |   |
|       |   |
|       |   |
|       |   |
|       |   |
|       | - |
|       |   |
|       |   |
|       |   |
|       |   |
|       |   |
|       |   |
|       |   |
|       |   |
|       |   |
|       |   |
|       |   |
|       |   |
|       |   |
|       |   |
|       |   |
|       |   |
|       |   |
|       |   |
|       |   |
|       |   |
|       |   |
|       |   |
|       |   |

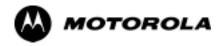

## Appendix D

# **BBX Gain Set Point vs. BTS Output**

## **BBX Gain Set Point vs. BTS Output Considerations**

## **Usage & Background**

Table D-1 outlines the relationship between the *total* of all code domain channel element gain settings (digital root sum of the squares) and the BBX Gain Set Point between 33.0 dBm and 44.0 dBm. The resultant RF output (as measured at the top of the BTS in dBm) is shown in the table. The table assumes that the BBX Bay Level Offset (BLO) values have been calculated.

As an illustration, consider a BBX keyed up to produce a CDMA carrier with only the Pilot channel (no MCCs forward link enabled). Pilot gain is set to 262. In this case, the BBX Gain Set Point is shown to correlate exactly to the actual RF output anywhere in the 33 to 44 dBm output range. (This is the level used to calibrate the BTS).

| dBm <b>≱</b><br>Gain <del>▼</del> | 44 | 43 | 42 | 41 | 40   | 39   | 38   | 37   | 36   | 35   | 34   | 33   |
|-----------------------------------|----|----|----|----|------|------|------|------|------|------|------|------|
| 541                               | -  | -  | -  | -  | -    | -    | -    | 43.3 | 42.3 | 41.3 | 40.3 | 39.3 |
| 533                               | -  | -  | -  | -  | -    | -    | -    | 43.2 | 42.2 | 41.2 | 40.2 | 39.  |
| 525                               | -  | -  | -  | -  | -    | -    | 44   | 43   | 42   | 41   | 40   | 39   |
| 517                               | -  | -  | -  | -  | -    | -    | 43.9 | 42.9 | 41.9 | 40.9 | 39.9 | 38.  |
| 509                               | -  | -  | -  | -  | -    | -    | 43.8 | 42.8 | 41.8 | 40.8 | 39.8 | 38.  |
| 501                               | -  | -  | -  | -  | -    | -    | 43.6 | 42.6 | 41.6 | 40.6 | 39.6 | 38.  |
| 493                               | -  | -  | -  | -  | -    | -    | 43.5 | 42.5 | 41.5 | 40.5 | 39.5 | 38.  |
| 485                               | -  | -  | -  | -  | -    | -    | 43.4 | 42.4 | 41.4 | 40.4 | 39.4 | 38.  |
| 477                               | -  | -  | -  | -  | -    | -    | 43.2 | 42.2 | 41.2 | 40.2 | 39.2 | 38.  |
| 469                               | -  | -  | -  | -  | -    | -    | 43.1 | 42.1 | 41.1 | 40.1 | 39.1 | 38.  |
| 461                               | -  | -  | -  | -  | -    | 43.9 | 42.9 | 41.9 | 40.9 | 39.9 | 38.9 | 37.  |
| 453                               | -  | -  | -  | -  | -    | 43.8 | 42.8 | 41.8 | 40.8 | 39.8 | 38.8 | 37.  |
| 445                               | -  | -  | -  | -  | -    | 43.6 | 42.6 | 41.6 | 40.6 | 39.6 | 38.6 | 37.  |
| 437                               | -  | -  | -  | -  | -    | 43.4 | 42.4 | 41.4 | 40.4 | 39.4 | 38.4 | 37.  |
| 429                               | -  | -  | -  | -  | -    | 43.3 | 42.3 | 41.3 | 40.3 | 39.3 | 38.3 | 37   |
| 421                               | -  | -  | -  | -  | -    | 43.1 | 42.1 | 41.1 | 40.1 | 39.1 | 38.1 | 37   |
| 413                               | -  | -  | -  | -  | 44   | 43   | 42   | 41   | 40   | 39   | 38   | 37   |
| 405                               | -  | -  | -  | -  | 43.8 | 42.8 | 41.8 | 40.8 | 39.8 | 38.8 | 37.8 | 36   |
| 397                               | -  | -  | -  | -  | 43.6 | 42.6 | 41.6 | 40.6 | 39.6 | 38.6 | 37.6 | 36.  |
| 389                               | -  | -  | -  | -  | 43.4 | 42.4 | 41.4 | 40.4 | 39.4 | 38.4 | 37.4 | 36   |

|                                  |      | Table | <b>D-1:</b> BE | 3X Gain | Set Poir | ıt vs. Ac | tual BTS | Output | (in dBm | n)   |      |      |
|----------------------------------|------|-------|----------------|---------|----------|-----------|----------|--------|---------|------|------|------|
| dBm <b>∳</b><br>Gain <del></del> | 44   | 43    | 42             | 41      | 40       | 39        | 38       | 37     | 36      | 35   | 34   | 33   |
| 381                              | -    | -     | -              | -       | 43.3     | 42.3      | 41.3     | 40.3   | 39.3    | 38.3 | 37.3 | 36.3 |
| 374                              | -    | -     | -              | -       | 43.1     | 42.1      | 41.1     | 40.1   | 39.1    | 38.1 | 37.1 | 36.1 |
| 366                              | -    | -     | -              | 43.9    | 42.9     | 41.9      | 40.9     | 39.9   | 38.9    | 37.9 | 36.9 | 35.9 |
| 358                              | -    | -     | -              | 43.7    | 42.7     | 41.7      | 40.7     | 39.7   | 38.7    | 37.7 | 36.7 | 35.  |
| 350                              | -    | -     | -              | 43.5    | 42.5     | 41.5      | 40.5     | 39.5   | 38.5    | 37.5 | 36.5 | 35.  |
| 342                              | -    | -     | -              | 43.3    | 42.3     | 41.3      | 40.3     | 39.3   | 38.3    | 37.3 | 36.3 | 35.  |
| 334                              | -    | -     | -              | 43.1    | 42.1     | 41.1      | 40.1     | 39.1   | 38.1    | 37.1 | 36.1 | 35.  |
| 326                              | -    | -     | 43.9           | 42.9    | 41.9     | 40.9      | 39.9     | 38.9   | 37.9    | 36.9 | 35.9 | 34.  |
| 318                              | -    | -     | 43.7           | 42.7    | 41.7     | 40.7      | 39.7     | 38.7   | 37.7    | 36.7 | 35.7 | 34.  |
| 310                              | -    | -     | 43.5           | 42.5    | 41.5     | 40.5      | 39.5     | 38.5   | 37.5    | 36.5 | 35.5 | 34.  |
| 302                              | -    | -     | 43.2           | 42.2    | 41.2     | 40.2      | 39.2     | 38.2   | 37.2    | 36.2 | 35.2 | 34.  |
| 294                              | -    | 44    | 43             | 42      | 41       | 40        | 39       | 38     | 37      | 36   | 35   | 34   |
| 286                              | -    | 43.8  | 42.8           | 41.8    | 40.8     | 39.8      | 38.8     | 37.8   | 36.8    | 35.8 | 34.8 | 33.  |
| 278                              | -    | 43.5  | 42.5           | 41.5    | 40.5     | 39.5      | 38.5     | 37.5   | 36.5    | 35.5 | 34.5 | 33.  |
| 270                              | -    | 43.3  | 42.3           | 41.3    | 40.3     | 39.3      | 38.3     | 37.3   | 36.3    | 35.3 | 34.3 | 33.  |
| 262                              | 44   | 43    | 42             | 41      | 40       | 39        | 38       | 37     | 36      | 35   | 34   | 33   |
| 254                              | 43.7 | 42.7  | 41.7           | 40.7    | 39.7     | 38.7      | 37.7     | 36.7   | 35.7    | 34.7 | 33.7 | -    |
| 246                              | 43.4 | 42.4  | 41.4           | 40.4    | 39.4     | 38.4      | 37.4     | 36.4   | 35.4    | 34.4 | 33.4 | -    |
| 238                              | 43.2 | 42.2  | 41.2           | 40.2    | 39.2     | 38.2      | 37.2     | 36.2   | 35.2    | 34.2 | 33.2 | -    |
| 230                              | 42.9 | 41.9  | 40.9           | 39.9    | 38.9     | 37.9      | 36.9     | 35.9   | 34.9    | 33.9 | -    | -    |
| 222                              | 42.6 | 41.6  | 40.6           | 39.6    | 38.6     | 37.6      | 36.6     | 35.6   | 34.6    | 33.6 | -    | -    |
| 214                              | 42.2 | 41.2  | 40.2           | 39.2    | 38.2     | 37.2      | 36.2     | 35.2   | 34.2    | 33.2 | -    | -    |

|   | _ |   |
|---|---|---|
| ı |   | į |
| - |   |   |

Notes

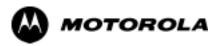

## Appendix E

# **CDMA Operating Frequency**

## **Operating Frequency - North American PCS Bands**

### Introduction

Programming of each of the BTS BBX synthesizers is performed by the BTS GLIs via the CHI bus. This programming data determines the transmit and receive transceiver operating frequencies (channels) for each BBX.

#### 1900 MHz PCS Channels

Figure E-1 shows the valid channels for the North American PCS 1900 MHz frequency spectrum. There are 10 CDMA wireline or non-wireline band channels used in a CDMA system (unique per customer operating system).

Figure E-1: North American PCS 1900 MHz Frequency Spectrum

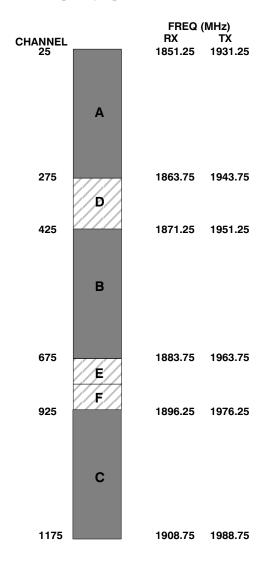

### **Calculating 1900 MHz Center Frequencies**

Table E-1 shows selected 1900 MHz CDMA candidate operating channels, listed in both decimal and hexadecimal, and the corresponding transmit, and receive frequencies. Center frequencies (in MHz) for channels not shown in the table may be calculated as follows:

• TX = 1930 + 0.05 \* Channel#

Example: Channel 262

TX = 1930 + 0.05\*262 = 1943.10 MHz

• RX = TX - 80

Example: Channel 262

RX = 1943.10 - 80 = 1863.10 MHz

Actual frequencies used depend on customer CDMA system frequency plan.

Each CDMA channel requires a 1.77 MHz frequency segment. The actual CDMA carrier is 1.23 MHz wide, with a 0.27 MHz guard band on both sides of the carrier.

Minimum frequency separation required between any CDMA carrier and the nearest NAMPS/AMPS carrier is 900 kHz (center-to-center).

|                    |               | Table E-1: 1900 MHz TX and RX Freque         | ency vs. Channel                            |
|--------------------|---------------|----------------------------------------------|---------------------------------------------|
| Channel<br>Decimal | Number<br>Hex | Transmit Frequency (MHz)<br>Center Frequency | Receive Frequency (MHz)<br>Center Frequency |
| 25                 | 0019          | 1931.25                                      | 1851.25                                     |
| 50                 | 0032          | 1932.50                                      | 1852.50                                     |
| 75                 | 004B          | 1933.75                                      | 1853.75                                     |
| 100                | 0064          | 1935.00                                      | 1855.00                                     |
| 125                | 007D          | 1936.25                                      | 1856.25                                     |
| 150                | 0096          | 1937.50                                      | 1857.50                                     |
| 175                | 00AF          | 1938.75                                      | 1858.75                                     |
| 200                | 00C8          | 1940.00                                      | 1860.00                                     |
| 225                | 00E1          | 1941.25                                      | 1861.25                                     |
| 250                | 00FA          | 1942.50                                      | 1862.50                                     |
| 275                | 0113          | 1943.75                                      | 1863.75                                     |
| 300                | 012C          | 1945.00                                      | 1865.00                                     |
| 325                | 0145          | 1946.25                                      | 1866.25                                     |
| 350                | 015E          | 1947.50                                      | 1867.50                                     |
| 375                | 0177          | 1948.75                                      | 1868.75                                     |
| 400                | 0190          | 1950.00                                      | 1870.00                                     |
| 425                | 01A9          | 1951.25                                      | 1871.25                                     |
| 450                | 01C2          | 1952.50                                      | 1872.50                                     |
| 475                | 01DB          | 1953.75                                      | 1873.75                                     |
| 500                | 01F4          | 1955.00                                      | 1875.00                                     |
| 525                | 020D          | 1956.25                                      | 1876.25                                     |
| 550                | 0226          | 1957.50                                      | 1877.50                                     |
| 575                | 023F          | 1958.75                                      | 1878.75                                     |

|                    |               | Table E-1: 1900 MHz TX and RX Freque      | ency vs. Channel                            |
|--------------------|---------------|-------------------------------------------|---------------------------------------------|
| Channel<br>Decimal | Number<br>Hex | Transmit Frequency (MHz) Center Frequency | Receive Frequency (MHz)<br>Center Frequency |
| 600                | 0258          | 1960.00                                   | 1880.00                                     |
| 625                | 0271          | 1961.25                                   | 1881.25                                     |
| 650                | 028A          | 1962.50                                   | 1882.50                                     |
| 675                | 02A3          | 1963.75                                   | 1883.75                                     |
| 700                | 02BC          | 1965.00                                   | 1885.00                                     |
| 725                | 02D5          | 1966.25                                   | 1886.25                                     |
| 750                | 02EE          | 1967.50                                   | 1887.50                                     |
| 775                | 0307          | 1968.75                                   | 1888.75                                     |
| 800                | 0320          | 1970.00                                   | 1890.00                                     |
| 825                | 0339          | 1971.25                                   | 1891.25                                     |
| 850                | 0352          | 1972.50                                   | 1892.50                                     |
| 875                | 036B          | 1973.75                                   | 1893.75                                     |
| 900                | 0384          | 1975.00                                   | 1895.00                                     |
| 925                | 039D          | 1976.25                                   | 1896.25                                     |
| 950                | 03B6          | 1977.50                                   | 1897.50                                     |
| 975                | 03CF          | 1978.75                                   | 1898.75                                     |
| 1000               | 03E8          | 1980.00                                   | 1900.00                                     |
| 1025               | 0401          | 1981.25                                   | 1901.25                                     |
| 1050               | 041A          | 1982.50                                   | 1902.50                                     |
| 1075               | 0433          | 1983.75                                   | 1903.75                                     |
| 1100               | 044C          | 1985.00                                   | 1905.00                                     |
| 1125               | 0465          | 1986.25                                   | 1906.25                                     |
| 1150               | 047E          | 1987.50                                   | 1807.50                                     |
| 1175               | 0497          | 1988.75                                   | 1908.75                                     |

#### 800 MHz CDMA Channels

Figure E-2 shows the valid channels for the North American cellular telephone frequency spectrum. There are 10 CDMA wireline or non-wireline band channels used in a CDMA system (unique per customer operating system).

Figure E-2: North American Cellular Telephone System Frequency Spectrum

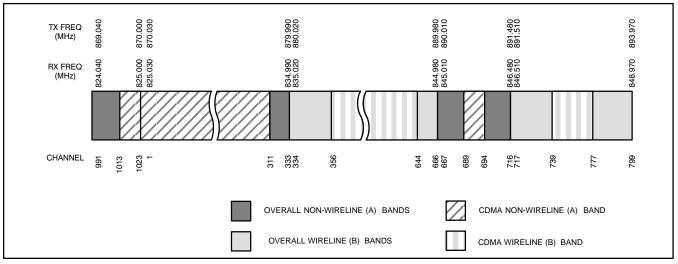

FW00402

## **Calculating 800 MHz Center Frequencies**

Table E-2 shows selected 800 MHz CDMA candidate operating channels, listed in both decimal and hexadecimal, and the corresponding transmit, and receive frequencies. Center frequencies (in MHz) for channels not shown in the table may be calculated as follows:

• Channels 1-777

TX = 870 + 0.03 \* Channel#

Example: Channel 262

TX = 870 + 0.03\*262 = 877.86 MHz

• Channels 1013-1023

TX = 870 + 0.03 \* (Channel # - 1023)

Example: Channel 1015

TX = 870 + 0.03 \* (1015 - 1023) = 869.76 MHz

• RX = TX - 45 MHz

Example: Channel 262

RX = 877.86 - 45 = 832.86 MHz

|    | Table E-2: 800 MHz TX and RX Frequency vs. Channel |                                              |                                             |  |  |
|----|----------------------------------------------------|----------------------------------------------|---------------------------------------------|--|--|
|    | Number<br>al Hex                                   | Transmit Frequency (MHz)<br>Center Frequency | Receive Frequency (MHz)<br>Center Frequency |  |  |
| 1  | 0001                                               | 870.0300                                     | 825.0300                                    |  |  |
| 25 | 0019                                               | 870.7500                                     | 825.7500                                    |  |  |
| 50 | 0032                                               | 871.5000                                     | 826.5000                                    |  |  |

| Channel Number<br>Decimal Hex |               | Transmit Frequency (MHz)<br>Center Frequency | Receive Frequency (MHz)<br>Center Frequency |
|-------------------------------|---------------|----------------------------------------------|---------------------------------------------|
| 75                            | 004B          | 872.2500                                     | 827.2500                                    |
| 100                           | 0064          | 873.0000                                     | 828.0000                                    |
| 125                           | 007D          | 873.7500                                     | 828.7500                                    |
| 150                           | 0096          | 874.5000                                     | 829.5000                                    |
| 175                           | 00AF          | 875.2500                                     | 830.2500                                    |
| 200                           | 00C8          | 876.0000                                     | 831.0000                                    |
| 225                           | 00E1          | 876.7500                                     | 831.7500                                    |
| 250                           | 00FA          | 877.5000                                     | 832.5000                                    |
| 275                           | 0113          | 878.2500                                     | 833.2500                                    |
| 300                           | 012C          | 879.0000                                     | 834.0000                                    |
| 325                           | 0145          | 879.7500                                     | 834.7500                                    |
| 350                           | 015E          | 880.5000                                     | 835.5000                                    |
| 375                           | 0177          | 881.2500                                     | 836.2500                                    |
| 400                           | 0190          | 882.0000                                     | 837.0000                                    |
| 425                           | 01A9          | 882.7500                                     | 837.7500                                    |
| 450                           | 01C2          | 883.5000                                     | 838.5000                                    |
| 475                           | 01DB          | 884.2500                                     | 839.2500                                    |
| 500                           | 01F4          | 885.0000                                     | 840.0000                                    |
| 525                           | 020D          | 885.7500                                     | 840.7500                                    |
| 550                           | 0226          | 886.5000                                     | 841.5000                                    |
| 575                           | 023F          | 887.2500                                     | 842.2500                                    |
| 600                           | 0258          | 888.0000                                     | 843.0000                                    |
| 625                           | 0271          | 888.7500                                     | 843.7500                                    |
| 650                           | 028A          | 889.5000                                     | 844.5000                                    |
| 675                           | 02A3          | 890.2500                                     | 845.2500                                    |
| 700                           | 02BC          | 891.0000                                     | 846.0000                                    |
| 725                           | 02D5          | 891.7500                                     | 846.7500                                    |
| 750                           | 02EE          | 892.5000                                     | 847.5000                                    |
| 775                           | 0307          | 893.2500                                     | 848.2500                                    |
| OTE                           | <u> </u>      |                                              |                                             |
| hannel nu                     | mbers 778 thr | rough 1012 are not used.                     |                                             |
| 1013                          | 03F5          | 869.7000                                     | 824.7000                                    |
| 1023                          | 03FF          | 870.0000                                     | 825.0000                                    |

## **Operating Frequency - Korean Bands**

### 1700 MHz PCS Channels

Figure E-3 shows the valid channels for the 1700 MHz PCS frequency spectrum. The CDMA channels are spaced in increments of 25 (25, 50, 75, . . . 575) across the CDMA band.

Figure E-3: 1700 MHz PCS Frequency Spectrum

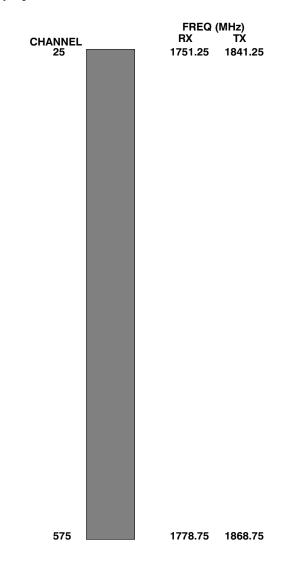

### **Calculating 1700 MHz Center Frequencies**

Center frequency for channels may be calculated as follows:

| Direction | Formula                  | Example                                 |
|-----------|--------------------------|-----------------------------------------|
| TX        | 1840 + (0.05 * Channel#) | Channel: $1840 + (0.05 + 25) = 1841.25$ |
| RX        | 1750 + (0.05 * Channel#) | Channel: $1750 + (0.05 + 25) = 1751.25$ |

- Actual frequencies used depend on customer CDMA system frequency plan.
- Each CDMA channel requires a 1.77 MHz frequency segment. The actual CDMA carrier is 1.23 MHz wide, with a 0.27 MHz guard band on both sides of the carrier
- Minimum frequency separation required between any CDMA carrier and the nearest NAMPS/AMPS carrier is 900 kHz (center to center).

| T                    | Table E-3: 1700 MHz TX and RX Frequency vs. Channel (Korean Bands) |                                              |                                             |  |  |
|----------------------|--------------------------------------------------------------------|----------------------------------------------|---------------------------------------------|--|--|
| Channel 1<br>Decimal | Number<br>Hex                                                      | Transmit Frequency (MHz)<br>Center Frequency | Receive Frequency (MHz)<br>Center Frequency |  |  |
| 25                   | 0019                                                               | 1841.25                                      | 1751.25                                     |  |  |
| 50                   | 0032                                                               | 1842.50                                      | 1752.50                                     |  |  |
| 75                   | 004B                                                               | 1843.75                                      | 1753.75                                     |  |  |
| 100                  | 0064                                                               | 1845.00                                      | 1755.00                                     |  |  |
| 125                  | 007D                                                               | 1846.25                                      | 1756.25                                     |  |  |
| 150                  | 0096                                                               | 1847.50                                      | 1757.50                                     |  |  |
| 175                  | 00AF                                                               | 1848.75                                      | 1758.75                                     |  |  |
| 200                  | 00C8                                                               | 1850.00                                      | 1760.00                                     |  |  |
| 225                  | 00E1                                                               | 1851.25                                      | 1761.25                                     |  |  |
| 250                  | 00FA                                                               | 1852.50                                      | 1762.50                                     |  |  |
| 275                  | 0113                                                               | 1853.75                                      | 1763.75                                     |  |  |
| 300                  | 012C                                                               | 1855.00                                      | 1765.00                                     |  |  |
| 325                  | 0145                                                               | 1856.25                                      | 1766.25                                     |  |  |
| 350                  | 015E                                                               | 1857.50                                      | 1767.50                                     |  |  |
| 375                  | 0177                                                               | 1858.75                                      | 1768.75                                     |  |  |
| 400                  | 0190                                                               | 1860.00                                      | 1770.00                                     |  |  |
| 425                  | 01A9                                                               | 1861.25                                      | 1771.25                                     |  |  |
| 450                  | 01C2                                                               | 1862.50                                      | 1772.50                                     |  |  |
| 475                  | 01DB                                                               | 1863.75                                      | 1773.75                                     |  |  |
| 500                  | 01F4                                                               | 1865.00                                      | 1775.00                                     |  |  |
| 525                  | 020D                                                               | 1866.25                                      | 1776.25                                     |  |  |
| 550                  | 0226                                                               | 1867.50                                      | 1777.50                                     |  |  |
| 575                  | 023F                                                               | 1868.75                                      | 1778.75                                     |  |  |

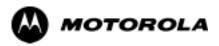

# Appendix F

# **PCS Interface Setup for Manual**

**Testing** 

## **Test Equipment Set-up**

### **Purpose**

This section covers other test equipment and peripherals not covered in Chapter 3. Procedures for the manual testing are covered here, along with procedures to calibrate the TX and RX cables using the signal generator and spectrum analyzer.

### **Equipment Warm up**

| NOTE    | Warm-up BTS equipment for a minimum of 60 minutes prior to performing the BTS optimization procedure. This assures BTS site stability and contributes to optimization accuracy. (Time spent running initial power-up, hardware/ firmware audit, and BTS download counts as warm-up time.) |
|---------|----------------------------------------------------------------------------------------------------|
| CAUTION | If any piece of test equipment (i.e., test cable, RF adapter) has been replaced, re-calibration must be performed. Failure to do so could introduce measurement errors, resulting in incorrect measurements and degradation to system performance.                                        |
| NOTE    | Calibration of the communications test set (or equivalent test equipment) <i>must be</i> performed at the site before calibrating the overall test set. Calibrate the test equipment <i>after</i> it has been allowed to warm-up and stabilize for a <i>minimum of 60 minutes</i> .       |

## **Prerequisites**

Prior to performing any of these procedures, all preparations for preparing the LMF, updating LMF files, and any other pre-calibration procedures, as stated in Chapter 3, must have been completed.

## **HP8921A System Connectivity Test**

Follow the steps in Table F-1 to verify that the connections between the PCS Interface and the HP8921A are correct, and cables are intact. The software also performs basic functionality checks of each instrument.

**NOTE** Disconnect other GPIB devices, especially system controllers, from the system before running the connectivity software.

|      | Table F-1: System Connectivity                                                                                                    |
|------|----------------------------------------------------------------------------------------------------|
| Step | Action                                                                                                    |
|      | NOTE                                                                                                    |
|      | - Perform this procedure <i>after</i> test equipment has been allowed to warm-up and stabilize for a <i>minimum of 60 minutes</i> . |
| 1    | Insert HP 83236A Manual Control/System card into memory card slot.                                                                  |
| 2    | Press the [PRESET] pushbutton.                                                                                                    |
| 3    | Press the Screen Control [TESTS] pushbutton to display the "Tests" Main Menu screen.                                                |
| 4    | Position the cursor at <b>Select Procedure Location</b> and select by pressing the cursor control knob.                             |
|      | In the Choices selection box, select <b>Card</b> .                                                                                  |
| 5    | Position the cursor at <b>Select Procedure Filename</b> and select by pressing the cursor control knob.                             |
|      | In the Choices selection box, select SYS_CONN.                                                                                      |
| 6    | Position the cursor at <b>RUN TEST</b> and select it.                                                                               |
|      | The software will prompt you through the connectivity setup.                                                                        |
| 7    | When the test is complete, position the cursor on <b>STOP TEST</b> and select it; <i>OR</i> press the <b>[K5]</b> pushbutton.       |
| 8    | To return to the main menu, press the <b>[K5]</b> pushbutton.                                                                       |

### Manual Cable Calibration using HP8921 with HP PCS Interface (HP83236)

Perform the procedure in Table F-2 to calibrate the test equipment using the HP8921 Cellular Communications Analyzer equipped with the HP83236 PCS Interface.

#### **NOTE**

This calibration method *must be executed with great care*. Some losses are measured close to the minimum limit of the power meter sensor (-30 dBm).

#### **Prerequisites**

Ensure the following prerequisites have been met before proceeding:

- Test equipment to be calibrated has been connected correctly for cable calibration.
- Test equipment has been selected and calibrated.

Refer to Figure F-1 for location of the components on the PCS Interface and Communications Test Set.

|      | <b>Table F-2:</b> Manual Cable Calibration                                                                                                    |                                                                                         |  |
|------|----------------------------------------------------------------------------------------------------|-----------------------------------------------------------------------------------------|--|
| Step | Action                                                                                                    |                                                                                         |  |
|      | NOTE                                                                                                    |                                                                                         |  |
|      | Verify that GPIB controller is turned off.                                                                                                    |                                                                                         |  |
| 1    | Insert HP 83236A Manual Control Syste                                                                                                    | m card into memory card slot (see Figure F-1).                                          |  |
| 2    | Press the <b>Preset</b> pushbutton.                                                                                                    |                                                                                         |  |
| 3    | Under Screen Controls, press the TEST                                                                                                    | S pushbutton to display the TESTS (Main Menu) screen.                                   |  |
| 4    | Position the cursor at <b>Select Procedure Location</b> and select it. In the Choices selection box, select <b>CARD.</b>                                                                                                    |                                                                                         |  |
| 5    | Position the cursor at <b>Select Procedure Filename</b> and select it. In the Choices selection box, select <b>MANUAL</b> .                                                                                                    |                                                                                         |  |
| 6    | Position the cursor at <b>RUN TEST</b> and select it. HP must be in Control Mode <b>Select YES</b> .                                                                                                    |                                                                                         |  |
| 7    | If using HP 83236A:                                                                                                    | If using <b>HP 83236B:</b>                                                              |  |
|      | Set channel number=< <i>chan#&gt;</i> :                                                                                                    | Set channel frequency:                                                                  |  |
|      | - Position cursor at <b>Channel</b>                                                                                                    | - Position cursor at <b>Frequency Band</b> and press <b>Enter</b> .                     |  |
|      | <ul><li>Number and select it.</li><li>Enter the <i>chan#</i> using the numeric keypad; press [Enter] and the screen will go blank.</li></ul>                                                                                                    | - Select User Defined Frequency.                                                        |  |
|      |                                                                                                    | - Go Back to Previous Menu.                                                             |  |
|      |                                                                                                    | - Position the cursor to <b>83236</b> generator frequency and                           |  |
|      | - When the screen reappears, the                                                                                                    | enter actual RX frequency.                                                              |  |
|      | <i>chan#</i> will be displayed on the channel number line.                                                                                                    | - Position the cursor to <b>83236</b> analyzer frequency and enter actual TX frequency. |  |
| 8    | Set RF Generator level:                                                                                                    |                                                                                         |  |
|      | - Position the cursor at <b>RF Generator</b>                                                                                                    | Level and select it.                                                                    |  |
|      | The state of the state of the s |                                                                                         |  |
|      | - Enter <b>-10</b> using the numeric keypad                                                                                                    | ; press [Enter] and the screen will go blank.                                           |  |

|      | Table F-2: Manual Cable Calibration Test Equipment Setup (using the HP PCS Interface)                                                                                                    |  |
|------|----------------------------------------------------------------------------------------------------|--|
| Step | Action                                                                                                    |  |
| 9    | Set the user fixed Attenuation Setting to <b>0 dBm</b> :                                                                                                    |  |
|      | - Position cursor at Analyzer Attenuation and select it                                                                                                    |  |
|      | - Position cursor at <b>User Fixed Atten Settings</b> and select it.                                                                                                    |  |
|      | - Enter 0 (zero) using the numeric keypad and press [Enter].                                                                                                    |  |
| 10   | Select Back to Previous Menu.                                                                                                    |  |
| 11   | Record the HP83236 Generator Frequency Level:                                                                                                    |  |
|      | Record the HP83236 <b>B</b> Generator Frequency Level:                                                                                                    |  |
|      | - Position cursor at <b>Show Frequency and Level Details</b> and select it.                                                                                                    |  |
|      | - Under HP83236 Frequencies and Levels, record the Generator Level.                                                                                                    |  |
|      | - Under HP83236 <b>B</b> Frequencies and Levels, record the Generator Frequency Level (1850 - 1910 MHz for 1.9 GHz or 1750 - 1780 for 1.7 GHz).                                                                                                    |  |
|      | - Position cursor at <b>Prev Menu</b> and select it.                                                                                                    |  |
| 12   | Click on Pause for Manual Measurement.                                                                                                    |  |
| 13   | Connect the power sensor directly to the RF OUT ONLY port of the PCS Interface.                                                                                                    |  |
| 14   | On the HP8921A, under <b>To Screen</b> , select <b>CDMA GEN</b> .                                                                                                    |  |
| 15   | Move the cursor to the <b>Amplitude</b> field and click on the Amplitude value.                                                                                                    |  |
| 16   | Increase the Amplitude value until the power meter reads <b>0 dBm</b> ± <b>0.2 dB</b> .                                                                                                    |  |
|      | NOTE                                                                                                    |  |
|      | The Amplitude value can be increased coarsely until 0 dBM is reached; then fine tune the amplitude by adjusting the <b>Increment Set</b> to 0.1 dBm and targeting in on 0 dBm.                                                                                                    |  |
| 17   | Disconnect the power sensor from the RF OUT ONLY port of the PCS Interface.                                                                                                    |  |
|      | NOTE                                                                                                    |  |
|      | The Power Meter sensor's lower limit is -30 dBm. Thus, only components having losses ≤30 dB should be measured using this method. For further accuracy, always re-zero the power meter before connecting the power sensor to the component being calibrated. After connecting the power sensor to the component, record the calibrated loss immediately. |  |
| 18   | Disconnect all components in the test setup and calibrate each one separately by connecting each component, one-at-a-time, between the <i>RF OUT ONLY PORT</i> and the power sensor (see Figure F-1, Setups A, B, or C). Record the calibrated loss value displayed on the power meter.                                                                  |  |
|      | • Example: (A) Test Cable(s) = -1.4 dB<br>(B) 20 dB Attenuator = -20.1 dB<br>(B) Directional Coupler = -29.8 dB                                                                                                    |  |
| 19   | After all components are calibrated, reassemble all components together and calculate the total test setup loss by adding up all the individual losses:  • Example: Total test setup loss = -1.4 -29.8 -20.1 = -51.3 dB.                                                                                                    |  |
|      | This calculated value will be used in the next series of tests.                                                                                                    |  |
| 20   | Under Screen Controls press the TESTS button to display the TESTS (Main Menu) screen.                                                                                                    |  |
| 21   | Select Continue (K2).                                                                                                    |  |
| 22   | Select <b>RF Generator Level</b> and set to -119 dBm.                                                                                                    |  |
| •    |                                                                                                    |  |

|      | Table F-2: Manual Cable Calibration Test Equipment Setup (using the HP PCS Interface)                                                                 |  |  |
|------|----------------------------------------------------------------------------------------------------|--|--|
| Step | Action                                                                                                    |  |  |
| 23   | Click on Pause for Manual Measurement.                                                                                                    |  |  |
| 24   | Verify the HP8921A Communication Analyzer/83203A CDMA interface setup is as follows (fields not indicated remain at default):                         |  |  |
|      | • Verify the GPIB (HP-IB) address:                                                                                                    |  |  |
|      | - under To Screen, select More                                                                                                    |  |  |
|      | - select IO CONFIG                                                                                                    |  |  |
|      | - Set HP-IB Adrs to 18                                                                                                    |  |  |
|      | - set Mode to Talk&Lstn                                                                                                    |  |  |
|      | • Verify the HP8921A is displaying frequency (instead of RF channel)                                                                                  |  |  |
|      | <ul> <li>Press the blue [SHIFT] button, then press the Screen Control [DUPLEX] button; this switches to<br/>the CONFIG (CONFIGURE) screen.</li> </ul> |  |  |
|      | - Use the cursor control to set RF Display to <b>Freq</b>                                                                                             |  |  |
| 25   | Refer to Table 3-31 for assistance in manually setting the cable loss values into the LMF.                                                            |  |  |

Figure F-1: Calibrating Test Setup Components

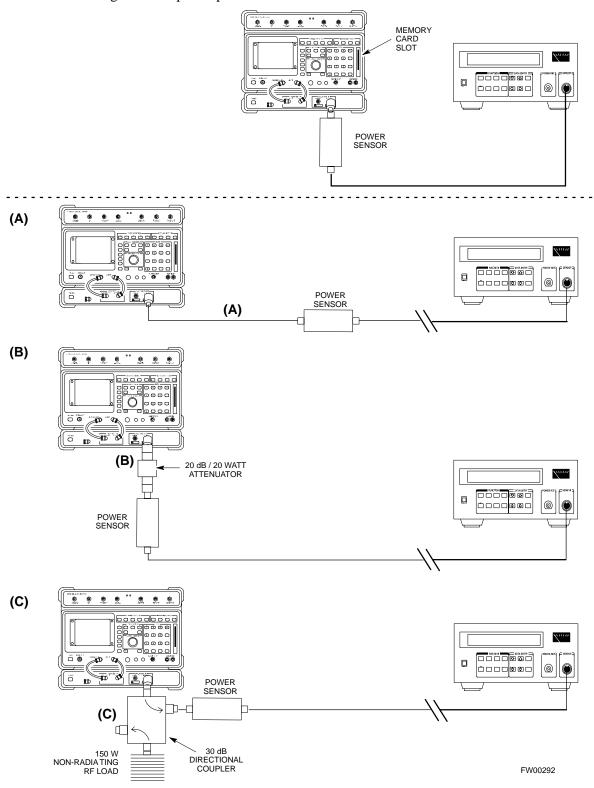

## **HP PCS Interface Test Equipment Setup for Manual Testing**

Follow the procedure in Table F-3 to setup the HP PCS Interface Box for manual testing.

|   | Table F-3: HP PCS Interface Test Equipment Setup for Manual Testing |                                                                                                    |  |  |
|---|---------------------------------------------------------------------|----------------------------------------------------------------------------------------------------|--|--|
| 1 | Step                                                                | Action                                                                                                    |  |  |
|   |                                                                     | NOTE                                                                                                    |  |  |
|   |                                                                     | Verify GPIB controller is turned off.                                                                                    |  |  |
|   | 1                                                                   | Insert HP83236B Manual Control/System card into the memory card slot.                                                    |  |  |
|   | 2                                                                   | Under Screen Controls, press the [TESTS] push-button to display the TESTS (Main Menu) screen.                            |  |  |
|   | 3                                                                   | Position the cursor at <b>Select Procedure Location</b> and select. In the Choices selection box, select <b>CARD.</b>    |  |  |
|   | 4                                                                   | Position the cursor at <b>Select Procedure Filename</b> and select. In the Choices selection box, select <b>MANUAL</b> . |  |  |
|   | 5                                                                   | Position the cursor at <b>RUN TEST</b> and select OR press the <b>K1</b> push-button.                                    |  |  |
|   | 6                                                                   | Set channel number=< <i>chan#</i> >:                                                                                     |  |  |
|   |                                                                     | - Position cursor at <b>Channel Number</b> and select.                                                                   |  |  |
|   |                                                                     | - Enter the <i>chan#</i> using the numeric keypad and then press [Enter] (the screen will blank).                        |  |  |
|   |                                                                     | - When the screen reappears, the <i>chan#</i> will be displayed on the channel number line.                              |  |  |
|   |                                                                     | NOTE                                                                                                    |  |  |
|   |                                                                     | If using a TMPC with Tower Top Amplifier (TTA) skip Step 7.                                                              |  |  |
|   | 7                                                                   | • Set RF Generator level= -119 dBm + Cal factor                                                                          |  |  |
|   |                                                                     | Example: $-119 \text{ dBm} + 2 \text{ dB} = -117 \text{ dBm}$                                                            |  |  |
|   |                                                                     | • Continue with Step 9 (skip Step 8).                                                                                    |  |  |
|   | 8                                                                   | Set RF Generator level= -116 dBm + Cal factor.                                                                           |  |  |
|   |                                                                     | Example: $-116 \text{ dBm} + 2 \text{ dB} = -114 \text{ dBm}$                                                            |  |  |
|   | 9                                                                   | Set the user fixed Attenuation Setting to <b>0 dB</b> :                                                                  |  |  |
|   |                                                                     | - Position cursor at <b>RF Generator Level</b> and select.                                                               |  |  |
|   |                                                                     | - Position cursor at User Fixed Atten Settings and select.                                                               |  |  |
|   |                                                                     | - Enter 0 (zero) using the numeric keypad and press [Enter].                                                             |  |  |
|   | 10                                                                  | Select Back to Previous Menu.                                                                                            |  |  |
|   | 11                                                                  | Select Quit, then select Yes.                                                                                            |  |  |

## Calibrating Test Cable Setup using Advantest R3465

NOTE

Be sure the GPIB Interface is OFF for this procedure.

Perform the procedure in Table F-4 to calibrate the test cable setup using the Advantest R3465. Advantest R3465 Manual Test setup and calibration must be performed at both the TX and RX frequencies.

|      | Table F-4: Procedure for Calibrating Test Cable Setup Using Advantest R3465                                                                             |
|------|----------------------------------------------------------------------------------------------------|
| Step | Action                                                                                                    |
|      | NOTE  - This procedure can only be performed <i>after</i> test equipment has been allowed to warm-up and stabilize for a <i>minimum of 60 minutes</i> . |
| 1    | Press the <b>SHIFT</b> and the <b>PRESET</b> keys located below the display.                                                                            |
| 2    | Press the <b>ADVANCE</b> key in the MEASUREMENT area of the control panel.                                                                              |
| 3    | Select the CDMA Sig CRT menu key.                                                                                                    |
| 4    | Select the <b>Setup</b> CRT menu key.                                                                                                    |
| 5    | Using the vernier knob and the cursor keys set the following parameters:                                                                                |
|      | NOTE Fields not listed remain at default. Generator Mode: SIGNAL Link: FORWARD Level Unit: dBm CalCorrection: ON                                        |
|      | Level Offset: OFF                                                                                                    |
| 6    | Select the <b>return</b> CRT menu key.                                                                                                    |
| 7    | Press <b>FREQ</b> key in the ENTRY area.                                                                                                    |
| 8    | Set the frequency to the desired value using the keypad entry keys.                                                                                     |
| 9    | Verify that the <b>Mod</b> CRT menu key is highlighting OFF; if not, press the <b>Mod</b> key to toggle it OFF.                                         |
| 10   | Verify that the <b>Output</b> CRT menu key is highlighting OFF; if not, press the <b>Output</b> key to toggle it OFF.                                   |
| 11   | Press the <b>LEVEL</b> key in the ENTRY area.                                                                                                    |
| 12   | Set the LEVEL to <b>0 dBm</b> using the key pad entry keys.                                                                                             |
| 13   | Zero power meter. Next connect the power sensor directly to the "RF OUT" port on the R3561L CDMA Test Source Unit.                                      |
| 14   | Press the <b>Output</b> CRT menu key to toggle Output to ON.                                                                                            |
| 15   | Record the power meter reading                                                                                                    |
| 16   | Disconnect the power meter sensor from the R3561L RF OUT jack.                                                                                          |

|      | Table F-4: Procedure for Calibrating Test Cable Setup Using Advantest R3465                                                                                                    |  |  |
|------|----------------------------------------------------------------------------------------------------|--|--|
| Step | Action                                                                                                    |  |  |
|      | NOTE                                                                                                    |  |  |
|      | The Power Meter sensor lower limit is -30 dBm. Thus, only components having losses $\leq$ 30 dB should be measured using this method. For best accuracy, always re-zero the power meter before connecting the power sensor to the component being calibrated. Then, after connecting the power sensor to the component, record the calibrated loss immediately. |  |  |
| 17   | Disconnect all components in the test setup and calibrate each one separately. Connect each component one-at-a-time between the "RF OUT" port and the power sensor (see Figure F-2, "Setups A, B, and C"). Record the calibrated loss value displayed on the power meter for each connection.                                                                   |  |  |
|      | Example: (A) 1st Test Cable = -0.5 dB (B) 2nd Test Cable = -1.4 dB (C) 20 dB Attenuator = -20.1 dB (D) 30 dB Directional Coupler = -29.8 dB                                                                                                    |  |  |
| 18   | Press the <b>Output</b> CRT menu key to toggle Output OFF.                                                                                                    |  |  |
| 19   | Calculate the total test setup loss by adding up all the individual losses:                                                                                                    |  |  |
|      | Example: Total test setup loss = $0.5 + 1.4 + 20.1 + 29.8 = 51.8 \text{ dB}$                                                                                                    |  |  |
|      | This calculated value will be used in the next series of tests.                                                                                                    |  |  |
| 20   | Press the <b>FREQ</b> key in the ENTRY area.                                                                                                    |  |  |
| 21   | Using the keypad entry keys, set the test frequency to the RX frequency.                                                                                                    |  |  |
| 22   | Repeat steps 9 through 19 for the RX frequency.                                                                                                    |  |  |
| 23   | Refer to Table 3-31 for assistance in manually setting the cable loss values into the LMF.                                                                                                    |  |  |

Figure F-2: Cable Calibration using Advantest R3465

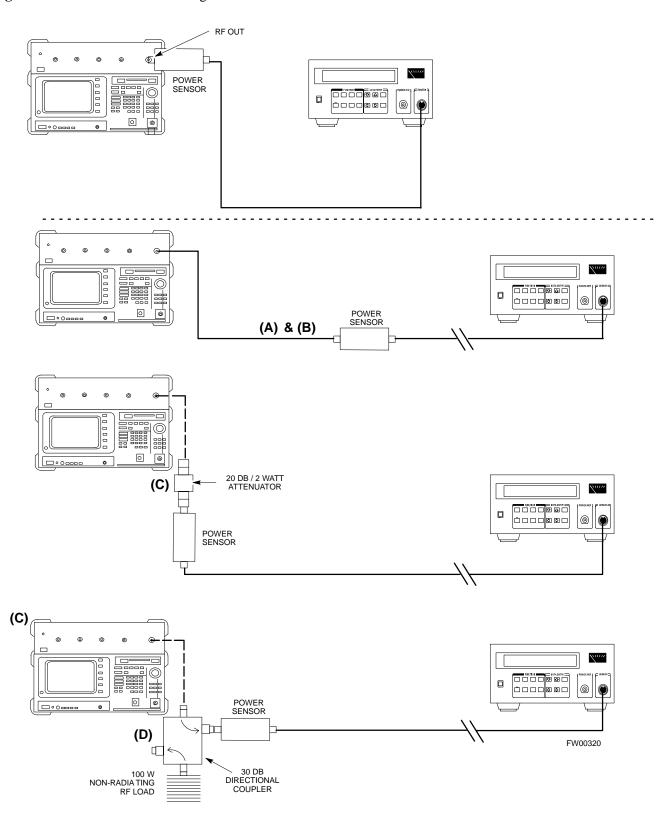

Notes

| F |   |  |
|---|---|--|
| • | ı |  |
|   |   |  |

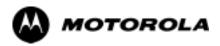

## Appendix G

## **VSWR**

### **Transmit & Receive Antenna VSWR**

### **Purpose**

The following procedures will verify that the Voltage Standing Wave Ratio (VSWR) of all antennas and associated feed lines fall within acceptable limits. The tests will be performed on all antennas in a sequential manner (i.e., ANT 1, then ANT 2) until all antennas/feedlines have been verified.

These procedures should be performed periodically by measuring each respective antenna's VSWR (reflected power) to verify that the antenna system is within acceptable limits. This will ensure continued peak system performance.

The antenna VSWR will be calculated at the CDMA carrier frequency assigned to each antenna. Record and verify that they meet the test specification of less than or equal to 1.5:1.

#### **NOTE**

Motorola recommends that the installer be familiar with the following procedure in its entirety before beginning the actual procedure. Ensure that the entire site is currently not in service.

This test is used to test RX antennas by substituting RX frequencies for TX frequencies.

Study the site engineering documents and perform the following tests only after **first** verifying that the RF cabling configuration required to interconnect the BTS frames and antennas meet requirements called out in the BTS Installation Manual.

## **Test equipment**

The following pieces of test equipment will be required to perform this test:

- LMF
- Directional coupler
- Communications test set

#### **WARNING**

Prior to performing antenna tests, insure that no CDMA BBX channels are keyed. Failure to do so could result in personal injury or serious equipment damage.

## **Equipment Setup - HP Test Set**

Follow the procedure in Table G-1 to set up test equipment required to measure and calculate the VSWR for each antenna.

|      | Table G-1: VSWR Measurement Procedure - HP Test Set                                                                                                    |
|------|----------------------------------------------------------------------------------------------------|
| Step | Action HP TEST SET                                                                                                    |
| 1    | <i>If you have not already done so</i> , refer to the procedure in Table 3-2 on page 3-6 to set up test equipment & interface the LMF computer to the BTS.                                                                                                    |
| 2    | <i>For manual VSWR testing</i> , using external directional coupler, refer to Figure G-1 (1700/1900 MHz) or Figure G-2 (800 MHz).                                                                                                    |
|      | - Connect the communications test set RF OUT ONLY port to the INPUT port of the directional coupler.                                                                                                    |
|      | - Connect the RF IN/OUT port of the communication test set to the reverse (RVS) port on the directional coupler. <i>Terminate the forward port with a 50 ohm load</i> .                                                                                                    |
|      | - Install the antenna feed line to the output port on the directional coupler.                                                                                                    |
|      | NOTE                                                                                                    |
|      | Manual Communications Analyzer test setup (fields not indicated remain at default):                                                                                                    |
|      | • Set screen to <b>RF GEN</b> .                                                                                                    |
|      | - For 1900 MHz systems, set the <b>RF Gen Freq</b> to center frequency of actual CDMA carrier between 1930-1990 MHz for TX and 1850-1910 MHz for RX. For 800 MHz systems, set the <b>RF Gen Freq</b> to center frequency of actual CDMA carrier between 869-894 MHz for TX and 824-849 MHz for RX. For 1700 MHz systems, set the <b>RF Gen Freq</b> to center frequency of actual CDMA carrier between 1840-1870 MHz for TX and 1750-1780 MHz for RX. |
|      | - Set Amplitude to -30 dBm.                                                                                                    |
|      | - Set Output Port to <b>RF OUT</b> .                                                                                                    |
|      | - Set AFGen1 & AFGen2 to <b>OFF</b> .                                                                                                    |
| 3    | Remove the antenna feed line and install an "RF short" onto the directional coupler output port.                                                                                                    |
|      | NOTE                                                                                                    |
|      | Set-up communication test set as follows (fields not indicated remain at default):                                                                                                    |
|      | • Set screen to SPEC ANL.                                                                                                    |
|      | - Under Controls, set input port to <b>ANT</b> .                                                                                                    |
|      | - Set Ref Level to -40 dBm.                                                                                                    |
|      | - Under Controls, select Main, select Auxiliary.                                                                                                    |
|      | - Under Controls, select $\mathbf{AVG}$ . Set $\mathbf{Avg} = 20$ .                                                                                                    |
| 4    | - Record the reference level on the communications analyzer and <i>Note as P<sub>S</sub> for reference</i> .                                                                                                    |
|      | - Replace the short with the antenna feedline. Record the reference level on the communications analyzer and <i>Note for as P<sub>A</sub> reference</i> .                                                                                                    |
|      | - Record the difference of the two readings in dB.                                                                                                    |

|      | Table G-1: VSWR Measurement Procedure - HP Test Set                                                                                                    |                                                                             |
|------|----------------------------------------------------------------------------------------------------|-----------------------------------------------------------------------------|
| Step | Action                                                                                                    | HP TEST SET                                                                 |
| 5    | Calculate the VSWR per the equation shown to the right.   Where:                                                                                                    | $VSWR = \left[\frac{1 + 10^{\frac{RL}{20}}}{1 - 10^{\frac{RL}{20}}}\right]$ |
| 6    | If the readings indicate a potential problem, verify the physical integrity of all in-line components, pads, etc.) and associated connections up to the antenna. consult antenna OEM documentation for additional performance verification t information. | If problem still persists,                                                  |
| 7    | Repeat steps 2 through 6 for all remaining TX sectors/antennas.                                                                                                    |                                                                             |
| 8    | Repeat steps 2 through 6 for all remaining RX sectors/antennas.                                                                                                    |                                                                             |

Figure G-1: Manual VSWR Test Setup Using HP8921 Test Set (1700/1900 MHz)

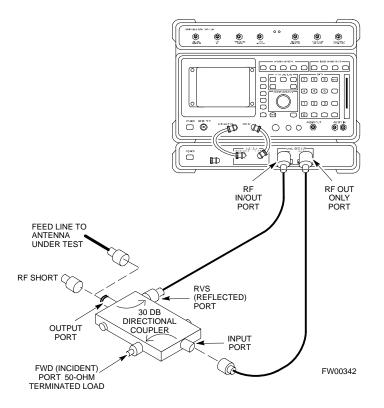

Figure G-2: Manual VSWR Test Setup Using HP8921 Test Set (800 MHz)

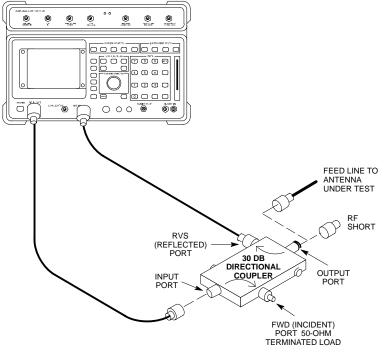

FW00343

## **Equipment Setup - Advantest Test Set**

Follow the steps in Table G-2 to set up test equipment required to measure and calculate the VSWR for each antenna.

|      | Table G-2: VSWR Measurement Procedure - Advantest Test Set                                                                                    |                      |
|------|----------------------------------------------------------------------------------------------------|----------------------|
| Step | Action                                                                                                    | ADVANTEST            |
| 1    | <i>If you have not already done so</i> , refer to the procedure in Table 3-2 on page 3-6 equipment and interface the LMF computer to the BTS. | of to set up test    |
| 2    | For manual VSWR testing using external directional coupler, refer to Figure G                                                                 | <del>-</del> 3.      |
|      | - Connect the communications test set RF OUT port to the input port of the                                                                    | directional coupler. |
|      | - Connect the INPUT port of the communication test set to the forward port coupler. <i>Terminate the forward port with a 50 Ohm load</i> .    | on the directional   |
|      | - Connect the RF short to the directional coupler output port.                                                                                |                      |

|          | Table G-2: VSWR Measurement Procedure - Advantest Test Set                                                                                                    |  |  |
|----------|----------------------------------------------------------------------------------------------------|--|--|
| Step     | Action ADVANTEST                                                                                                    |  |  |
| 3        | Preform the following to instruct the calibrated test set to generate a CDMA RF carrier (RVL call) with all zero longcode at the assigned RX frequency at -10 dBm:                                                                                                    |  |  |
|          | • Push the <b>ADVANCE</b> Measurement key.                                                                                                    |  |  |
|          | • Push the CDMA Sig CRT menu key.                                                                                                    |  |  |
|          | • Push the <b>FREQ</b> Entry key:                                                                                                    |  |  |
|          | - For 1900 MHz systems, set <b>RF Gen Freq</b> to center frequency of actual CDMA carrier between 1930-1990 MHz for TX and 1850-1910 MHz for RX.                                                                                                    |  |  |
|          | - For 800 MHz systems, set <b>RF Gen Freq</b> to center frequency of actual CDMA carrier between 869-894 MHz for TX and 824-849 MHz for RX.                                                                                                    |  |  |
|          | - For 1700 MHz systems, set <b>RF Gen Freq</b> to center frequency of actual CDMA carrier between 1840-1870 MHz for TX and 1750-1780 MHz for RX.                                                                                                    |  |  |
|          | • Push the <b>LEVEL</b> Entry key; set to <b>0 dBm</b> (by entering <b>0</b> and pushing the <b>-dBm</b> key).                                                                                                    |  |  |
|          | • Verify that <b>ON</b> is active in the <b>Output</b> CRT menu key.                                                                                                    |  |  |
|          | • Verify that <b>OFF</b> is active in the <b>Mod</b> CRT menu key.                                                                                                    |  |  |
|          | • Push the <b>CW</b> Measurement key.                                                                                                    |  |  |
|          | • Push the <b>FREQ</b> Entry key.                                                                                                    |  |  |
|          | - Push the <b>more 1/2</b> CRT menu key.                                                                                                    |  |  |
|          | - Set <b>Preselect</b> CRT menu key to <b>3.0G.</b>                                                                                                    |  |  |
|          | • Push the <b>Transient</b> Measurement key.                                                                                                    |  |  |
|          | - Push the <b>Tx Power</b> CRT menu key.                                                                                                    |  |  |
|          | - Push the LEVEL entry key (set to 7 dBm by entering 7 and pushing the the dBm key).                                                                                                    |  |  |
|          | - Set <b>Avg Times</b> CRT menu key to <b>ON</b> . Set to <b>20</b> (by entering <b>20</b> and pushing the <b>Hz</b> ENTER key).                                                                                                    |  |  |
|          | • Push the <b>REPEAT</b> Start key to take the measurement.                                                                                                    |  |  |
| 4        | Record the Burst Power display on the communications analyzer and <i>Note as</i> <b>P</b> <sub>S</sub> <i>for reference</i> .                                                                                                    |  |  |
| 5        | Install the antenna feedline to the output port of the directional coupler.                                                                                                    |  |  |
| 6        | Push the Auto Level Set CRT menu key.                                                                                                    |  |  |
|          | • Push the <b>REPEAT</b> Start key to take the measurement.                                                                                                    |  |  |
| 7        | Record the Burst Power on the communications analyzer and <i>Note as</i> P <sub>A</sub> <i>level for reference</i> .                                                                                                    |  |  |
|          | Record the difference of the two readings in dBm.                                                                                                    |  |  |
| 8        | Calculate the VSWR per the equation shown to the right.  Where: $\mathbf{R_{L(dB)}} = \mathbf{P_{A}(dBm)} - \mathbf{P_{S}(dBm)}$ $\mathbf{P_{A}} = \text{ Power reflected from antenna}$ $\mathbf{P_{S}} = \text{ Power reflected from short}$ $VSWR = \begin{bmatrix} 1 + 10^{\frac{RL}{20}} \\ 1 + 10^{\frac{RL}{20}} \\ 1 - 10^{\frac{RL}{20}} \end{bmatrix}$ |  |  |
| <u> </u> | A calculated value of -13.98 dB equates to VSWR of better than <b>1.5:1</b> .                                                                                                    |  |  |

| Table G-2: VSWR Measurement Procedure - Advantest Test Set |                                                                                                    |  |  |  |
|------------------------------------------------------------|----------------------------------------------------------------------------------------------------|--|--|--|
| Step                                                       | Action ADVANTEST                                                                                                    |  |  |  |
| 9                                                          | If the readings indicate a potential problem, verify the physical integrity of all cables (including any in-line components, pads, etc.) and associated connections up to the antenna. If problem still persists consult antenna OEM documentation for additional performance verification tests or replacement information. |  |  |  |
| 10                                                         | Repeat steps 2 through 9 for all remaining TX sectors/antennas.                                                                                                    |  |  |  |
| 11                                                         | Repeat steps 2 through 9 for all remaining RX sectors/antennas.                                                                                                    |  |  |  |

Figure G-3: Manual VSWR Test Setup Using Advantest R3465

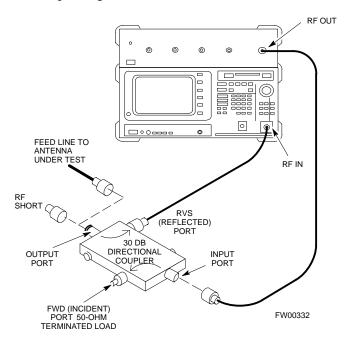

Notes

| ( | ( |  |
|---|---|--|
|   |   |  |
|   |   |  |

| <br> | <br> |
|------|------|
|      |      |
|      |      |

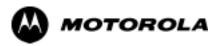

## Appendix H

# **Download ROM Code**

### **Download ROM Code**

#### **Download ROM Code**

ROM code can be downloaded to a device that is in any state. After the download is started, the device being downloaded changes to OOS\_ROM (blue) and remains OOS\_ROM (blue). The same R-level RAM code must then be downloaded to the device. This procedure includes steps for both the ROM code download and the RAM code download.

ROM code files cannot be selected automatically. The ROM code file must be selected manually. Follow the procedure in Table H-1 to download ROM code.

#### **Prerequisite**

• ROM and RAM code files exist for the device to be downloaded.

#### **CAUTION**

The R-level of the ROM code to be downloaded must be the same as the R-level of the ROM code for other devices in the BTS. Code must not be mixed in a BTS. This procedure should only be used to upgrade replacement devices for a BTS and it should not be used to upgrade all devices in a BTS. If a BTS is to be upgraded from one R-level to another, the optimization and ATP procedures must first be performed with the BTS in the original configuration. The upgrade should then be done by the CBSC.

|      | Table H-1: Download ROM Code                                                                                                    |  |  |  |
|------|----------------------------------------------------------------------------------------------------|--|--|--|
| Step | Action                                                                                                    |  |  |  |
| 1    | Click on the device to be downloaded.                                                                                                    |  |  |  |
|      | NOTE                                                                                                    |  |  |  |
|      | More than one device of the <i>same</i> type can be selected for download by either clicking on each one to be downloaded or from the BTS menu bar <b>Select</b> pull-down menu, select the <i>device</i> item that applies.                                                                                                    |  |  |  |
|      | Where: device = the type of device to be loaded (BBX, CSM, GLI, MCC)                                                                                                    |  |  |  |
| 2    | Click on the <b>Device</b> menu.                                                                                                    |  |  |  |
| 3    | Click on the <b>Status</b> menu item.                                                                                                    |  |  |  |
|      | A status report window appears.                                                                                                    |  |  |  |
| 4    | Make a note of the number in the <b>HW Bin Type</b> column.                                                                                                    |  |  |  |
|      | NOTE                                                                                                    |  |  |  |
|      | "HW Bin Type" is the Hardware Binary Type for the device. This code is used as the last four digits in the filename of a device's binary ROM code file. Using this part of the filename, the ROM code file can be matched to the device in which it is to be loaded.                                                                                                |  |  |  |
| 5    | Click on the <b>OK</b> button to dismiss the status report window.                                                                                                    |  |  |  |
|      | NOTE                                                                                                    |  |  |  |
|      | ROM code is automatically selected for download from the <x>:\<lmf directory="" home="">\version folder&gt;\<code folder=""> specified by the NextLoad property in the bts-#.cdf file. To check the value of the NextLoad property, click on <b>Util &gt; Examine &gt; Display</b> Nextload. A pop-up message will show the value of the NextLoad.</code></lmf></x> |  |  |  |

|      | Table H-1: Download ROM Code                                                                                                    |  |  |
|------|----------------------------------------------------------------------------------------------------|--|--|
| Step | Action                                                                                                    |  |  |
| 6    | From the BTS menu bar <b>Device</b> pull-down menus, select <b>Download &gt; ROM</b> .                                                                                                    |  |  |
|      | - If the file matching the Hardware Binary Type of the device is found in the code folder, a status report shows the result of the download. Proceed to Step 12.                                                                                                    |  |  |
|      | - If a file selection window appears, select the ROM code file manually.                                                                                                    |  |  |
| 7    | Double-click on the version folder that contains the desired ROM code file.                                                                                                    |  |  |
| 8    | Double-click on the <b>Code</b> folder.                                                                                                    |  |  |
|      | A list of ROM and RAM code files is displayed.                                                                                                    |  |  |
|      | ! CAUTION                                                                                                    |  |  |
|      | A ROM code file having the correct hardware binary type (HW Bin Type) needs to be chosen. The hardware binary type (last four digits in the file name) was determined in step 4. Unpredictable results can happen and the device may be damaged (may have to be replaced) if a ROM code file with wrong binary type is downloaded. |  |  |
| 9    | Choose a ROM code file having the correct hardware binary type (HW Bin Type). The hardware binary type (last four digits in the file name) was determined in step 4.                                                                                                    |  |  |
| 10   | Click on the ROM code file that matches the device type and HW Bin Type (e.g., bbx_rom.bin.0604 for a BBX having a HW Bin Type of 0604).                                                                                                    |  |  |
|      | The file should be highlighted.                                                                                                    |  |  |
| 11   | Click on the <b>Load</b> button.                                                                                                    |  |  |
|      | A status report window displays the result of the download.                                                                                                    |  |  |
|      | NOTE                                                                                                    |  |  |
|      | If the ROM load failed for some devices, load them <i>individually</i> by clicking on one device, perform steps 6 through 11 for it, and repeat the process for each remaining device.                                                                                                    |  |  |
| 12   | Click on the <b>Ok</b> button to close the status report window.                                                                                                    |  |  |
| 13   | Click on the <b>Util</b> menu.                                                                                                    |  |  |
| 14   | Select the <b>Tools</b> menu item.                                                                                                    |  |  |
| 15   | Click on the Update NextLoad>CDMA menu item.                                                                                                    |  |  |
| 16   | Select the version number of the folder that was used for the ROM code download.                                                                                                    |  |  |
| 17   | Click on the <b>Save</b> button.                                                                                                    |  |  |
|      | A pop-up message indicates that the CDF file has been updated.                                                                                                    |  |  |
| 18   | Click on the <b>OK</b> button to dismiss the pop-up message.                                                                                                    |  |  |
| 19   | Click on the device that was downloaded with ROM code.                                                                                                    |  |  |
| 20   | Click on the <b>Device</b> menu.                                                                                                    |  |  |
| 21   | Click on the <b>Download Code</b> menu item to download RAM code.                                                                                                    |  |  |
|      | A status report window displays the result of the download.                                                                                                    |  |  |
|      | NOTE                                                                                                    |  |  |
|      | Data is automatically downloaded to GLI devices when the RAM code is downloaded. Use the Download Data procedure to download data to other device types after they have been upgraded.                                                                                                    |  |  |
| 22   | Click on the <b>Ok</b> button to close the status report window.                                                                                                    |  |  |
|      | The downloaded device should be OOS_RAM (yellow) unless it is a GLI in which case it should be INS (green).                                                                                                    |  |  |

| Table H-1: Download ROM Code |                                                                                        |  |
|------------------------------|----------------------------------------------------------------------------------------|--|
| Step                         | Action                                                                                 |  |
| 23                           | Click on the device that was downloaded.                                               |  |
| 24                           | Click on the <b>Device</b> menu.                                                       |  |
| 25                           | Click on the <b>Status</b> menu item.                                                  |  |
|                              | Verify that the status report window displays the correct ROM and RAM version numbers. |  |
| 26                           | Click on the <b>Ok</b> button to close the status report window.                       |  |

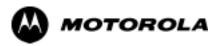

# Appendix I

# **In-Service Calibration**

### Introduction

### **Purpose**

This procedure is a guide to expanding your system with multiple carriers while the system remains in service. This procedure also allows you to perform on site maintenance (replace defective boards and recalibrate) while the remainder of the site stays in service.

Motorola recommends that you perform this procedure during a maintenance window.

This procedure cannot be performed on BTSs with 4-to-1 combiners. The procedure can only be performed on one side of the BTS at one time. That is, LPAs 1, 2, 3, 7, 8, 9 (feed antennas 1, 2, 3) can be calibrated while LPAs 6, 7, 8, 10, 11, 12 (feed antennas 4, 5, 6) remain in service and vice versa.

## **Equipment Warm up**

| NOTE | Calibration of the communications test set (or equivalent test   |
|------|------------------------------------------------------------------|
|      | equipment) must be performed at the site before calibrating the  |
|      | overall test set. Calibrate the test equipment after it has been |
|      | allowed to warm-up and stabilize for a minimum of 60 minutes.    |

| CAUTION | If any piece of test equipment (i.e., test cable, RF adapter) has |
|---------|-------------------------------------------------------------------|
|         | been replaced, re-calibration must be performed. Failure to do so |
|         | could introduce measurement errors, causing incorrect             |
|         | measurements and degradation to system performance.               |

#### **Power Delta Calibration**

#### **Power Delta Calibration Introduction**

The In-service calibration procedure has several differences from a normal calibration procedure. One of these is the use of a spectrum analyzer instead of a power meter to measure power. Power meters are broadband measurement devices and cannot be used to measure power during In-service Calibration since other carriers are operating. A spectrum analyzer can be used because it measures power at a given frequency. However, measuring power using a spectrum analyzer is less accurate than using a power meter. Therefore, you must compensate for the difference (delta) between the power meter and the spectrum analyzer.

#### **HP8921A Power Delta Calibration**

Use the HP8921A Spectrum Analyzer to measure power during In-Service Calibration for 800 MHz systems. After the offset value has been calculated, add it to the TX cable loss value.

Follow the procedure in Table I-1 to perform the HP8921A Power Delta Calibration procedure.

NOTE This procedure requires two HP8921As.

|      | Table I-1: HP8921A Power Delta Calibration Procedure                                                                                       |
|------|----------------------------------------------------------------------------------------------------|
| Step | Action                                                                                                    |
|      | NOTE                                                                                                    |
|      | Perform this procedure <i>after</i> test equipment has been allowed to warm-up and stabilize for a <i>minimum</i> of 60 minutes.           |
| 1    | Connect a short RF cable between the HP8921A <b>Duplex Out</b> port and the HP437B power sensor (see Figure I-1).                          |
| 2    | Set the HP8921A signal source as follows:                                                                                                  |
|      | - Measure mode to CDMA Generator                                                                                                    |
|      | - Frequency to the CDMA Calibration target frequency                                                                                       |
|      | - CW RF Path to <b>IQ</b>                                                                                                    |
|      | - Output Port to <b>Dupl</b>                                                                                                    |
|      | - Data Source to <b>Random</b>                                                                                                    |
|      | - Amplitude to <b>0 dBm</b>                                                                                                    |
| 3    | Measure and record the power value reading on the HP437B Power Meter.                                                                      |
| 4    | Record the Power Meter reading as result A                                                                                                 |
| 5    | Turn off the source HP8921A signal output, and disconnect the HP437B.                                                                      |
|      | NOTE                                                                                                    |
|      | Leave the settings on the source HP8921A for convenience in the following steps.                                                           |
| 6    | Connect the short RF cable between the source HP8921A <b>Duplex Out</b> port and the measuring HP8921A <b>RF-IN</b> port (see Figure I-2). |

. . . continued on next page

Figure I-1: Delta Calibration Setup - HP8921A to HP437B

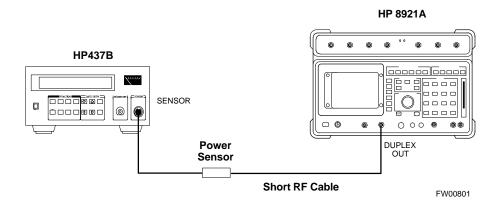

Figure I-2: Delta Calibration Setup - HP8921A to HP8921A

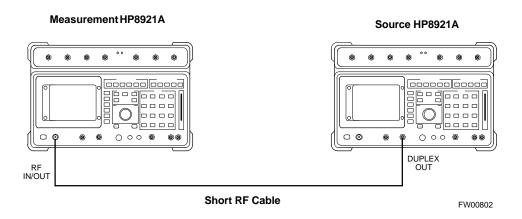

#### **Advantest R3465 Power Delta Calibration**

Follow the procedure in Table I-2 to perform the Advantest R3465 Power Delta Calibration procedure.

|       | Table I-2: Advantest Power Delta Calibration Procedure                                                                           |
|-------|----------------------------------------------------------------------------------------------------|
| Step  | Action                                                                                                    |
|       | NOTE                                                                                                    |
|       | Perform this procedure <i>after</i> test equipment has been allowed to warm-up and stabilize for a <i>minimum</i> of 60 minutes. |
| On th | e Advantest R3465:                                                                                                    |
| 1     | Press the <b>SHIF</b> T and the <b>PRESET</b> keys located below the CRT display.                                                |
| 2     | Press the <b>ADVANCE</b> key in the Measurement area of the control panel.                                                       |
| 3     | Press the CDMA Sig CRT menu key.                                                                                                 |
| 4     | Press the <b>FREQ</b> key in the Entry area of the control panel.                                                                |
| 5     | Set the frequency to the desired value using the keypad entry keys.                                                              |
| 6     | Press the <b>LEVEL</b> key in the Entry area of the control panel.                                                               |
| 7     | Set the LEVEL to 0 dBm using the keypad entry keys.                                                                              |
| 8     | Verify the <b>Mod</b> CRT menu key is highlighting <b>OFF</b> , if not press the <b>Mod</b> key to toggle it <b>OFF</b> .        |
| 9     | Verify the <b>Output</b> CRT menu key is highlighting <b>OFF</b> . If not, press the <b>Output</b> key to toggle it <b>OFF</b> . |
| On th | e HP 437 Power Meter:                                                                                                    |
| 10    | Zero the Power Meter prior to connecting the power sensor to the RF cable from the signal generator.                             |
|       | NOTE                                                                                                    |
|       | For best accuracy, always re-zero the power meter before connecting the power sensor to the component being calibrated.          |
| 11    | Connect the RF cable from the R3561L CDMA Test Source Unit <b>RF OUT</b> port to the power sensor (see Figure I-3).              |
| 12    | Press the <b>Output</b> CRT menu key to toggle the Output to <b>ON</b> .                                                         |

. . . continued on next page

|      | Table I-2: Advantest Power Delta Calibration Procedure                                                                                     |
|------|----------------------------------------------------------------------------------------------------|
| Step | Action                                                                                                    |
| 13   | Record the Power Meter reading as result A                                                                                                 |
| 14   | Press the Output CRT menu key to toggle the Output to OFF.                                                                                 |
| 15   | Connect the RF cable from the R3561L CDMA Test Source Unit <b>RF OUT</b> port to the Spectrum Analyzer <b>INPUT</b> Port (see Figure I-4). |
| 16   | Press the <b>Output</b> CRT menu key to change the Output to <b>ON</b> .                                                                   |
| 17   | Press the CW key in the Measurement area of the control panel.                                                                             |
| 18   | Press the <b>LEVEL</b> key in the Entry area of the control panel.                                                                         |
| 19   | Set the REF LEVEL to 10 dBm using the keypad entry keys.                                                                                   |
| 20   | Press the <b>dB/div</b> CRT menu key.                                                                                                    |
| 21   | Press the 10 dB/div CRT menu key.                                                                                                    |
| 22   | Press the <b>FREQ</b> key in Entry area of the control panel.                                                                              |
| 23   | Set the frequency to the desired value using the keypad entry keys.                                                                        |
| 24   | Press the <b>more 1/2</b> CRT menu key.                                                                                                    |
| 25   | Press the <b>Preselector</b> CRT menu key to highlight <b>3.0G</b> .                                                                       |
| 26   | Press the <b>FORMAT</b> key in the Display Control area of the control panel.                                                              |
| 27   | Press the <b>TRACE</b> CRT menu key.                                                                                                    |
| 28   | Press the AVG A CRT menu key.                                                                                                    |
| 29   | Set AVG to 20 using keypad entry keys.                                                                                                    |
| 30   | Press the <b>return</b> CRT menu key.                                                                                                    |
| 31   | Press the <b>SPAN</b> key in the Entry area of the control panel.                                                                          |
| 32   | Press the <b>Zero Span</b> CRT menu key.                                                                                                   |
| 33   | Press the <b>BW</b> key in the Entry area of the control panel.                                                                            |
| 34   | Press the <b>RBW</b> CRT menu key to highlight <b>MNL</b> .                                                                                |
| 35   | Set RBW to 30 kHz using keypad entry keys.                                                                                                 |
| 36   | Press the VBW CRT menu key to highlight MNL.                                                                                               |
| 37   | Set VBW to 1 MHz using keypad entry keys.                                                                                                  |
| 38   | Press the Marker <b>ON</b> key in the Display Control area of the control panel.                                                           |
| 39   | Record the Marker Level reading as result <b>B</b>                                                                                         |

... continued on next page

|      | Table I-2: Advantest Power Delta Calibration Procedure                                                                              |
|------|----------------------------------------------------------------------------------------------------|
| Step | Action                                                                                                    |
| 40   | Calculate the <b>Power Calibration Delta</b> value. The delta value is the power meter measurement minus the Advantest measurement. |
|      | Delta = A - B                                                                                                    |
|      | Example: Delta = $-0.70 \text{ dBm} - (-1.25 \text{ dBm}) = 0.55 \text{ dBm}$                                                       |
|      | Example: Delta = $0.26 \text{ dBm} - 0.55 \text{ dBm} = -0.29 \text{ dBm}$                                                          |
|      | These examples are included to show the mathematics and do not represent actual readings.                                           |
|      | NOTE                                                                                                    |
|      | Add this delta value to the <b>TX Cable Loss</b> value during In-Service Calibration (see Step 4 in Table I-5).                     |

Figure I-3: Delta Calibration Setup - R3561L to HP437B

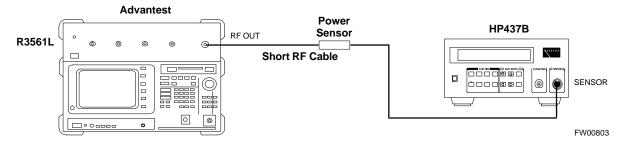

Figure I-4: Delta Calibration Setup - R3561L to R3465

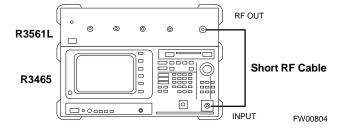

### **HP8935 Power Delta Calibration**

Follow the procedure in Table I-3 to perform the HP8935 Power Delta Calibration procedure.

|      | Table I-3: HP8935 Power Delta Calibration Procedure                                                                                                    |
|------|----------------------------------------------------------------------------------------------------|
| Step | Action                                                                                                    |
| 1    | NOTE Perform this procedure <i>after</i> test equipment has been allowed to warm-up and stabilize for a <i>minimum of 60 minutes</i> .  Connect a short RF cable between the HP8935 <b>Duplex Out</b> port and the HP437B power sensor (see |
|      | Figure I-5).                                                                                                    |
| 2    | Set the HP8935 signal source as follows:  - Measure mode to CDMA Gen  - Frequency to the CDMA Calibration target frequency  - CW RF Path to IQ  - Output Port to Dupl  - Data Source to Random  - Amplitude to 0 dBm                        |
| 3    | Measure and record the power value reading on the HP437B Power Meter.                                                                                                    |
| 4    | Record the Power Meter reading as result A                                                                                                    |
| 5    | Turn off the source HP8935 signal output, and disconnect the HP437B.                                                                                                    |
|      | NOTE  Leave the settings on the source HP8935 for convenience in the following steps.  Convert the short PE colds between the source HP8035 Partley Out part and the PE IN/OUT part.                                                        |
| 6    | Connect the short RF cable between the source HP8935 <b>Duplex Out</b> port and the <b>RF-IN/OUT</b> port (see Figure I-6).                                                                                                    |
| 7    | Ensure that the source HP8935 settings are the same as in Step 2.                                                                                                    |
| 8    | Set the measuring HP8935 as follows:  - Measure mode to CDMA Anl  - Frequency to the CDMA calibration target frequency  - Input Attenuation to 0 dB  - Input port to RF-IN  - Gain to Auto  - Anl Dir to Fwd                                |
| 9    | Turn on the source HP8935 signal output.                                                                                                    |
| 10   | Set the Chn Pwr Cal to Calibrate and select to calibrate.                                                                                                    |
| 11   | Measure and record the channel power reading on the measuring HP8935 as result  B                                                                                                    |
| 12   | Turn off the source HP8935 signal output and disconnect the equipment.                                                                                                    |

... continued on next page

|      | Table I-3: HP8935 Power Delta Calibration Procedure                                                                                 |  |
|------|----------------------------------------------------------------------------------------------------|--|
| Step | Action                                                                                                    |  |
| 13   | Calculate the <b>Power Calibration Delta</b> value. The delta value is the power meter measurement minus the Advantest measurement. |  |
|      | Delta = A - B                                                                                                    |  |
|      | Example: Delta = $-0.70 \text{ dBm} - (-1.25 \text{ dBm}) = 0.55 \text{ dBm}$                                                       |  |
|      | Example: Delta = $0.26 \text{ dBm} - 0.55 \text{ dBm} = -0.29 \text{ dBm}$                                                          |  |
|      | These examples are included to show the mathematics and do not represent actual readings.                                           |  |
|      | NOTE                                                                                                    |  |
|      | Add this delta value to the <b>TX Cable Loss</b> value during In-Service Calibration (see Step 4 in Table I-5).                     |  |

Figure I-5: Delta Calibration Setup - HP8935 to HP437B

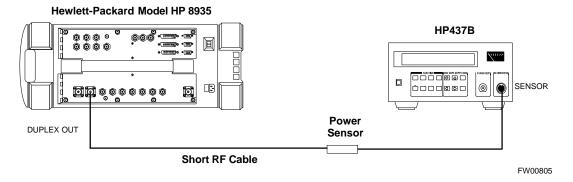

Figure I-6: Delta Calibration Setup - HP8935 to HP8935

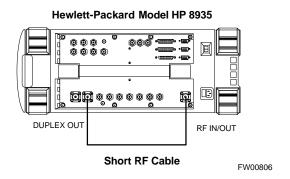

The Agilent E4406A transmitter tester and E4432B signal generator test equipment combination can be used for ISC of IS-2000 CDMA 1X as well as IS-95A/B operation modes. The power delta calibration is performed on the E4406A, but the E4432B is required to generate the reference signal used to calculate the power delta offset. After the offset value has been calculated, add it to the TX cable loss value in the LMF.

Follow the procedure in Table I-4 to perform the Agilent E4406A Power Delta Calibration procedure.

|      | Table I-4: Agilent E4406A Power Delta Calibration Procedure                                                                                                    |
|------|----------------------------------------------------------------------------------------------------|
| Step | Action                                                                                                    |
|      | NOTE                                                                                                    |
|      | Perform this procedure <i>after</i> test equipment has been allowed to warm-up and stabilize for a <i>minimum</i> of 60 minutes. After it is warmed up and stabilized, calibrate the test equipment as described in the "Test Set Calibration" section of the Optimization/Calibration chapter in the SC 4812T Optimization/ATP manual. |
| 1    | Zero the Power Meter prior to connecting the power sensor to the RF cable from the signal generator.                                                                                                    |
|      | NOTE                                                                                                    |
|      | For best accuracy, always re-zero the power meter before connecting the power sensor to the component being calibrated.                                                                                                    |
| 2    | Connect a short RF cable from the E4432B <b>RF OUTPUT</b> connector the HP437 power meter power sensor (see Figure I-7).                                                                                                    |
| 3    | Set the E4432B signal generator as follows:                                                                                                    |
|      | - Press <b>Preset</b> to exit any modes for which the signal generator is configured.                                                                                                    |
|      | - Press <b>Frequency</b> and enter the <i>frequency</i> of the channel to be calibrated using the numeric keypad.                                                                                                    |
|      | - Using the soft keys to the right of the screen, select the frequency range to be measured (for example, <b>MHz</b> ).                                                                                                    |
|      | - Press <b>Amplitude</b> and, using the numeric keypad, set signal amplitude to <b>0</b> (zero).                                                                                                    |
|      | - Using the soft keys, set the measurement type to <b>dBm</b> .                                                                                                    |
| 4    | On the E4432B, press <b>RF On/Off</b> to toggle the RF output to <b>RF ON</b> .                                                                                                    |
|      | - Note that the RF On/Off status in the screen display changes.                                                                                                    |
| 5    | Measure and record the value reading on the HP437 power meter as result <b>A</b>                                                                                                    |
| 6    | On the E4432B, press <b>RF On/Off</b> to toggle the RF output to <b>RF OFF</b> .                                                                                                    |
|      | - Note that the RF On/Off status in the screen display changes.                                                                                                    |
| 7    | Disconnect the short RF cable from the HP437 power meter power sensor, and connect it to the <b>RF INPUT</b> connector on the E4406A transmitter tester (see Figure I-8).                                                                                                    |

. . . continued on next page

|      | Table I-4: Agilent E4406A Power Delta Calibration Procedure                                                                                                    |
|------|----------------------------------------------------------------------------------------------------|
| Step | Action                                                                                                    |
|      | <b>NOTE</b> Do not change the frequency and amplitude settings on the E4432B when performing the following steps.                                                                                                    |
| 8    | Set the E4406A as follows:  Press Preset to exit any modes for which the transmitter tester is configured.  Press MODE and, using the soft keys to the right of the screen, select cdmaOne.  Press MEASURE and, using the soft keys, select spectrum.  Press Frequency and, using the soft keys, select Center Frequency.  Using the numeric keypad. enter the frequency of the channel to be calibrated.  Using the soft keys, select the frequency range to be measured (for example, MHz).  Press Input/Output and, using the soft keys, select Input Atten.  Using the numeric keypad, set Input Atten to 0 (zero) and, using the soft keys, select dB.  Using the soft keys, select External Atten and then select Mobile.  Using the numeric keypad, set Mobile to 0 (zero) and, using the soft keys, select dB.  Using the soft keys, select Base.  Using the numeric keypad, set Base to 0 (zero) and, using the soft keys, select dB.  Press MEASURE and, using the soft keys, select Channel Power. |
| 9    | On the E4432B signal generator, press <b>RF On/Off</b> to toggle the RF output to <b>RF ON</b> .  - Note that the RF On/Off status in the screen display changes.                                                                                                    |
| 10   | Read the measured Channel Power from the E4406A screen display and record it as result <b>B</b>                                                                                                    |
| 11   | On the E4432B, press <b>RF On/Off</b> to toggle the RF output to <b>RF OFF</b> .  - Note that the RF On/Off status in the screen display changes.                                                                                                    |
| 12   | Calculate the <b>Power Calibration Delta</b> value. The delta value is the power meter measurement minus the Agilent measurement. <b>Delta = A - B</b> Example: Delta = -0.70 dBm - (-1.25 dBm) = 0.55 dBm  Example: Delta = 0.26 dBm - 0.55 dBm = -0.29 dBm  These examples are included to show the mathematics and do not represent actual readings. <b>NOTE</b> Add this delta value to the <b>TX Cable Loss</b> value during In-Service Calibration (see step 4 in Table I-5).                                                                                                    |

Figure I-7: Delta Calibration Setup - Agilent E4432B to HP437

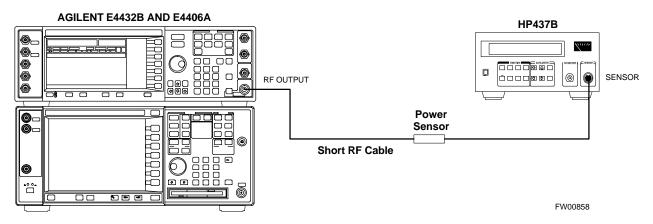

Figure I-8: Delta Calibration Setup - Agilent E4432B to Agilent E4406A

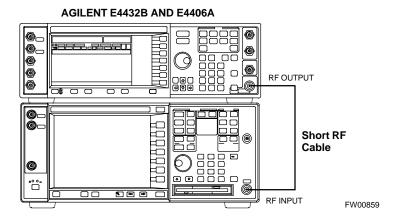

#### In-Service Calibration

#### CAUTION

This feature does NOT have fault tolerance at this time. The system has no safe-guards to stop you from doing something that will take the BTS out of service. If possible, perform this procedure during a maintenance window.

Follow the procedures in this section precisely, otherwise the entire BTS will most likely go OUT OF SERVICE.

At the CBSC, only perform operations on expansion hardware when it is in the OOS\_MANUAL state.

The operator must be trained in the LMF operation prior to performing this procedure.

#### **Prerequisites**

- Expansion hardware has been added in the CBSC database, and the CDF file has been generated.
- The expansion devices have been inserted into the C-CCP cage and are in the OOS MANUAL state at the CBSC.
- The site specific cdf (with the expansion hardware) and cal files have been loaded onto the LMF.
- The LMF has the same code and dds files as the CBSC to download.

#### **CAUTION**

Do not download code or data to any cards other than those you are working on. Downloading code or data to other cards will take the site OUT OF SERVICE.

The code file version numbers must match the version numbers on the other cards in the frame. If the numbers do not match, the site may go OUT OF SERVICE.

The BTS-#.cdf, CBSC-#.cdf, and CAL files for this BTS must have come from the CBSC.

- Test equipment has been configured per Figure I-9 and Figure I-10.
- An RFDS (or at a minimum a directional coupler), whose loss is already known, must be in line to perform the in-service calibration.
- Test equipment has been calibrated after 1 hour warm up.
- A short RF cable and two BNC-N adapters are available to perform Cable Calibration.
- The Power Delta Calibration has been performed (see Table I-1, Table I-2, or Table I-3).

Figure I-9: Optimization/ATP Test Setup Using RFDS

#### **TEST SETS**

#### **Optimization/ATP SET UP**

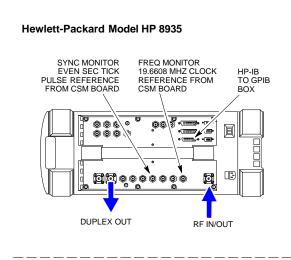

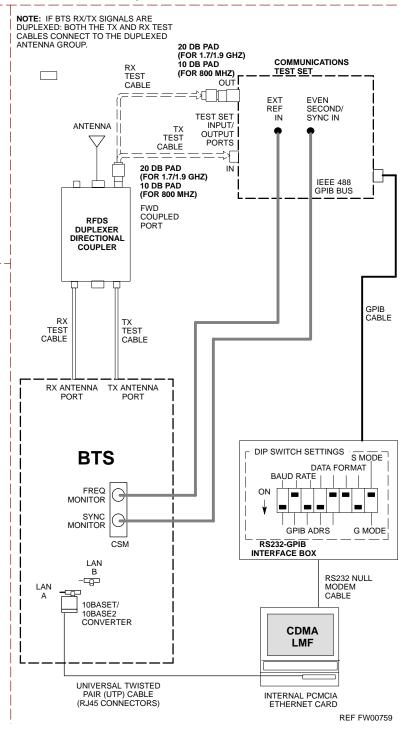

Figure I-10: IS-95 A/B/C Optimization/ATP Test Setup Using RFDS

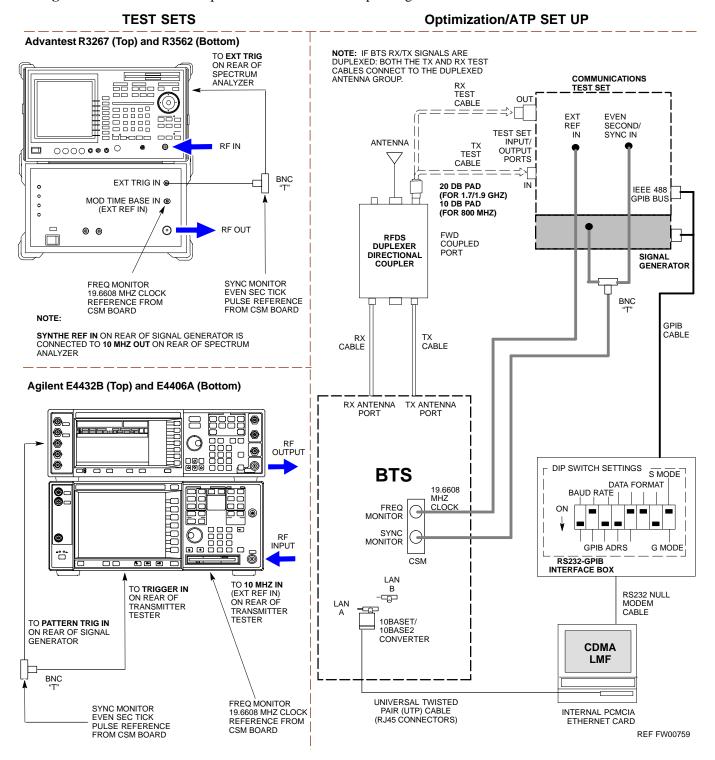

Follow the procedure in Table I-5 to perform the In-Service Calibration.

|      | Table I-5: In-Service Calibration                                                                                                    |
|------|----------------------------------------------------------------------------------------------------|
| Step | Action                                                                                                    |
|      | NOTE Perform this procedure <i>after</i> test equipment has been allowed to warm-up and stabilize for a <i>minimum</i> of 60 minutes.                                                                                                    |
| 1    | Set up the LMF for In-Service Calibration:  - Start the LMF by double-clicking the LMF icon on the Windows desktop.  - Click Tools>Options from the menu bar at the login screen.  - Check the applicable spectrum analyzer check box and the signal generator check box on the Test Equipment tab.  Ensure that the GPIB address is 18 for the CDMA analyzer and 1 for the signal generator.  - Uncheck any other other equipment that is selected.  - Click the Apply button.  - Select the BTS Options tab in the LMF Option window.  - Check the In-Service Calibration check box.  - Click the Apply button.  - Click the Dismiss button to close the LMF Option window. |
| 2    | Login to the target BTS: - Select the target BTS icon Click the <b>Login</b> button at the login screen.                                                                                                    |
| 3    | <ul> <li>Measure the Cable Loss using the Cable Calibration function:</li> <li>Click Util&gt;Cable Calibration from the menu bar at the main window.</li> <li>Set the desired channel(s) and select TX and RX CABLE CAL at the cable calibration pop up window.</li> <li>Click the OK button to perform cable calibration.</li> <li>Follow the on-screen instructions to complete the cable loss measurement.</li> </ul>                                                                                                    |
|      | <ul> <li>NOTE</li> <li>The measured value is input automatically to the cable loss file.</li> <li>To view the cable loss file, click Util&gt;Examine&gt;Cable Loss&gt;TX or RX.</li> </ul>                                                                                                    |
| 4    | Add the spectrum analyzer power delta to the <b>Cable Loss</b> .  - To view the cable loss file, click <b>Util&gt;Examine&gt;Cable Loss&gt;TX</b> or <b>RX</b> .  - Add the value computed in Table I-1, Table I-2, or Table I-3 to the TX Cable Loss. <b>NOTE</b>                                                                                                    |
|      | Be sure to include the sign of the value. The following examples are included to show the mathematics and do not represent actual readings:  - Example: 5.65 dBm + 0.55 dBm = 6.20 dBm  - Example: 5.65 dBm + (-0.29 dBm) = 5.36 dBm  - Example: -5.65 dBm + 0.55 dBm = -5.10 dBm  - Example: -5.65 dBm + (-0.29 dBm) = -5.94 dBm                                                                                                    |

... continued on next page

| Action                                                                                                    |
|----------------------------------------------------------------------------------------------------|
|                                                                                                    |
| nput the Coupler Loss for the TX and RX tests:                                                                                                    |
| - Click <b>Util&gt;Edit&gt;Coupler Loss&gt;TX</b> or <b>RX</b> from the menu bar at the main window.                                                       |
| - Input the appropriate coupler loss for the target carrier(s) by referring to the information taken at the time of BTS installation.                      |
| - Click the <b>Save</b> button.                                                                                                    |
| - Click the <b>Dismiss</b> button to close the window.                                                                                                    |
| - To view the coupler loss file, click <b>Util&gt;Examine&gt;Coupler Loss&gt;TX</b> or <b>RX</b> .                                                         |
| Have the CBSC operator put the redundant BBX OOS_MANUAL.                                                                                                   |
| <b>CAUTION</b> Be sure to download OOS devices only. Loading in-service devices takes them OUT OF SERVICE and can result in dropped calls.                 |
| The code file version numbers must match the version numbers on the other cards in the frame. If the numbers do not match, the site may go OUT OF SERVICE. |
| NOTE                                                                                                    |
| Be sure to include the redundant BBX in steps 7, 8, and 9.                                                                                                 |
| Download code and data to the target devices:                                                                                                    |
| - Click <b>Tools&gt;Update NextLoad&gt;CDMA</b> to set the code version that will be downloaded.                                                           |
| - Select the BTS(s) you need, check the appropriate code version in the pop up window, and click the <b>Save</b> button to close.                          |
| - Select the target BBX(s) on the C-CCP cage picture.                                                                                                    |
| - Click <b>Device&gt;Download&gt;Code/Data</b> to start downloading code.                                                                                  |
| - Select the target BBX(s) on the C-CCP cage picture.                                                                                                    |
| - Click <b>Device&gt;Download&gt;Data</b> to start downloading data.                                                                                       |
| 31 N 3                                                                                                    |

... continued on next page

|      | Table I-5: In-Service Calibration                                                                                                    |  |
|------|----------------------------------------------------------------------------------------------------|--|
| Step | Action                                                                                                    |  |
|      | ! CAUTION Perform the In-service Calibration procedure on OOS devices only.                                                                                                    |  |
| 8    | Select the desired test:                                                                                                    |  |
|      | - Select the target BBX(s) on the C-CCP cage picture.                                                                                                    |  |
|      | - Click <b>Tests&gt;</b> [desired test] from the menu bar at the main window.                                                                                                    |  |
|      | - Select the target carrier and confirm the channel number in the pop up window.                                                                                                    |  |
|      | - Leave the Verify BLO check box checked.                                                                                                    |  |
|      | - From the <b>Test Pattern</b> pick list, select a test pattern.                                                                                                    |  |
|      | - Click the <b>OK</b> button to start calibration.                                                                                                    |  |
|      | - Follow the on-screen instructions, except, do not connect to the BTS antenna port, connect to the directional coupler (fwd) port associated with the on screen prompt antenna port. |  |
|      | NOTE                                                                                                    |  |
|      | • Selecting <b>Pilot</b> (default) performs tests using a pilot signal only.                                                                                                    |  |
|      | • Selecting <b>Standard</b> performs tests using pilot, synch, paging and six traffic channels. This requires an MCC to be selected.                                                  |  |
|      | • Selecting <b>CDFPilot</b> performs tests using a pilot signal, however, the gain for the channel elements is specified in the CDF file.                                             |  |
|      | • Selecting <b>CDF</b> performs tests using pilot, synch, paging and six traffic channels, however, the gain for the channel elements is specified in the CDF file.                   |  |
| 9    | Save the result and download the BLO data to the target BBX(s):                                                                                                    |  |
|      | - Click the <b>Save Result</b> button on the result screen. The window closes automatically.                                                                                          |  |
| 10   | Logout from the BTS and close the LMF session:                                                                                                    |  |
|      | - Click BTS>Logout to close the BTS connection.                                                                                                    |  |
|      | - Close the LMF window.                                                                                                    |  |
| 11   | Restore the new "bts-*.cal" file to the CBSC.                                                                                                    |  |
| 12   | Enable the target device(s) from the CBSC.                                                                                                    |  |

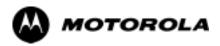

# Appendix J

# **GPIB Addresses**

GPIB Addresses 68P09255A61-4

### **GPIB Addresses**

### Introduction

Use the procedures in this appendix to verify and/or change the GPIB addresses of the applicable test equipment.

#### **HP437 Power Meter GPIB Address**

Follow the steps in Table J-1 to verify and, if necessary, change the HP437 GPIB address.

| NOTE  |                                                              |
|-------|--------------------------------------------------------------|
| INOIL |                                                              |
|       | This procedure assumes that the test equipment is set up and |
|       | This procedure assumes that the test equipment is set up and |
|       | moder for testing                                            |
| 1     | ready for testing.                                           |

|      | Table J-1: Verify and/or Change HP437 Power Meter GPIB Address                    |  |
|------|-----------------------------------------------------------------------------------|--|
| Step | Action                                                                            |  |
| 1    | Press <b>Shift</b> and <b>PRESET</b> (see Figure J-1).                            |  |
| 2    | Use the ♠ arrow key to navigate to HP-IB ADRS and press ENTER.                    |  |
|      | The HP-IB address is displayed.                                                   |  |
|      | NOTE                                                                              |  |
|      | HP-IB is the same as GPIB.                                                        |  |
| 3    | If the current GPIB address is not set to 13, perform the following to change it: |  |
|      | - Use the ◆ → arrow keys to change the HP-IB ADRS to 13.                          |  |
|      | - Press <b>ENTER</b> to set the address.                                          |  |
| 4    | Press <b>Shift</b> and <b>ENTER</b> to return to a standard configuration.        |  |

Figure J-1: HP437 Power Meter

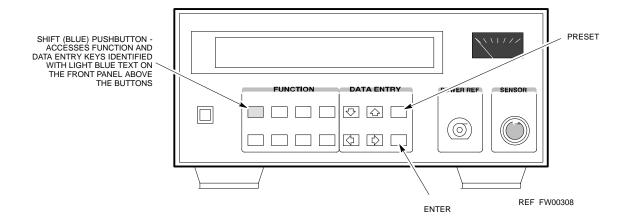

68P09255A61-4 GPIB Addresses

# **Gigatronics 8541C Power Meter GPIB Address**

Follow the steps in Table J-2 to verify and, if necessary, change the Gigatronics 8541C power meter GPIB address.

| NOTE | This procedure assumes that the test equipment is set up and |
|------|--------------------------------------------------------------|
|      | ready for testing.                                           |

|      | Table J-2: Verify and/or Change Gigatronics 8541C Power Meter GPIB Address                                                                                                    |  |
|------|----------------------------------------------------------------------------------------------------|--|
| Step | Action                                                                                                    |  |
|      | ! CAUTION                                                                                                    |  |
|      | Do not connect/disconnect the power meter sensor cable with AC power applied to the meter. Disconnection could result in destruction of the sensing element or miscalibration. |  |
| 1    | Press MENU (see Figure J-2).                                                                                                    |  |
| 2    | Use the 		◆ arrow key to select CONFIG MENU and press ENTER.                                                                                                    |  |
| 3    | Use the 		 arrow key to select <b>GPIB</b> and press <b>ENTER</b> .                                                                                                    |  |
|      | The current <b>Mode</b> and GPIB <b>Address</b> are displayed.                                                                                                    |  |
| 4    | If the <b>Mode</b> is not set to <b>8541C</b> , perform the following to change it:                                                                                            |  |
|      | Use the <b>\  \  \  \  \  \  \  \  \  \  \  \  \  \</b>                                                                                                    |  |
|      | Use the ◆◆ arrow keys as required to set MODE to 8541C.                                                                                                    |  |
| 5    | If the GPIB address is not set to 13, perform the following to change it:                                                                                                    |  |
|      | Use the ▶ arrow key to select <b>ADDRESS</b> .                                                                                                    |  |
|      | Use the ◆◆ arrow keys as required to set the GPIB address to 13.                                                                                                    |  |
| 6    | Press <b>ENTER</b> to return to normal operation.                                                                                                    |  |

Figure J-2: Gigatronics 8541C Power Meter Detail

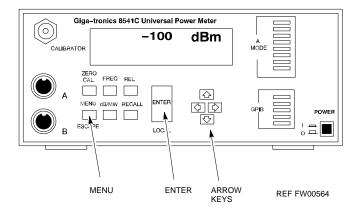

GPIB Addresses 68P09255A61-4

# **Motorola CyberTest GPIB Address**

Follow the steps in Table J-3 to verify and, if necessary, change the GPIB address on the Motorola CyberTest. Changing the GPIB address requires the following items:

- Motorola CyberTest communications analyzer
- Computer running Windows 98SE or Windows 2000
- Motorola CyberTAME software program "TAME"
- Parallel printer port cable (shipped with CyberTest)

| NOTE | This procedure assumes that the test equipment is set up and |
|------|--------------------------------------------------------------|
|      | ready for testing.                                           |

|      | Table J-3: Verify and/or Change Motorola CyberTest GPIB Address                                                                                                    |  |
|------|----------------------------------------------------------------------------------------------------|--|
| Step | Action                                                                                                    |  |
| 1    | On the LMF desktop, locate the CyberTAME icon. Double click on the icon to run the CyberTAME application.                                                                                                    |  |
| 2    | In the CyberTAME window taskbar, under <b>Special</b> , select <b>IEEE.488.2</b> .                                                                                                    |  |
| 3    | CyberTAME software will query the CyberTest Analyzer for its current GPIB address. It then will open the IEEE 488.2 dialog box. If the current GPIB address is not 18, perform the following procedure to change it: |  |
|      | - Use the up or down increment arrows, or double-click in the field and type the number.                                                                                                    |  |
|      | - Click on the <b>OK</b> button.  The new address will be written to the CyberTest via the parallel port and saved.                                                                                                  |  |
|      | NOTE                                                                                                    |  |
|      | Verify that the address has been set by repeating steps 2 and 3. The new address should now appear in the IEEE 488.2 dialog box Address field.                                                                       |  |

68P09255A61-4 GPIB Addresses

### **HP8935 Test Set GPIB Address**

Follow the procedure in Table J-4 to verify and, if necessary, change the HP8935 GPIB address.

| NOTE | This procedure assumes that the test equipment is set up and |
|------|--------------------------------------------------------------|
|      | ready for testing.                                           |

|      | Table J-4: Verify and/or Change HP8935 GPIB Address                                                                                                    |  |
|------|----------------------------------------------------------------------------------------------------|--|
| Step | Action                                                                                                    |  |
|      | * IMPORTANT                                                                                                    |  |
|      | The HP I/O configuration MUST be set to <b>Talk &amp; Listen</b> , or NO device on the GPIB bus will be accessible. (Consult test equipment OEM documentation for additional information as required.) |  |
| 1    | To verify that the GPIB addresses are set correctly, press <b>Shift</b> and <b>LOCAL</b> on the HP8935 (see Figure J-3). The current HP-IB address is displayed at the top of the screen.              |  |
|      | NOTE                                                                                                    |  |
|      | HP-IB is the same as GPIB.                                                                                                    |  |
| 2    | If the current GPIB address is not set to 18, perform the following to change it:                                                                                                    |  |
|      | - Press Shift and Inst Config.                                                                                                    |  |
|      | - Turn the Cursor Control knob to move the cursor to the HP-IB Adrs field.                                                                                                    |  |
|      | - Press the <b>Cursor Control</b> knob to select the field.                                                                                                    |  |
|      | - Turn the <b>Cursor Control</b> knob as required to change the address to 18.                                                                                                    |  |
|      | - Press the <b>Cursor Control</b> knob to set the address.                                                                                                    |  |
| 3    | Press <b>Preset</b> to return to normal operation.                                                                                                    |  |

Figure J-3: HP8935 Test Set

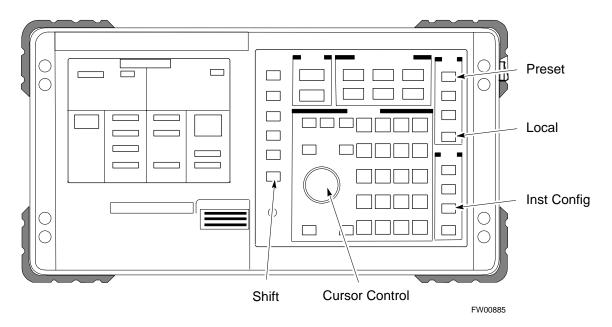

GPIB Addresses 68P09255A61-4

# Setting HP8921A and HP83236A/B GPIB Address

Follow the procedure in Table J-5 to verify and, if necessary, change the HP8921A HP83236A GPIB addresses.

| NOTE | This procedure assumes that the test equipment is set up and |
|------|--------------------------------------------------------------|
|      | ready for testing.                                           |

|      | Table J-5: Verify and/or Change HP8921A and HP83236A GPIB Addresses                                                                                                    |  |
|------|----------------------------------------------------------------------------------------------------|--|
| Step | Action                                                                                                    |  |
| 1    | To verify that the GPIB addresses are set correctly, press <b>Shift</b> and <b>LOCAL</b> on the HP8921A (see Figure J-4). The current HP-IB address is displayed at the top of the screen. |  |
|      | NOTE                                                                                                    |  |
|      | HP-IB is the same as GPIB.                                                                                                    |  |
| 2    | If the current HP-IB address is not set to 18, perform the following to change it:                                                                                                    |  |
|      | - Turn the Cursor Control knob to move the cursor to More and press the knob to select the field.                                                                                          |  |
|      | - Turn the <b>Cursor Control</b> knob to move the cursor to <b>I/O Config</b> and press the knob to select the field.                                                                      |  |
|      | - Turn the <b>Cursor Control</b> knob to move the cursor to <b>Adrs</b> and press the knob to select the field.                                                                            |  |
|      | - Turn the <b>Cursor Control</b> knob to change the HP-IB address to 18 and press the knob to set the address.                                                                             |  |
|      | - Press <b>Shift</b> and <b>Preset</b> to return to normal operation.                                                                                                    |  |
| 3    | To set the HP83236A (or B) PCS Interface GPIB address=19, set the dip switches as follows:                                                                                                 |  |
|      | - A1=1, A2=1, A3=0, A4=0, A5=1, HP-IB/Ser = 1                                                                                                    |  |

68P09255A61-4 GPIB Addresses

Figure J-4: HP8921A and HP83236A/B

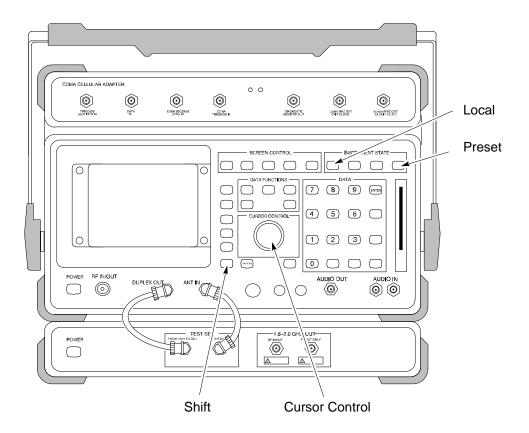

GPIB Addresses 68P09255A61-4

### **Advantest R3465 GPIB Address**

Table J-6 describes the steps to verify and, if necessary, change the GPIB address for the Advantest R3465.

| NOTE | This procedure assumes that the test equipment is set up and |
|------|--------------------------------------------------------------|
|      | ready for testing.                                           |

| Table J-6: Verify and/or Change Advantest R3465 GPIB Address |                                                                                    |
|--------------------------------------------------------------|------------------------------------------------------------------------------------|
| Step                                                         | Action                                                                             |
| 1                                                            | To verify that the GPIB address is set correctly, perform the following procedure: |
|                                                              | - Press <b>SHIFT</b> then <b>PRESET</b> (see Figure J-5).                          |
|                                                              | - Press LCL.                                                                       |
|                                                              | - Press the <b>GPIB and Others</b> CRT menu key to view the current address.       |
| 2                                                            | If the current GPIB address is not set to 18, perform the following to change it:  |
|                                                              | - Turn the vernier knob as required to select 18.                                  |
|                                                              | - Press the vernier knob to set the address.                                       |
| 3                                                            | To return to normal operation, press Shift and Preset.                             |

Figure J-5: R3465 Communications Test Set

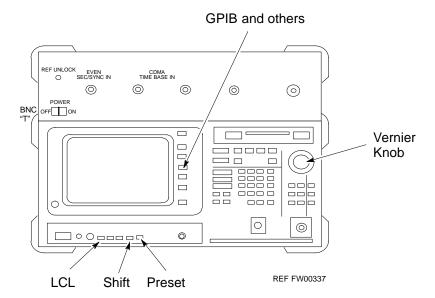

68P09255A61-4 GPIB Addresses

### **RS232 GPIB Interface Box**

Ensure that the RS232 GPIB interface box dip switches are set as shown in Figure J-6.

Figure J-6: RS232 GPIB Interface Box

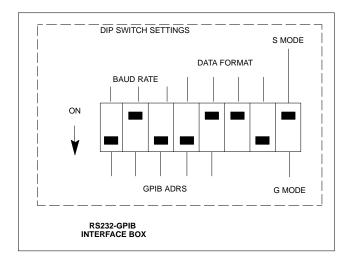

# **CDMA 2000 Test Equipment Preparation**

## **Advantest R3267 Spectrum Analyzer GPIB Address**

Perform the procedure in Table J-7 and refer to Figure J-7 to verify and, if necessary, change the Advantest R3267 spectrum analyzer GPIB address.

| Table J-7: Verify and Change Advantest R3267 GPIB Address |                                                                                                    |  |
|-----------------------------------------------------------|----------------------------------------------------------------------------------------------------|--|
| Step                                                      | Action                                                                                                    |  |
| 1                                                         | If the <b>REMOTE</b> LED is lighted, press the <b>LCL</b> key.                                                                                                    |  |
|                                                           | - The LED extinguishes.                                                                                                    |  |
| 2                                                         | Press the CONFIG key.                                                                                                    |  |
|                                                           | <ul> <li>The CONFIG softkey labels will appear in the softkey label display area of the instrument<br/>display.</li> </ul>                                                                                  |  |
|                                                           | - The current GPIB address will be displayed below the <b>GPIB Address</b> softkey label.                                                                                                    |  |
| 3                                                         | If the current GPIB address is not set to 18, perform the following to change it:                                                                                                    |  |
| 3a                                                        | <ul> <li>Press the GPIB Address softkey.</li> <li>A GPIB Address entry window will open in the instrument display showing the current GPIB address.</li> </ul>                                              |  |
| 3b                                                        | <ul> <li>Enter 18 on the keypad in the ENTRY section of the instrument front panel.</li> <li>Characters typed on the keypad will replace the address displayed in the GPIB Address entry window.</li> </ul> |  |
|                                                           | NOTE                                                                                                    |  |
|                                                           | To correct an entry, press the <b>BS</b> (backspace) key at the lower right of the keypad to delete one character at a time.                                                                                |  |
| 3c                                                        | - Press the <b>ENTER</b> key to the lower right of the keypad to enter the address.                                                                                                    |  |
|                                                           | The GPIB Address entry window closes.                                                                                                    |  |
|                                                           | The new address is displayed in the bottom portion of the <b>GPIB Address</b> softkey label.                                                                                                    |  |

Figure J-7: Setting Advantest R3267 GPIB Address

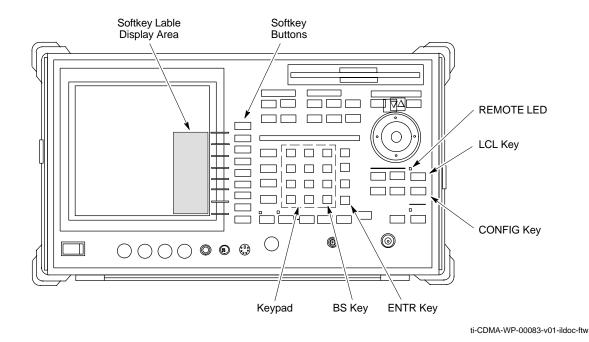

## **Advantest R3562 Signal Generator GPIB Address**

Set the GP-IB ADDRESS switch on the rear of the Advantest R3562 signal generator to address **1** as shown in Figure J-8.

Figure J-8: Advantest R3562 GPIB Address Switch Setting

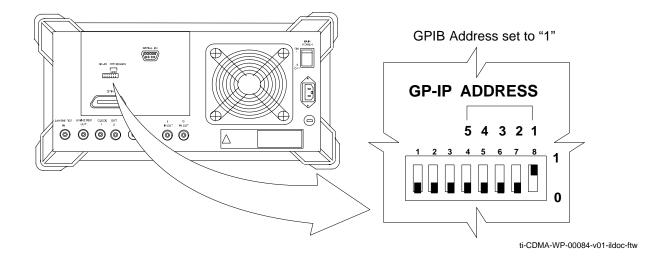

# **Agilent E4406A Transmitter Tester GPIB Address**

Follow the procedure in Table J-8 and refer to Figure J-9 to verify and, if necessary, change the Agilent E4406A GPIB address.

| Table J-8: Verify and Change Agilent E4406A GPIB Address |                                                                                                    |
|----------------------------------------------------------|----------------------------------------------------------------------------------------------------|
| Step                                                     | Action                                                                                                    |
| 1                                                        | In the <b>SYSTEM</b> section of the instrument front panel, press the <b>System</b> key.  - The softkey labels displayed on the right side of the instrument screen will change.                                                                                           |
| 2                                                        | Press the <b>Config I/O</b> softkey button to the right of the instrument screen.  - The softkey labels will change.  - The current instrument GPIB address will be displayed below the <b>GPIB Address</b> softkey label.                                                 |
| 3                                                        | If the current GPIB address is not set to 18, perform the following to change it:                                                                                                    |
| 3a                                                       | <ul> <li>Press the GPIB Address softkey button.</li> <li>In the on-screen Active Function Area, GPIB Address will be displayed followed by the current GPIB address.</li> </ul>                                                                                            |
| 3b                                                       | <ul> <li>On the front panel Data Entry keypad, enter the communications system analyzer GPIB address of 18.</li> <li>The GPIB Address label will change to Enter.</li> <li>Digits entered with the keypad will replace the current GPIB address in the display.</li> </ul> |
|                                                          | <b>NOTE</b> To correct an entry, press the <b>Bk Sp</b> key at the upper right of the keypad to delete one character at a time.                                                                                                    |
| 3c                                                       | <ul> <li>Press the Enter softkey button or the keypad Enter key to set the new GPIB address.</li> <li>The Config I/O softkey labels will reappear.</li> <li>The new GPIB address will be displayed under the GPIB Address softkey label.</li> </ul>                        |

Figure J-9: Setting Agilent E4406A GPIB Address

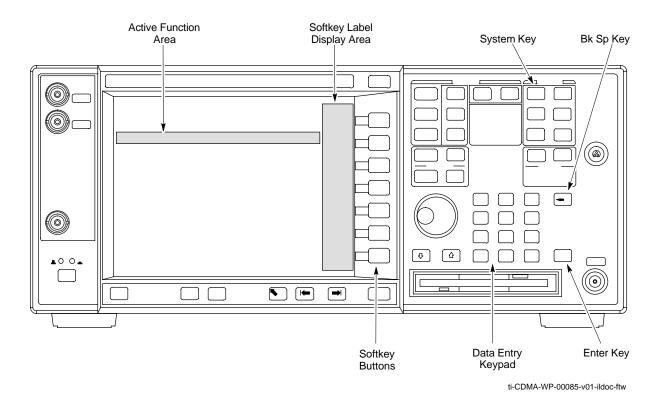

**Agilent E4432B Signal Generator GPIB Address** 

Follow the procedure in Table J-9 and refer to Figure J-10 to verify and, if necessary, change the Agilent E4432B GPIB address.

| Table J-9: Verify and Change Agilent E4432B GPIB Address |                                                                                               |  |
|----------------------------------------------------------|-----------------------------------------------------------------------------------------------|--|
| Step                                                     | Action                                                                                        |  |
| 1                                                        | In the MENUS section of the instrument front panel, press the Utility key.                    |  |
|                                                          | - The softkey labels displayed on the right side of the instrument screen will change.        |  |
| 2                                                        | Press the GPIB/RS232 softkey button to the right of the instrument screen.                    |  |
|                                                          | - The softkey labels will change.                                                             |  |
|                                                          | - The current instrument GPIB address will be displayed below the GPIB Address softkey label. |  |
| 3                                                        | If the current GPIB address is not set to 1, perform the following to change it:              |  |
| 3a                                                       | - Press the <b>GPIB Address</b> softkey button.                                               |  |
|                                                          | The <b>GPIB Address</b> label and current GPIB address will change to boldface.               |  |
|                                                          | In the on-screen Active Entry Area, <b>Address:</b> will be displayed followed by the current |  |
|                                                          | GPIB address.                                                                                 |  |

. . . continued on next page

| Table J-9: Verify and Change Agilent E4432B GPIB Address |                                                                                                    |  |
|----------------------------------------------------------|----------------------------------------------------------------------------------------------------|--|
| Step                                                     | Action                                                                                                    |  |
| 3b                                                       | <ul> <li>On the front panel Numeric keypad, enter the signal generator GPIB address of 1.</li> <li>The GPIB Address label will change to Enter.</li> <li>Digits entered with the keypad will replace the current GPIB address in the Active Entry display.</li> </ul> |  |
|                                                          | <b>NOTE</b> To correct an entry, press the backspace key at the lower right of the keypad to delete one character at a time.                                                                                                    |  |
| 3c                                                       | <ul> <li>Press the Entr softkey button to set the new GPIB address.</li> <li>The new GPIB address will be displayed under the GPIB Address softkey label.</li> </ul>                                                                                                  |  |

Figure J-10: Setting Agilent E4432B GPIB Address

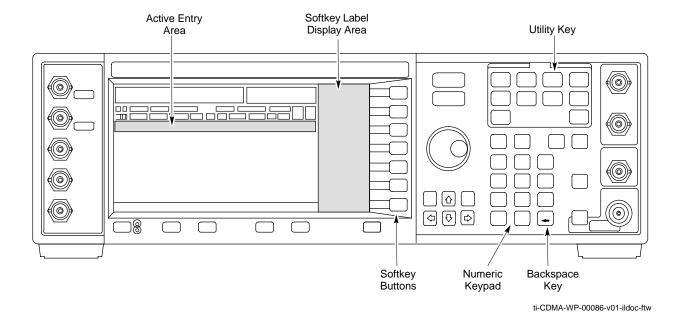

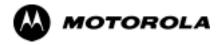

# Index

Index 68P09255A61-4

| Numbers                                                     | Ancillary frame, when to optimize, C-1                                                                                      |
|-------------------------------------------------------------|----------------------------------------------------------------------------------------------------|
| 10BaseT/10Base2 Converter, 1-10                             | Antenna Map, 3-84                                                                                                    |
| LMF to BTS connection, 3-5                                  | ATP, 4-1                                                                                                    |
| 1700 MHz Center Frequencies, Calculating, E-7               | Code Domain Power, 4-11<br>Frame Error Rate (FER), 4-13                                                                     |
| 1700 MHz PCS Channels, E-6                                  | generate report, 4-14                                                                                                    |
| 1900 MHz Center Frequencies, Calculating, E-2               | Pilot Time Offset, 4-10<br>Report, 4-14                                                                                     |
| 1900 MHz PCS Channels, E-1                                  | Spectral Purity Transmit Mask, 4-7                                                                                          |
| 2-way Splitter, 1-13                                        | test matrix/detailed optimization, C-2 Test Prerequisites, 4-3                                                              |
| 3C-PC-COMBO CBL, 1-10                                       | Test Procedure, 4-4                                                                                                    |
| 800 MHz CDMA Channels, E-4                                  | testing options, 4-4 Waveform Quality (rho), 4-9                                                                            |
| 800 MHz Center Frequencies, Calculating, E-4                | Automated Acceptance Test Procedure, 4-1                                                                                    |
| A                                                           | В                                                                                                    |
| Abbreviations and Acronyms, 1-6                             | _                                                                                                    |
| ACTIVE LED                                                  | Backplane DIP switch settings, 2-3                                                                                          |
| GLI2, 6-22<br>MCC, 6-26                                     | Bay Level Offset calibration failure, 6-6                                                                                   |
| Advantest R3465, 3-43 Calibrating Test Cable, F-8 GPIB, J-7 | alarm redundancy tests, 3-93 Connector, 6-14 gain set point vs BTS output considerations, D-1 No control in the shelf, 6-16 |
| Agilent E4406A, calibration, 3-61                           | BLO                                                                                                    |
| Alarm Connector Location/Pin Numbering SC 4850/4850E, 3-100 | Calibration, 3-68                                                                                                    |
| ALARM LED, GLI2, 6-22                                       | Calibration Audit, 3-76 calibration data file, 3-69                                                                         |
| Alarm Monitor window, 3-99                                  | Calibration Failure, 6-6                                                                                                    |
| alarm redundancy tests, BBX2, 3-93                          | Download, 3-75                                                                                                    |
| Alarm Reporting Display, 3-99                               | BTS Ethernet LAN interconnect diagram, 3-13                                                                                 |
| Alarm tests, redundancy, 3-88                               | LMF connection, 3-5                                                                                                    |
| Alarm/Redundancy Tests, Distribution Shelf, 3-91            | system software download, 3-3 test data sheets, redundancy/alarm tests, A-16                                                |
| All Cal/Audit Test, 3-77, 3-78                              | when to optimize, C-1                                                                                                    |
| All RX, 4-2                                                 | BTS frame                                                                                                    |
| All TX, 4-2                                                 | DC Distribution Pre-test, 2-9 DC Power Pre-test, 2-7                                                                        |
| All TX/RX, 4-2                                              | initial power-up, 2-14                                                                                                    |
| AMR, No control, 6-16                                       | Create CAL File, 3-79                                                                                                    |
| AMR CDI Alarm Input Verification, test data sheets, A-17    | С                                                                                                    |
| Ancillary Equipment Frame identification, 1-15              | C-CCP Backplane, Troubleshooting, 6-13, 6-14                                                                                |

68P09255A61-4 Index

| C-CCP Shelf, 1-21<br>Site Serial Number Check List, A-18 | Cannot perform Code Domain Noise Power measurement, 6-9                 |
|----------------------------------------------------------|-------------------------------------------------------------------------|
| Cable<br>GPIB, 1-11                                      | Cannot perform Rho or pilot time offset measurement, 6-8                |
| LAN Cable, 1-12                                          | Cannot perform Txmask measurement, 6-8                                  |
| Calibrating, 3-47, 3-62<br>Null Modem, 3-33              | Carrier Measurement Failure, Troubleshooting, 6-9                       |
| Setting Loss Values, 3-66                                | CDF                                                                     |
| Timimg Reference, 1-11                                   | site configuration, 3-2<br>site equipage verification, 3-3              |
| Cable Calibration                                        | site type and equipage data information, 2-1                            |
| HP8921 with HP PCS [Interface (HP83236), F-3 Manual, F-3 | CDF Files, Copy from CBSC, 3-8                                          |
| CAL File, 3-79                                           | CDI Alarm                                                               |
| Calculating Center Frequencies                           | with Alarms Test Box, 3-101 without Alarms Test Box, 3-103              |
| 1700 MHz, E-7<br>1900 MHz, E-2                           | CDMA LMF, Product Description, 1-3                                      |
| 800 MHz, E-4                                             | Cell Site                                                               |
| Calibrating                                              | equipage verification, 2-1 preliminary operations, 2-1                  |
| Cables, 3-62<br>RX, 3-64                                 | types, 3-2                                                              |
| TX, 3-63                                                 | Cell Site Data File. See CDF                                            |
| Test Equipment, 3-60                                     | Channel elements, No or missing, 6-17                                   |
| Calibrating Test Cable, Advantest R3465, F-8             | Channels                                                                |
| Calibration                                              | 1700 MHz, E-6<br>1900 MHz, E-1                                          |
| BLO, 3-68<br>Cable, 1-8                                  | 800 MHz, E-1                                                            |
| data file, BLO, 3-69                                     | Checksum Failure, 6-11                                                  |
| In-Service, I-15<br>RF Path, Test Equipment Setup, 3-72  | CIO, Connectors, 6-14                                                   |
| RFDS, 3-86                                               | CLI, 1-3, 3-17                                                          |
| Test Equipment, 1-8                                      | Command Line Interface, 3-16                                            |
| TX Path, 3-69, 3-72                                      | Format Conventions, 3-17<br>Logging Out, 3-22                           |
| Test Cable Calibration, 1-8                              | Cobra RFDS                                                              |
| Test Equipment Calibration, 1-8                          | external housing, 1-35                                                  |
| Calibration Audit Failure, Troubleshooting, 6-7          | RF connector panel detail, 1-35                                         |
| Cannot communicate to Communications Analyzer, 6-3       | Code Domain Power, 4-6<br>ATP, 4-11                                     |
| Cannot communicate to Power Meter, 6-2                   | Code Domain Power and Noise Floor Measurement                           |
| Cannot download CODE to any device card, 6-4             | Failure, Troubleshooting, 6-9                                           |
| Cannot Download DATA to any device card, 6-4             | Code Domain Power Test, 4-11  Code Download Failure Troubleshooting 6.4 |
| Cannot ENABLE device, 6-5                                | Code Download Failure, Troubleshooting, 6-4                             |
| Cannot load BLO, 6-7                                     | Common power supply verification 2.13                                   |
| Cannot Log into cell-site, 6-2                           | Communications Analyzar Communication Failure                           |
| Cannot perform carrier measurement, 6-9                  | Communications Analyzer Communication Failure,<br>Troubleshooting, 6-3  |

Index 68P09255A61-4

| Communications System Analyzer, 1-11<br>Advantest, 1-11<br>HP8921A/600, 1-11<br>CyberTest, 1-11 | Download BLO, 3-75 BTS, 3-24 BTS system software, 3-3                                                 |
|-------------------------------------------------------------------------------------------------|----------------------------------------------------------------------------------------------------|
| Connector Functionality, Backplane,<br>Troubleshooting, 6-13                                    | MGLI, 3-25<br>Non-MGLI2 Devices, 3-26<br>ROM Code, H-1                                                |
| Copy CAL files from CDMA LMF to the CBSC, 5-7                                                   | _                                                                                                    |
| Copy CAL Files From Diskette to the CBSC, 5-8                                                   | <b>E</b> E1, isolate BTS from the E1 spans, 3-4                                                       |
| Copy CDF Files from CBSC, 3-8                                                                   | E4406A, calibration, 3-61                                                                             |
| Copy Files to a Diskette, 5-7                                                                   | Enable                                                                                                |
| Copy CAL files to the CBSC, 5-8                                                                 | CSMs, 3-28<br>MCCs, 3-30                                                                              |
| Coupler, Setting Loss Value, 3-67                                                               | Redundant GLIs, 3-30                                                                                  |
| CSM                                                                                             | Enabling Devices, 5-2                                                                                 |
| Clock Source, 3-27<br>Enable, 3-28                                                              | Equipment setup, VSWR, HP Test Set, G-2                                                               |
| frequency verification, 3-33 functions, 3-31                                                    | Ethernet LAN interconnect diagram, 3-13 Transceiver, 1-9                                              |
| LEDs, 3-32<br>MMI terminal connection, illustration, 3-34<br>redundancy/alarm tests, 3-94       | Ethernet maintenance connector interface, illustration 3-6                                            |
| Reference Source Configuration Error, 6-11<br>Troubleshooting, 6-11, 6-12                       | F                                                                                                    |
| CyberTest, 3-43                                                                                 | FER test, 4-13                                                                                        |
|                                                                                                 | Folder Structure Overview, 3-12                                                                       |
| D                                                                                               | Foreword, xvi                                                                                         |
| Data Download Failure, Troubleshooting, 6-4                                                     | Frame Error Rate, 4-6<br>ATP, 4-13                                                                    |
| DC Power Pre-test                                                                               | FREQ Monitor Connector, CSM, 6-22                                                                     |
| +27 V BTS frame detail, 2-7 -48 V BTS frame detail, 2-9                                         | Frequency counter, optional test equipment, 1-12                                                      |
| BTS Frame, 2-5<br>RFDS, 2-11<br>RFDS detail, 2-11                                               | Frequency Spectrum Korean PCS (1700 MHz), E-6 North American Cellular Telephone System (800 MHz), E-4 |
| DC Power Problems, 6-18                                                                         | North American PCS (1900 MHz), E-1                                                                    |
| DC/DC Converter, LED Status Combinations, 6-20                                                  | Full Optimization, 4-2                                                                                |
| Device Enable (INS) Failure, Troubleshooting, 6-5                                               | G                                                                                                    |
| Digital Control Problems, C-CCP Backplane<br>Troubleshooting, 6-15                              | Gain set point, BBX, D-1                                                                              |
| Digital Multimeter, 1-11                                                                        | General Safety, xix                                                                                   |
| Directional Coupler, 1-12                                                                       | Generating an ATP Report, 4-14 General optimization checklist, test data sheets, A-4                  |
| Distribution shelf, alarm/redundancy tests, 3-91                                                | Gigatronics 8542B power meter, illustration, J-2                                                      |
| 2 ionionion onon, municipality tools, 3-71                                                      | 515 automos 65 1215 power meter, musuation, 3-2                                                       |

68P09255A61-4 Index

| Cinatumias Dames Mater 2 42                                                                                              | LID 9025 2 42                                                       |
|----------------------------------------------------------------------------------------------------|---------------------------------------------------------------------|
| Gigatronics Power Meter, 3-43                                                                                            | HP 8935, 3-43                                                       |
| GLI. See Master (MGLI2) and Slave (SGLI2) Group<br>Line Interface                                                        | HP PCS Interface Test Equipment Setup for Manual Testing, F-7       |
| GLI2                                                                                                    | HP Test Set, VSWR, G-2                                              |
| Connector, 6-14 Ethernet Connections, 6-14                                                                               | HP83236A/B, GPIB, J-5                                               |
| LED Status, 6-22                                                                                                    | HP8921A, GPIB, J-5                                                  |
| No Control through span line connection, 6-15<br>No Control via LMF, 6-15                                                | HP8935, GPIB, J-4                                                   |
| GPIB Advantest R3465, J-7 HP83236A/B, J-5                                                                                | HSO Initialization/Verification, 3-41 redundancy/alarm tests, 3-94  |
| HP8921A, J-5                                                                                                    | HyperTerminal Connection, Creating, 3-10                            |
| HP8935, J-4                                                                                                    | ı                                                                   |
| power meter Gigatronics 8542B, J-2                                                                                       | -                                                                   |
| HP437B, J-1                                                                                                    | I and Q values, B-1                                                 |
| set address, Motorola CyberTest, J-3                                                                                     | In-Service Calibration, I-15                                        |
| GPIB Cable, 1-11 GPS                                                                                                    | Initial Installation of Boards/Modules, preliminary operations, 2-2 |
| Initialization/Verification, 3-35                                                                                        | Initial power tests, test data sheets, A-3                          |
| receiver operation, test data sheets, A-5 redundancy alarm tests, 3-94 satellite system, 3-29 Test Equipment Setup, 3-33 | Initial power-up<br>BTS frame, 2-14<br>RFDS, 2-14                   |
| GPS Bad RX Message Type, 6-11                                                                                            | Initialization/Verification                                         |
| Graphical User Interface, 1-3, 3-16                                                                                      | GPS, 3-35<br>HSO, 3-41                                              |
| GUI, 1-3, 3-16                                                                                                    | LFR, 3-39                                                           |
| Graphical User Interface, 3-16                                                                                           | Intended reader profile, 1-14                                       |
| Logging Out, 3-21                                                                                                    | Inter-frame cabling, when to optimize, C-2                          |
| Н                                                                                                    | IS-97 specification, B-1                                            |
| LMF Hardware Requirements, 1-9                                                                                           | ISB connectors, 6-13                                                |
| High Stability 10 MHz Rubidium Standard, 1-13                                                                            | Isolation, T1/E1 Span, 3-4                                          |
| High Stability Oscillator, 3-32                                                                                          | Itasca Alarms Test Box, 1-13                                        |
| High-impedance Conductive Wrist Strap, 1-12                                                                              |                                                                     |
| HP 437B, 3-43                                                                                                    | L                                                                   |
| HP 83236 A, F-3                                                                                                    | LAN                                                                 |
| HP 83236A, F-2                                                                                                    | BTS frame interconnect, illustration, 3-13<br>Tester, 1-12          |
| HP 8921, 3-43                                                                                                    | LAN Connectors, GLI2, 6-23                                          |
| HP 8921A, System Connectivity Test, F-2                                                                                  | LED, CSM, 3-32                                                      |
| 111 0/21/1, Dystem Connectivity 10st, 1-2                                                                                | 1111, COM, 5 52                                                     |

Index 68P09255A61-4

| LED Status, 6-20<br>BBX2, 6-26                                                                                 | M                                                                                                  |  |
|----------------------------------------------------------------------------------------------------|----------------------------------------------------------------------------------------------------|--|
| CSM, 6-21<br>DC/DC Converter, 6-20<br>GLI2, 6-22                                                               | Manual layout, 1-1 overview, 1-2                                                                   |  |
| LPA, 6-27                                                                                                    | MASTER LED, GLI2, 6-22                                                                             |  |
| MCC, 6-26                                                                                                    | MCC, Enable, 3-30                                                                                  |  |
| LFR Initialization / Verification, 3-39 receiver operation, test data sheets, A-6 redundancy/alarm tests, 3-94 | MGLI, redundancy test RFM frame, 3-98 MGLI2 board detail, MMI port connections, 5-5 Download, 3-25 |  |
| LFR/HSO, Test Equipment Setup, 3-33                                                                            | Miscellaneous errors, Troubleshooting, 6-5                                                         |  |
| Line Build Out parameters                                                                                      | MMI Connection, 3-23                                                                               |  |
| configure, 5-5 verify, 5-4  LMF, 1-8, 3-7 Ethernet maintenance connector interface detail,                     | MMI Connector<br>CSM, 6-22<br>GLI2, 6-23<br>MCC, 6-26                                              |  |
| illustration, 3-6                                                                                              | MMI equipment setup, 3-23                                                                          |  |
| Installation and Update Procedures, 3-8 Termination and Removal, 5-8                                           | MMI Interface Kit, 1-10                                                                            |  |
| to BTS connection, 3-5                                                                                         | Module status indicators, 6-20                                                                     |  |
| LMF Operation, 3-16                                                                                            | Multi-FER test Failure, Troubleshooting, 6-10                                                      |  |
| LMF Removal, 5-8                                                                                               | N                                                                                                  |  |
| Loading Code, 3-24                                                                                             | NAM, Valid Ranges, 3-84                                                                            |  |
| Logging In to a BTS, 3-18                                                                                      | No DC input voltage to Power Supply Module, 6-18                                                   |  |
| Logging Out, 3-21<br>CLI, 3-22                                                                                 | No DC voltage +5 +65 or +15 Volts to a specific GLI2 BBX2 or Switch board, 6-19                    |  |
| GUI, 3-21                                                                                                    | No GPS Reference Source, 6-11                                                                      |  |
| Logical BTS, 1-15                                                                                              | Non-MGLI2, Download, 3-26                                                                          |  |
| Numbering, 1-16                                                                                                | Null Modem Cable, 3-33                                                                             |  |
| Login<br>CLI, 3-20<br>GUI, 3-18                                                                                | O<br>Online Help, 1-3                                                                              |  |
| Login Failure, Troubleshooting, 6-2                                                                            | Optimization                                                                                       |  |
| Low Frequency Receiver, 3-32<br>LPA                                                                            | Process, 3-1<br>purpose, 1-4<br>When, 1-5                                                          |  |
| redundancy test, 3-97 test data sheets convergence, A-8 IM Reduction, A-7                                      | Optional Test Equipment, 1-12 frequency counter, 1-12 Oscilloscope, 1-13                           |  |
| LPA Module LED, 6-27                                                                                           | Р                                                                                                  |  |
| I PA's Site Serial Number Check List A-19                                                                      | PA Shelves 1-22                                                                                    |  |

68P09255A61-4 Index

| Patent Notification, xxii path                                                                   | Preliminary operations<br>cell Site types, 2-1<br>test data sheets, A-2                                                                                         |  |
|--------------------------------------------------------------------------------------------------|----------------------------------------------------------------------------------------------------|--|
| RX, 1-4                                                                                          | Prepare to Leave the Site                                                                                                    |  |
| TX, 1-5  PCMCIA, Ethernet adapter, LMF to BTS connection, 3-5  Pilot Gain, 4-9, 4-10, 4-11, 4-13 | external test equipment removal, 5-1<br>LMF Removal, 5-8<br>re-connect BTS IFM connector, 5-3<br>re-connect BTS T1 spans, 5-3<br>Reestablish OMC-R control, 5-9 |  |
|                                                                                                  | Verify T1/E1, 5-9                                                                                                    |  |
| Pilot Offset Acceptance test, 4-10                                                               | Pushbuttons and Connectors, GLI2, 6-23                                                                                                    |  |
| Pilot Time Offset, 4-6, 4-10                                                                     | PWR/ALM LED<br>BBX2, 6-26<br>CSM, 6-21<br>DC/DC Converter, 6-20                                                                                                 |  |
| Pin/Signal Information for ARM A Cable, 3-104                                                    |                                                                                                    |  |
| Ping, 3-13                                                                                       | generic, 6-20<br>MCC, 6-26                                                                                                    |  |
| PN Offset                                                                                        | D                                                                                                    |  |
| programming information, B-1 usage, B-1                                                          | R                                                                                                    |  |
| usage, B-1                                                                                       | RDM, 6-13                                                                                                    |  |
| PnMask, I and PnMask Q Values, B-2                                                               | Re-connect BTS IFM connector, 5-3                                                                                                    |  |
| Power Conversion Shelf (-48 V BTS Only), Site                                                    | Re-connect BTS T1 Spans, 5-3                                                                                                    |  |
| Serial Number Check List, A-19                                                                   | Reduced ATP, 4-2, 6-8                                                                                                    |  |
| Power Delta Calibration                                                                          | redundancy/alarm tests, 3-88                                                                                                    |  |
| Advantest, I-4                                                                                   | Redundant GLIs, Enable, 3-30                                                                                                    |  |
| HP8921A, I-2                                                                                     | Reestablish OMC-R control, 5-9                                                                                                    |  |
| HP8935, I-7                                                                                      | Reference Distribution Module, 6-13                                                                                                    |  |
| Power Input, 6-13                                                                                | Required documents, 1-14                                                                                                    |  |
| •                                                                                                | RESET Pushbutton, GLI2, 6-23                                                                                                    |  |
| Power Meter, 1-11 illustration, J-1                                                              | Resetting BTS modules, 5-2                                                                                                    |  |
| mustration, 3-1                                                                                  | Revision History, xxi                                                                                                    |  |
| Power meter                                                                                      | RF                                                                                                    |  |
| GPIB Gigatronics 8542B, J-2 HP437B, J-1                                                          | Adapters, 1-12<br>Attenuators, 1-12                                                                                                    |  |
| illustration, Gigatronics 8542B, J-2                                                             | Load, 1-12                                                                                                    |  |
| Davida Matan Camanani action Failum                                                              | RF Path Calibration, 3-72                                                                                                    |  |
| Power Meter Communication Failure,<br>Troubleshooting, 6-2                                       | RFDS Calibration, 3-86                                                                                                    |  |
| Power supply, converter redundancy, 3-89                                                         | DC Power Pre-test, 2-11<br>Description, 3-80                                                                                                    |  |
| Power Supply Module Interface, 6-14                                                              | initial power-up, 2-14 Layout, 1-35 Parameter Settings, 3-81                                                                                                    |  |
| power supply/converter redundancy, 3-89                                                          | Set Configuration Data, 3-85                                                                                                    |  |
| Pre-power tests, test data sheets, A-3                                                           | rho, 4-6                                                                                                    |  |

**Index** 68P09255A61-4

rho test, 4-9 Spectrum Analyzer, 1-12, 3-63, 3-64 ROM Code, Download, H-1 Spectrum Analyzer, HP8594E, 3-44 RS-232 to GPIB Interface, 1-10 STATUS LED, GLI2, 6-23 RX, antenna VSWR, test data sheets, A-17 SYNC Monitor Connector, CSM, 6-22 RX Acceptance Tests, Frame Error Rate, 4-6 System Connectivity Test, HP8921A, F-2 RX path, 1-4 Т S T1 isolate BTS from the T1 spans, 3-4 Sector Configuration, 1-30 span connection, 5-3 Set Antenna Map Data, 3-84 Test data sheets Set Span Parameter Configuration, procedure, 5-5 AMR CDI Alarm Input Verification, A-17 BTS redundancy/alarm tests, A-16 Setting Cable Loss Values, 3-66 general optimization checklist, A-4 Setting TX Coupler Loss Value, 3-67 GPS receiver operation, A-5 initial power tests, A-3 SGLI2, board detail, MMI port connections, 5-5 LFR receiver operation, A-6 Shelf Configuration Switch, 2-3 **LPA** Signal Generator, 3-63, 3-64 convergence, A-8 IM Reduction, A-7 Site, equipage verification, 3-3 pre-power tests, A-3 Site checklist, data sheets, A-2 preliminary operations, A-2 RX antenna VSWR, A-17 Site equipage, CDF file, 3-2 site checklist, A-2 Site I/O board, T1 span cable connection, 5-3 TX antenna VSWR, A-16 TX BLO Site Serial Number Check List, A-18 Offset/Power Output Verification, A-9 **Span Framing Format** Power Output Verification, A-14 configure, 5-5 Test Equipment verify, 5-4 Automatically Selecting, 3-59 Span I/O board Calibrating, 3-60 E1 span isolation, illustration, 3-5 Connecting test equipment to the BTS, 3-43 T1 span isolation, illustration, 3-5 Manually Selecting, 3-58 Reference Chart, 3-45 Span Line Selecting, 3-57 connector, 6-13 verification data sheets, A-1 T1/E1 Verification Equipment, 1-13 VSWR, G-1 Span line, troubleshooting, 6-28 Test Equipment Setup, 3-43 Span line configuration, troubleshooting, 6-30 GPS & LFR/HSO, 3-33 HP PCS Interface, F-7 Span line traffic, No or missing, 6-16 RF path calibration, 3-72 Span Parameter Configuration Test Matrix, C-3 set, procedure, 5-5 ATP optimization, C-2 verification, procedure, 5-4 SPANS LED, GLI2, 6-23 Test Set, Calibration, 3-57 Timing Reference Cables, 1-11 Spectral Purity Transmit Mask ATP, 4-7 Spectral Purity TX Mask, 4-6 Top Interconnect Plate, 1-21

68P09255A61-4 Index

Troubleshooting TX and RX Frequency vs Channel 1700 MHz, E-7 BBX2 Control Good - No (or Missing) Span Line 1900 MHz, E-2 Traffic, 6-16 800 MHz, E-4 BLO Calibration Failure, 6-6 C-CCP Backplane, 6-13, 6-14 TX and RX Signal Routing, C-CCP Backplane Troubleshooting, 6-19 Calibration Audit Failure, 6-7 Code Domain Power and Noise Floor Measurement TX Audit Test, 3-76 Failure, 6-9 TX BLO, test data sheets Code Download Failure, 6-4 Offset/Power Output Verification, A-9 Communications Analyzer Communication Failure, Power Output Verification, A-14 6-3 TX Mask test, 4-7 CSM Checklist, 6-11 TX Mask Verification, spectrum analyzer display, Data Download Failure, 6-4 illustration, 4-8 DC Power Problems, 6-18 TX OUT connection, 4-3 Device Enable (INS) Failure, 6-5 Login Failure, 6-2 TX Output Acceptance Tests MGLI2 Control Good - No Control over AMR, Code domain power, 4-6, 4-11 introduction, 4-6 6 - 16Pilot Time Offset, 4-6, 4-10 MGLI2 Control Good - No Control over Spectral purity TX mask, 4-6 Co-located GLI2, 6-15 Waveform quality (rho), 4-6, 4-9 Miscellaneous Failures, 6-5 Multi-FER Failure, 6-10 TX Path, calibration, 3-69 No BBX2 Control in the Shelf - No Control over TX path, 1-5 Co-located GLI2s, 6-16 audit, 3-76 No DC Input Voltage to any C-CCP Shelf Module, calibration, 3-72 6-19 No DC Input Voltage to Power Supply Module, U 6-18 Updating LMF Files, 5-7 No GLI2 Control through Span Line Connection, UTP, LMF to BTS connection, 3-5 6 - 15No GLI2 Control via LMF. 6-15 No MCC24 Channel Elements, 6-17 Power Meter Communication Failure, 6-2 Verification of Test Equipment, data sheets, A-1 Rho and Pilot Time Offset Measurement Failure. Verify Span Parameter Configuration, procedure, 5-4 6-8 Voltage Standing Wave Ratio. See VSWR Set span configuration, 6-30 **VSWR** span problems, 6-28 Advantest Test Set, G-4 TX and RX Signal Routing, 6-19 Calculation, G-3, G-5 TX Mask Measurement Failure, 6-8 Equation, G-3, G-5 manual test setup detail TSU NAM Advantest illustration, G-6 Parameters, 3-83 HP illustration, G-3, G-4 Program, 3-87 required test equipment, G-1 transmit and receive antenna, G-1 TX, antenna VSWR, test data sheets, A-16 W TX & RX Path Calibration, 3-68 Walsh channels, 4-11

**Index** 68P09255A61-4

```
Warm-up, 1-8
Waveform Quality (rho), 4-6
Waveform Quality (rho) ATP, 4-9
When to optimize
Ancillary - table, C-1
BTS, C-1
inter-frame cabling, C-2
```

## X

Xircom Model PE3-10B2, LMF to BTS connection, 3-5